B4x Booklets

# B4A B4i B4J B4R

# B4x Getting started

Copyright: © 2017 Anywhere Software **Edition** 1.0

Last update : 2017.06.30

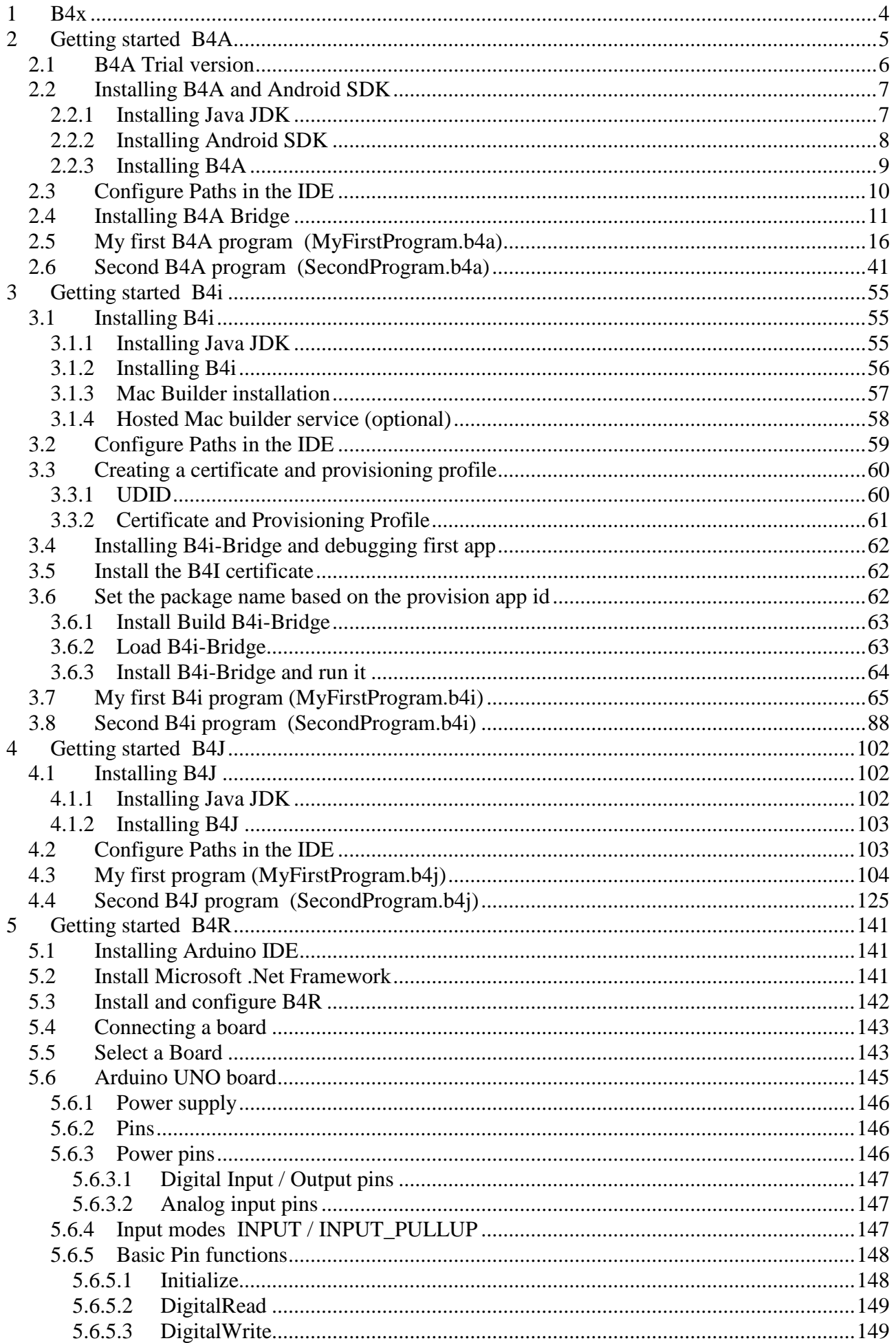

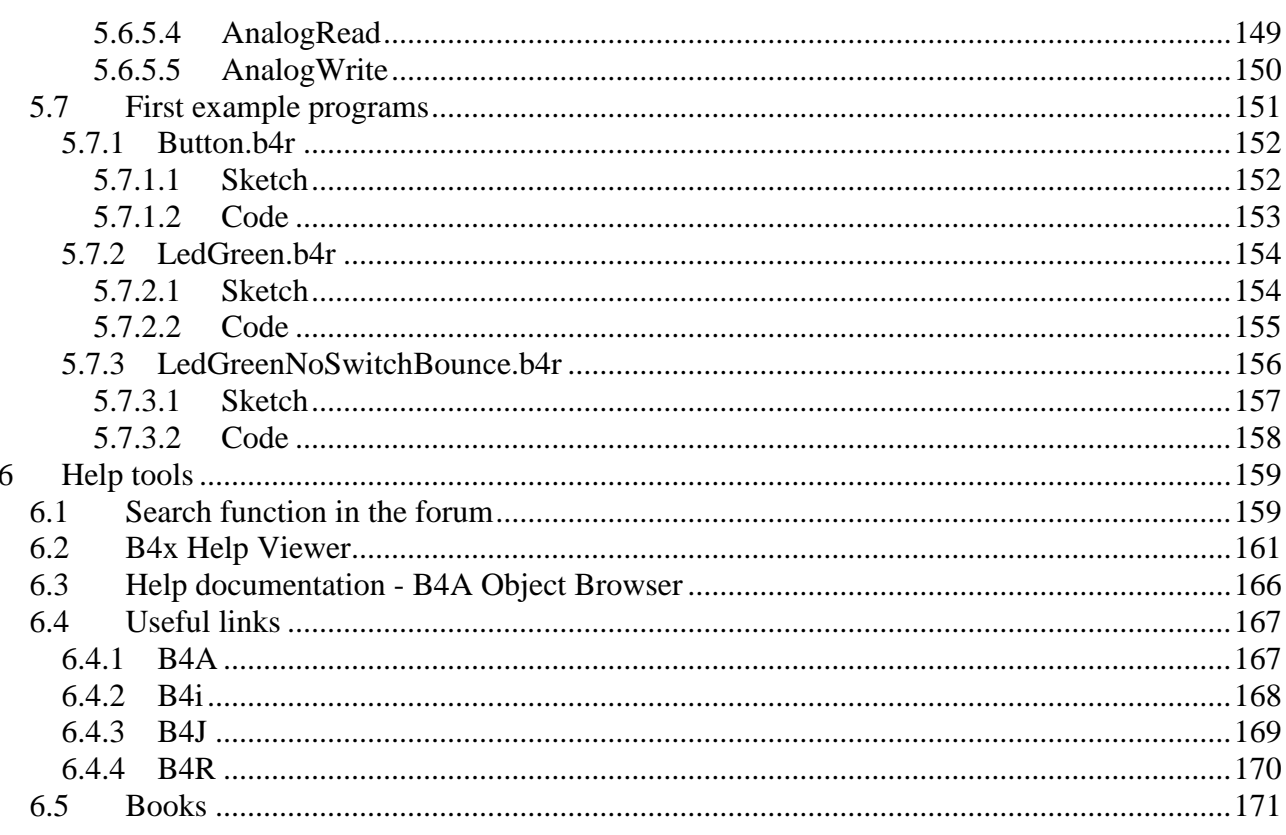

Main contributors: Klaus Christl (klaus), Erel Uziel (Erel)

#### To search for a given word or sentence use the Search function in the Edit menu.

All the source code and files needed (layouts, images etc.) of the example projects in this booklet are included in the SourceCode folder. For each program there are three folders. SourceCode MyFirstProgram B<sub>4</sub>A MyFirstProgram.b4a B<sub>4i</sub> MyFirstProgram.b4i  $B4J$ MyFirstProgram.b4j Both programs MyFirstProgram and SecondProgram are almost the same for B4A, B4i and B4J.

Updated for following versions: B4A version 7.01 B<sub>4</sub>i version 4.01 B4J version 5.51 B<sub>4</sub>R version 2.00

Other Booklets: **B4x Baisc Language B4x IDE Integrated Development Environment B4x CustomViews** 

# <span id="page-3-0"></span>**1 B4x**

B4x is a suite of BASIC programming languages for different platforms.

B4X suite supports more platforms than any other tool

ANDROID | IOS | WINDOWS | MAC | LINUX | ARDUINO | RASPBERRY PI | ESP8266 | AND MORE...

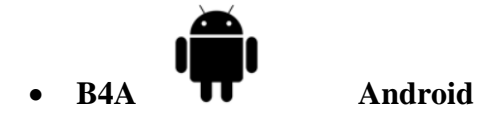

B4A includes all the features needed to quickly develop any type of Android app.

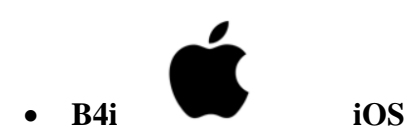

B4i is a development tool for native iOS applications.

B4i follows the same concepts as B4A, allowing you to reuse most of the code and build apps for both Android and iOS.

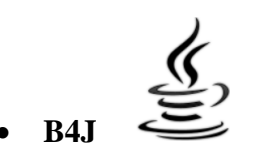

# • **B4J Java / Windows / Mac / Linux / Raspberry PI**

B4J is a **100% free** development tool for desktop, server and IoT solutions. With B4J you can easily create desktop applications (UI), console programs (non-UI) and server solutions.

The compiled apps can run on Windows, Mac, Linux and ARM boards (such as Raspberry Pi).

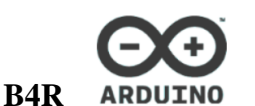

• **B4R Arduino / ESP8266**

B4R is a **100% free** development tool for native Arduino and ESP8266 programs.

B4R follows the same concepts of the other B4X tools, providing a simple and powerful development tool.

B4R, B4A, B4J and B4i together make the best development solution for the Internet of Things (IoT).

# <span id="page-4-0"></span>**2 Getting started B4A**

#### **B4A is a simple yet powerful development environment that targets Android devices.**

B4A language is similar to Visual Basic language with additional support for objects. B4A compiled applications are native Android applications; there are no extra runtimes or dependencies.

Unlike other IDE's, B4A is 100% focused on Android development.

B4A includes a powerful [GUI designer](http://www.basic4ppc.com/android/screenshots.html#designer) with built-in support for multiple screens and orientations. **No XML writing is required.**

- You can develop and **[debug](http://www.basic4ppc.com/forum/basic4android-getting-started-tutorials/9032-debugging-android-applications.html)** with:
- a real device connected via B4Abridge
- a real device connected via USBcable
- or an Android emulator.

B4A has a rich set of libraries that make it easy to develop advanced applications. This includes: [SQL databases](http://www.basic4ppc.com/android/help/sql.html), [GPS](http://www.basic4ppc.com/android/help/gps.html), [Serial ports \(Bluetooth\)](http://www.basic4ppc.com/android/help/serial.html), [Camera](http://www.basic4ppc.com/android/help/camera.html), [XML parsing](http://www.basic4ppc.com/android/help/xmlsax.html), [Web services](http://www.basic4ppc.com/android/help/http.html)  [\(HTTP\)](http://www.basic4ppc.com/android/help/http.html), [Services \(background tasks\)](http://www.basic4ppc.com/forum/basic4android-getting-started-tutorials/7542-service-modules.html), [JSON](http://www.basic4ppc.com/android/help/json.html), [Animations](http://www.basic4ppc.com/forum/basic4android-getting-started-tutorials/6967-android-views-animation-tutorial.html), [Network \(TCP and UDP\)](http://www.basic4ppc.com/android/help/network.html), [Text To Speech](http://www.basic4ppc.com/forum/basic4android-getting-started-tutorials/7043-android-text-speech-example.html)  [\(TTS\)](http://www.basic4ppc.com/forum/basic4android-getting-started-tutorials/7043-android-text-speech-example.html), [Voice Recognition](http://www.basic4ppc.com/android/help/phone.html#voicerecognition), [WebView](http://www.basic4ppc.com/android/help/views.html#webview), [AdMob \(ads\)](http://www.basic4ppc.com/forum/basic4android-getting-started-tutorials/7300-admob-tutorial-add-ads-your-application.html), [Charts](http://www.basic4ppc.com/forum/basic4android-getting-started-tutorials/8260-android-charts-framework.html), [OpenGL](http://www.basic4ppc.com/android/help/opengl.html), [Graphics](http://www.basic4ppc.com/android/help/drawing.html) and [more](http://www.basic4ppc.com/android/documentation.html).

Android 1.6 and above are supported (including tablets).

# <span id="page-5-0"></span>**2.1 B4A Trial version**

Look at this page for instructions how to use the trial version:<https://www.b4x.com/b4a.html>

#### <span id="page-6-0"></span>**2.2 Installing B4A and Android SDK**

B4A depends on two additional (free) components:

- Java JDK

- Android SDK

#### <span id="page-6-1"></span>**2.2.1 Installing Java JDK**

Installation instructions:

The first step should be to install the **Java JDK**, as Android SDK requires it as well. Note that there is no problem with having several versions of Java installed on the same computer.

- Open the Java 8 [JDK download link.](http://www.oracle.com/technetwork/java/javase/downloads/jdk8-downloads-2133151.html)
- Check the Accept License Agreement radio button.
- Select **"Windows x86"** or **"Windows x64"** (for 64 bit machines) in the platforms list.
- Download the file and install it.

#### <span id="page-7-0"></span>**2.2.2 Installing Android SDK**

**The next step is to install the Android SDK and a platform:**

- [Install the SDK](https://dl.google.com/android/installer_r24.4.1-windows.exe) . **The SDK doesn't always behave properly when it is installed in a path with embedded spaces (like Program Files). It is recommended to install it to a custom folder similar to C:\Android**.

- You should now install the platform tools and at least one platform image. Use the latest one or at least API 8.

You should also install Google USB Driver to be able to connect a physical device with USB. A list of other drivers is available [here.](http://developer.android.com/intl/fr/sdk/oem-usb.html)

Note that B4A allows you to connect to any device over the local network with [B4A-Bridge tool.](http://www.basic4ppc.com/forum/showthread.php?p=45042)

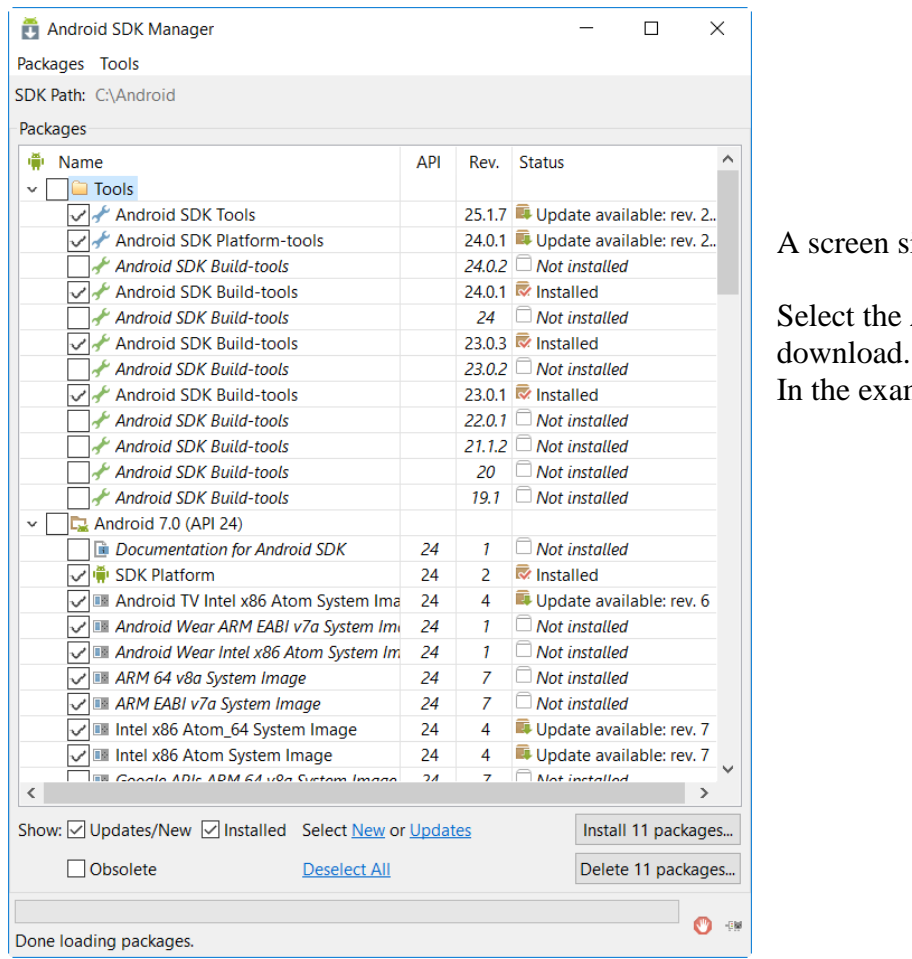

A screen similar to this will be shown.

Select the API version you want to In the example, I choose API 24.

You can select several APIs and install them in parallel.

In this example, API 22 is also selected.

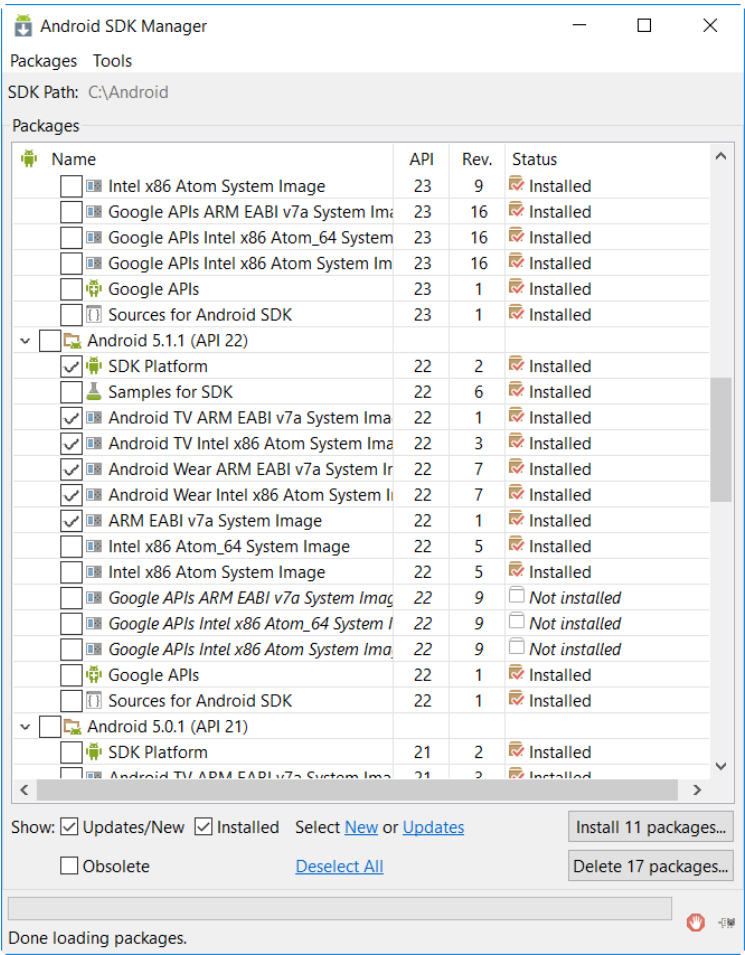

Note that you can install more packages later.

- Press on Install Selected and install both packages.

<span id="page-8-1"></span>If you want to connect a device with USB you might also download the Google USB driver.

### <span id="page-8-0"></span>**2.2.3 Installing B4A**

- Download and install B4A.
- Open B4A.

# <span id="page-9-0"></span>**2.3 Configure Paths in the IDE**

- Open B4A.
- Choose Tools menu Configure Paths.

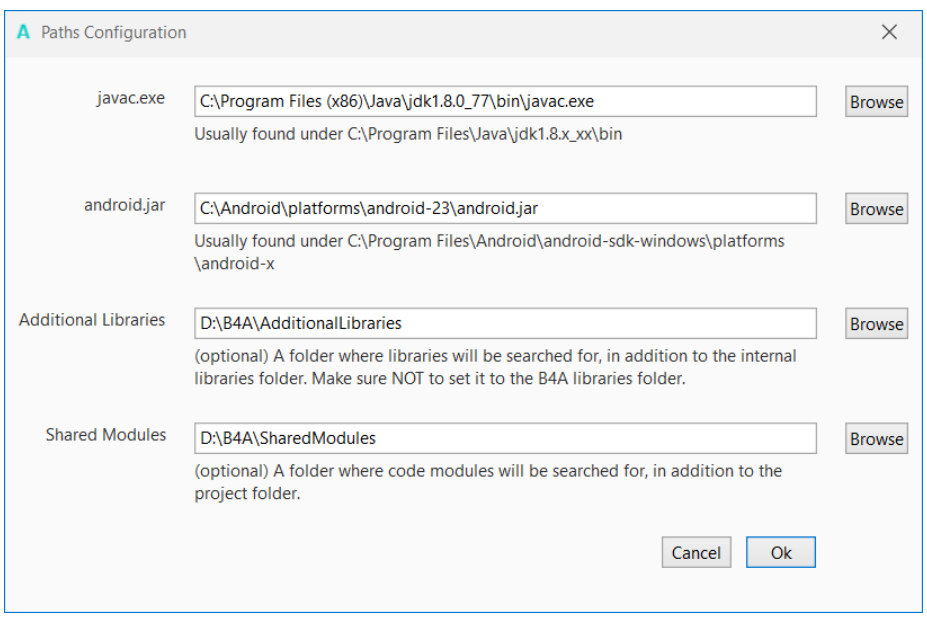

- Use the browse buttons to locate "javac.exe" and "android.jar" javac is located under  $\langle$ java folder $>\rangle$ bin.

android.jar is located under <android-sdk-windows>\platforms\android-2**1.**

The folder depends on where you installed the Android SDK,

It should be: C:\Android\platforms\android-21\android.jar

or C:\Android\platforms\android-8\android.jar.

The number depends on the Android version you loaded.

On older versions it could be under:

C:\Android\android-sdk-windows\platforms\android-8\android.jar.

On Windows 64 bit, Java will probably be installed under C:\Program Files (x86).

It is recommended to create a specific folder for Additional libraries. B4A utilizes two types of libraries:

- Standard libraries, which come with B4A and are located in the Libraries folder of B4A.
	- These libraries are automatically updated when you install a new version of B4A.
- Additional libraries, which are not part of B4A, and are mostly written by members. These libraries should be saved in a specific folder different from the standard libraries folder.

Shared modules: Module files can be shared between different projects and must therefore be saved in a specific folder.

### **Common errors**

- Windows XP - "Basic4Android.exe Application could not be initialised correctly error 0xc0000135" on start-up. B4A requires .Net Framework 4.0 or above. Windows XP users who didn't install it before should first install the [framework.](http://www.b4x.com/b4a.html)

# <span id="page-10-0"></span>**2.4 Connecting a real device**

There are different means to connect a real device:

- USB Needs that the device supports ADB debugging. Need to activate USB Debugging on the device.
- B4A Bridge
	- o via WiFi
	- $\circ$  via Bluetooth till B4A version 4.3 it is no more available since version 5.00.

# **2.4.1 Conneting via B4A-Bridge**

It is always recommended to use a real device instead of an Android emulator which is very slow compared to a real device (especially with applications installation).

However not all devices support ADB debugging. This is the reason for the B4A-Bridge tool. B4A-Bridge is made of two components. One component runs on the device and allows the second component which is part of the IDE to connect and communicate with the device. The connection is done over a network (B4A-Bridge cannot work if there is no network available).

Once connected, B4A-Bridge supports all of the IDE features which include: installing applications, viewing LogCat and the visual designer.

Android doesn't allow applications to quietly install other applications, therefore when you run your application using B4A-Bridge you will see a [dialog asking for your approval.](#page-13-0)

# **2.4.1.1 Getting started with B4A-Bridge**

First you need to install B4A-Bridge on your device.

B4A-Bridge can be downloaded here: [http://www.basic4ppc.com/android/files/b4a\\_bridge.apk.](http://www.basic4ppc.com/android/files/b4a_bridge.apk)

B4A-Bridge is also available on Play Store. Search for: B4A Bridge. Note that you need to allow install of applications from "Unknown sources". This is done by choosing Settings from the Home screen - Manage Applications.

B4A-Bridge requires writable storage card. It is not possible to install applications without it.

# **2.4.1.2 Run B4A-Bridge on your device**

Run B4A-Bridge on your device, it will display a screen similar to the picture below.

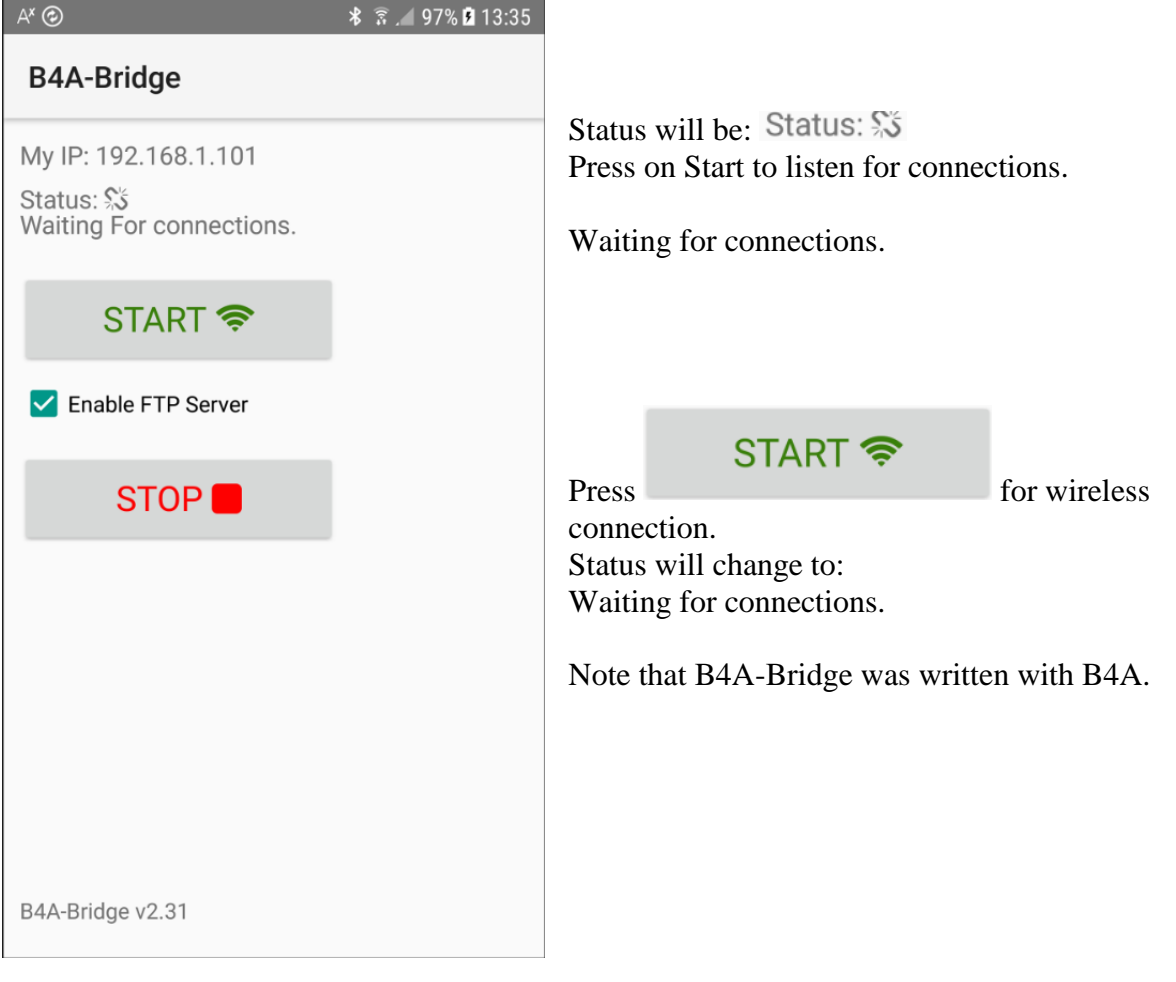

#### **2.4.1.3 Wireless connection**

In the IDE menu Tools select New IP

If the address already exists click directly on this address.

If this device was already connected before you can simply press F2 to connect it.

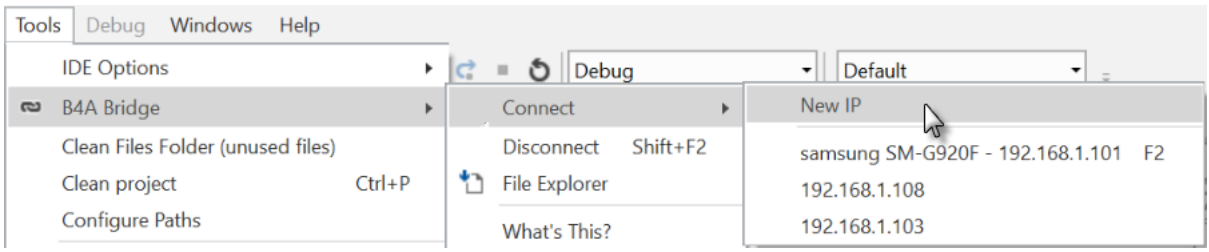

Enter the IP of the device, you find it on top of the B4A-Bridge screen on the device.

In some cases the address displayed may be the mobile network address. In that case you can find the local wireless address in the wireless advanced settings page.

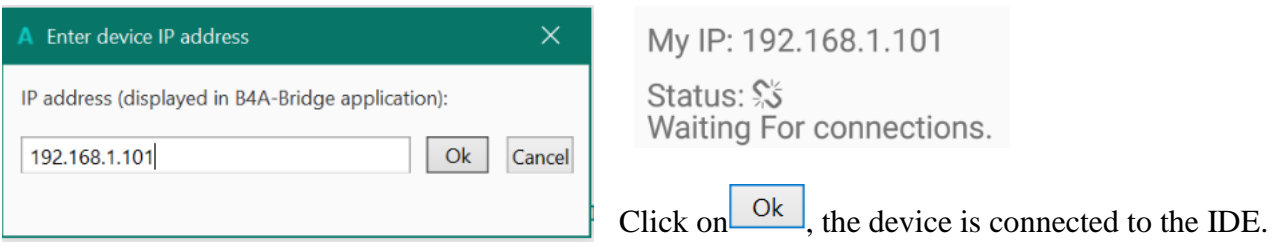

You see that the status changed on both, the device and the IDE in the lower left corner.

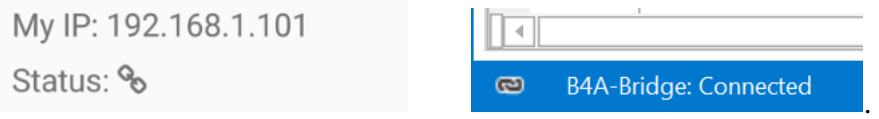

B4A-Bridge keeps running as a service until you press on the Stop button.

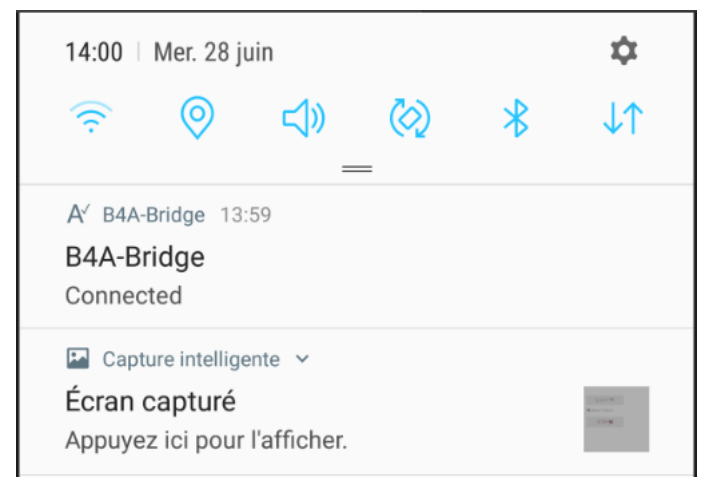

You can always reach it by opening the notifications screen.

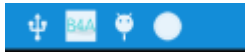

You see B4A-Bridge with the current status.

Note that the Internet permission are automatically added in debug mode.

#### 2.4 Connecing a real device 14 B4x Getting started

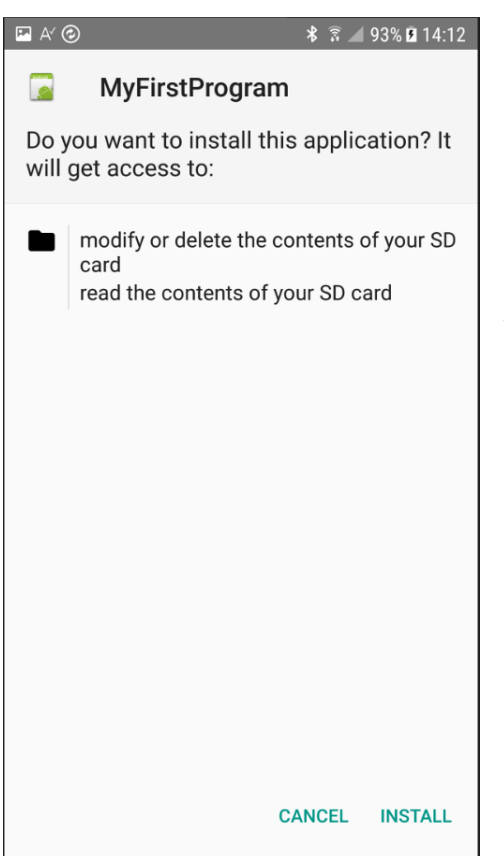

<span id="page-13-0"></span>When you run an application you are required to approve the installation. You will usually see a screens like the picture.

Press on **INSTALL** to install the program.

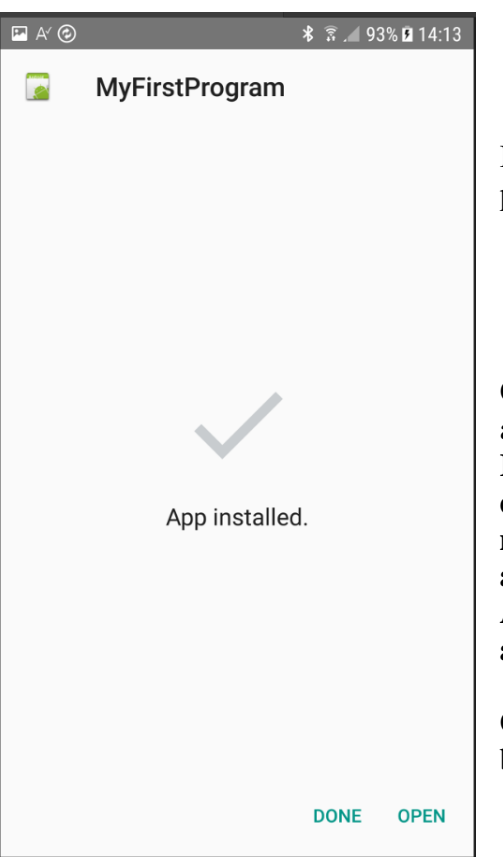

If you pressed on  $\overline{INSTALL}$  you will see a screen like in picture.

On this screen you should choose **OPEN** to start the application. **If you try to install an existing application signed with a different key, the install will fail (without any meaningful message). You should first uninstall the existing application. Go to the home screen - Settings - Applications - Manage applications - choose the application - Uninstall.**

Once you finished developing you should press on the Stop button in B4A-Bridge in order to save battery.

# **2.4.2 Connecting vis USB**

You should download Google USB Driver in the [Android SDK Manager.](#page-8-1) If this driver doesn't work you must search for a specific driver for your device.

To be able to connect a device with USB you must activate USB Debugging. This is also need if you use an Emulator.

In this state on some older devices you will not be able to access the SD card from the PC. If you want to access the SD card you must uncheck USB Debugging.

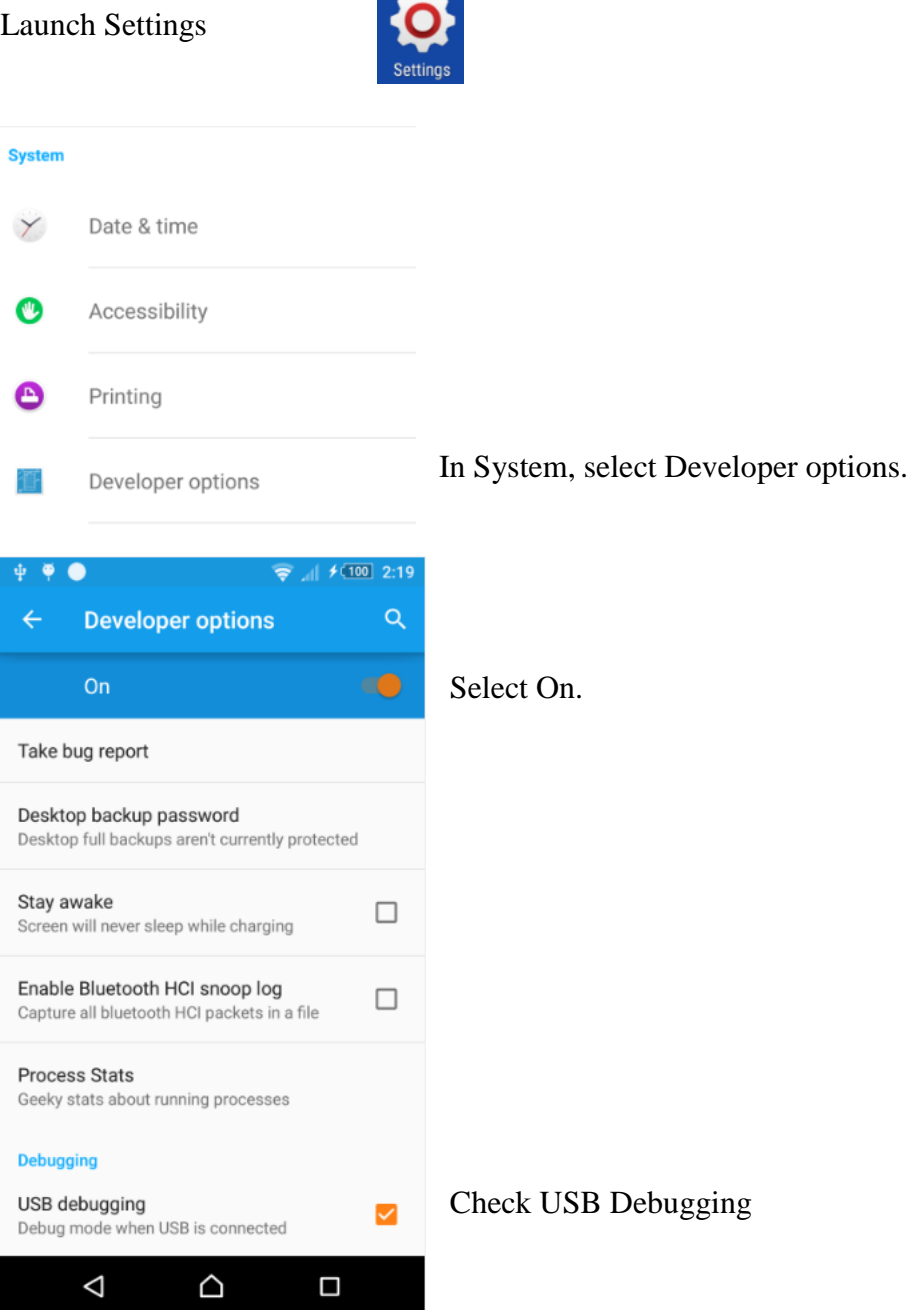

The device will automatically be recognized by the IDE.

# <span id="page-15-0"></span>**2.5 My first B4A program (MyFirstProgram.b4a)**

Let us write our first program. The suggested program is a math trainer for kids.

The project is available in the SourceCode folder shipped with this booklet: SourceCode\MyFirstProgram\ B4A\MyFirstProgram.b4a

The look of the screen is different depending on the Android version of the devices, also with Emulators.

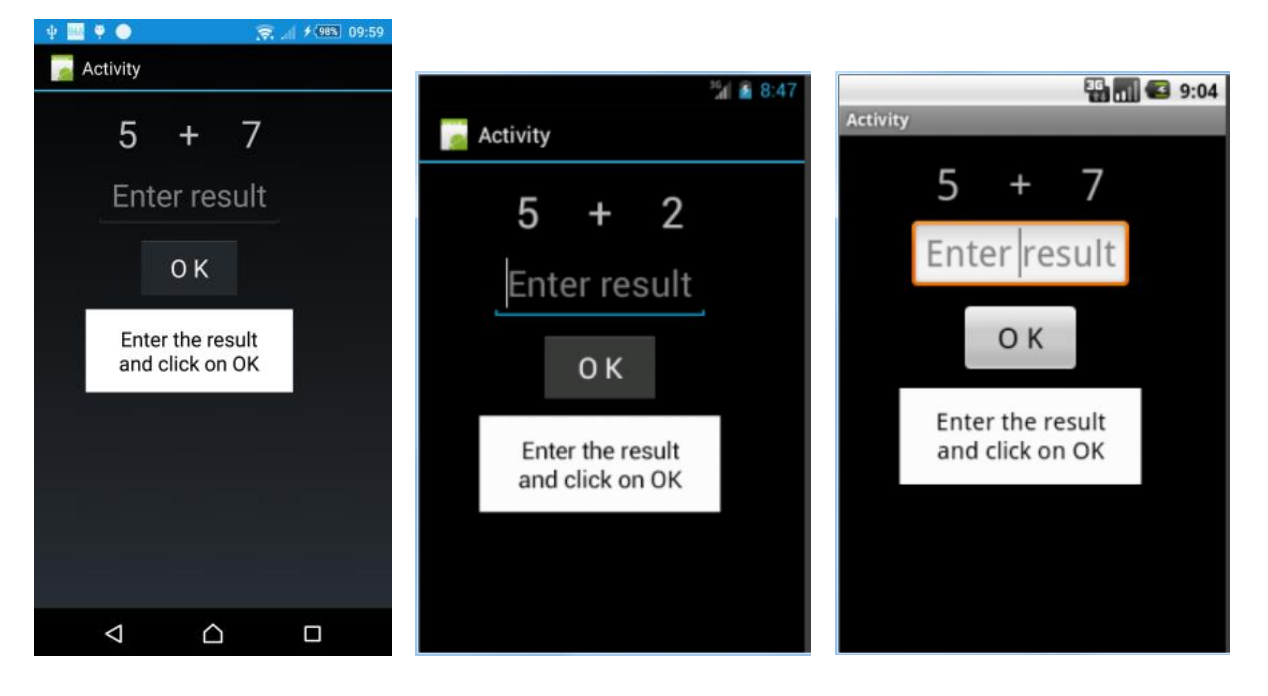

Sony xperia z1 Emulator Android version 4.2 Emulator Android version 2.2

On the screen, we will have:

- 2 Labels displaying randomly generated numbers (between 1 and 9)
- 1 Label with the math sign (+)
- 1 EditText view where the user must enter the result
- 1 Button, used to either confirm when the user has finished entering the result or generate a new calculation.
- 1 Label with a comment about the result.

In Android:

- Label is an object to show text.
- EditText is an object allowing the user to enter text.
- Button is an object allowing user actions.

We will design the layout of the user interface with the VisualDesigner and go step by step through the whole process.

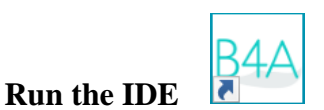

When you open the IDE you will see on the top left two Tabs Main and Starter.

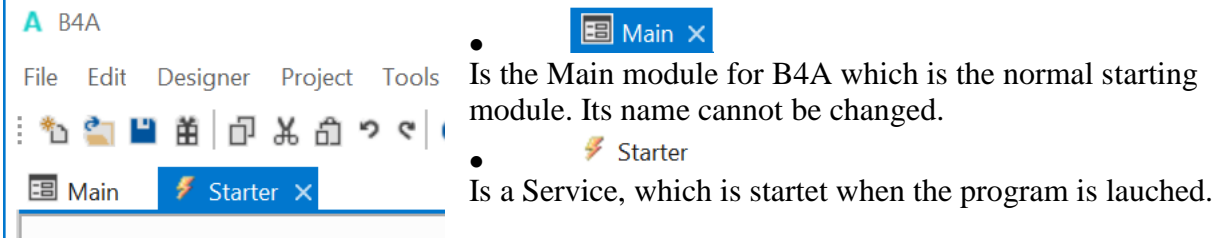

For our first program we don't need this Starter service, so we delete it.

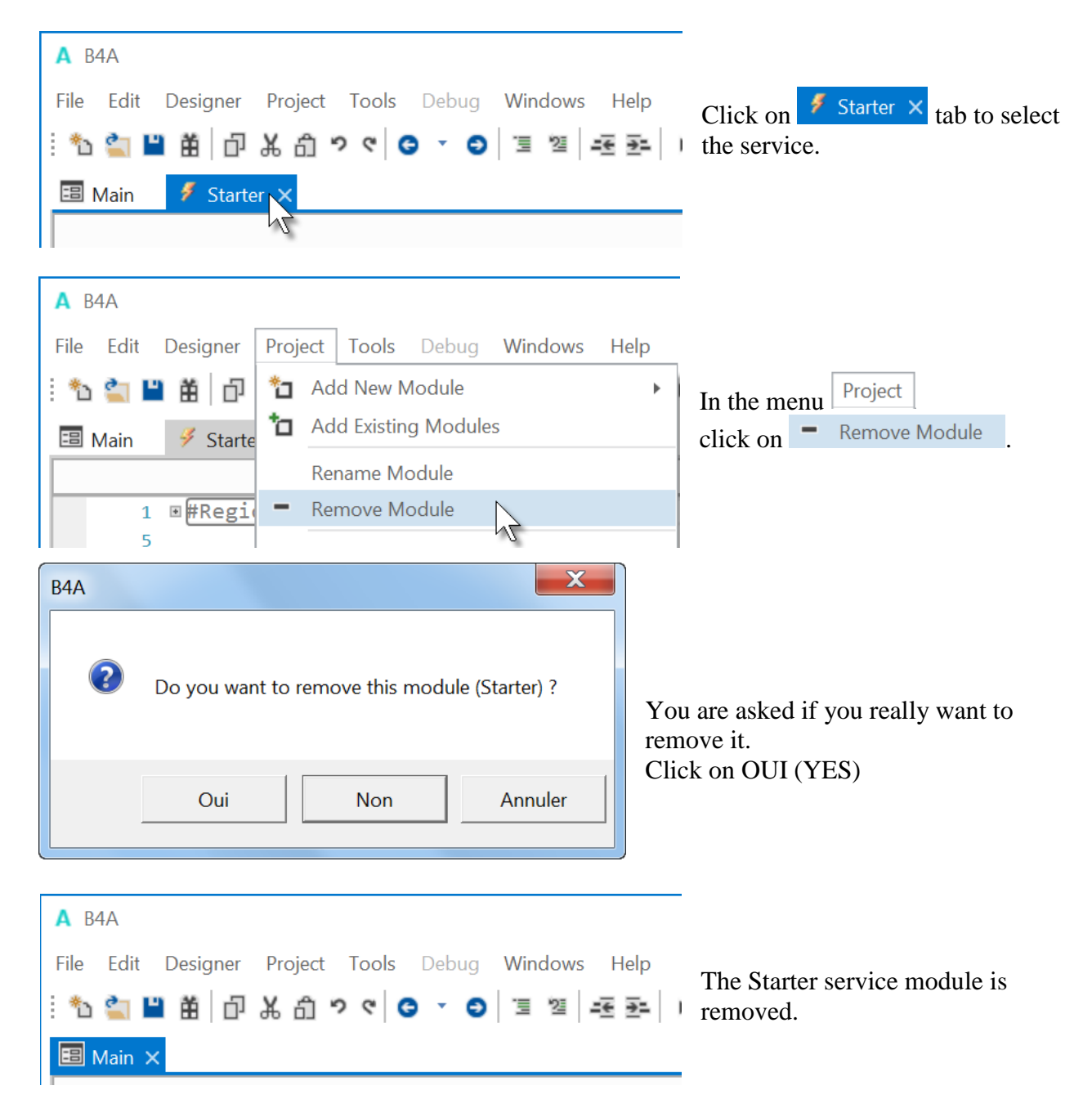

You could also leave the Starter service, the removal is not mandatory.

## **Save the project.**

You must save the project before you can run the Designer.

Create a new folder MyFirstProgram and save the project with the name MyFirstProgram.

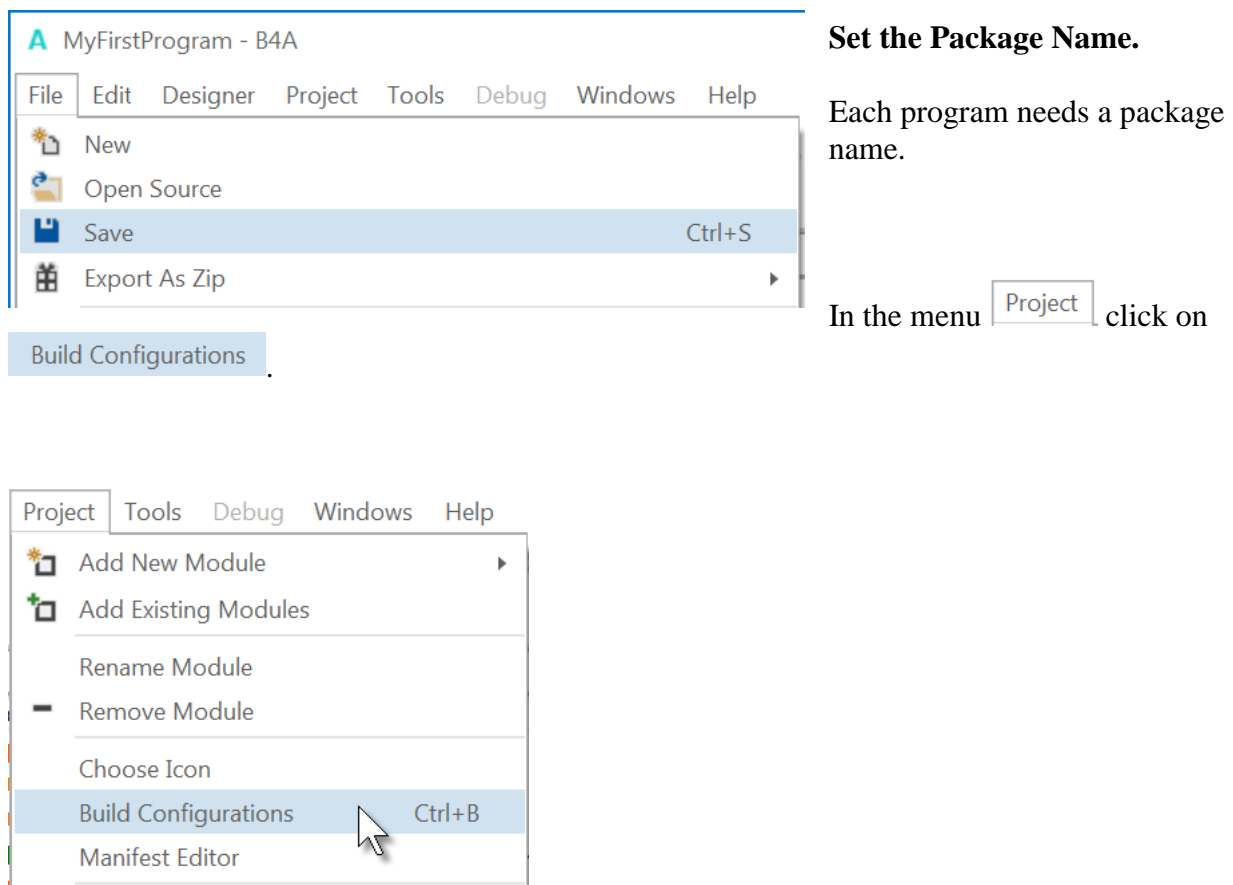

This window appears:

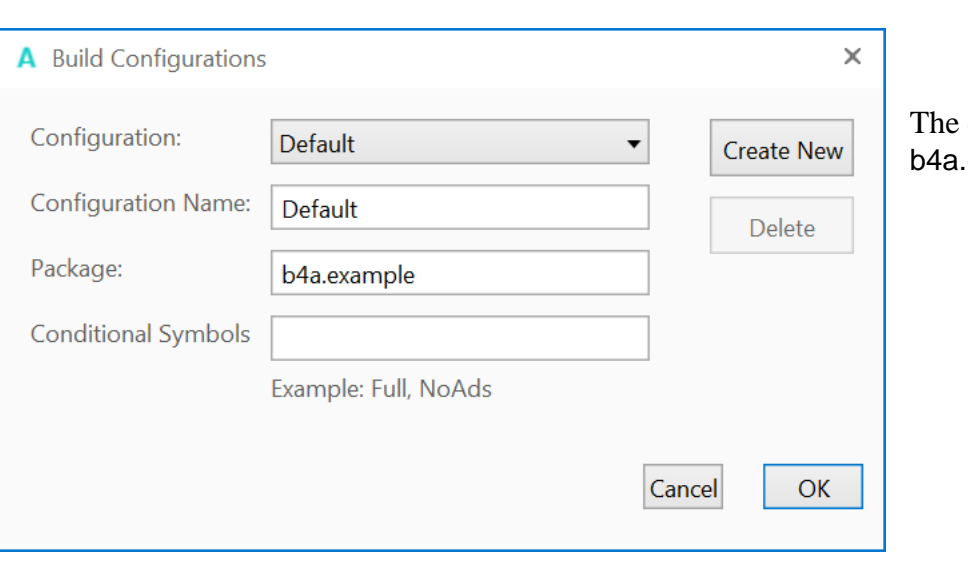

default name is example.

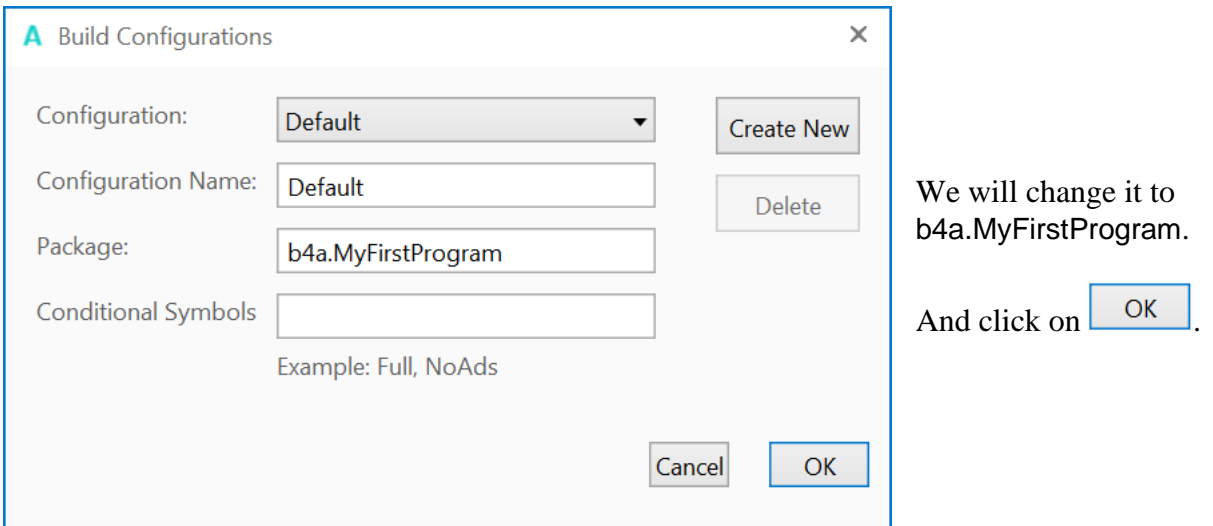

#### **Set the Application Label.**

The Application label is the name of the program that will be shown on the device.

On top of the code screen you see these two lines showing two 'regions'.

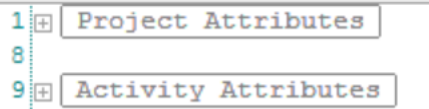

1 **E**#Region Project Attributes Regions are code parts which can be collapsed or  $\overline{9}$ extended. 10 日#Region Activity Attributes Clicking on  $\boxplus$  will expand the Region. #FullScreen: False 11 Clicking on  $\equiv$  will collapse the Region. #IncludeTitle: True 12 Regions are explained in Chapter Collapse a Region.  $13$  #End Region #Region Project Attributes #ApplicationLabel: B4A Example #VersionCode: 1 #VersionName: 'SupportedOrientations possible values: unspecified, landscape or portrait. #SupportedOrientations: unspecified #CanInstallToExternalStorage: False #End Region #Region Activity Attributes #FullScreen: False #IncludeTitle: True

```
#End Region
```
The default name is B4A Example, but we will change it to MyFirstProgram for naming consistency.

```
Change this line:
  #ApplicationLabel: B4A Example
to
  #ApplicationLabel: MyFirstProgram
```
The other lines are explained in Chapter Code header Project Attributes / Activity Attributes.

#### **Connect a device**

To test the program you should connect a device to the IDE. The best connection is via B4A-Bridge.

It is also possible to connect an **Emulator**.

On the device run B4A-Bridge. If you haven't it on your device it's the right moment to install it.

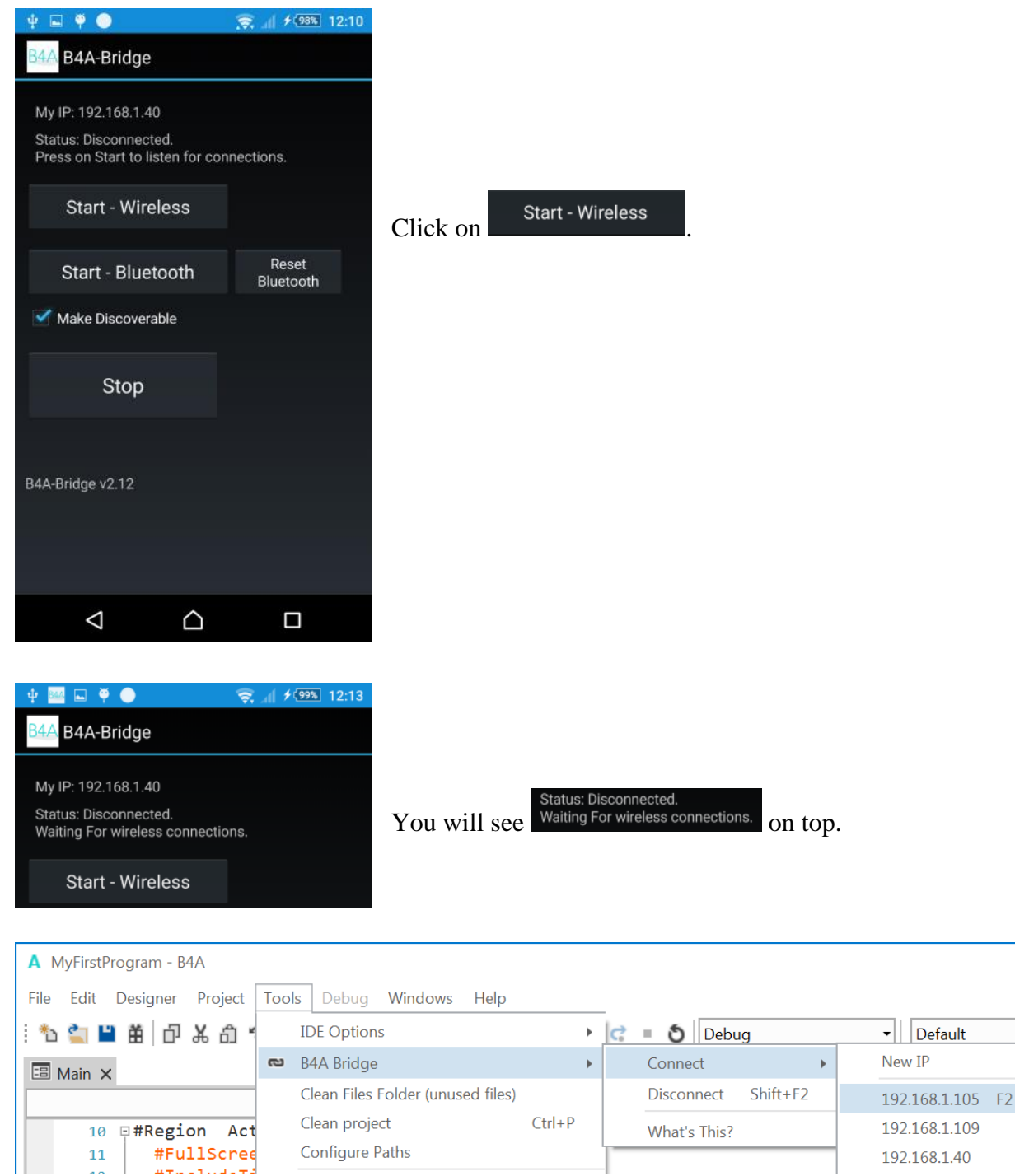

In the IDE click on the address of the device you want to connect. The address is shown on the B4A-Bridge screen on the device.

#### **In the IDE run the Designer**.

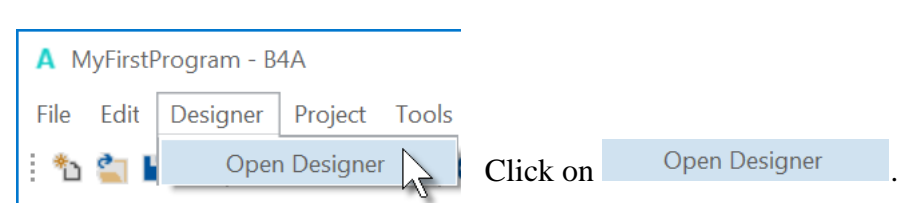

#### The Visual Designer looks like this.

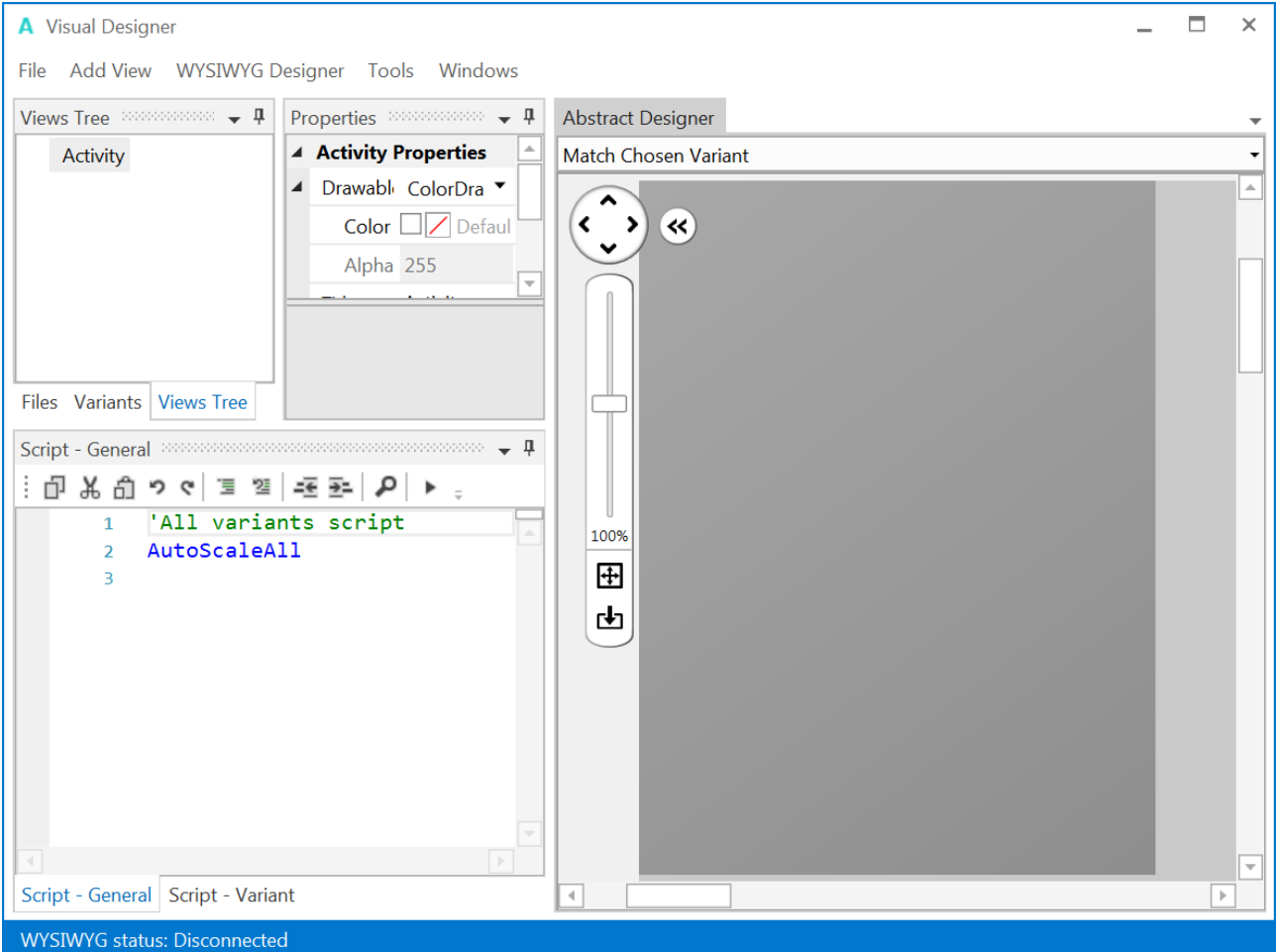

There are different windows:

- Views Tree shows all views as a tree.
- Properties shows all properties of the selected view.
- Abstract Designer shows the views on a screen
- Script General allows to 'fine tune' the layouts.

The Designer is explained in detail in the chapter The Designer.

In this first project we will only look at the three first windows.

So we hide the Script- General window to increase the size of the two other windows on top. Click on  $\boxed{\bullet}$ .

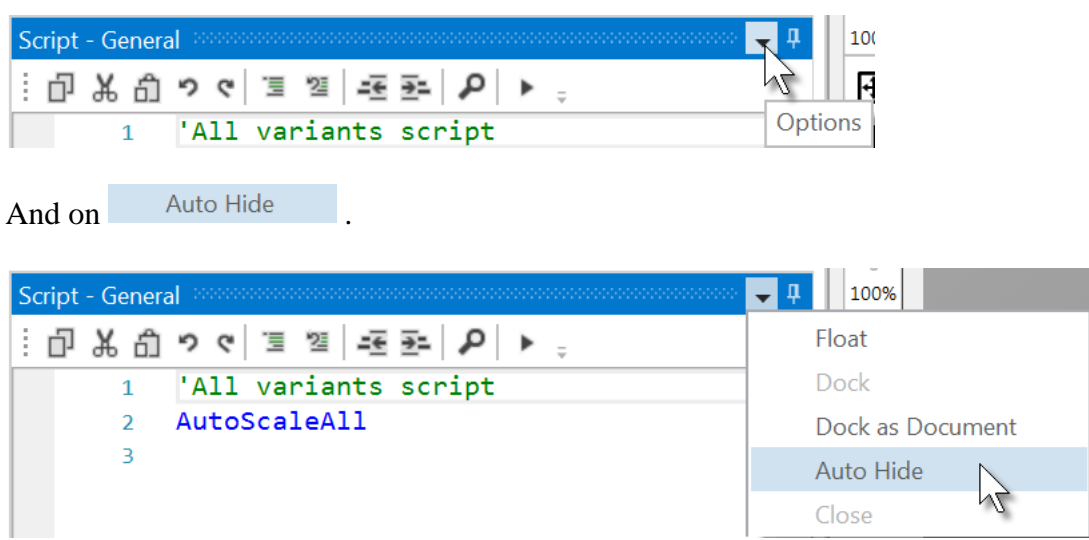

#### The Designer will look like this.

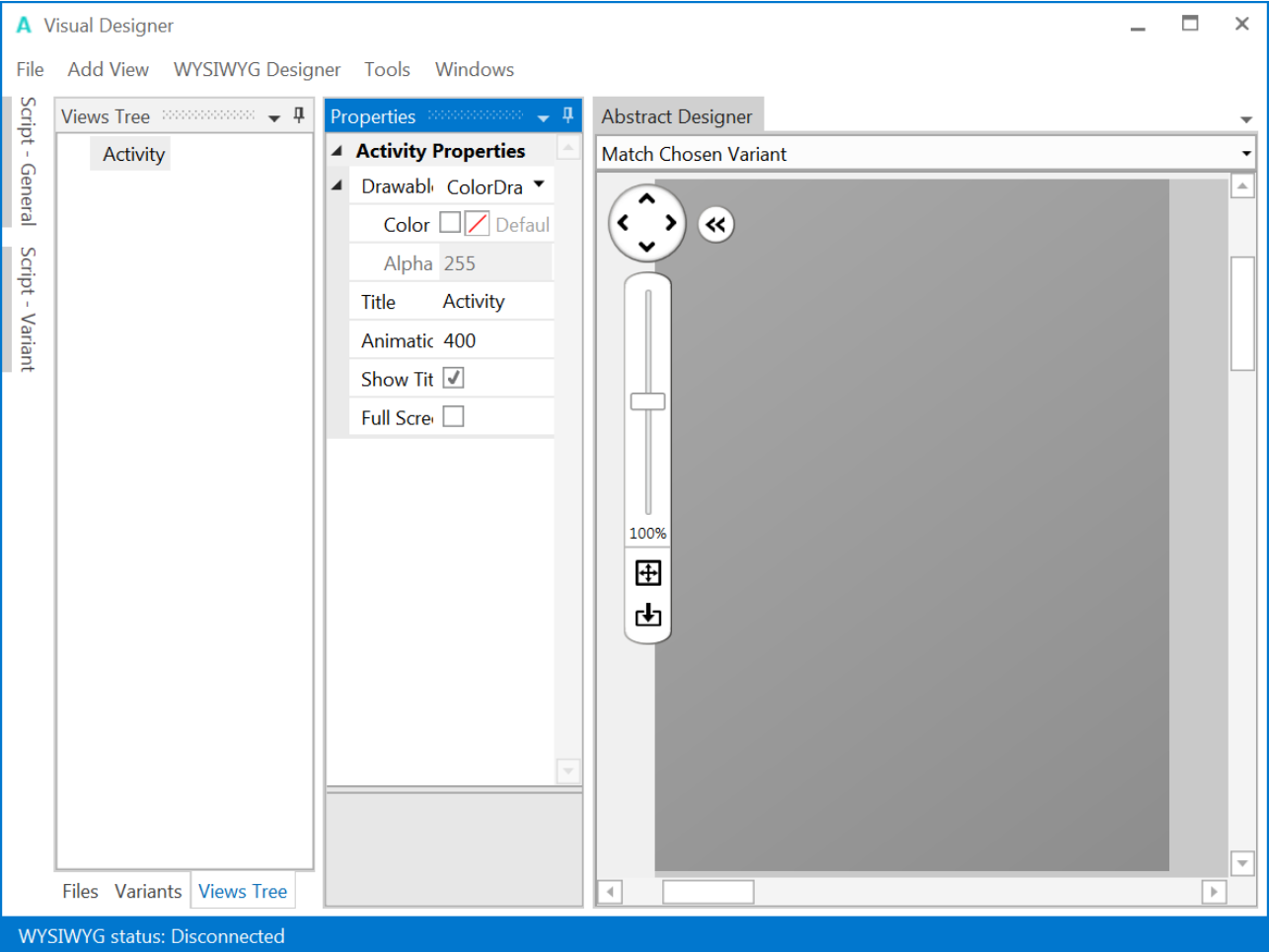

#### 2.5 My first B4A program 23 B4x Getting started

To shows the views on the device you must connect the device to the Designer.

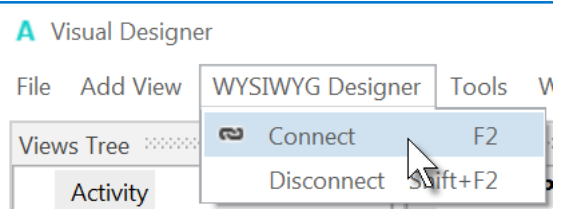

Wait until the Designer and the device are connected. This can take some time, so be patient.

You will see the state of the Designer here on the bottom of the Designer with the parameters of the connected device:

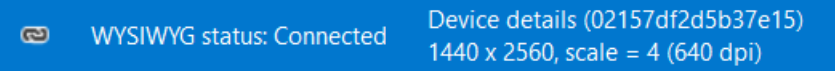

#### Now we will add the 2 Labels for the numbers. In the Designer, add a Label.

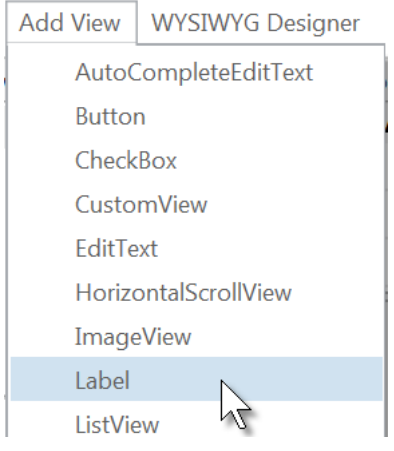

We see the Label with the default name Label1 in following windows:

**Properties Abstract Designer**<br>with its default at its default positio at its default position and **Views Tree** properties. Default dimensions.

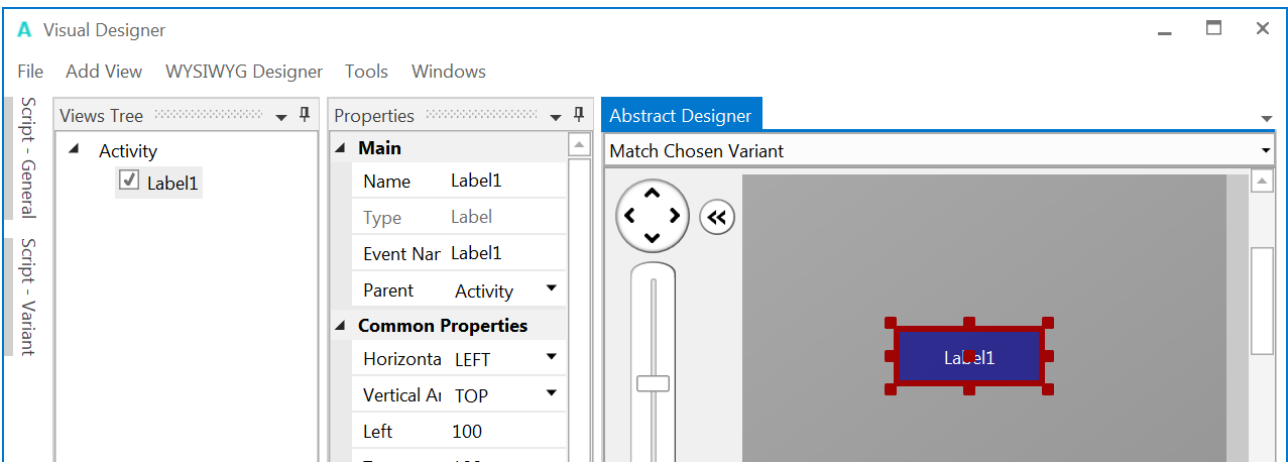

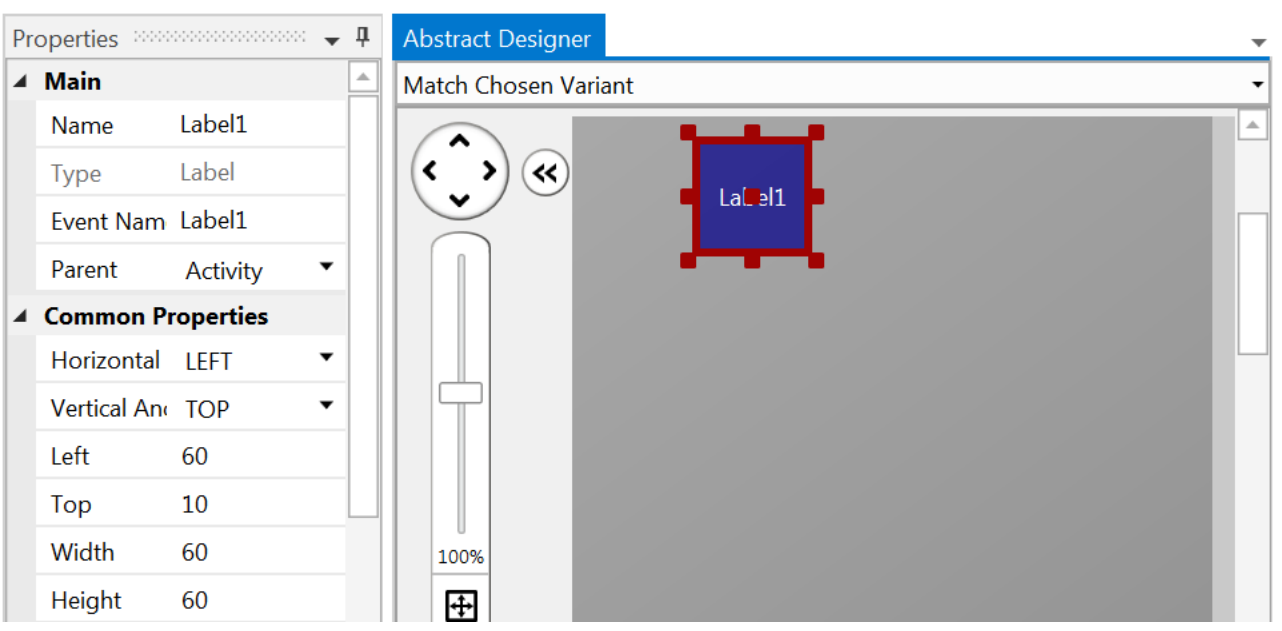

Resize and move the Label with the red squares like this.

The new properties Left, Top, Width and Height are directly updated in the Properties window. You can also modify the Left, Top, Width and Height properties directly in the Properties window.

Let us change the properties of this first Label according to our requirements.

By default, the name is Label with a number, here Label1, let us change its name to lblNumber1. The three letters 'lbl' at the beginning mean 'Label', and 'Number1' means the first number. It is recommended to use meaningful names for views so we know directly what kind of view it is and its purpose.

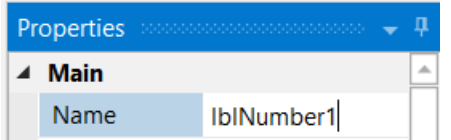

Pressing the 'Return' key or clicking elsewhere will update the name in the other windows and change the Event Name property.

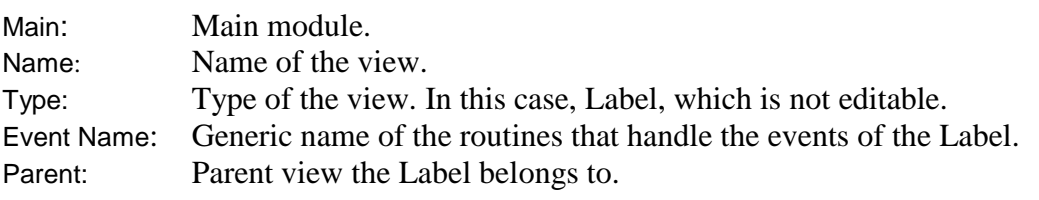

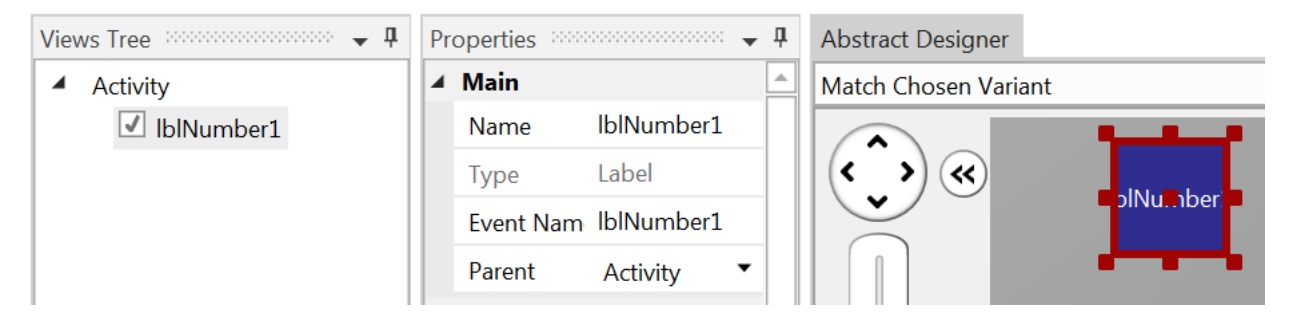

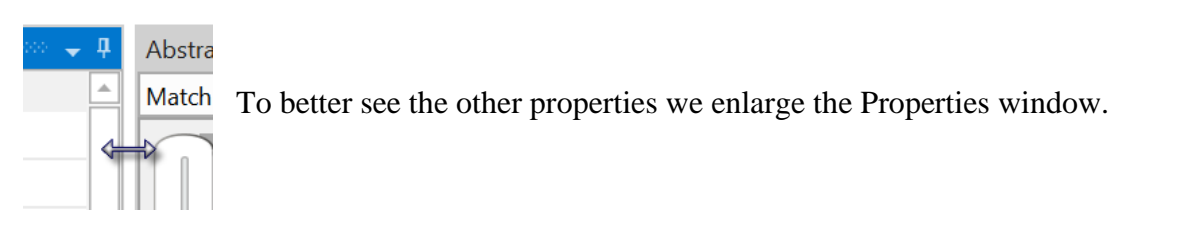

Let us check and change the other properties:

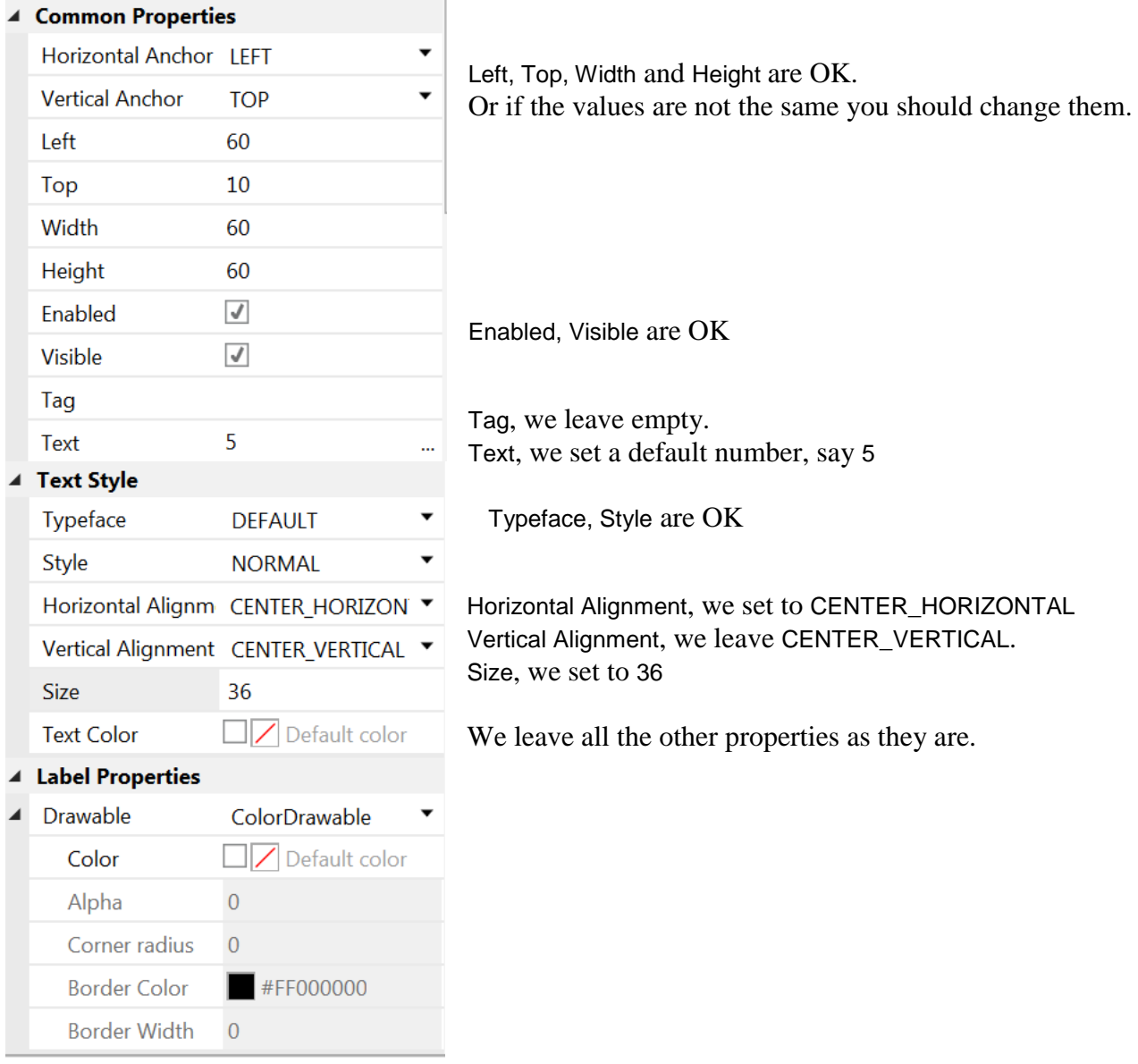

We need a second Label similar to the first one. Instead of adding a new one, we copy the first one with the same properties. Only the Name and Left properties will change.

Right click in the Abstract Designer on lblNumber1 and click on  $\Box$  Copy

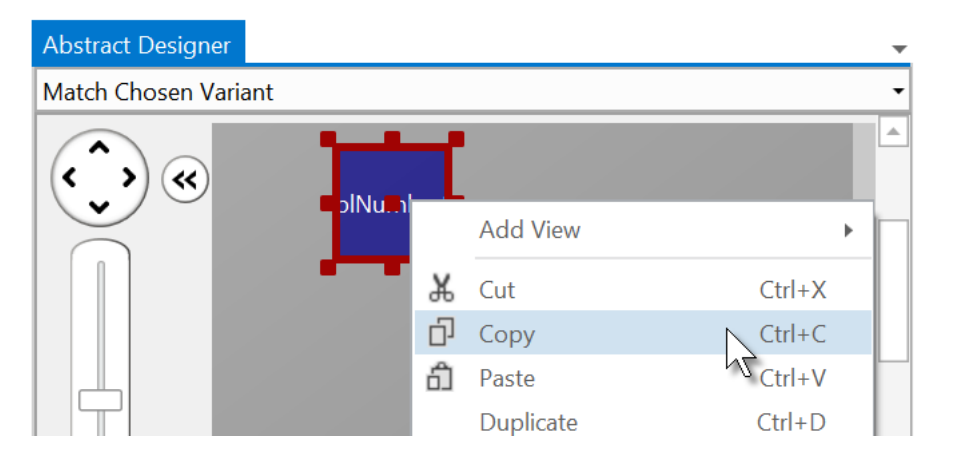

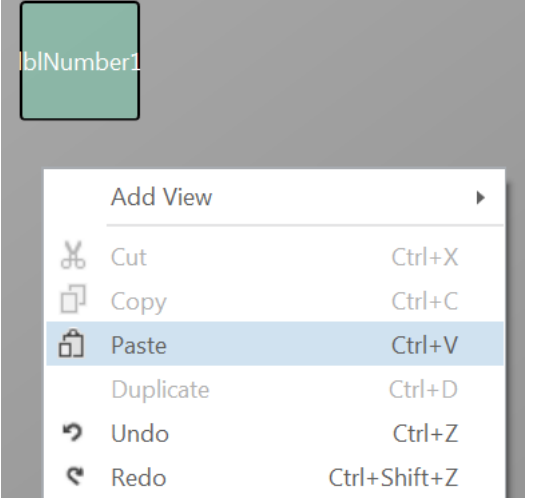

Click somewhere else in the Abstract Designer and right click again and click on  $\widehat{\mathbb{d}}$  Paste

The new label covers the previous one.

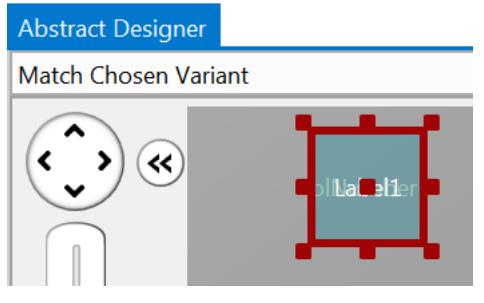

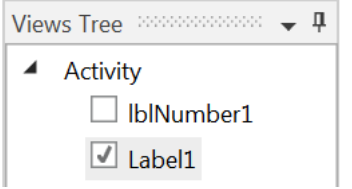

We see the new label added in the Views Tree.

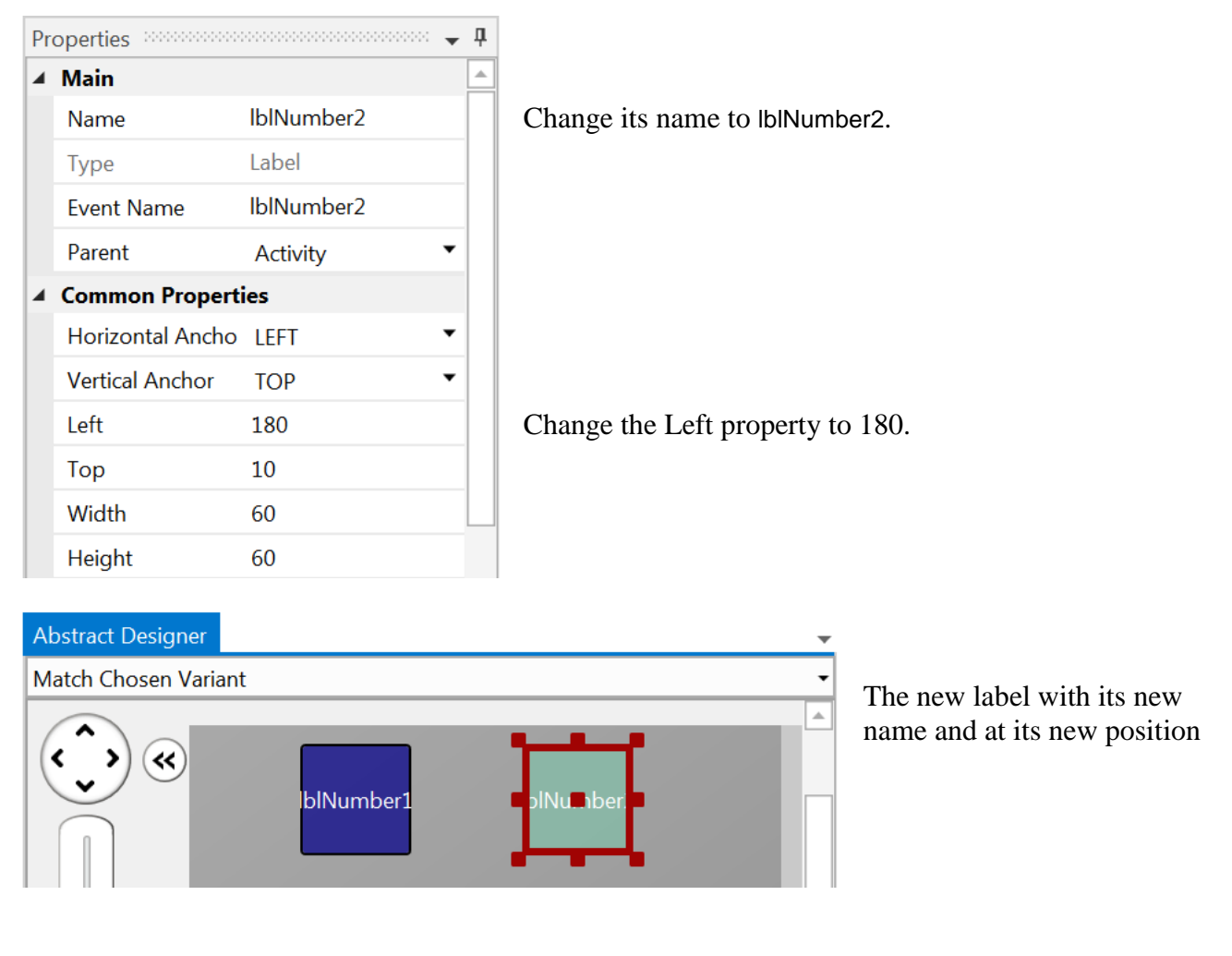

Now we add a 3rd Label for the math sign. We copy once again lblNumber1. In the Abstract Designer right click on lblNumber1, click on  $\overline{D}$  Copy Click somewhere else, right click again and click on  $\widehat{\mathbb{D}}$  Paste

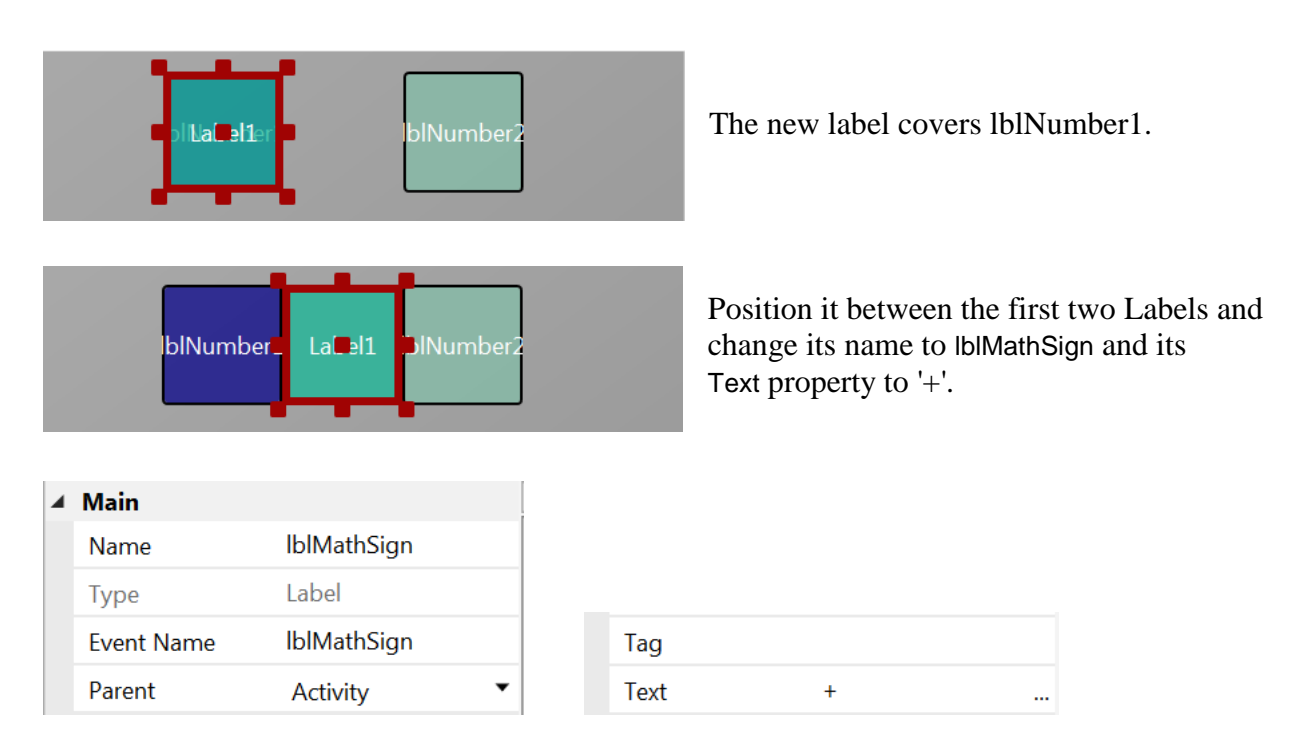

Now let us add an EditText view.

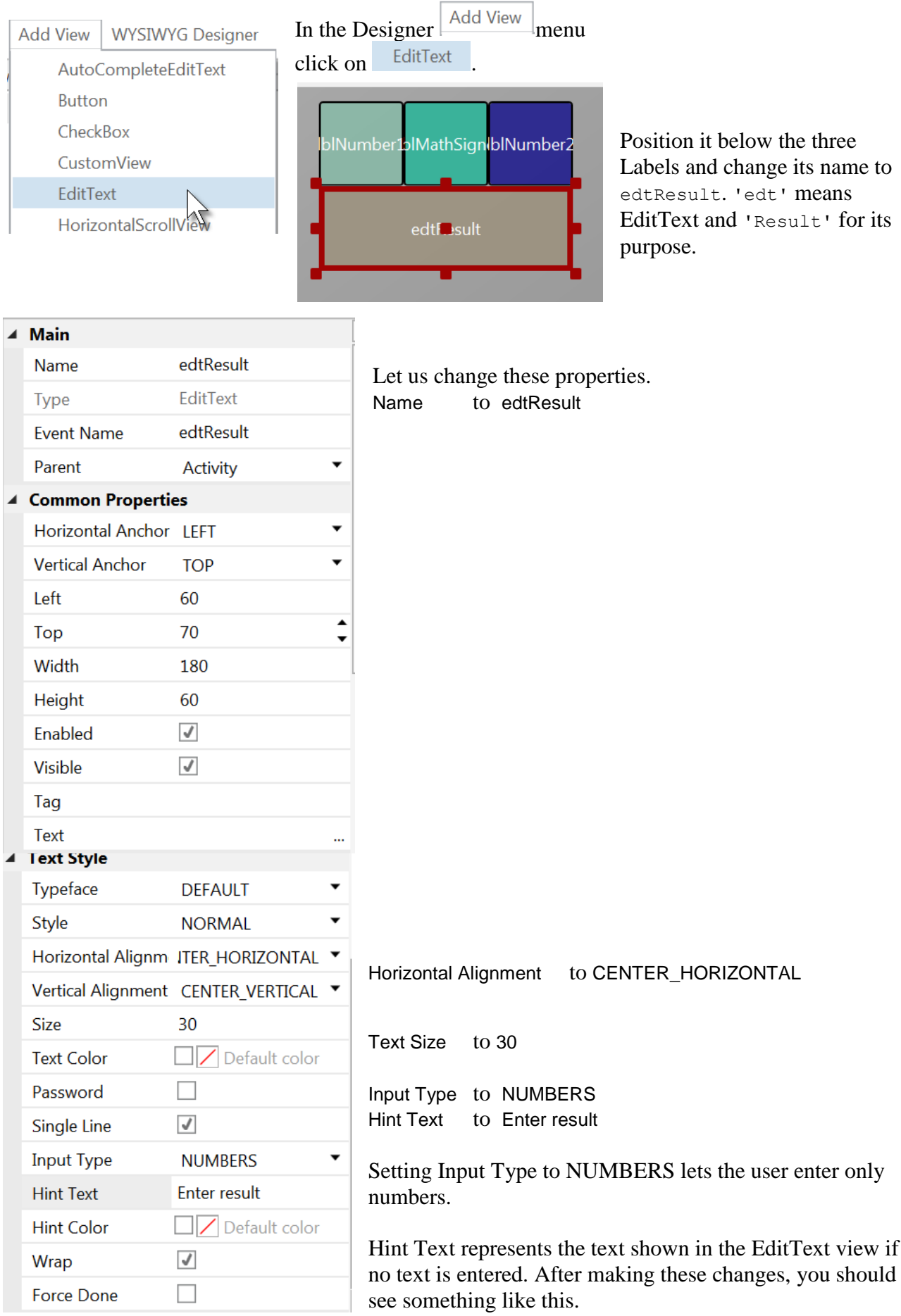

#### 2.5 My first B4A program 30 B4x Getting started

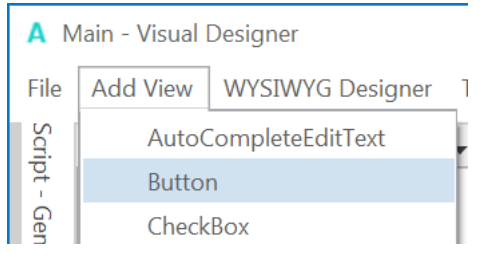

Now, let's add the Button which, when pressed, will either check the result the user supplied as an answer, or will generate a new math problem, depending on the user's input.

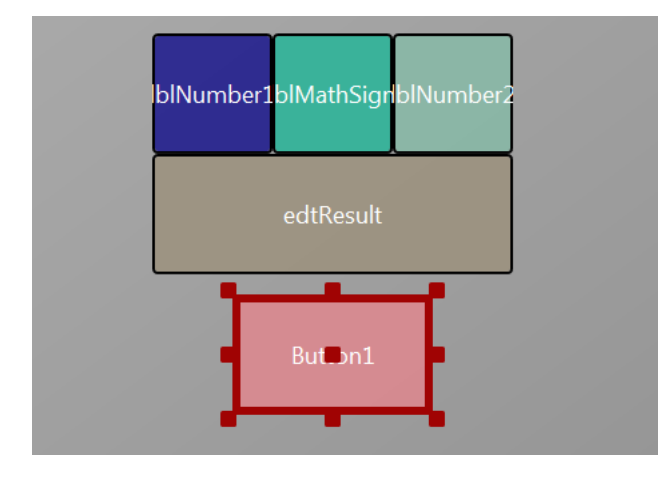

Position it below the EditText view. Resize it and change following properties:

Set the properties like below.

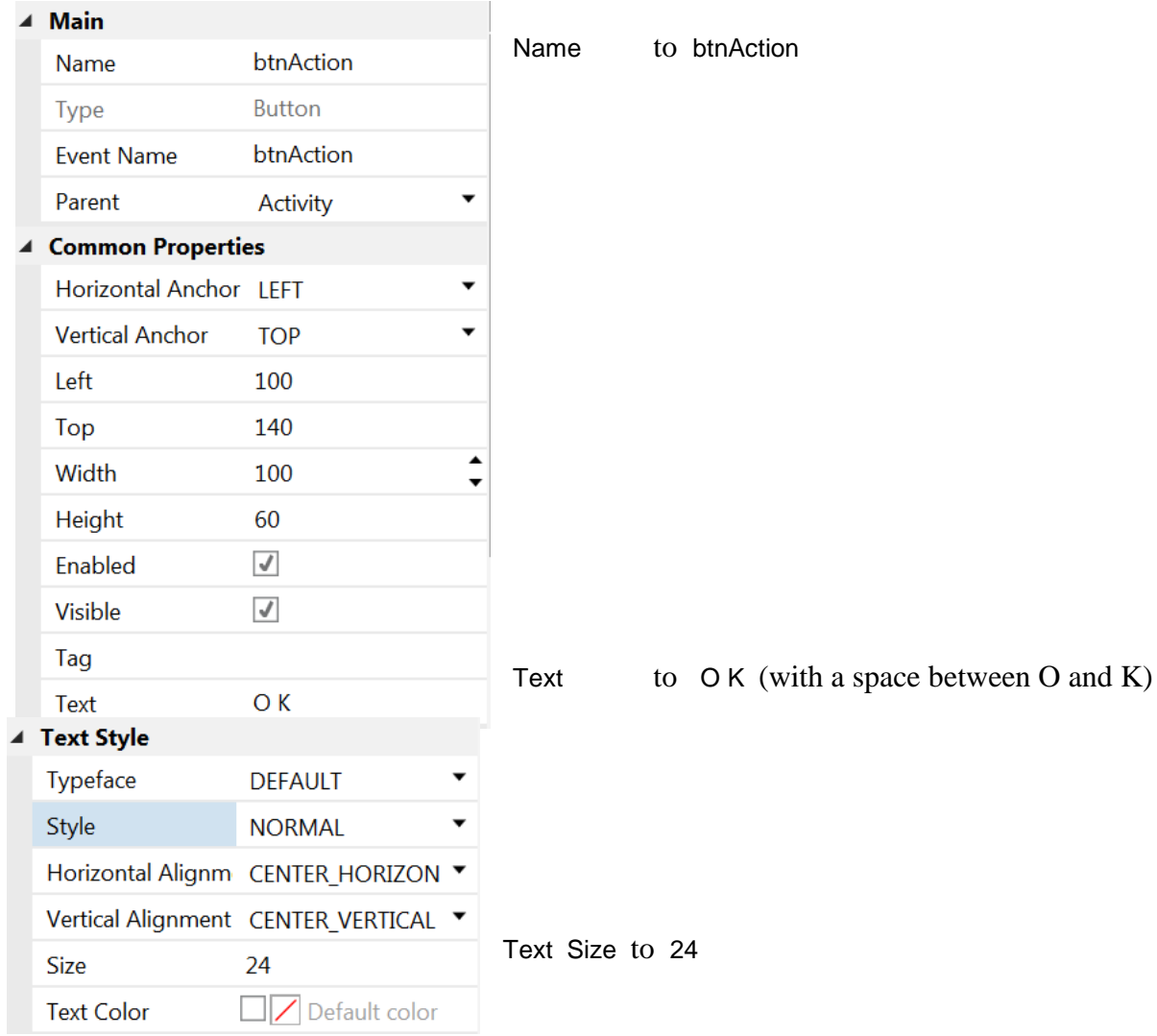

Let us add the last Label for the comments. Position it below the Button and resize it.

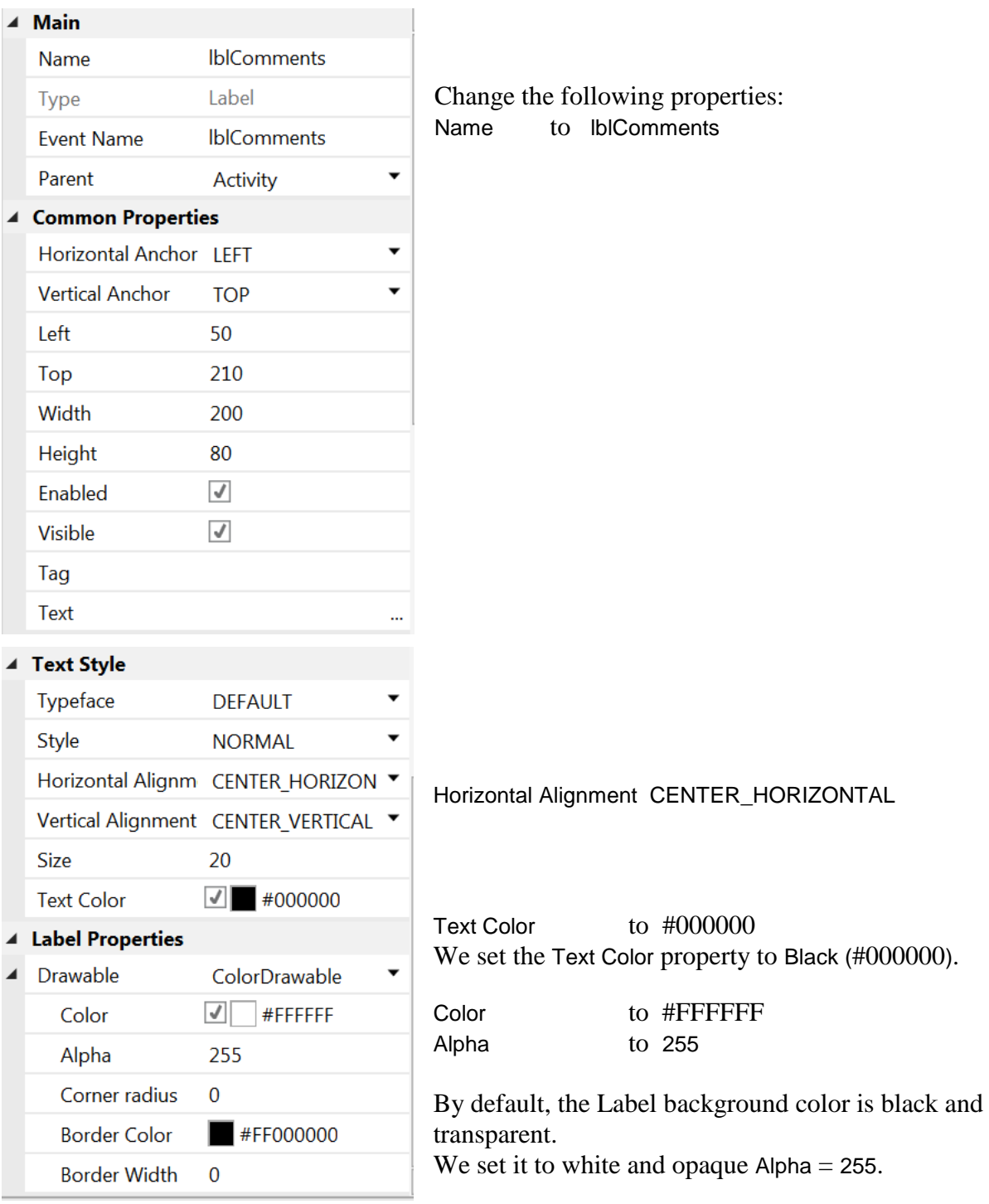

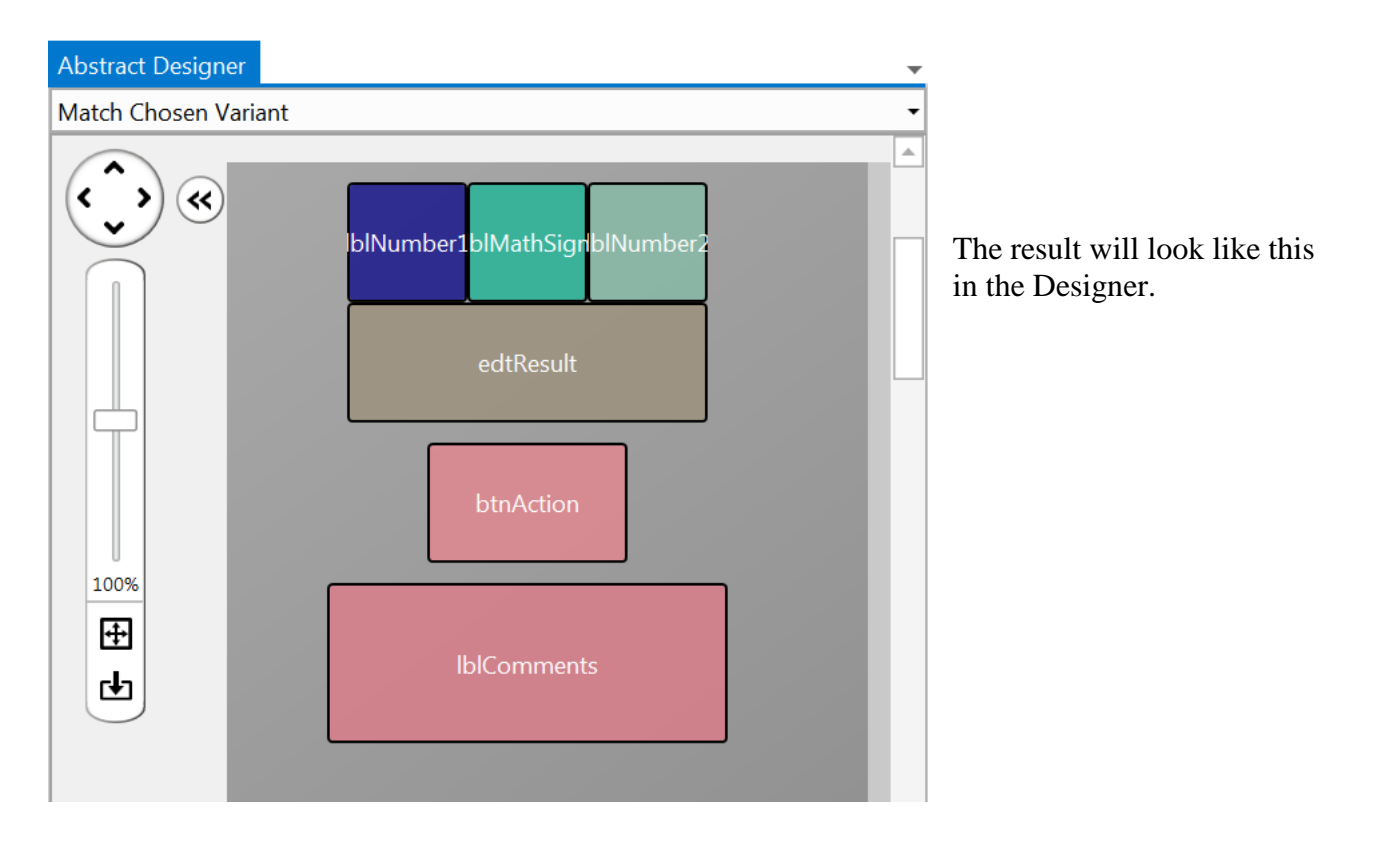

And on a device or Emulator.

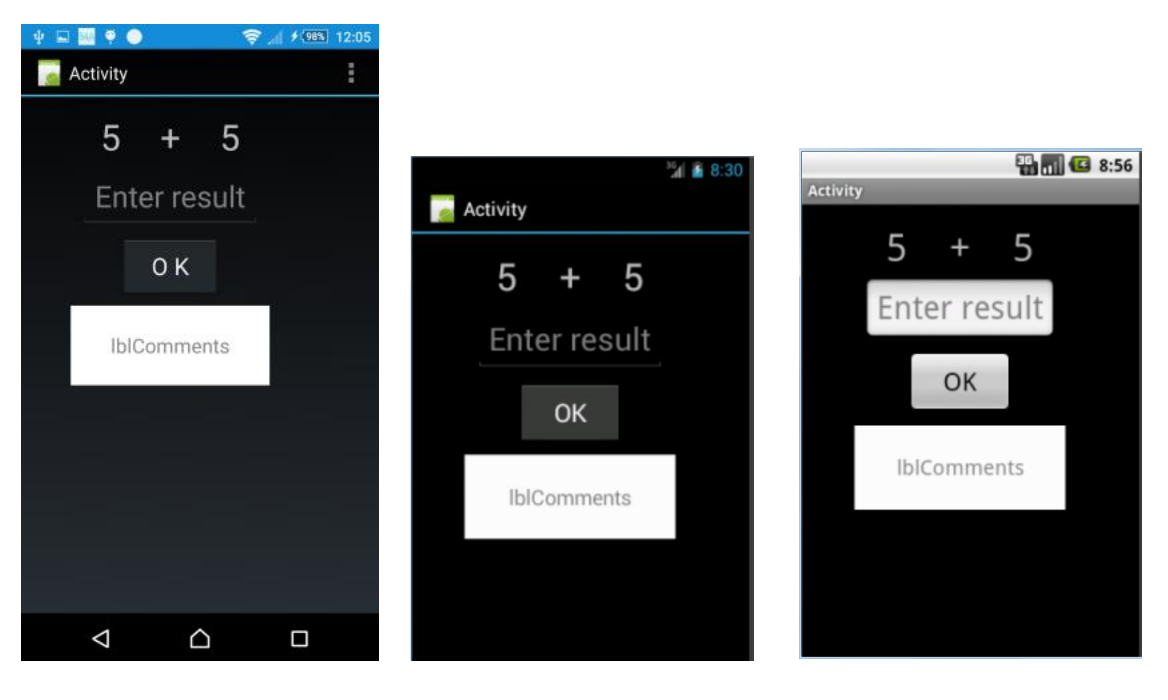

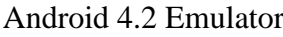

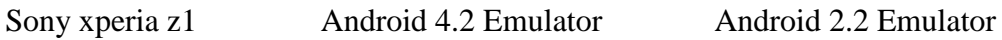

#### Let us save the layout in a file.

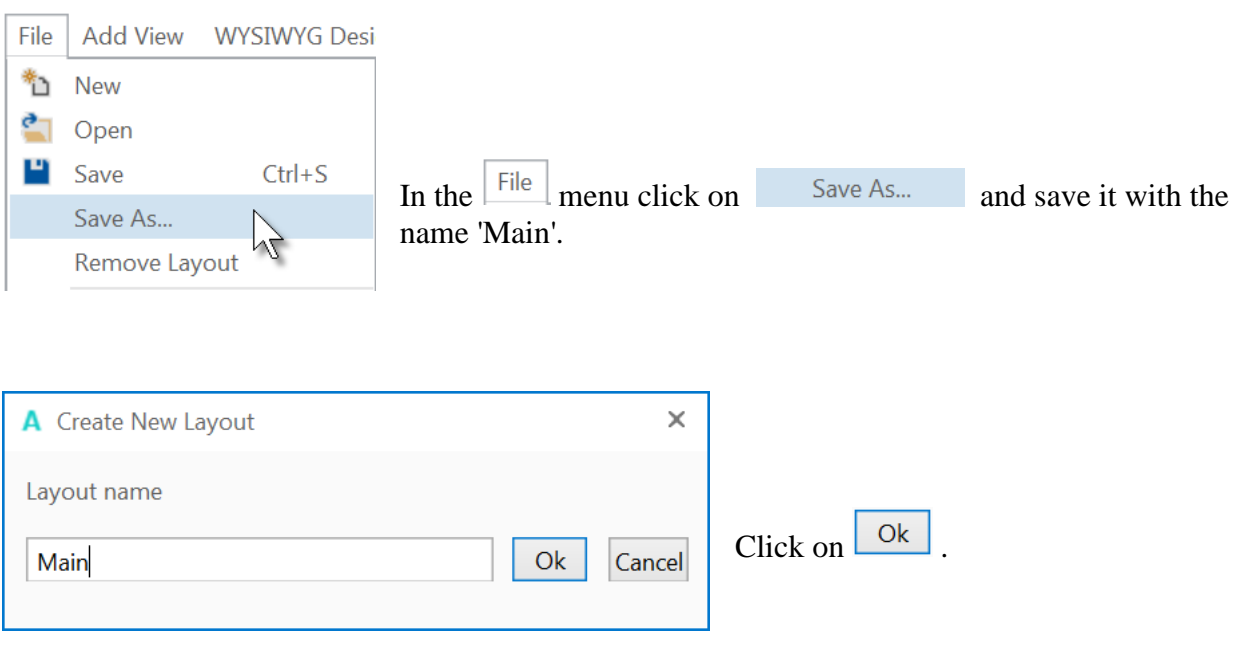

To write the routines for the project, we need to reference the Views in the code. This can be done with the *Generate Members* tool in the Designer.

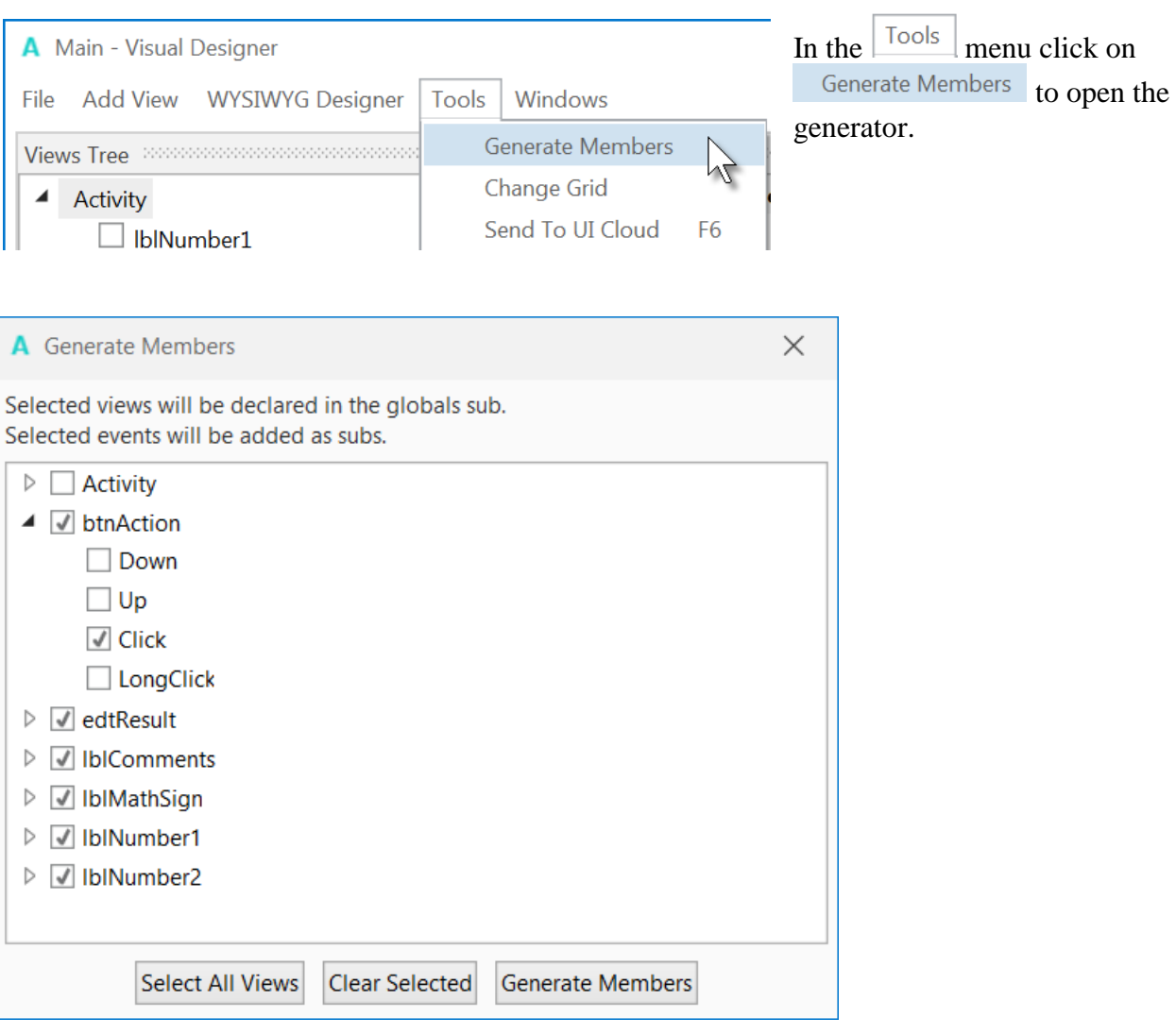

The *Generate Members* tool automatically generates references and subroutine frames.

Here we find all the views added to the current layout.

We check all views and check the Click event for the btnAction Button.

Checking a view  $\triangleright \Box$  edtResult generates its reference in the Globals Sub routine in the code. This is needed to make the view recognized by the system and allow the autocomplete function.

```
Private btnAction As Button
Private edtResult As EditText
Private lblComments As Label
Private lblMathSign As Label
Private lblNumber1 As Label
Private lblNumber2 As Label
```
Clicking on an event of a view  $\Box$  Click generates the Sub frame for this event.

#### Sub **btnAction\_Click**

#### End Sub

Click on Generate Members to generate the references and Sub frames.

Now we go back to the IDE to enter the code.

First, we need our Activity to load our layout file. Within the "Activity Create" sub, do the following. You can remove the lines in green.

We will enter this line of code Activity.LoadLayout("Main").

- Enter 'A', as soon as you begin typing the autocomplete function shows you all keywords beginning with 'a'.

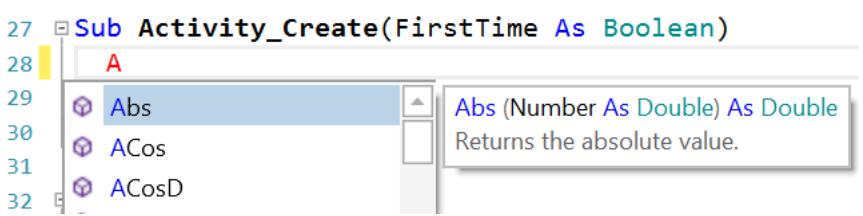

- Continue typing 'Act'.

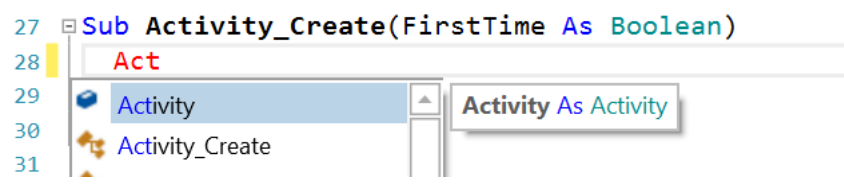

- Press 'Return' or click on Activity

```
27 FSub Activity_Create(FirstTime As Boolean)
      Activity
2829 | End Sub
```
- We have the word Activity, now enter a dot.

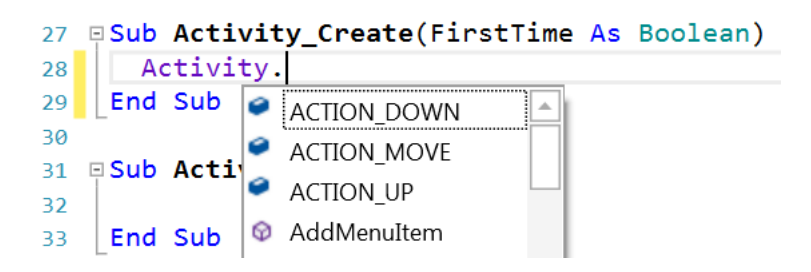

- The autocomplete function shows all the possible properties of the view.

- Enter 'L' , and the autocomplete function shows the properties beginning with 'L'

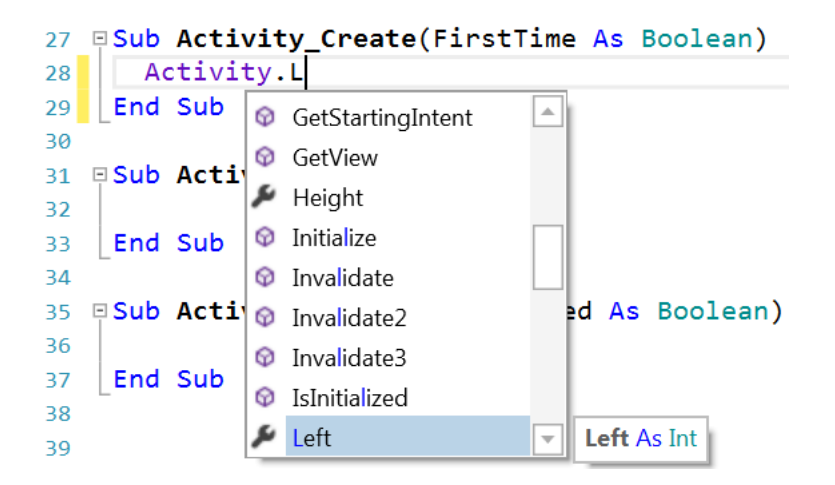

- Press the down arrow key, and LoadLayout will be highlighted with the online help for the given property or method.

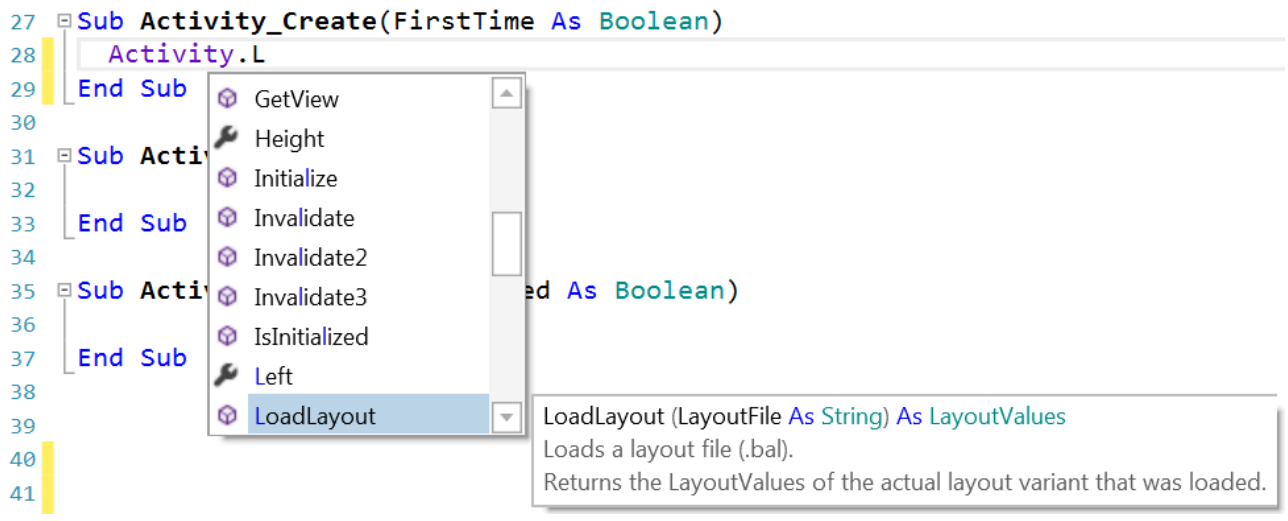

- Press 'Return' to add LoadLayout.

```
27 ESub Activity Create (FirstTime As Boolean)
28Activity. Load Layout
29 End Sub
```
- Press '(' to display the online help showing the needed properties for the method.

```
27 FSub Activity_Create(FirstTime As Boolean)
        Activity. LoadLayout(
28
29
                                   LoadLayout (LayoutFile As String) As LayoutValues
     End Sub
30
                                   Loads a layout file (.bal).
31
                                   Returns the LayoutValues of the actual layout variant that was loaded.
32 FSub Activity_Resume
```

```
- Enter "Main")
```

```
Sub Activity_Create(FirstTime As Boolean)
  Activity.LoadLayout("Main")
End Sub
```
We want to generate a new problem as soon as the program starts. Therefore, we add a call to the New subroutine.

```
Sub Activity_Create(FirstTime As Boolean)
  Activity.LoadLayout("Main")
  New
End Sub
```
Generating a new problem means generating two new random values between 1 and 9 (inclusive) for Number1 and Number2, then showing the values using the lblNumber1 and lblNumber2 'Text' properties.
To do this we enter following code: In Sub Globals we add two variables for the two numbers.

Public Number1, Number2 As Int End Sub

And the 'New' Subroutine:

```
Sub New
  Number1 = Rnd(1, 10) <br>
Number2 = Rnd(1, 10) <br>
'Generates a random number between 1 and 9
  Number2 = Rnd(1, 10)<br>
1blNumber1.Text = Number1 (1, 1) blnumber between 1 and 9<br>
1blNumber1.Text = Number1 (1, 1) bisplays Number1 in label lblNumber1
                                             ' Displays Number1 in label lblNumber1
   lblNumber2.Text = Number2 ' Displays Number2 in label lblNumber2
   lblComments.Text = "Enter the result" & CRLF & "and click on OK"
                                             ' Sets edtResult. Text to empty
End Sub
```
The following line of code generates a random number from '1' (inclusive) to '10' (exclusive): Rnd(1, 10)

```
The following line displays the comment in the lblComments view:
lblComments.Text = "Enter the result" & CRLF & "and click on OK"
CRLF is the LineFeed character.
```
Now we add the code for the Button click event.

We have two cases:

- When the Button text is equal to "O K" (with a space between O and K), it means that a new problem is displayed, and the program is waiting for the user to enter a result and press the Button. - When the Button text is equal to "NEW", it means that the user has entered a correct answer and when the user clicks on the Button a new problem will be generated.

```
Sub btnAction_Click
  If btnAction.Text = "O K" Then
     If edtResult.Text = "" Then
        Msgbox("No result entered","E R R O R")
     Else
        CheckResult
     End If
  Else
     New
     btnAction.Text = "O K"
  End If
End Sub
```
If btnAction.Text = "0 K" Then checks if the Button text equals " $O K''$ 

If yes then we check if the EditText is empty.

If yes, we display a MessageBox telling the user that there is no result in the EditText view. If no, we check if the result is correct or if it is false.

If no then we generate a new problem, set the Button text to "O K" and clear the EditText view.

The last routine checks the result.

```
Sub CheckResult
   If edtResult.Text = Number1 + Number2 Then
      lblComments.Text = "G O O D result" & CRLF & "Click on NEW"
      btnAction.Text = "N E W"
   Else
      lblComments.Text = "W R O N G result" & CRLF & "Enter a new result" & CRLF & "and click OK"
   End If
End Sub
```
With If edtResult.Text = Number1 + Number2 Then we check if the entered result is correct.

```
If yes, we display in the lblComments label the text below:
       'G O O D result'
       'Click on NEW'
       and we change the Button text to "N E W ".
If no, we display in the lblComments label the text below:
       W R O N G result
       Enter a new result
       and click OK
```
On the left side of the editor you see a yellow line. This means that the code was modified.

```
63
   ESub CheckResult
       If edtResult.
64
         lblComments.
65
         btnAction.To
66
       Else
67
         lblComments.
68
       End If
69
70
    End Sub
71\,
```
If we click on  $\Box$  to save the project the yellow line becomes green showing a modified code but already saved. You can also press  $Ctrl + S$  to save the project.

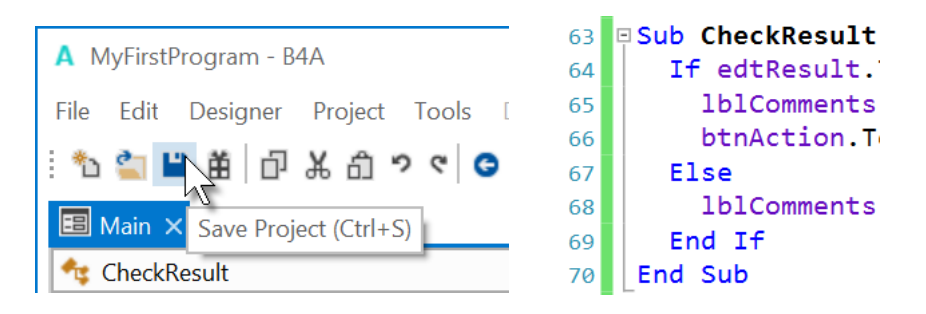

If we leave the IDE and load it again the green line disappears.

Let us now compile the program and transfer it to the Device.

In the IDE on top click on  $\qquad$  :

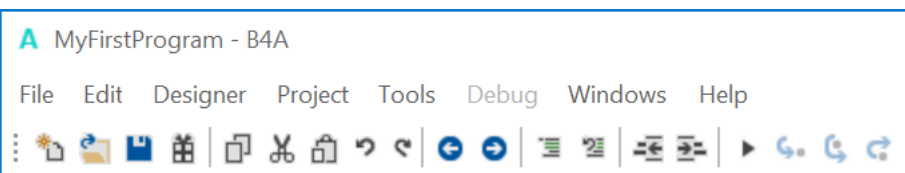

The program is going to be compiled.

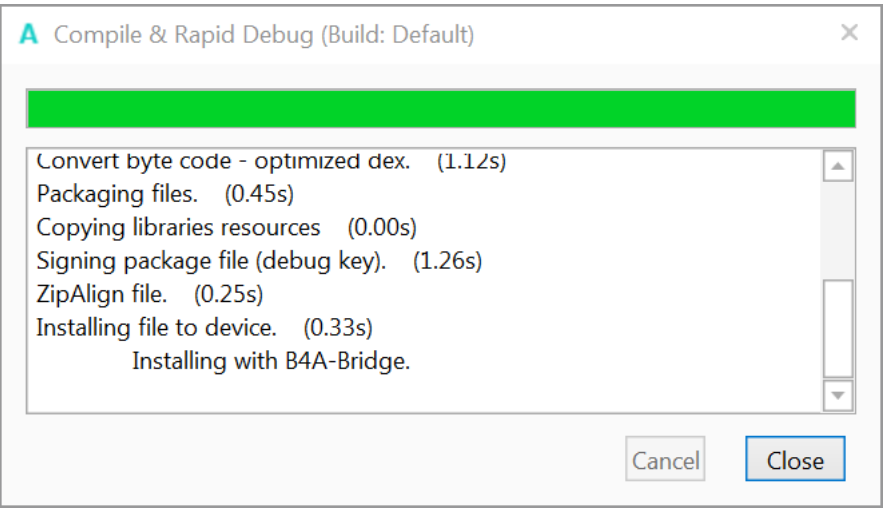

When the Close button becomes enabled as in message box, above, the compiling and transfer is finished.

Looking at the device, you should see something similar to the image below, with different numbers.

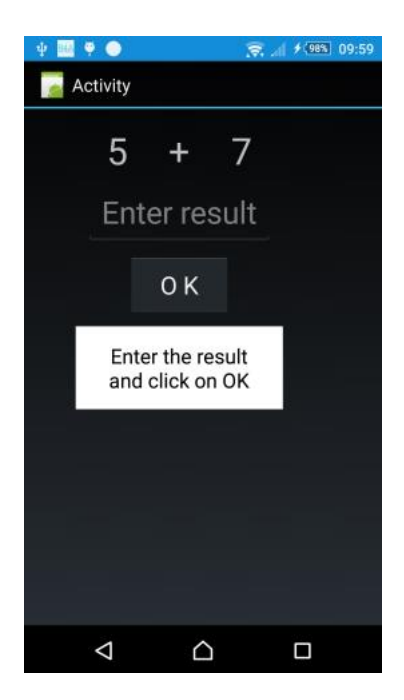

The screenshot may look different depending on the device and the Android version.

Of course, we could make aesthetic improvements in the layout, but this was not the main issue for the first program.

# 2.5 My first B4A program 40 B4x Getting started

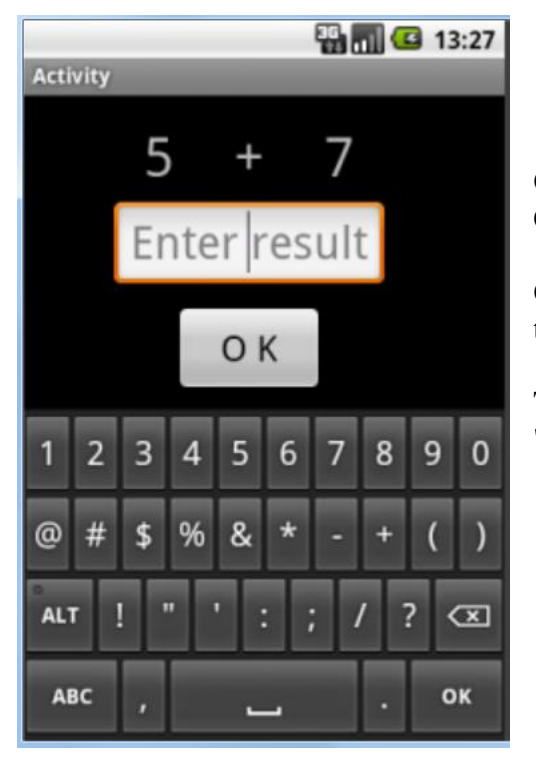

On a real device, you need to use the virtual keyboard. Click on the EditText view to show the keyboard.

On some devices the current layout has the disadvantage that the comment label is covered by the virtual keyboard.

This will be improved in the next chapter, 'Second program', where we create our own keyboard.

# **2.6 Second B4A program (SecondProgram.b4a)**

The project is available in the SourceCode folder: SourceCode\SecondProgram\B4A\SecondProgram.b4a

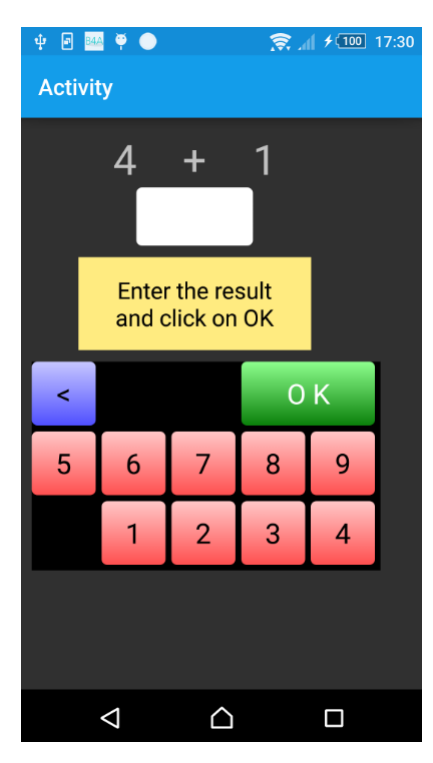

Improvements to " My first program".

We will add a numeric keyboard to the layout to avoid the use of the virtual keyboard.

Create a new folder called "SecondProgram". Copy all the files and folders from MyFirstProgram to the new SecondProgram folder and rename the program files MyFirstProgram.b4a to SecondProgram.b4a and MyFirstProgram.b4a.meta to SecondProgram.b4a.meta.

Load this new program in the IDE.

We need to change the Package Name.

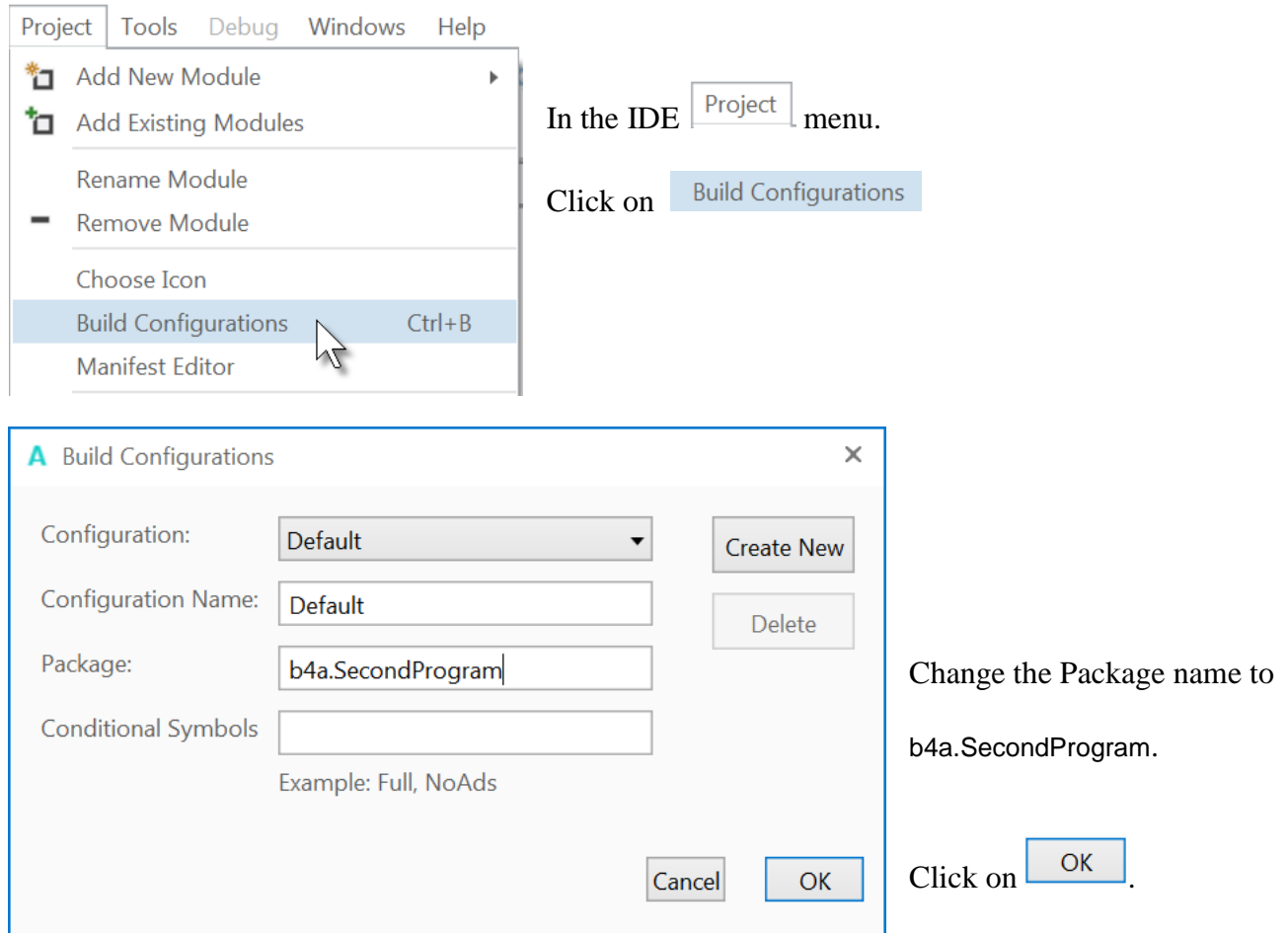

Then we must change the ApplicationLabel on the very top of the code.

```
#Region Project Attributes
  #ApplicationLabel: SecondProgram
```
We want to replace the edtResult EditText view by a new Label. Run the Visual Designer. If you want you can already connect the device or an Emulator.

In the Abstract Designer, click on the edtResult view.

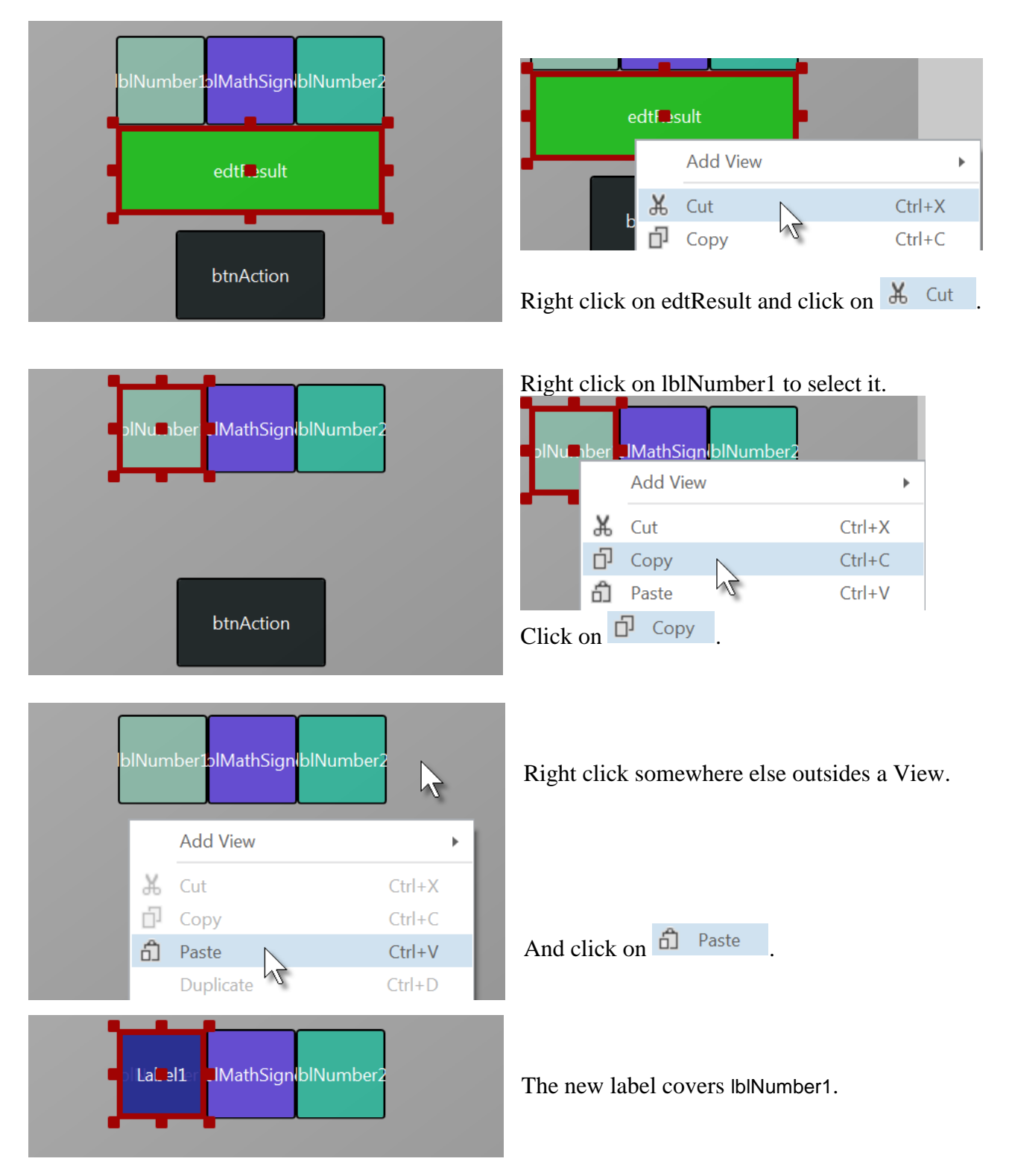

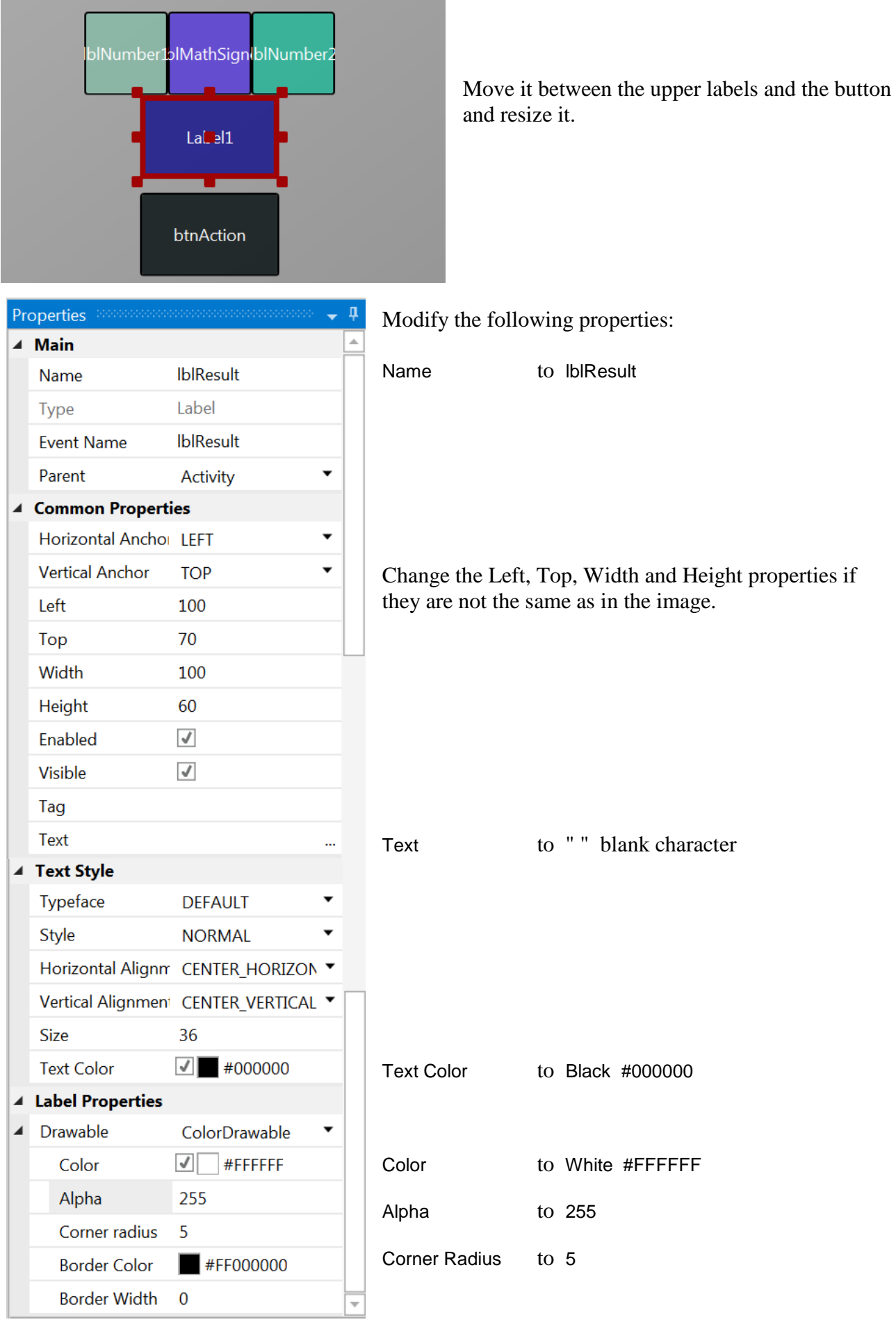

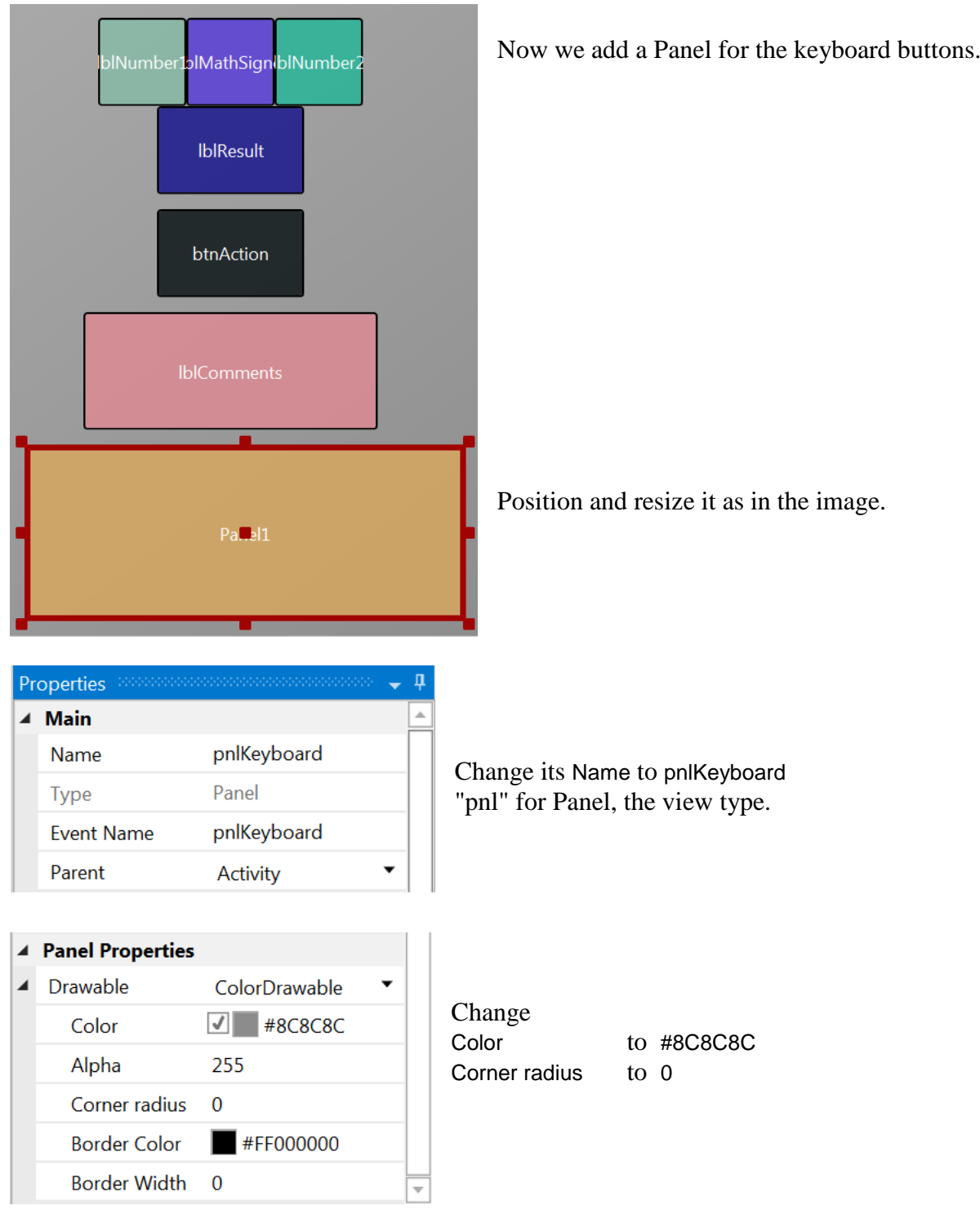

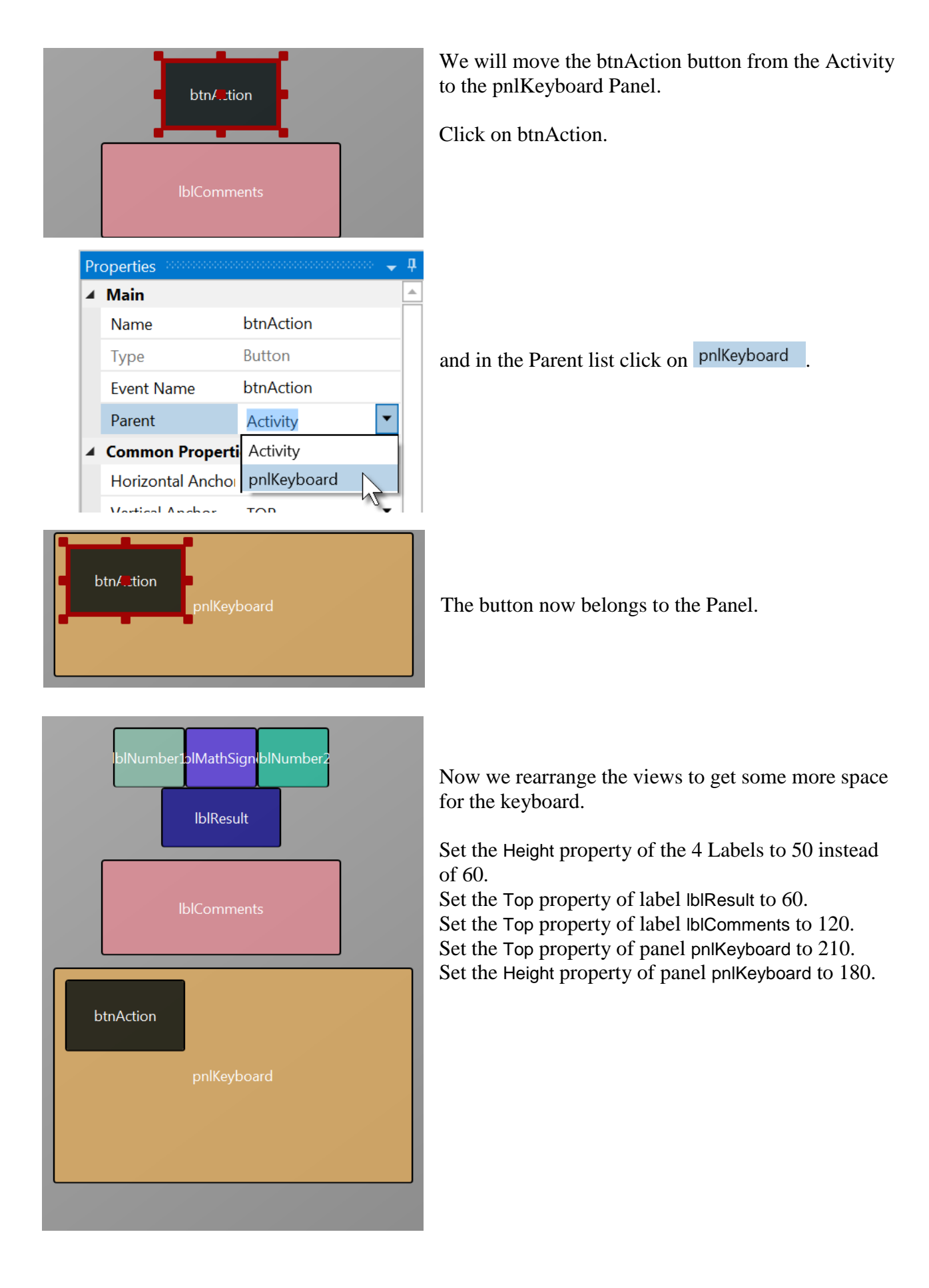

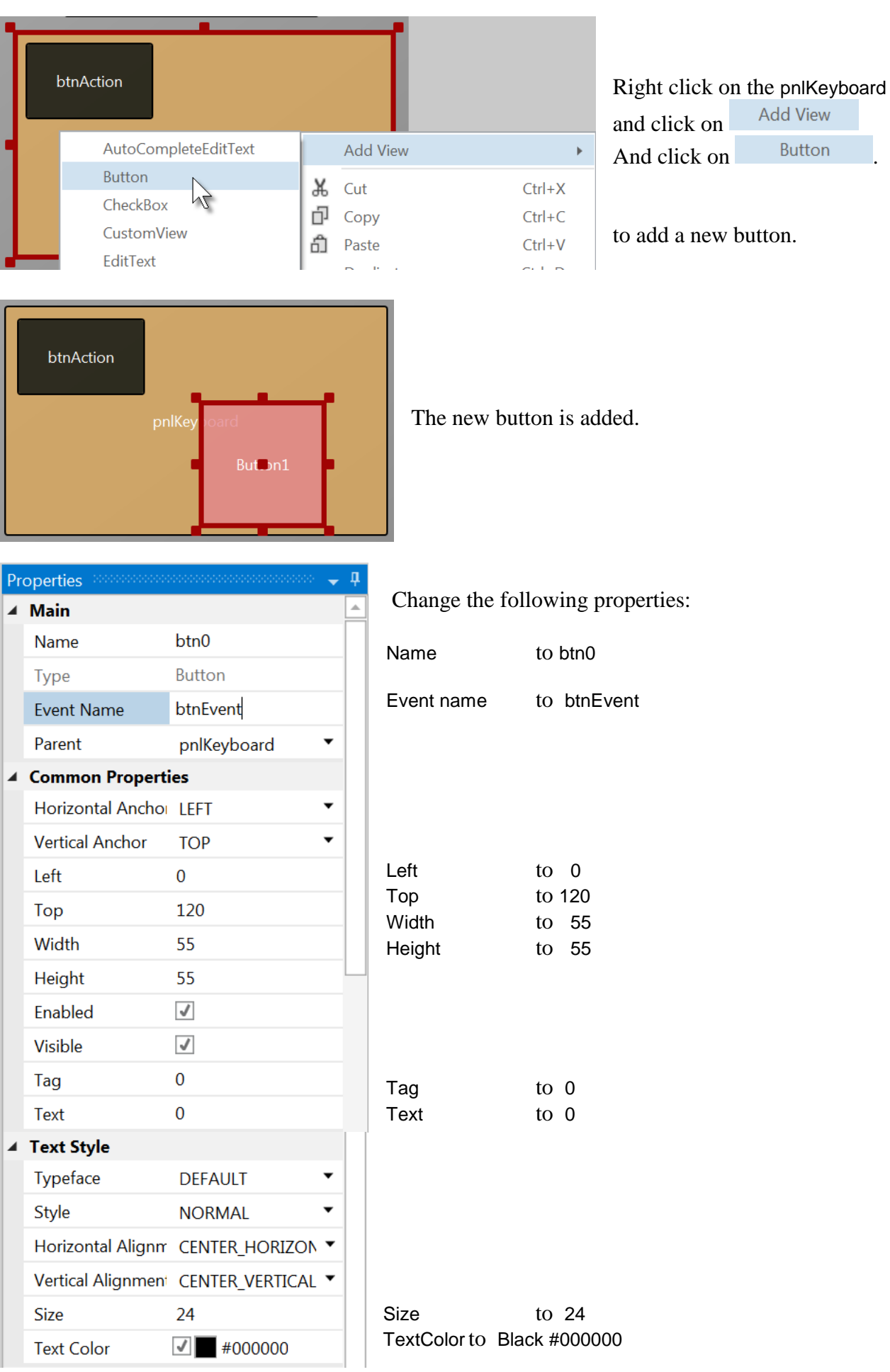

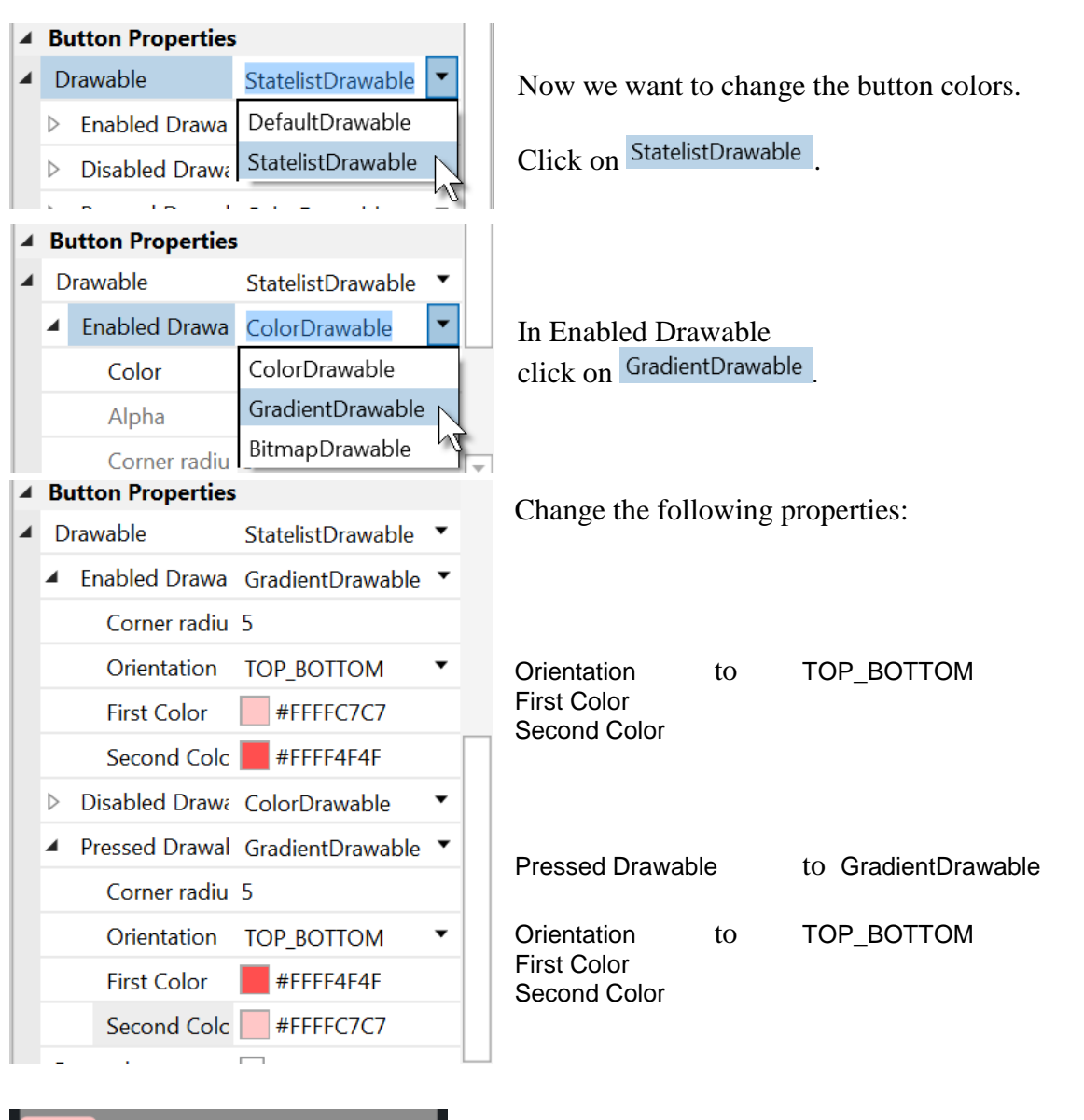

۵

If you have connected a device the button looks now like this.

## 2.6 Second B4A program 48 B4x Getting started

#### Now we duplicate btn0 and position the new one beside button btn0 with a small space.  $\overline{a}$ **Add View** Right click on btn0 and click on  $\overline{D}$  Copy Ж Cut  $Ctrl+X$  $\Box$  Copy  $Ctrl + C$ btn0 Click on the pnlKeyboard view and click **Add View**  $\bar{\mathbf{p}}$  $\overrightarrow{CD}$  Paste X Cut  $Ctrl+X$ ō Copy  $Ctrl + C$ Move the new Button next to the previous ô Paste  $Ctrl + V$ one. M  $Ctrl + D$ Duplicate Properties  $\mathbf{u}$ Change the following properties:  $\blacktriangle$  Main  $btn1$ Name Name to btn1 **Button** Type **Event Name** btnEvent  $\overline{\phantom{a}}$ Parent pnlKeyboard Tag  $\mathbf{1}$ Tag to 1 Text to 1 Text  $\mathbf{1}$ And the result. In the Abstract Designer and on the device. 1

Let us add 8 more Buttons and position them like in the image.

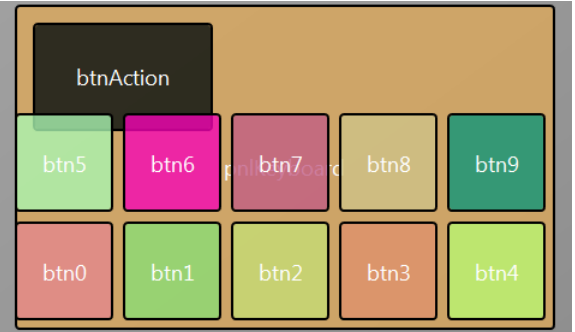

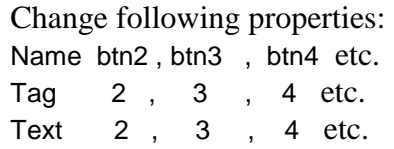

erties

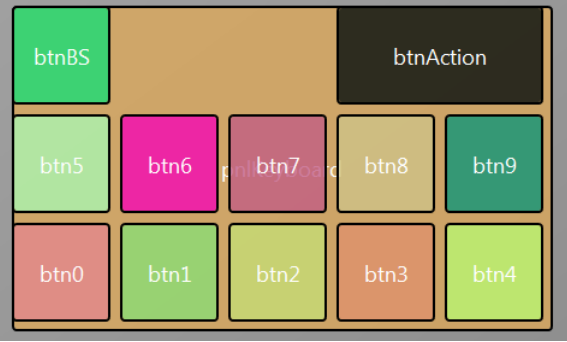

To create the BackSpace button, duplicate one of the number buttons, and position it like in the image.

Resize and position btnAction.

btnBS

**Button** 

Change the pnlKeyboard Color to Black #000000.

Change their Name, Tag, Text and Color properties as below.

> $\Box$  $\overline{\phantom{0}}$

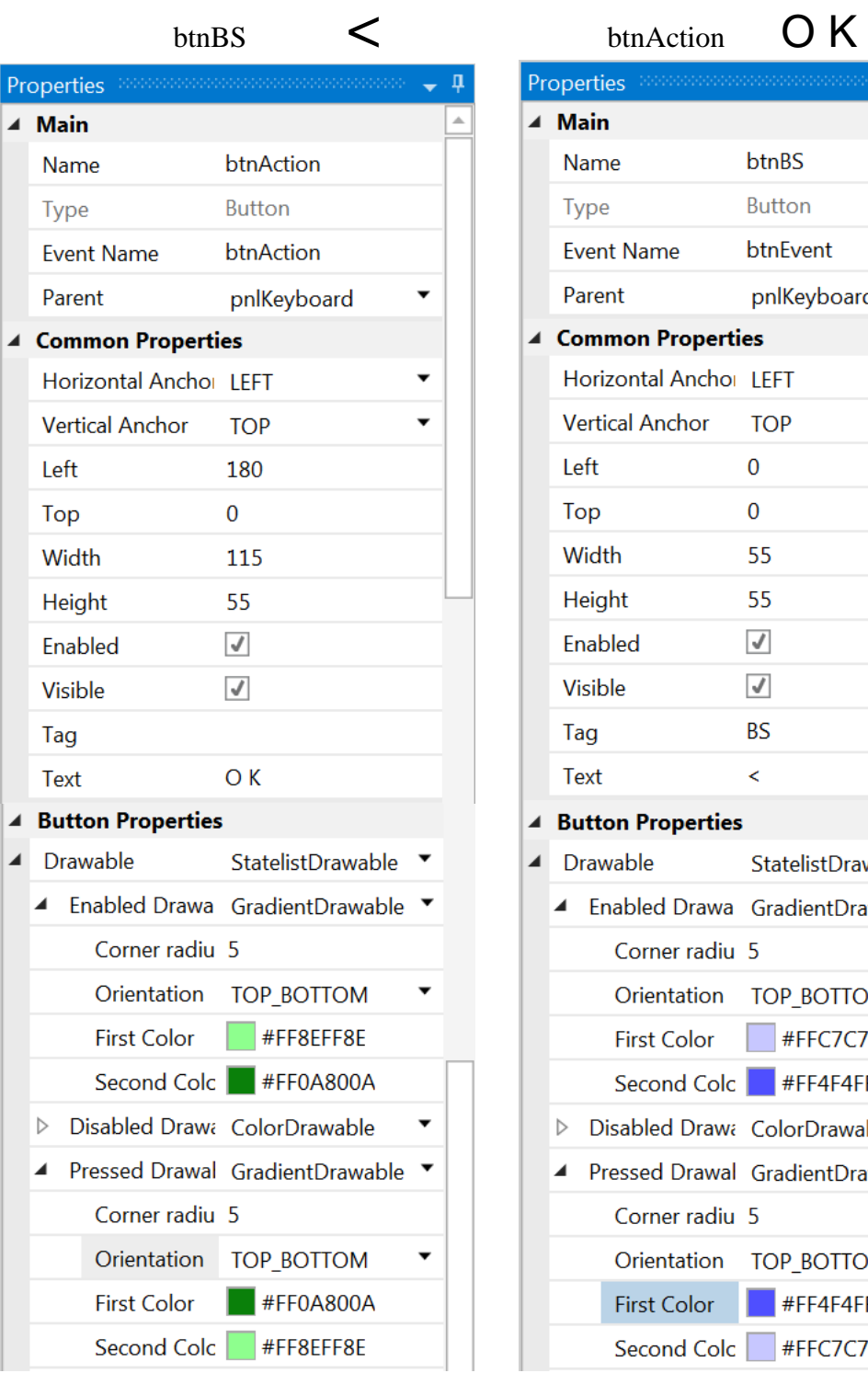

vent Name btnEvent pnlKeyboard  $\overline{\phantom{0}}$ arent ommon Properties **Iorizontal Ancho** LEFT  $\overline{\phantom{a}}$ ertical Anchor **TOP** eft  $\overline{0}$  $\bf{0}$ op Vidth 55 leight 55  $\overline{\mathcal{A}}$ nabled  $\overline{\mathcal{A}}$ isible **BS** ag  $\prec$ ext utton Properties rawable StatelistDrawable  $\blacktriangledown$ Enabled Drawa GradientDrawable ▼ Corner radiu 5 Orientation TOP\_BOTTOM  $\blacktriangledown$ **First Color**  $\overline{\phantom{a}}$ #FFC7C7FF Second Colc  $\blacksquare$ #FF4F4FFF Disabled Draw& ColorDrawable Pressed Drawal GradientDrawable  $\blacktriangledown$ Corner radiu 5 Orientation TOP\_BOTTOM  $\overline{\phantom{a}}$ #FF4F4FFF **First Color** Second Colc #FFC7C7FF

Set the Color property of panel pnlKeyboard to Black.

#### 5 5  $\ddot{}$ blNumber 1<mark>olMathSigni</mark>blNumber2 **IblResult** IblComments O K  $\prec$ btnBS btnAction 5 8 9 6 7  $\bf{0}$ 1 2 3 4 btn6 btn9 btn1  $\overline{\phantom{a}}$

Now we will update the code.

**P** Ouick Search

First, we must replace the edtResult by lblResult because we replaced the EditText view by a Label.

```
19 Sub Globals
20
        Private btnAction As Button
        Private edtResult As EditText
\overline{21}Double click on edtResult to select it.
        Private IblCom<sub>a</sub>ents As Label
22
        Private 1blMathSigne As Label
23
Edit
      Designer
                 Project Tools
                                  Debug W
X Cut
                                   Ctrl+XCut Line
                                    Ctrl+YDuplicate Line
                                   Ctrl + Dd Copy
                                   Ctrl + Cd Paste
                                   Ctrl+VIn the Edit menu click on \left| \frac{\text{Find } I \text{ Replace}}{\text{or press F3}} \right|פ
    Undo
                                   Ctrl + Ze Redo
                              Ctrl+Shift+Z
     Move Line(s) Up
                                  Alt+UpMove Line(s) Down
                                Alt+Down
     Find / Replace
                                       F<sub>3</sub>
                          \frac{1}{2}
```
 $C$ trl+F

The finished new layout. In the Abstract Designer and on the device.

### 2.6 Second B4A program 51 B4x Getting started

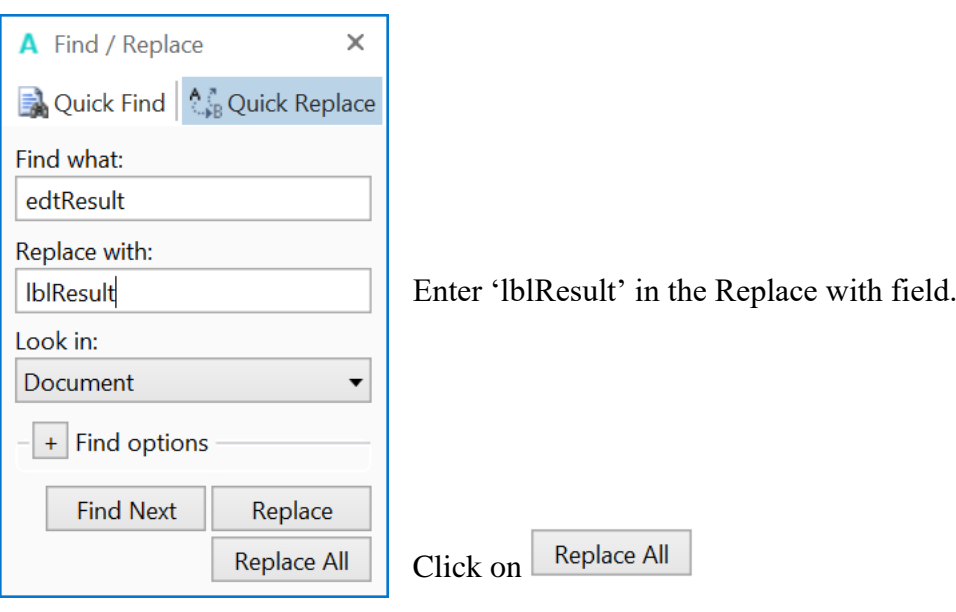

We also need to change its view type form EditText to Label.

### Private lblResult As Label

Now we write the routine that handles the Click events of the Buttons. The Event Name for all buttons, except btnAction, is "btnEvent". The routine name for the associated click event will be btnEvent\_Click. Enter the following code:

#### Sub **btnEvent\_Click**

#### End Sub

We need to know what button raised the event. For this, we use the Sender object which is a special object that holds the object reference of the view that generated the event in the event routine.

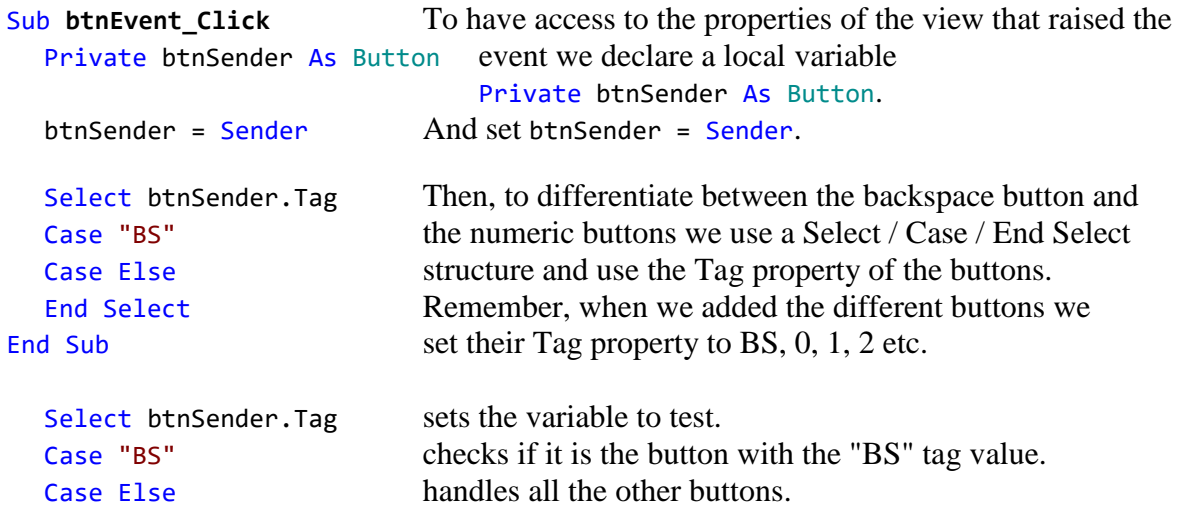

Now we add the code for the numeric buttons. We want to add the value of the button to the text in the lblResult Label.

```
Select btnSender.Tag
  Case "BS"
  Case Else
     lblResult.Text = lblResult.Text & btnSender.Text
  End Select
End Sub
```
This is done in this line lblResult.Text = lblResult.Text & btnSender.Text

The "&" character means concatenation, so we just append to the already existing text the value of the Text property of the button that raised the event.

Now we add the code for the BackSpace button.

```
Select btnSender.Tag
  Case "BS"
     If lblResult.Text.Length >0 Then
       lblResult.Text = lblResult.Text.SubString2(0, lblResult.Text.Length - 1)
     End If
  Case Else
     lblResult.Text = lblResult.Text & btnSender.Text
  End Select
End Sub
```
When clicking on the BS button we must remove the last character from the existing text in lblResult.

However, this is only valid if the length of the text is bigger than 0. This is checked with: If lblResult.Text.Length >0 Then

```
To remove the last character we use the SubString2 function.
lblResult.Text = lblResult.Text.SubString2(0,lblResult.Text.Length - 1)
```
SubString2(BeginIndex, EndIndex) extracts a new string beginning at BeginIndex (inclusive) until EndIndex (exclusive).

Now the whole routine is finished.

```
Sub btnEvent_Click
  Private btnSender As Button
  btnSender = Sender
  Select btnSender.Tag
  Case "BS"
     If lblResult.Text.Length >0 Then
       lblResult.Text = lblResult.Text.SubString2(0,lblResult.Text.Length - 1)
     End If
  Case Else
     lblResult.Text = lblResult.Text & btnSender.Text
  End Select
End Sub
```
We can try to improve the user interface of the program by adding some colors to the lblComments Label.

Let us set:

- Yellow for a new problem

- Light Green for a GOOD answer

- Light Red for a WRONG answer.

Let us first modify the New routine, where we add the line 1blResult.Text = "".

```
Sub New
  Number1 = Rnd(1, 10) <br> ' Generates a random number between 1 and 9
  Number2 = Rnd(1, 10) <br> ' Generates a random number between 1 and 9
  lblNumber1.Text = Number1 ' Displays Number1 in label lblNumber1
  lblNumber2.Text = Number2 ' Displays Number2 in label lblNumber2
  lblComments.Text = "Enter the result" & CRLF & "and click on OK"
  lblComments.Color = Colors.RGB(255,235,128)<br>lblResult.Text = "" ' Sets lblResul
                                  ' Sets lblResult. Text to empty
End Sub
```
And in the CheckResult routine we add lines 76 and 80.

```
Sub CheckResult
   If lblResult.Text = Number1 + Number2 Then
      lblComments.Text = "G O O D result" & CRLF & "Click on NEW"
      lb1Comments.Color = Colors.RGB(128, 255, 128)btnAction.Text = "N E W"
   Else
      lblComments.Text = "W R O N G result" & CRLF & "Enter a new result" & CRLF & "and click OK"
      1b1Comments.Color = \text{Colors.RGB}(255, 128, 128)End If
End Sub
```
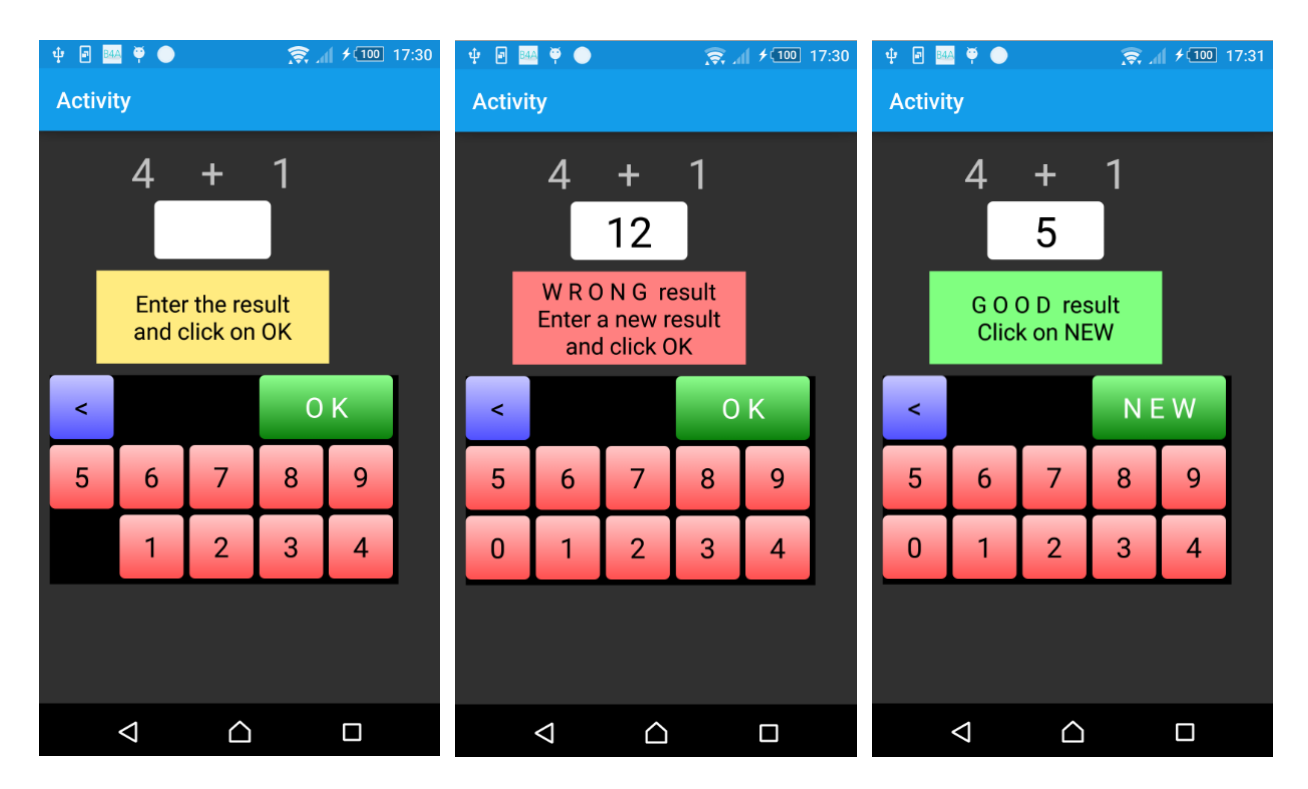

Another improvement would be to hide the '0' button to avoid entering a leading '0'. For this, we hide the button in the New subroutine in line  $btn0$ . Visible = False.

```
Sub New<br>Number1 = Rnd(1, 10)
  Number1 = Rnd(1, 10) <br>
Number2 = Rnd(1, 10) <br>
'Generates a random number between 1 and 9<br>
labburks of T
                                     ' Generates a random number between 1 and 9
   lblNumber1.Text = Number1 ' Displays Number1 in label lblNumber1
   lblNumber2.Text = Number2 ' Displays Number2 in label lblNumber2
   lblComments.Text = "Enter the result" & CRLF & "and click on OK"
   lblComments.Color = Colors.RGB(255,235,128)<br>lblResult.Text = "" ' Sets lblResu
                                      ' Sets lblResult. Text to empty
   btn0.Visible = False
End Sub
```
In addition, in the btnEvent\_Click subroutine, we hide the button if the length of the text in lblResult is equal to zero and show it if the length is greater than zero, lines 98 to 102.

```
Sub btnEvent_Click
  Private btnSender As Button
  btnSender = Sender
  Select btnSender.Tag
  Case "BS"
     If lblResult.Text.Length >0 Then
       lblResult.Text = lblResult.Text.SubString2(0,lblResult.Text.Length - 1)
     End If
  Case Else
     lblResult.Text = lblResult.Text & btnSender.Tag
  End Select
  If lblResult.Text.Length = 0 Then
     btn0.Visible = False
  Else
     btn0.Visible = True
  End If
End Sub
```
As we are accessing btn0 in the code we need to declare it in the Globals routine.

Modify line 25 like below:

```
Private btnAction, btn0 As Button
```
Run the program to check the result.

# **3 Getting started B4i**

## **B4i is a simple yet powerful development environment that targets Apple devices (iPhone, iPad etc.).**

The B4i language is similar to Visual Basic and B4A language.

B4i compiled applications are native iOS applications; there are no extra runtimes or dependencies. Unlike other IDE's, B4i is 100% focused on iOS.

B4i includes a powerful GUI designer, built-in support for multiple screens and orientations. You can develop and debug with a real device.

iOS 7 and above are supported.

What you need:

- The B4i program, this is a Windows program running on a PC.
- The Java SDK on the PC, free
- An Apple developer license, cost 99\$ per year.
- A device for testing.
- The Basi4i-Bridge program on the device, free
- A Mac builder to compile the program, this be either
	- o A Mac computer with the Mac Builder program, on local wifi.
	- o The hosted Mac Builder service over Internet, cost 26\$ per year
- A Mac computer or a MacInCloud service to distribute the program

Links to tutorials in the forum: [Local Mac Builder Installation](http://www.b4x.com/android/forum/threads/local-mac-builder-installation.46402/) [Creating a certificate and provisioning profile](http://www.b4x.com/android/forum/threads/creating-a-certificate-and-provisioning-profile.45880/) [Installing B4i-Bridge and debugging first app](http://www.b4x.com/android/forum/threads/installing-b4i-bridge-and-debugging-first-app.45871/)

# **3.1 Installing B4i**

# **3.1.1 Installing Java JDK**

B4i depends on the free Java JDK component

# **If you are already using B4A you can skip this chapter.**

Installation instructions:

The first step should be to install the **Java JDK**, as B4i requires it. Note that there is no problem with having several versions of Java installed on the same computer.

- Open the [Java 8 JDK download link.](http://www.oracle.com/technetwork/java/javase/downloads/jdk8-downloads-2133151.html)
- Check the Accept License Agreement radio button.
- Select **"Windows x86"** or **"Windows x64"** (for 64 bit machines) in the platforms list.
- Download the file and install it.

# **3.1.2 Installing B4i**

Download and install the B4i file on your computer.

iOS compilation requires an Apple Mac computer. Developers have two options with B4i:

- Use a local Mac machine connected over the local network. For this you should also download the [Mac builder](#page-56-0) and install it.
- Use our hosted builder rental service. [Hosted Mac Builder installation.](#page-57-0) The builder service allows you to develop iOS applications without a Mac computer. All of the development steps can be done with the builder service except of the final step which is uploading the application to Apple App Store. This step requires a Mac or a service such as MacInCloud.

Note that the builder is currently limited to projects of up to 15mb.

Copy the license file *b4i-license.txt* to the B4i folder and to a safe place on the computer for backup. Note that this is not a text file, do not open it with a text editor.

When you first run B4i you will be asked to enter your e-mail address, the one you used when you purchased it B4i.

You find it also in the mail you received with the B4i file.

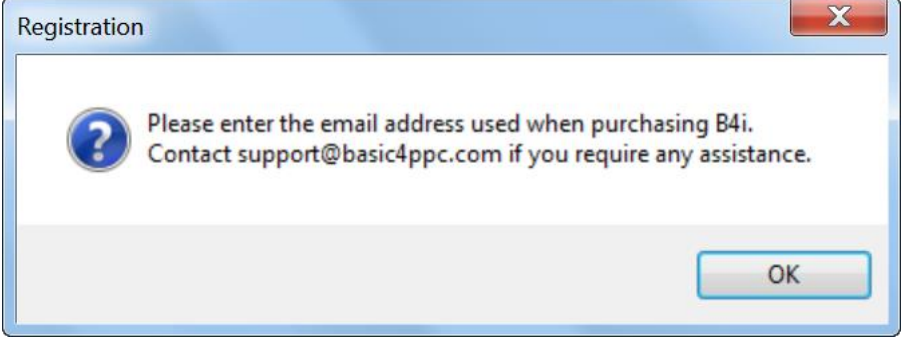

Enter the e-mail address.

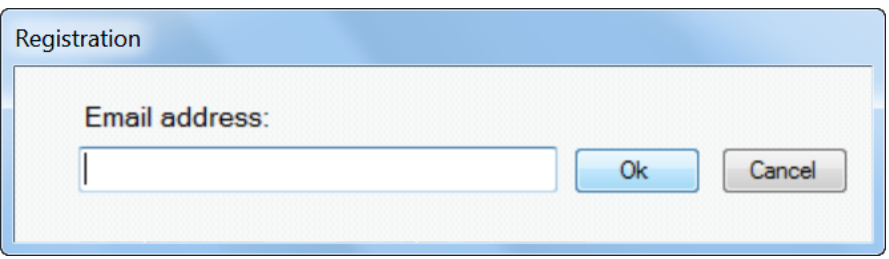

You get a confirmation window that B4i is registered.

Contact [support@basic4ppc.com](mailto:support@basic4ppc.com) if you require any assistance.

# <span id="page-56-0"></span>**3.1.3 Mac Builder installation**

iOS compilation requires an Apple Mac computer. Developers have two options with B4i:

- Use a local Mac machine connected over the local network.
- Use our hosted builder rental service.

Link to the tutorial in the forum: [Local Mac Builder Installation.](http://www.b4x.com/android/forum/threads/local-mac-builder-installation.46402/)

These instructions explain how to install the builder on a local Mac machine.

1. Install Java JDK 8: [http://www.oracle.com/technetwork/java/javase/downloads/jdk8-downloads-](http://www.oracle.com/technetwork/java/javase/downloads/jdk8-downloads-2133151.html)[2133151.html](http://www.oracle.com/technetwork/java/javase/downloads/jdk8-downloads-2133151.html)

- 2. Install Xcode 6.
- 3. Download and unzip the B4i-Builder.
- 4. Open a terminal and navigate to B4i-Builder folder.
- 5. Run it with: java -jar B4iBuildServer.jar

6. Set the builder IP address in the IDE under Tools - Build Server - Server Settings

# **Notes & Tips**

**-** By default ports numbers 51041 (http) and 51042 (https) are used.

- The firewall should be either disabled or allow incoming connections on these two ports.

- You can test that the server is running by going to the following link: http:// $\le$ server ip>:51041/test

- You can kill the server with: http://<server ip>:51041/kill

- It is recommended to set your Mac server ip address to a static address. This can be done in your router settings or in the Mac under Network settings.

- A single Mac builder can serve multiple developers as long as they are all connected to the same local network. Note that you are not allowed to host builders for developers outside of your organization.

# **Multiple IPs.**

When the server is started it takes the first IP address reported by the OS and uses it as its own IP address. You can see this address in the server messages.

In most cases this is the correct address. However if it is not the correct IP address then the server will not be usable.

In that case you need to explicitly set the correct address:

- Open the key folder and delete all files.
- Edit key.txt and change it to:

# <span id="page-57-0"></span>**3.1.4 Hosted Mac builder service (optional)**

If you have bought the *hosted Mac builder service* you got a mail with your user ID.

Link to the tutorial in the forum:

# You must enter it in the IDE.

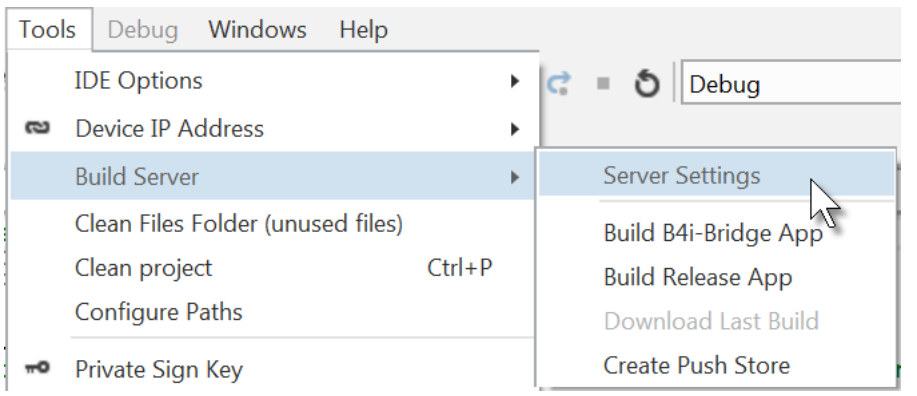

# Enter the ID.

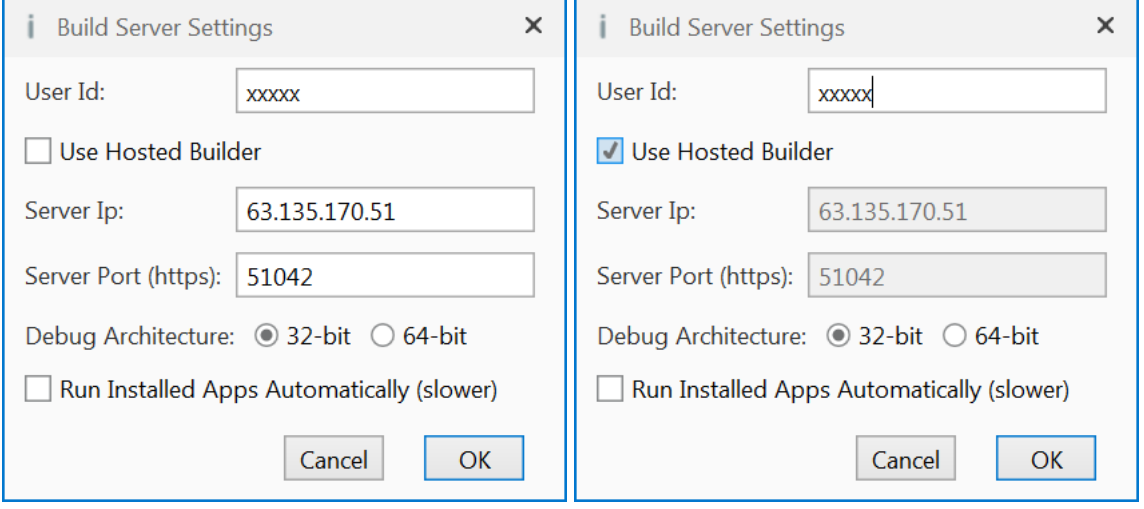

Don't forget to check U Use Hosted Builder if you use the Hosted Builder Service!

# **3.2 Configure Paths in the IDE**

 $i$  B4i Run the IDE. File Edit Designer Project Tools Debug Windows Help 11 名 日 甬 日 米 白 1 **IDE** Options k In the Tools menu click on Configure Paths. (optional) A folder where code modules will be searched for, in addition

**javac.exe**:

Enter the folder of the javac.exe file.

#### **Keys folder**:

Create a special folder for the Keys, for example C:\B4i\Keys.

to the project folder.

## **Additional libraries**:

Create s specific folder for additional libraries, for example C:\B4i\AdditionalLibraries.

#### **Shared Modules**:

Create s specific folder for shared modules, for example C:\B4i\SharedModules.

Then you need to configure the different paths in the IDE.

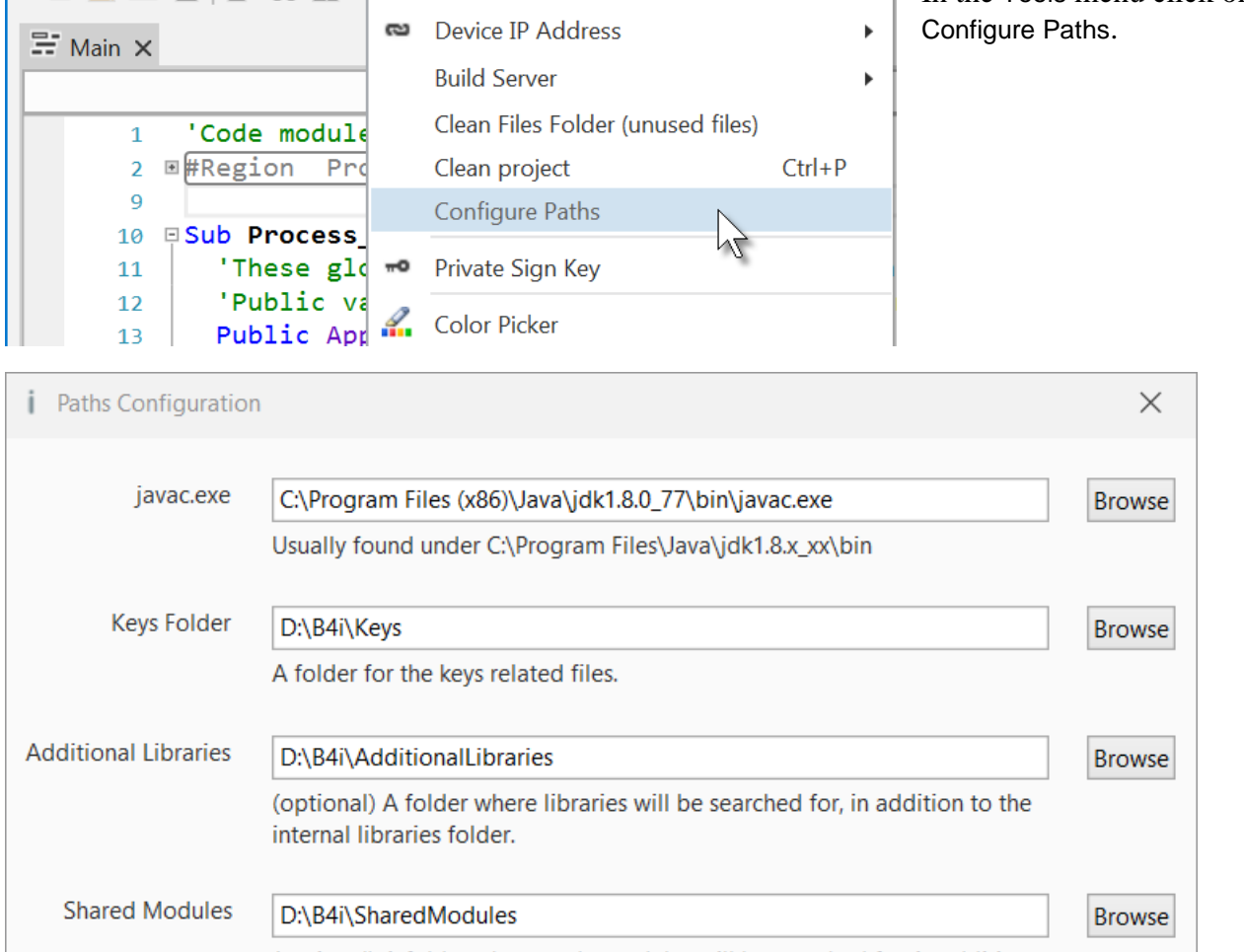

Cancel

Ok

# **3.3 Creating a certificate and provisioning profile**

Don't panic!

While this process can be a bit annoying it is not too complicated and you can always delete the keys and start from scratch (which is not always the case in Android).

Note that you must first register with Apple as an iOS developer (costs \$99 per year). The whole process is done on a Windows computer.

In order to install an app on an iOS device you need to create a certificate and a provisioning profile.

The certificate is used to sign the application. The provisioning profile, which is tied to a specific certificate, includes a list of devices that this app can be installed on.

The video shows the steps required for creating and downloading a certificate and provisioning profile.

There are two steps which are not shown in the video and are also required before you can create a provisioning profile:

- Create an App ID. This step is quite simple. Just make sure that you create a wildcard id.

- Add one or more devices. You will need to find the devices UDID for that.

Link to the tutorial in the forum: [Creating a certificate and provisioning profile.](http://www.b4x.com/android/forum/threads/creating-a-certificate-and-provisioning-profile.45880/)

### **3.3.1 UDID**

Devices are recognized by their UDIDs. There are two ways to get the device UDID:

1. If iTunes is installed then you can find it in iTunes.

The first time, connect your device with the USB cable to the computer.

Run iTunes, you should see on top this icon  $\Box$ . It can take a while before you see it.

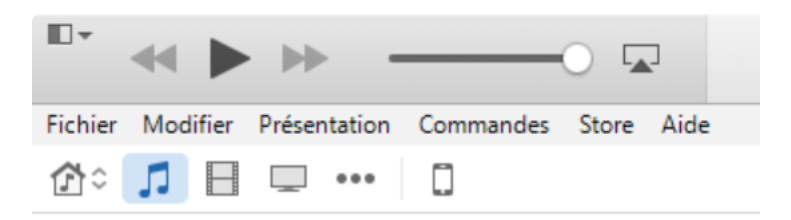

Click on  $\Box$  and you get this screen:

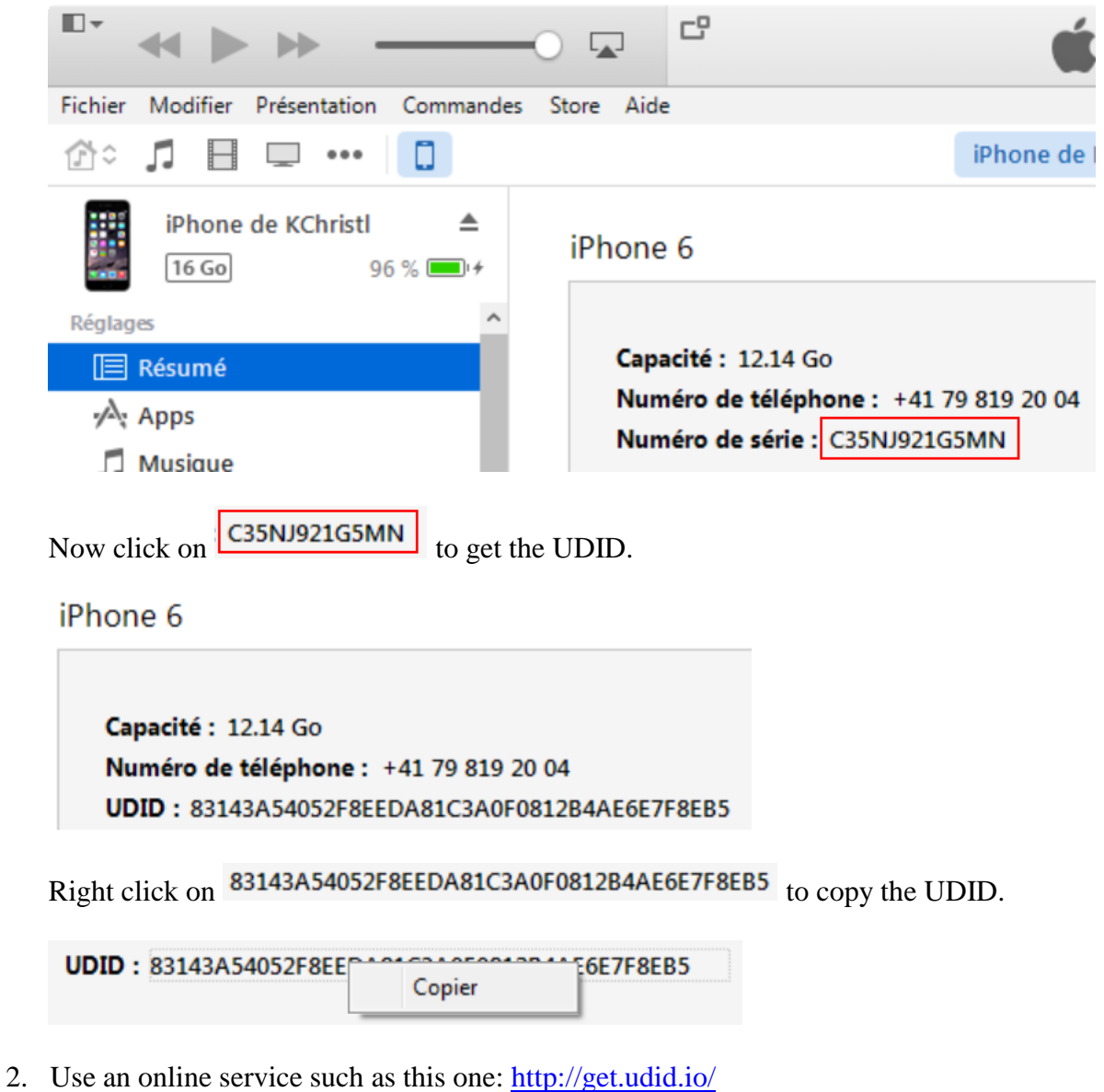

# **3.3.2 Certificate and Provisioning Profile**

Main steps:

- 1. Set a new keys folder in the IDE.
- 2. Create a key by choosing Tools Private Sign Key
- 3. Create and download the certificate as demonstrated in the video. You will need to upload the CSR file that was created in step 2.

Note that you can choose either **iOS App Development** or **App Store and Ad Hoc** in the certificate page.

4. Create and download a provisioning profile.

# **3.4 Installing B4i-Bridge and debugging first app**

B4i-Bridge is an application that you install on the device. It has three purposes:

- 1. Launch the installation process when needed.
- 2. Run the installed app (when installation is not needed).
- 3. The bridge is also the WYSIWYG visual designer.

You need to install B4i-Bridge once. It is done from the device browser.

Link to the tutorial in the forum: [Installing B4i-Bridge and debugging first app.](http://www.b4x.com/android/forum/threads/installing-b4i-bridge-and-debugging-first-app.45871/)

# **3.5 Install the B4I certificate**

Open Safari (device browser) and navigate to: [www.b4x.com/ca.pem](http://www.b4x.com/ca.pem) Follow the instructions.

You can see at any time the profile in Settings / General / Profile.

# **3.6 Set the package name based on the provision app id**

Run B4i, load a project or use the default project and set the package name based on the provision app ID.

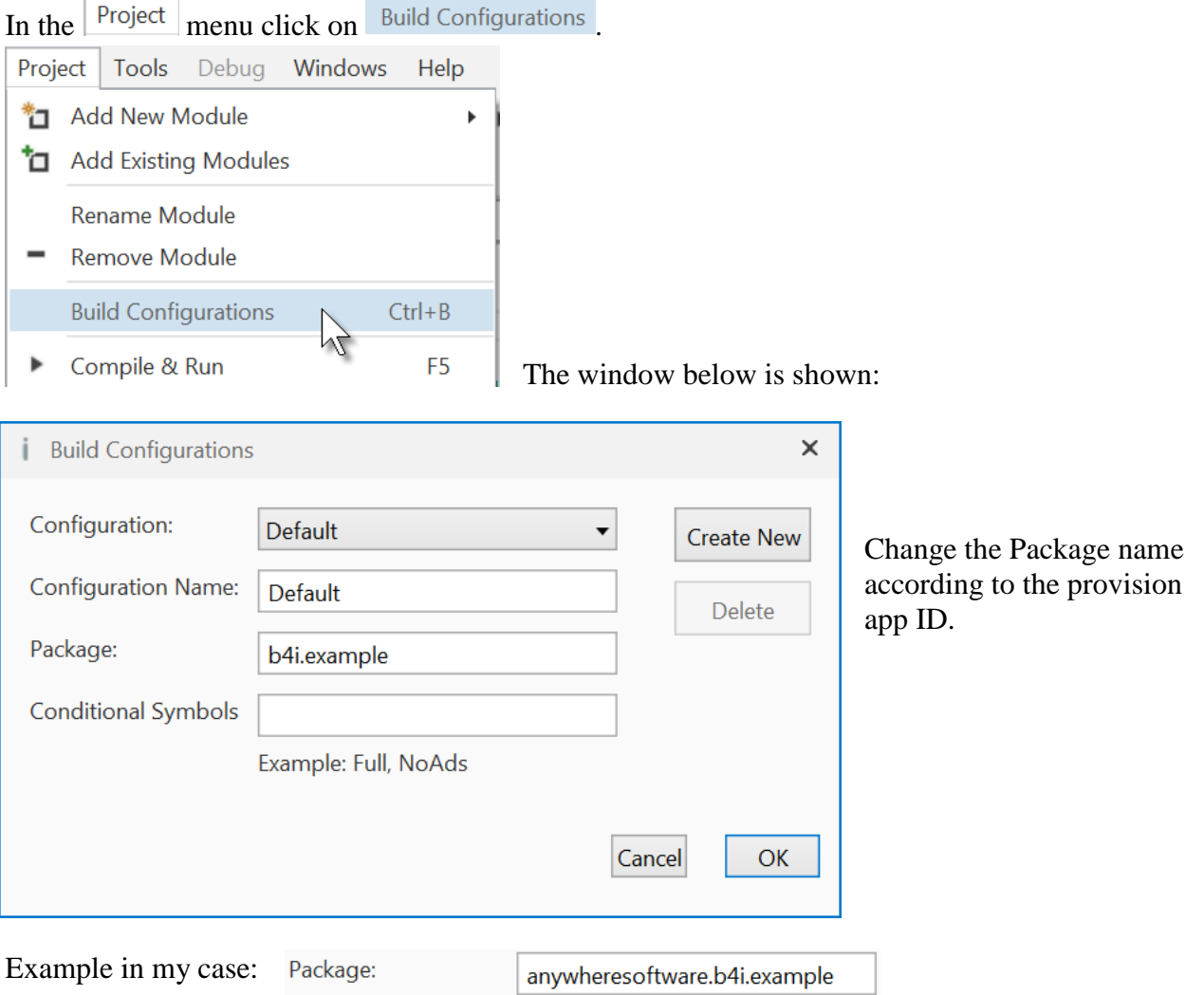

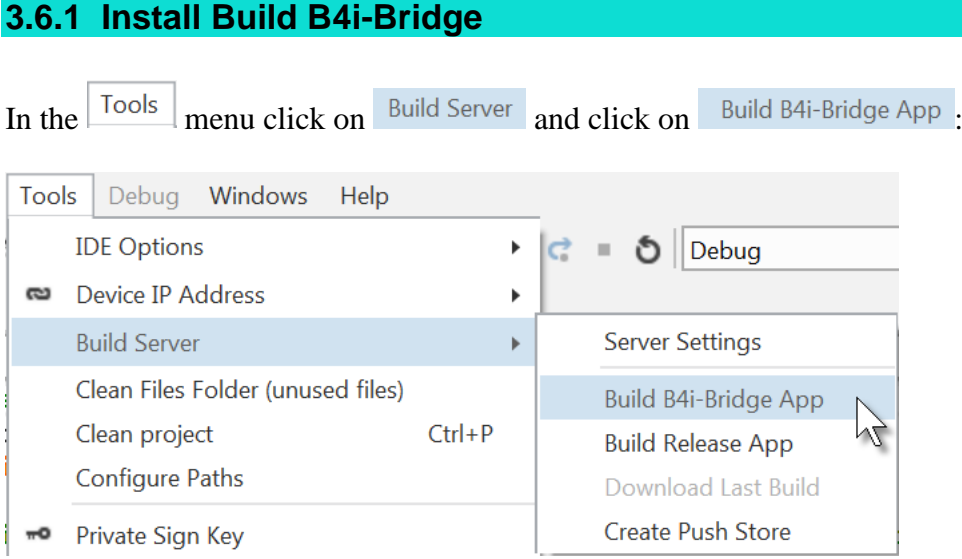

# You get the compilation window.

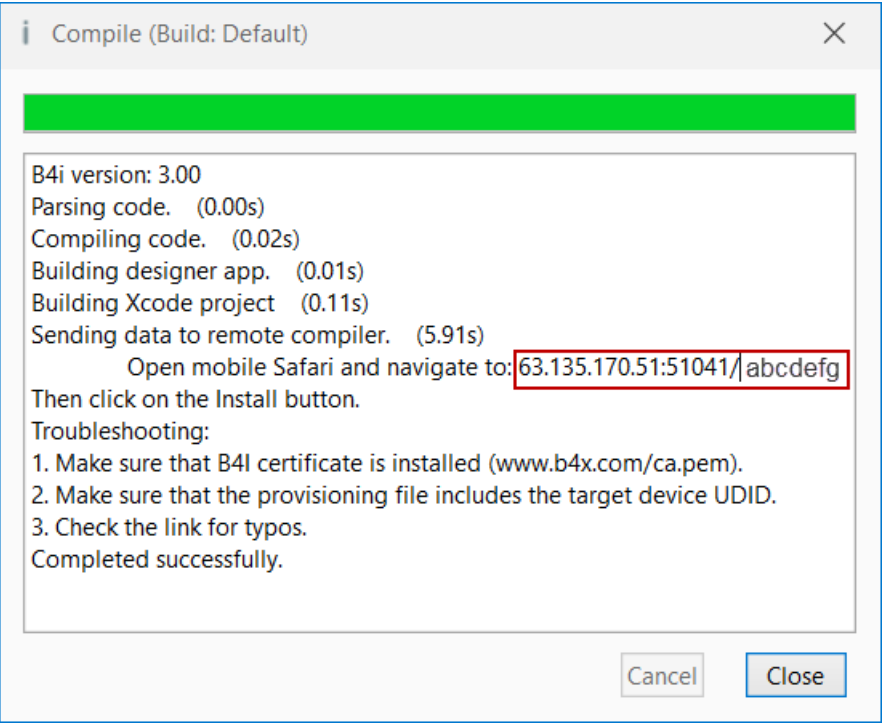

# **The code you see will be different!**

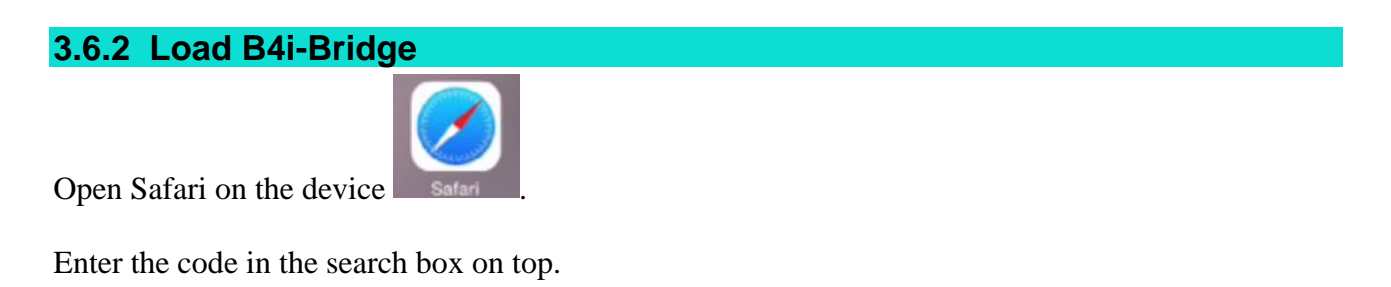

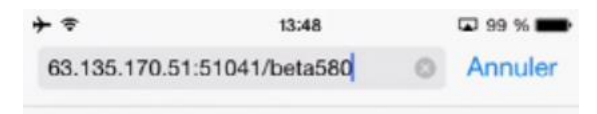

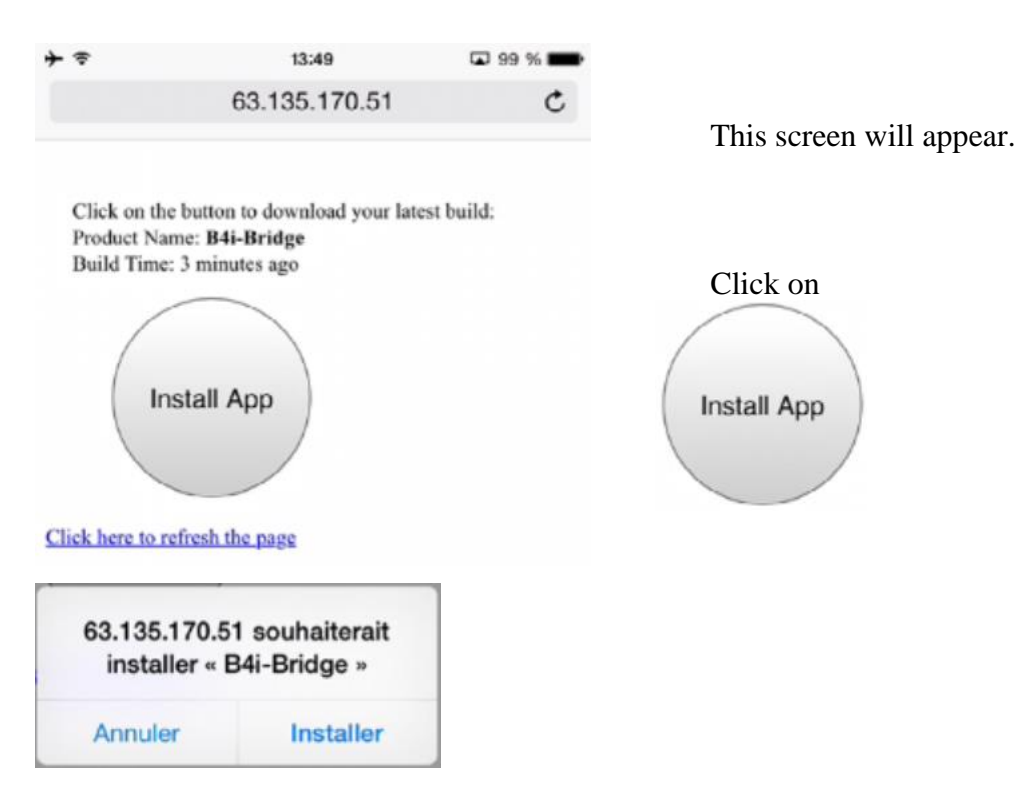

Close Safari.

# **3.6.3 Install B4i-Bridge and run it**

Click on this B4i-Bridge icon B4i Bridge on the device, you will see the installing animation and

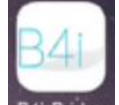

finally the B4i-Bridge icon B4i-Bridge

Tips:

- You don't need to wait for the installation animation to complete. Once the animation starts you can click on the app icon.

- If the installation is stuck in the "waiting" step for more than 10 or 15 seconds then uninstall it and install it again.

- B4i-Bridge must be in the foreground for it to be able to start an installation or to run the application. In most cases it will be in the foreground automatically. If it is not in the foreground then you need to click on it to bring it to the foreground.

# **3.7 My first B4i program (MyFirstProgram.b4i)**

Let us write our first B4i program. The suggested program is a math trainer for kids.

The project is available in the SourceCode folder shipped with this booklet: SourceCode\MyFirstProgram\B4i\MyFirstProgram.b4i

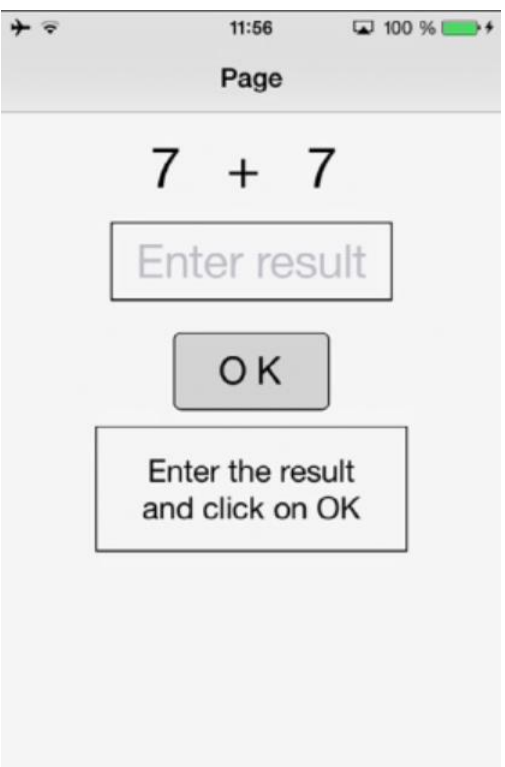

On the screen, we will have:

- 2 Labels displaying randomly generated numbers (between 1 and 9)
- 1 Label with the math sign (+)
- 1 TextField where the user must enter the result
- 1 Button, used to either confirm when the user has finished entering the result or generate a new calculation.
- 1 Label with a comment about the result.

# In iOS:

- Label is an object to show text.
- TextField is an object allowing the user to enter text.
- Button is an object allowing user actions.

We will design the layout of the user interface with the Designer, the Abstract Designer and on a Device and go step by step through the whole process.

The Designer manages the different objects of the interface.

The AbstractDesigner shows the positions and sizes of the objects and allows moving or resizing them on the screen.

On the Device we see the real result.

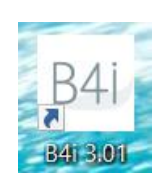

# **Save the project.**

**Run the IDE**

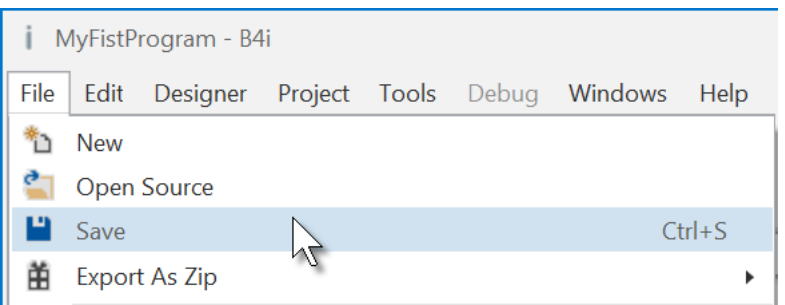

You must save the project before you can run the Designer.

Create a new folder MyFirstProgram and save the project with the name MyFirstProgram.

## **Set the Package Name.**

Each program needs a package name.

In the menu  $\left| \frac{\text{Project}}{\text{click on}} \right|$  click on  $\left| \frac{\text{Build Configurations}}{\text{Multi}} \right|$ . Project Tools Debug Windows Help \*1 Add New Module k Add Existing Modules Rename Module

 $\overline{\phantom{0}}$ Remove Module **Build Configurations**  $Ctrl + B$ M Compile & Run F<sub>5</sub> ь

### This window appears:

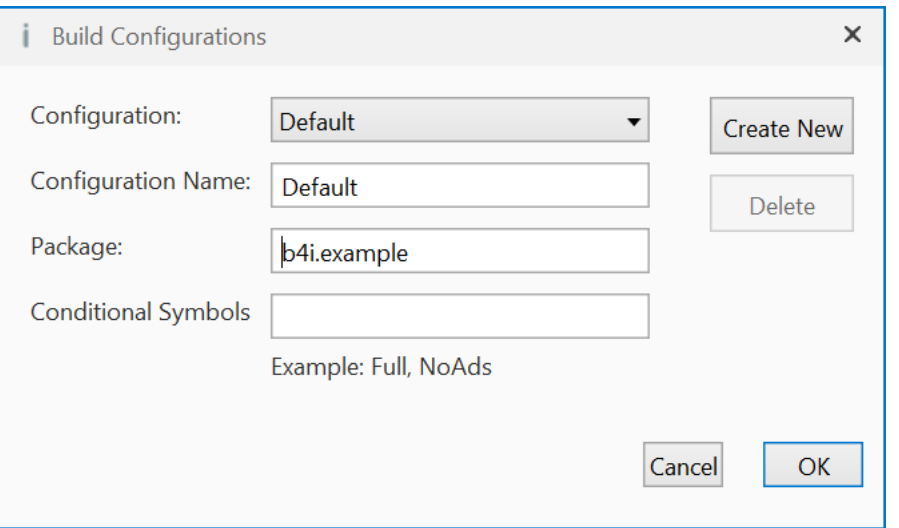

The default name is b4i.example. We will change it to anywheresoftware.b4i.MyFirstProgram.

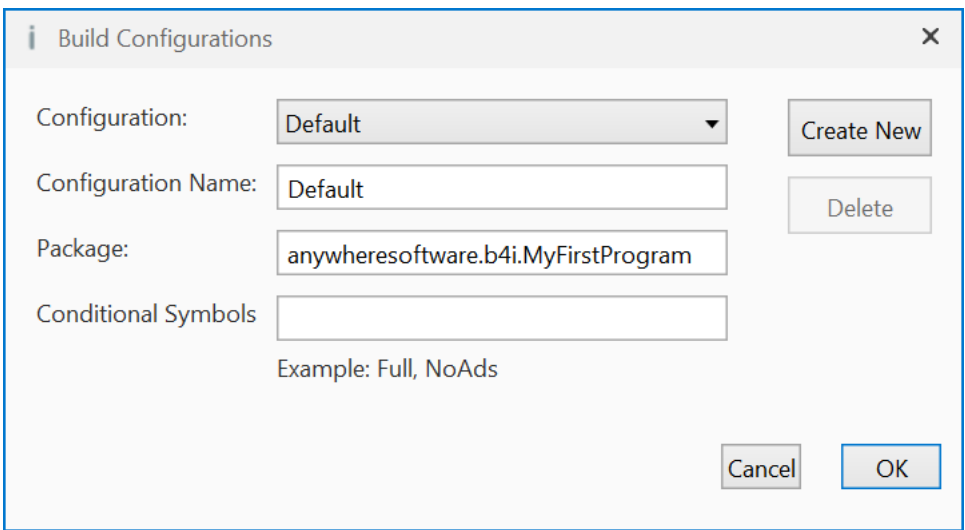

## **Set the Application Label.**

The Application label is the name of the program that will be shown on the device.

On top of the code screen you see the 'region' Project Attributes.

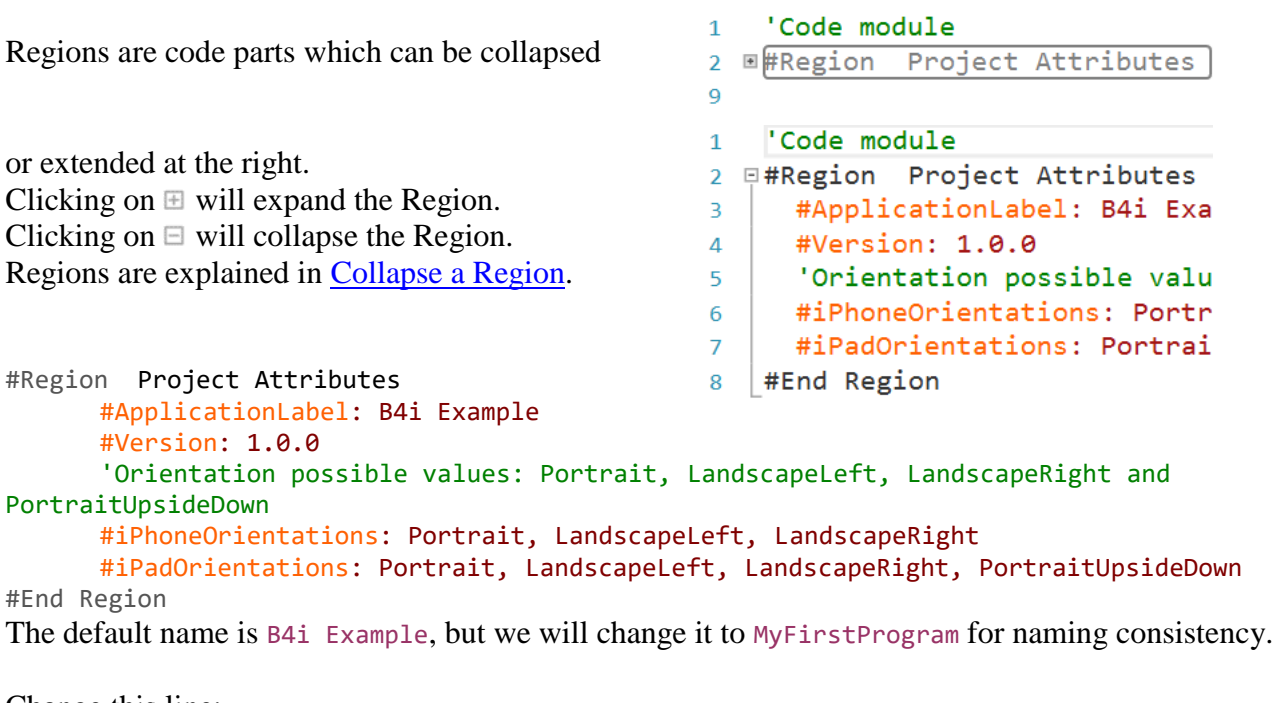

Change this line: #ApplicationLabel: B4i Example to #ApplicationLabel: MyFirstProgram

The other lines are explained in Code header Project Attributes / Attributes.

# **In the IDE run Build B4i-Bridge App.**

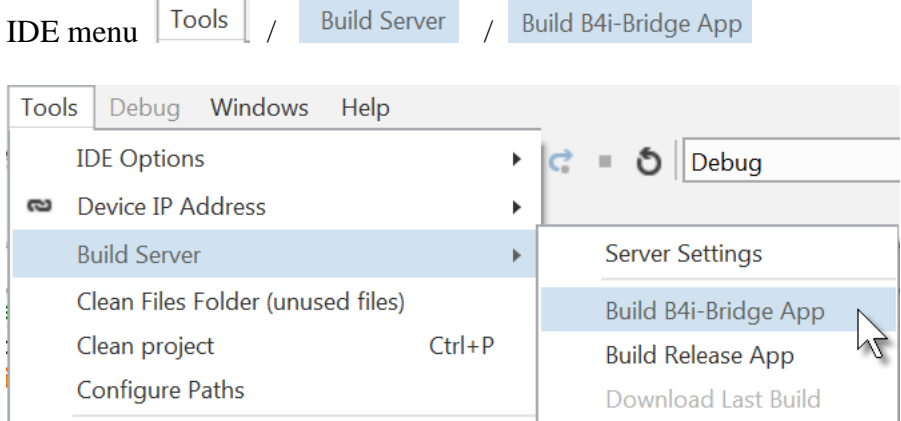

# You get this screen.

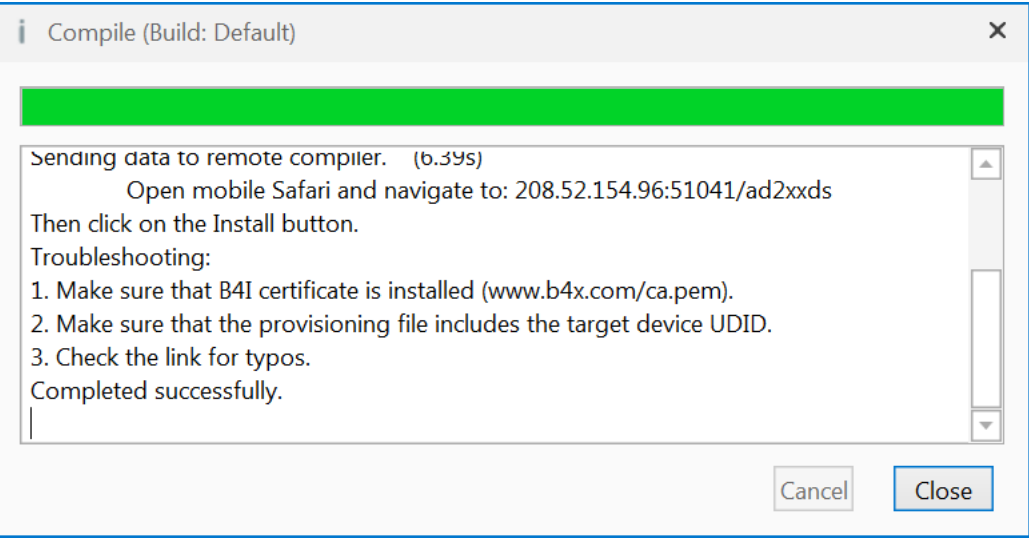

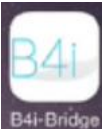

On the device run B4i-Bridge **B4i-Bridge** 

On the screen you see the IP address of the device.

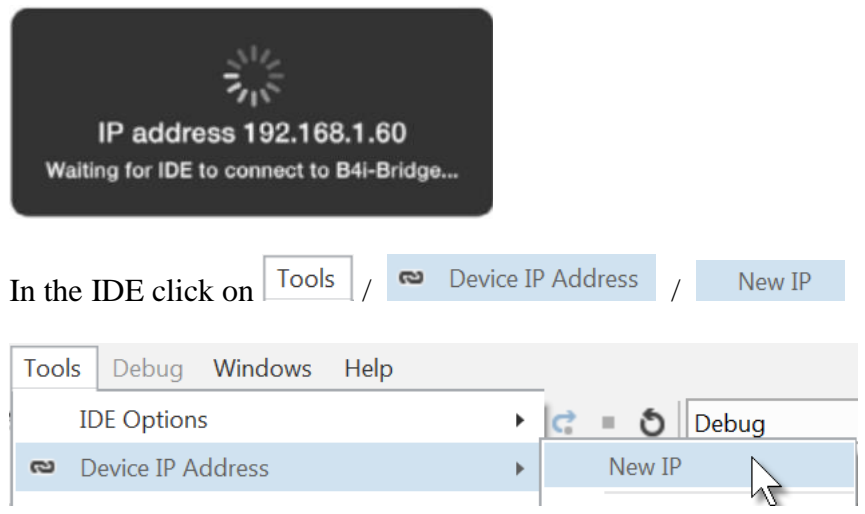

# 3.7 My first B4i program 69 B4x Getting started

# Enter the IP address:

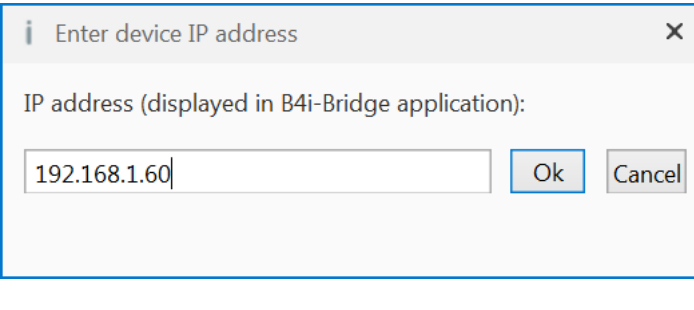

Click on  $\left| \right|$  Ok

You will see this screen on the device (only the upper part is shown).

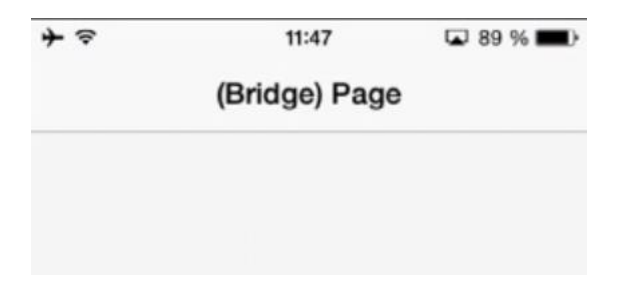

# **In the IDE open the Designer**.

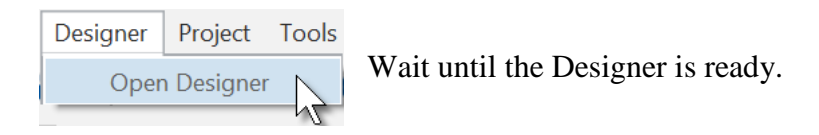

# The Designer looks like this.

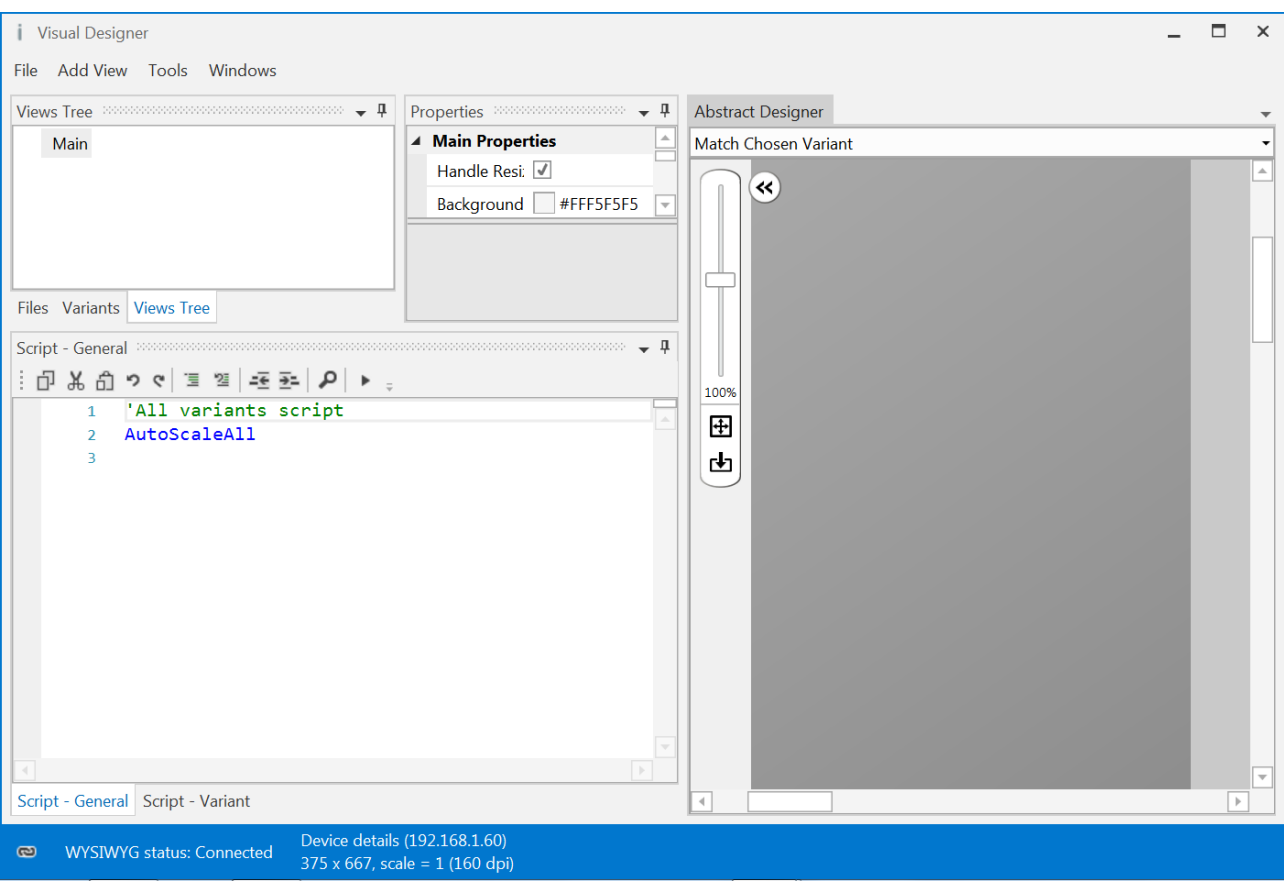

Note that in the bottom left of the Designer window you see the connection status:

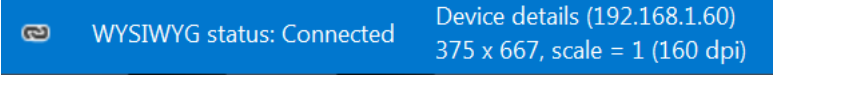

You may see<br>WYSIWYG status: Trying to connect. Make sure that B4i-Bridge is started (192.168.1.60)

if the device is not connected.

With the Designer we have also the Abstract Designer which shows the layout not exactly WYSIWYG but the positions and size of the different objects. Only the top of the image is shown.

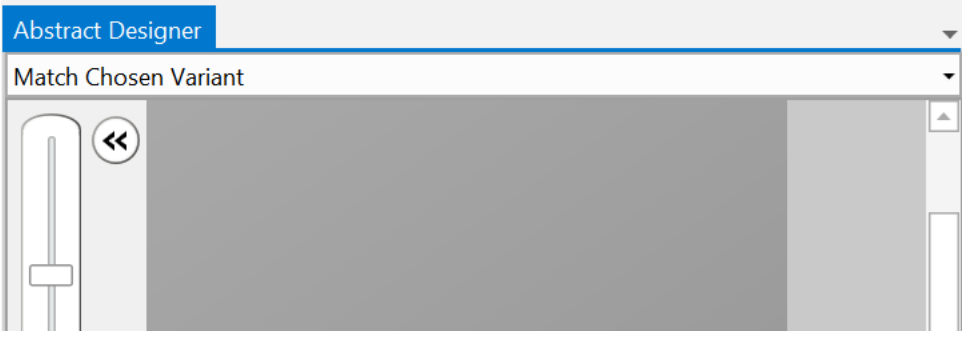

The dark gray area represents the screen area of the connected device.

Now we will add the 2 Labels for the numbers. In the Designer, add a Label.

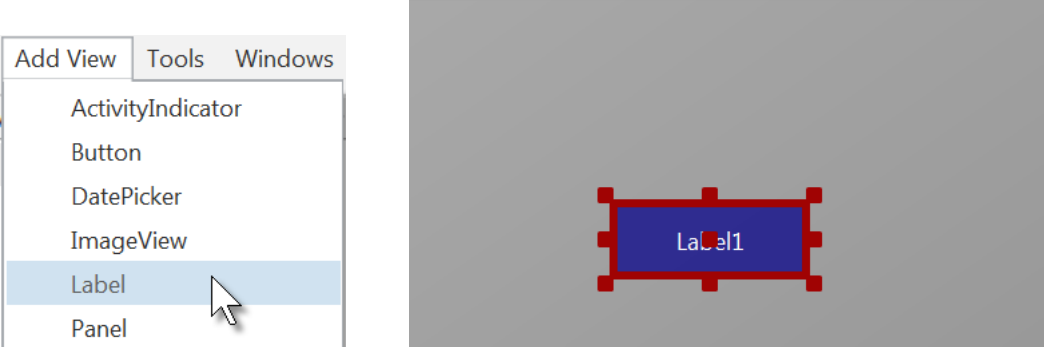

The label appears in the Abstract Designer, in the Views Tree window and its default properties are listed in the Properties window.

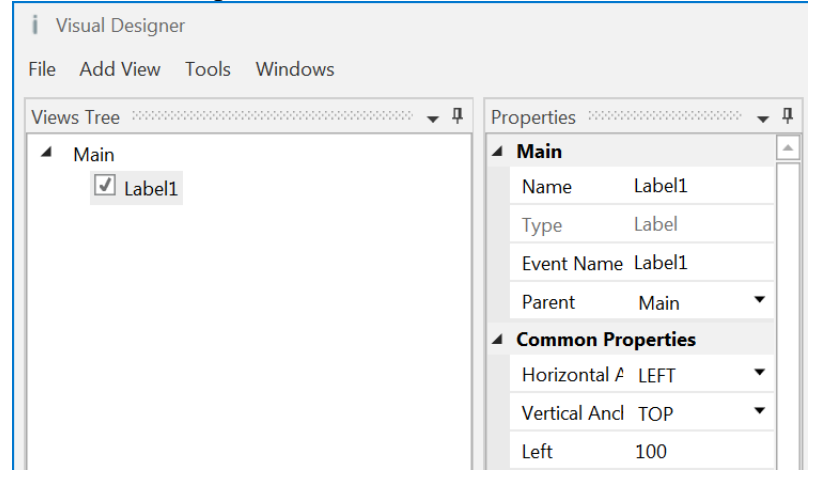

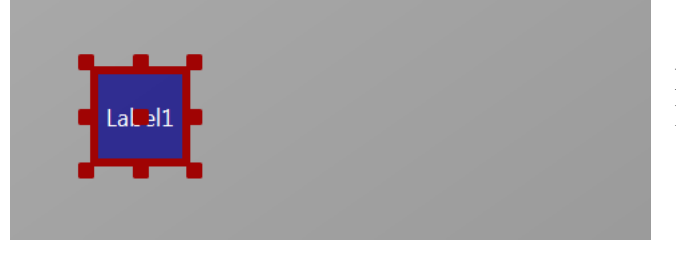

Resize and move the Label with the red squares like this.

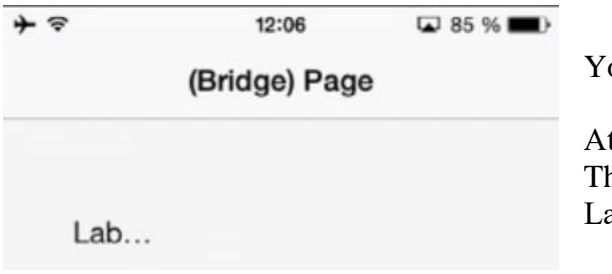

You can follow the layout on the device.

At the moment we see only Lab… The background color is by default transparent. Lab… stays for Label1

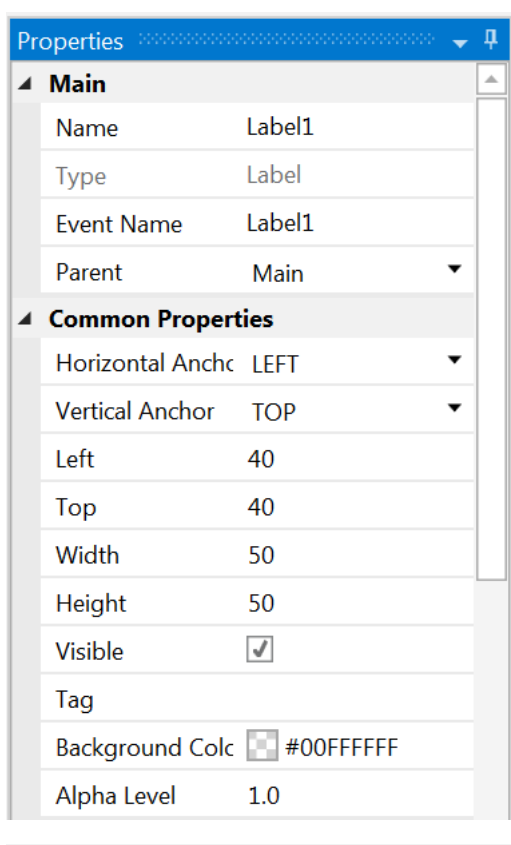

The new properties Left, Top, Width and Height are directly updated in the Properties window.

You can also modify the Left, Top, Width and Height properties directly in the Properties window.

Let us change the properties of this first Label according to our requirements.

By default, the name is Label with a number, here Label1, let us change its name to lblNumber1.

The three letters 'lbl' at the beginning mean 'Label', and 'Number1' means the first number.

It is recommended to use significant names for views so we know directly what kind of view it is and its purpose.

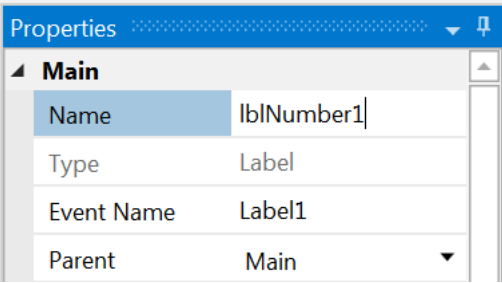

# We have now:

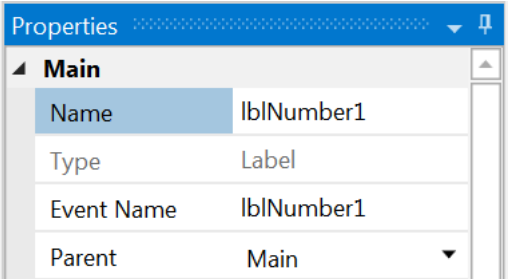

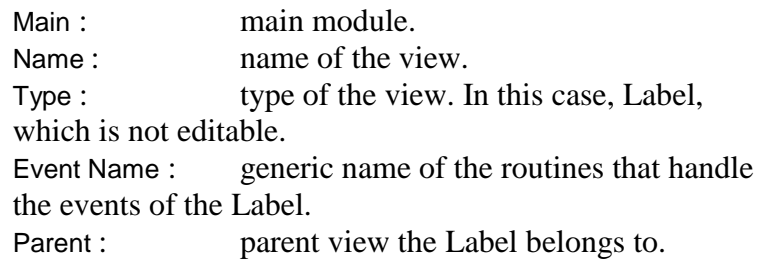

Pressing the 'Return' key or clicking elsewhere will also change the Event Name property.
Let us check and change the other properties:

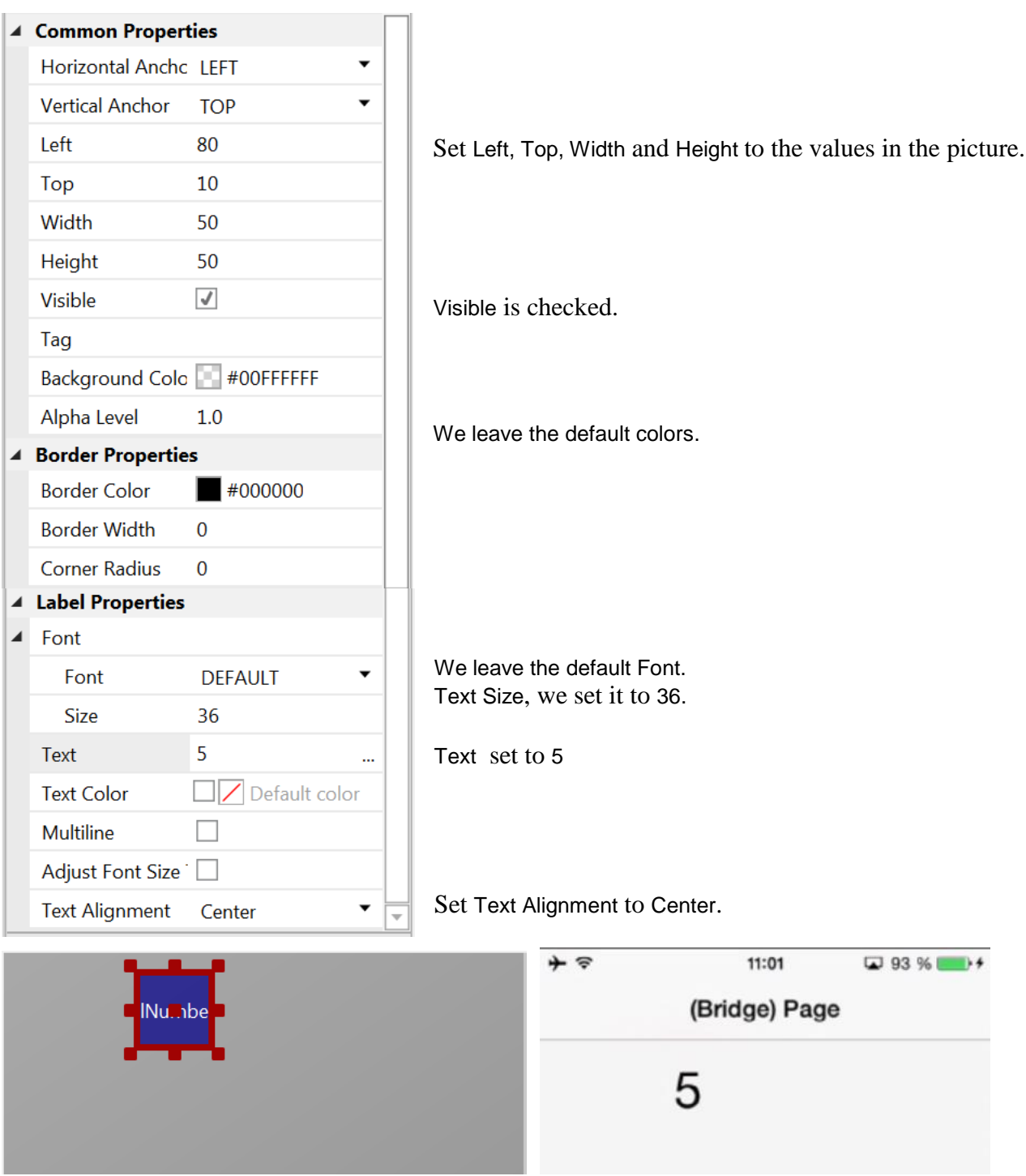

And the result in the Abstract Designer and on the device.

We need a second Label similar to the first one. Instead of adding a new one, we copy the first one with the same properties. Only the Name and Left properties will change.

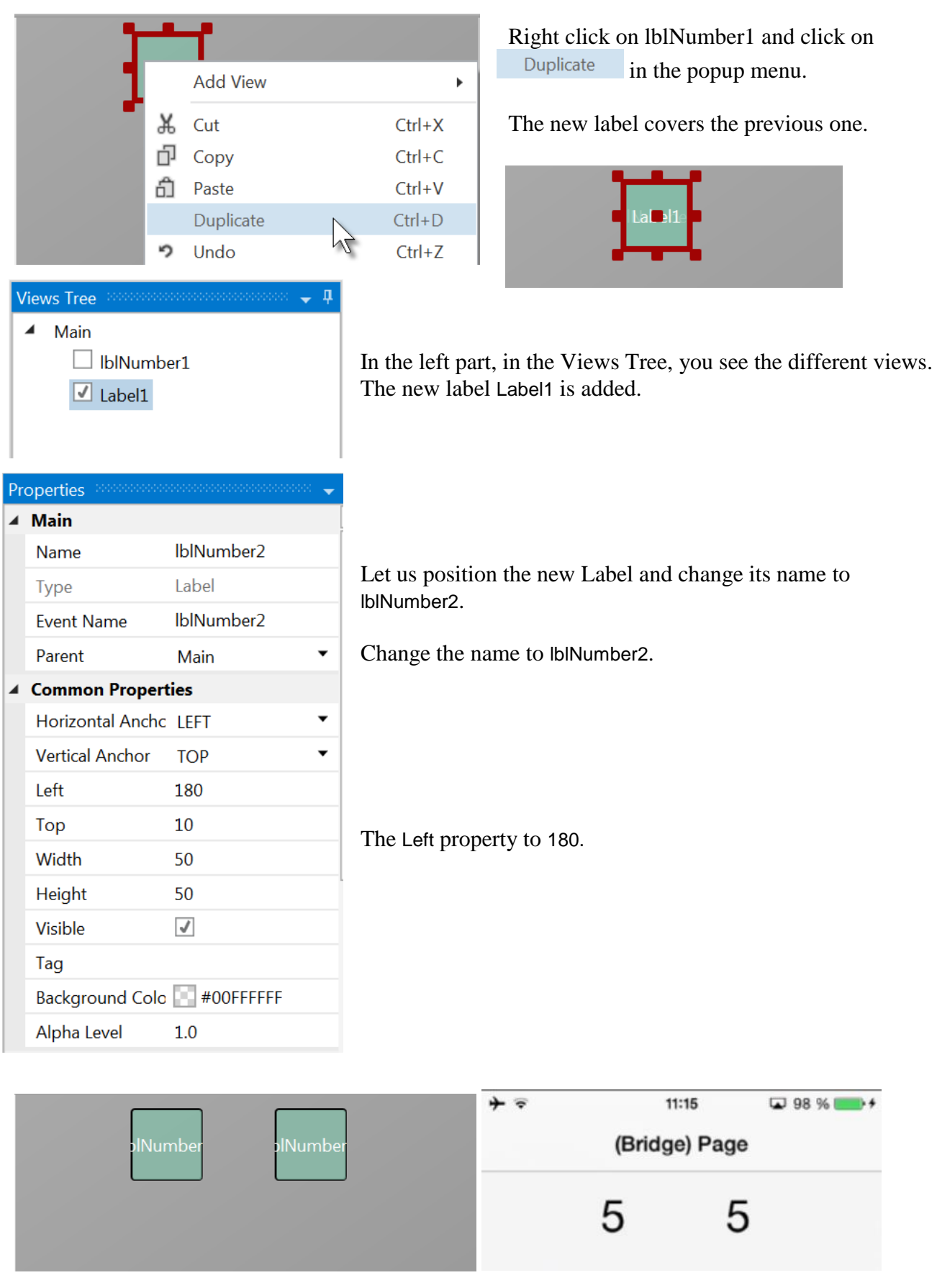

And the result in the Abstract Designer and on the device.

Let us now add a 3rd Label for the math sign. We copy once again lblNumber1. Right click on lblNumber1 in the Abstract Designer and click  $\Box$  Duplicate on in the popup menu.

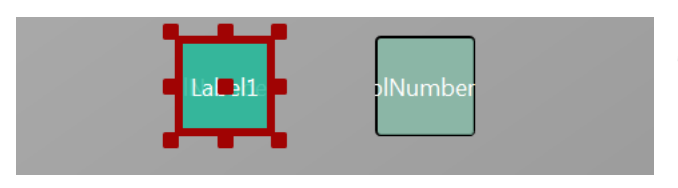

The new label covers lblNumber1.

Position it between the first two Labels and change its name to lblMathSign, its Text property to '+'.

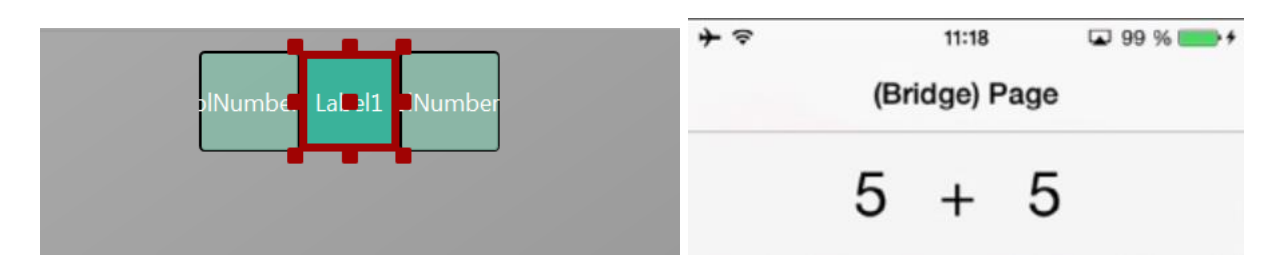

And the result in the Abstract Designer and on the device.

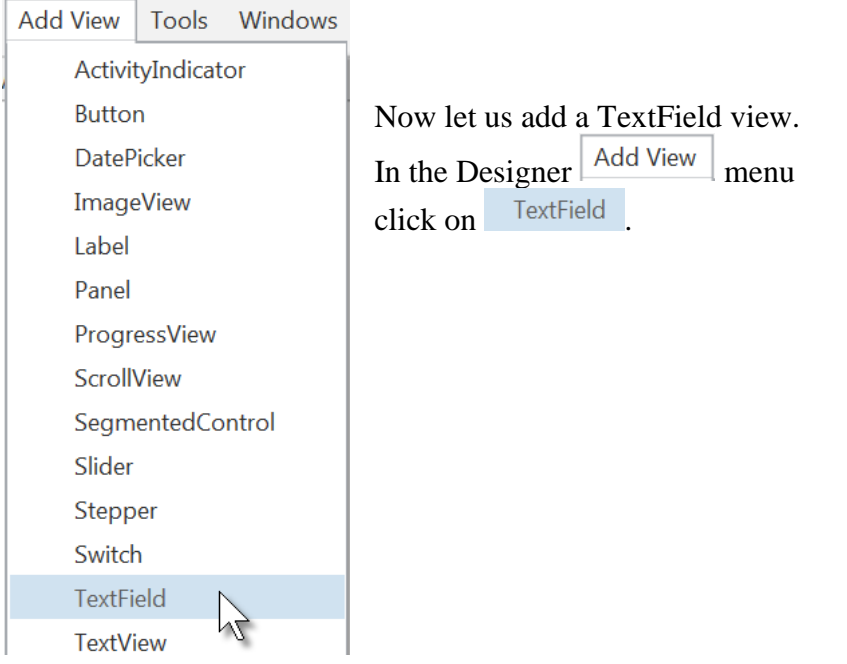

Position it below the three Labels and change its name to txfResult. 'txf' means TextField and 'Result' for its purpose.

# 3.7 My first B4i program 76 B4x Getting started

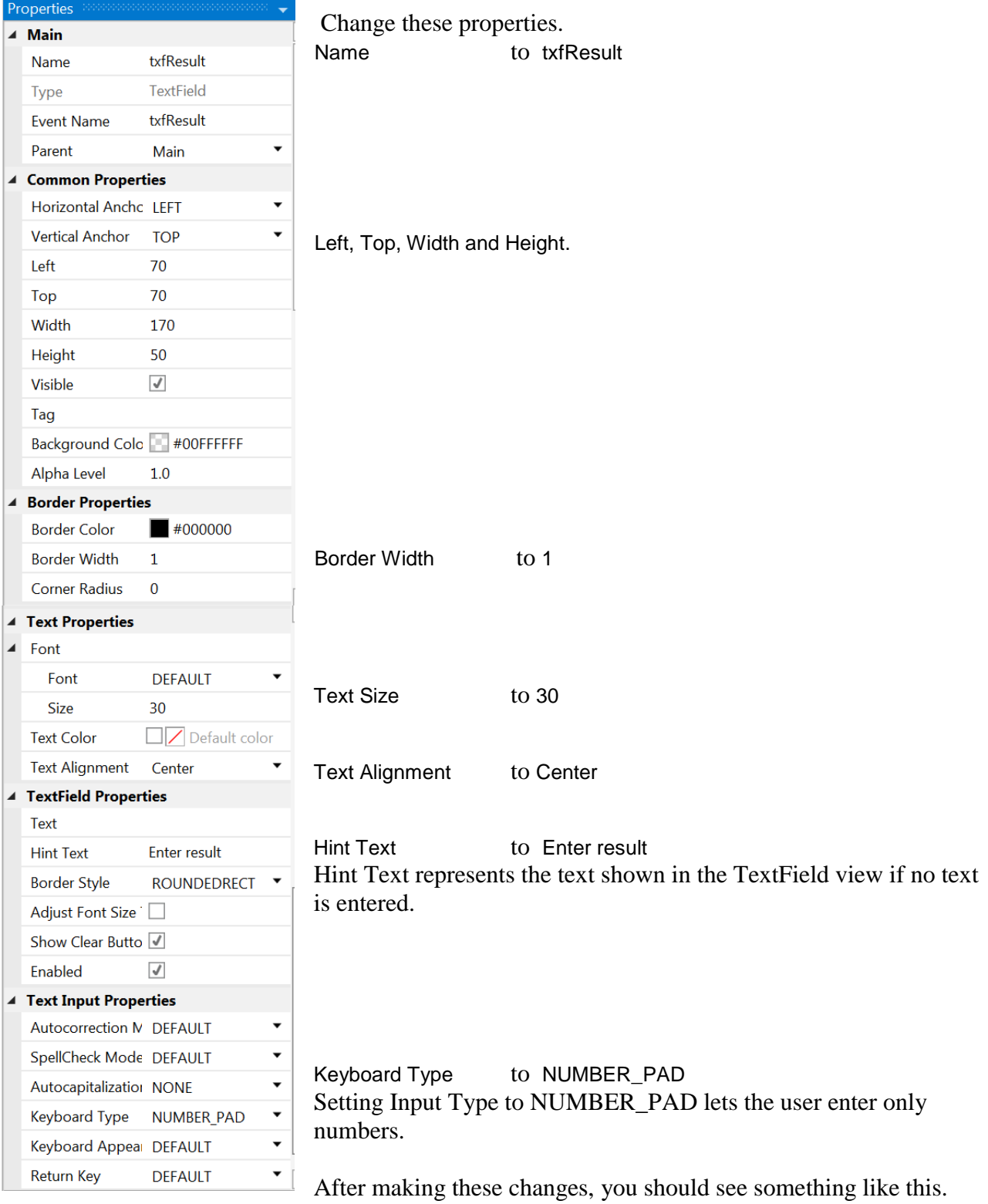

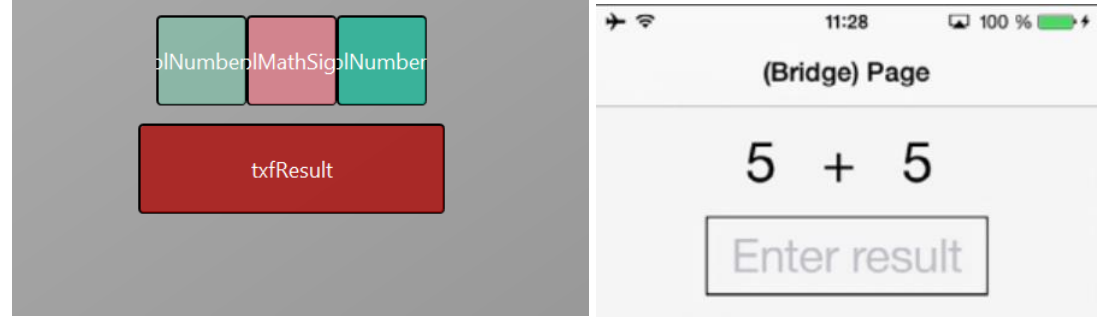

## 3.7 My first B4i program 77 B4x Getting started

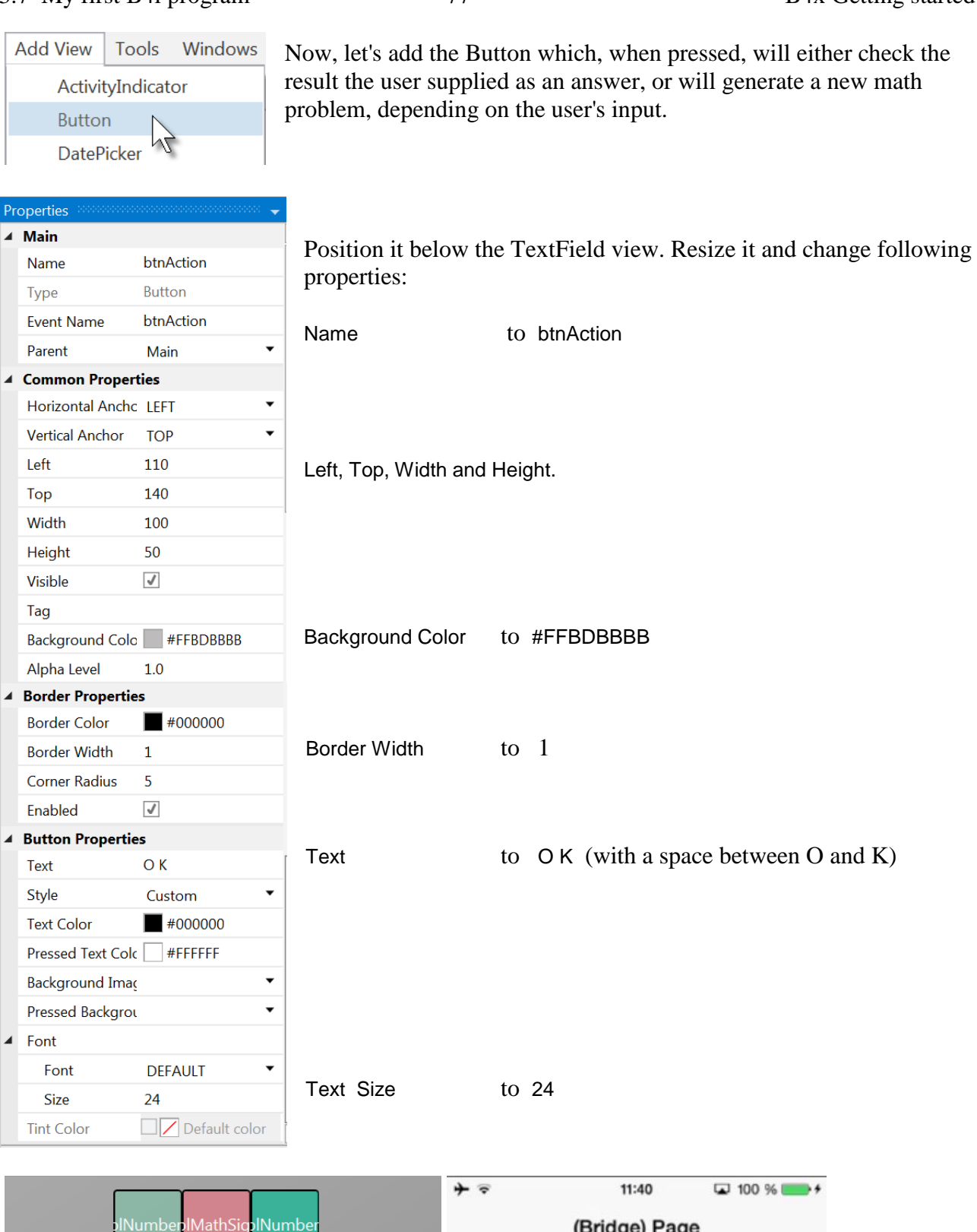

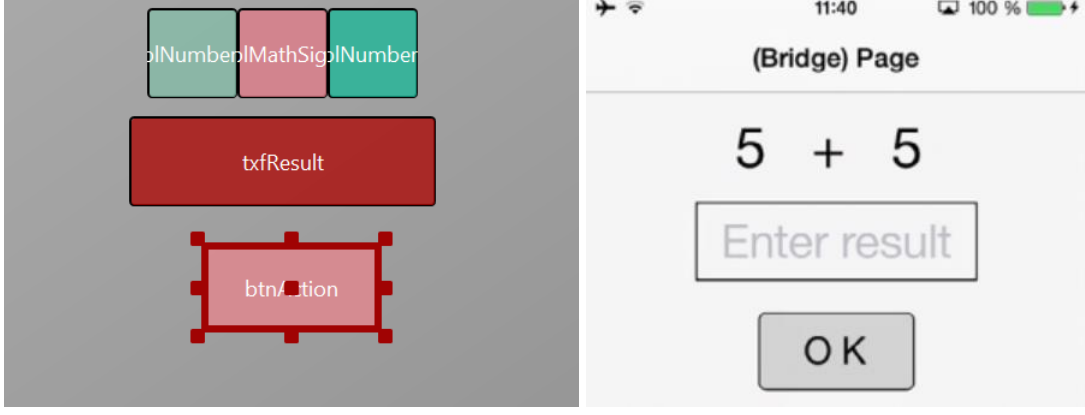

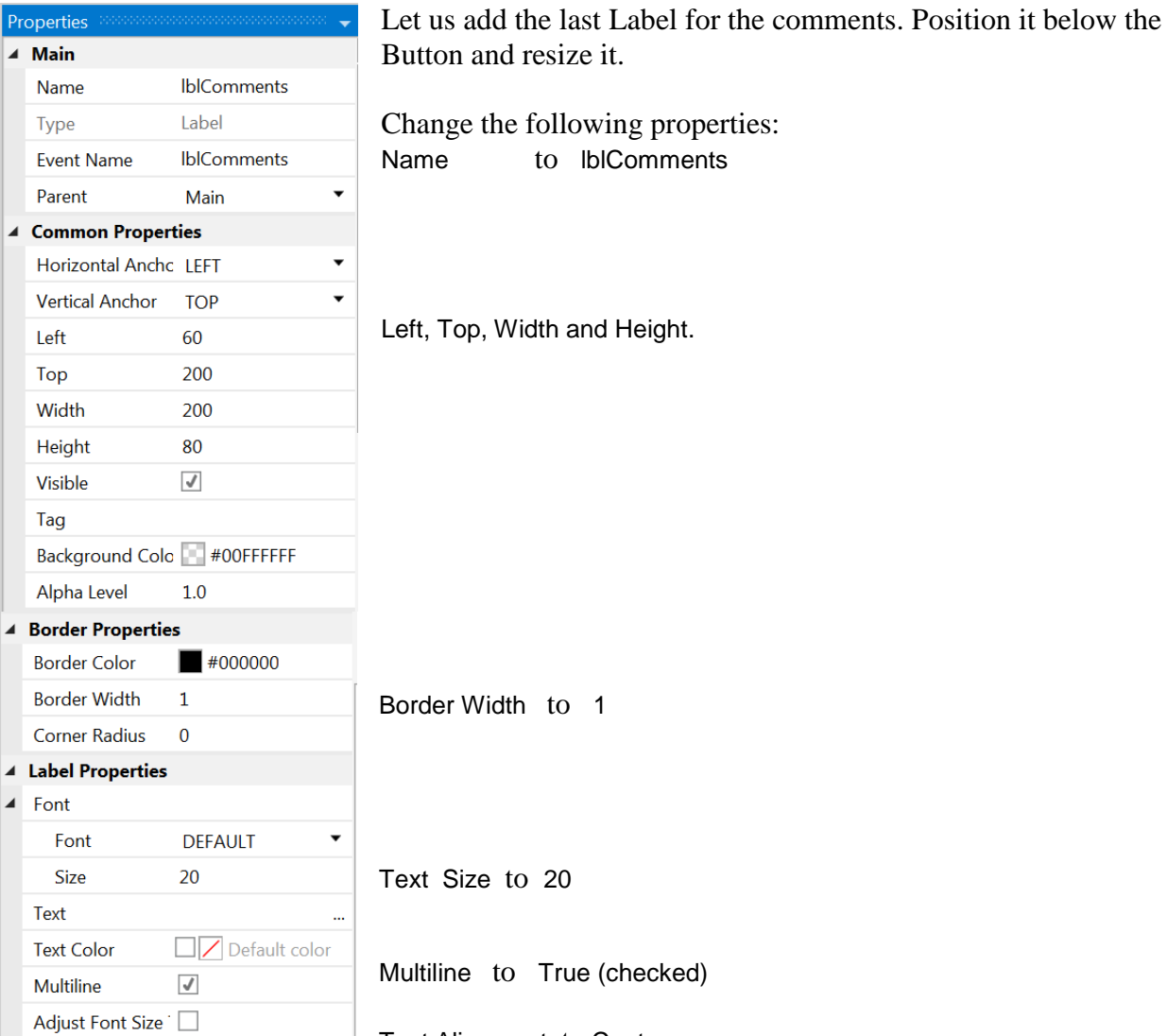

And the result.

Text Alignment to Center

 $\overline{\textbf{v}}$ 

Text Alignment Center

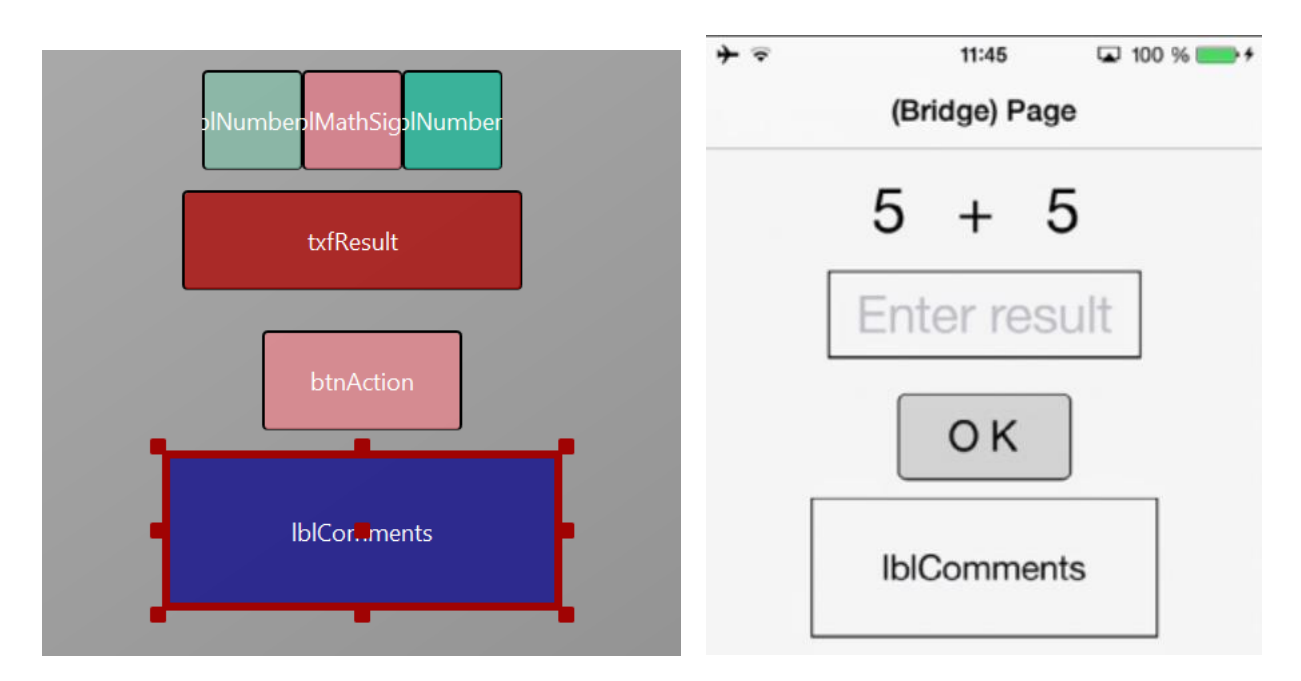

# 3.7 My first B4i program 79 84x Getting started

Now we save the layout in a file.

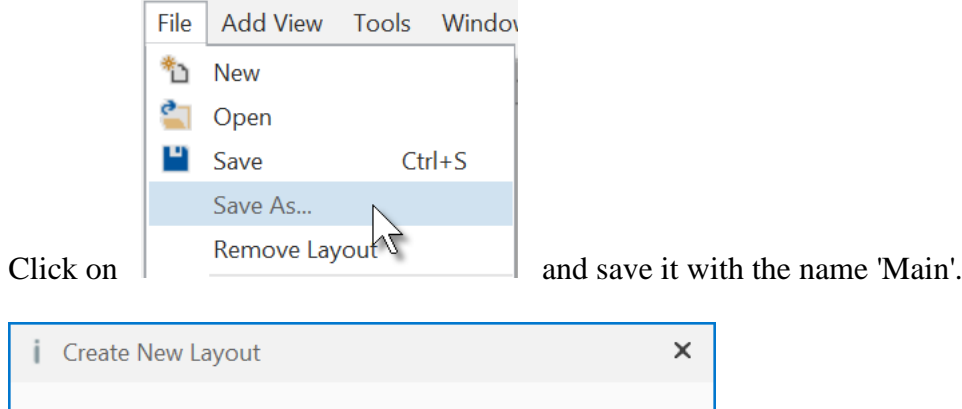

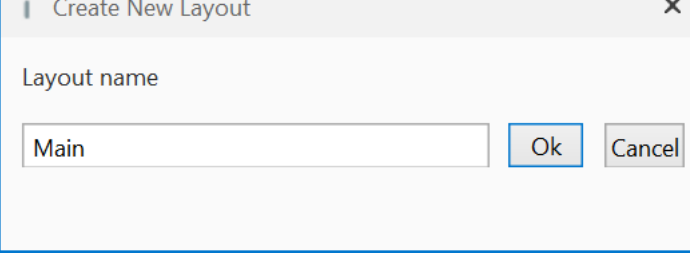

 $Click on \n\boxed{Ok}$ 

To write the routines for the project, we need to reference the Views in the code. This can be done with the *Generate Members* tool in the Designer.

The *Generate Members* tool automatically generates references and subroutine frames.

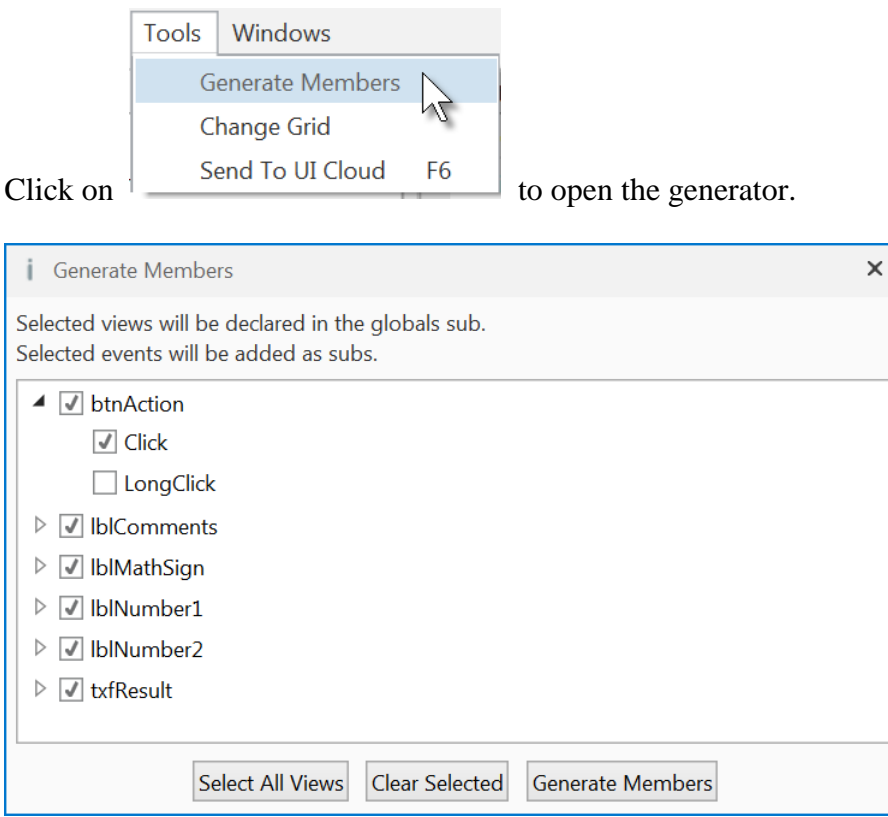

Here we find all the views added to the current layout.

We check all views and check the Click event for the btnAction Button.

Checking a view  $\triangleright \Box$  IbIComments generates its reference in the Globals Sub routine in the code. This is needed to make the view recognized by the system and allow the autocomplete function.

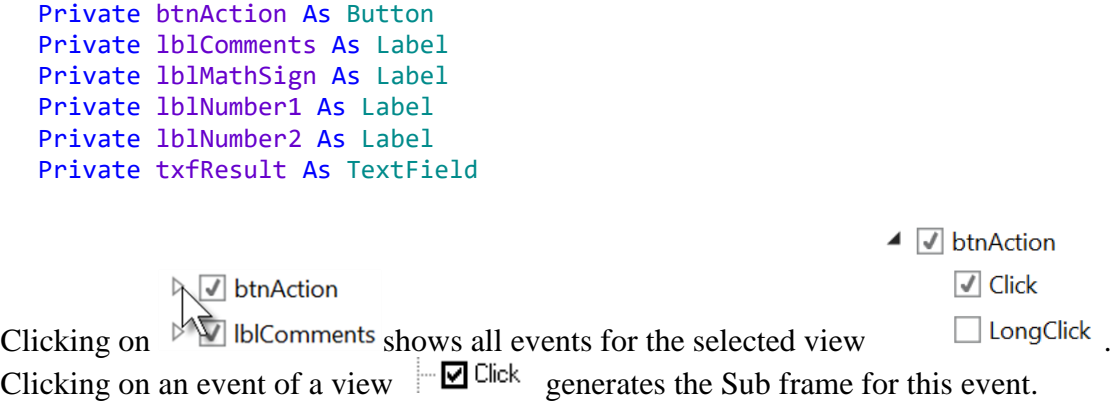

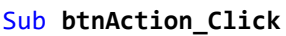

#### End Sub

Click on  $\frac{1}{\sqrt{2}}$  Generate Members to generate the references and Sub frames, then close the window  $\frac{1}{\sqrt{2}}$ .

Now we go back to the IDE to enter the code.

On the top of the program code we have:

```
Sub Process_Globals
   'These global variables will be declared once when the application starts.
  'Public variables can be accessed from all modules.
  Public App As Application
  Public NavControl As NavigationController
  Private Page1 As Page
  Private btnAction As Button
  Private lblComments As Label
  Private lblMathSign As Label
  Private lblNumber1 As Label
  Private lblNumber2 As Label
  Private txfResult As TextField
End Sub
```
These lines are automatically in the project code. Public App As Application Public NavControl As NavigationController Private Page1 As Page

iOS needs an Application, a NavigationControl and at least one Page, the details are explained in the chapter Process life cycle.

Below the code above we have the Application Start routine which is the first routine called when the program starts.

The content below is also added automatically in each new project.

```
Private Sub Application_Start (Nav As NavigationController)
  NavControl = Nav
  Page1.Initialize("Page1")
  Page1.Title = "Page 1"
  Page1.RootPanel.Color = Colors.White
  NavControl.ShowPage(Page1)
End Sub
NavControl = Nav > Sets NavControl as the NavigationController
Page1.Initialize("Page1") > Initializes Page1, "Page1" is the generic EventName of Page1.
Page1.Title = "Page 1" > Sets the Page Title
Page1. RootPanel. Color = Colors. White \ge Sets the background color to white.
NavControl.ShowPage(Page1) > Shows Page1 on the device.
```
First, we need our program to load the layout file we defined in the previous pages. The file must be loaded onto the RootPanel of Page1, we load it just before NavControl.ShowPage(Page1) We take advantage of the autocomplete and in-line help features of B4i.

Enter P in a new line 29.

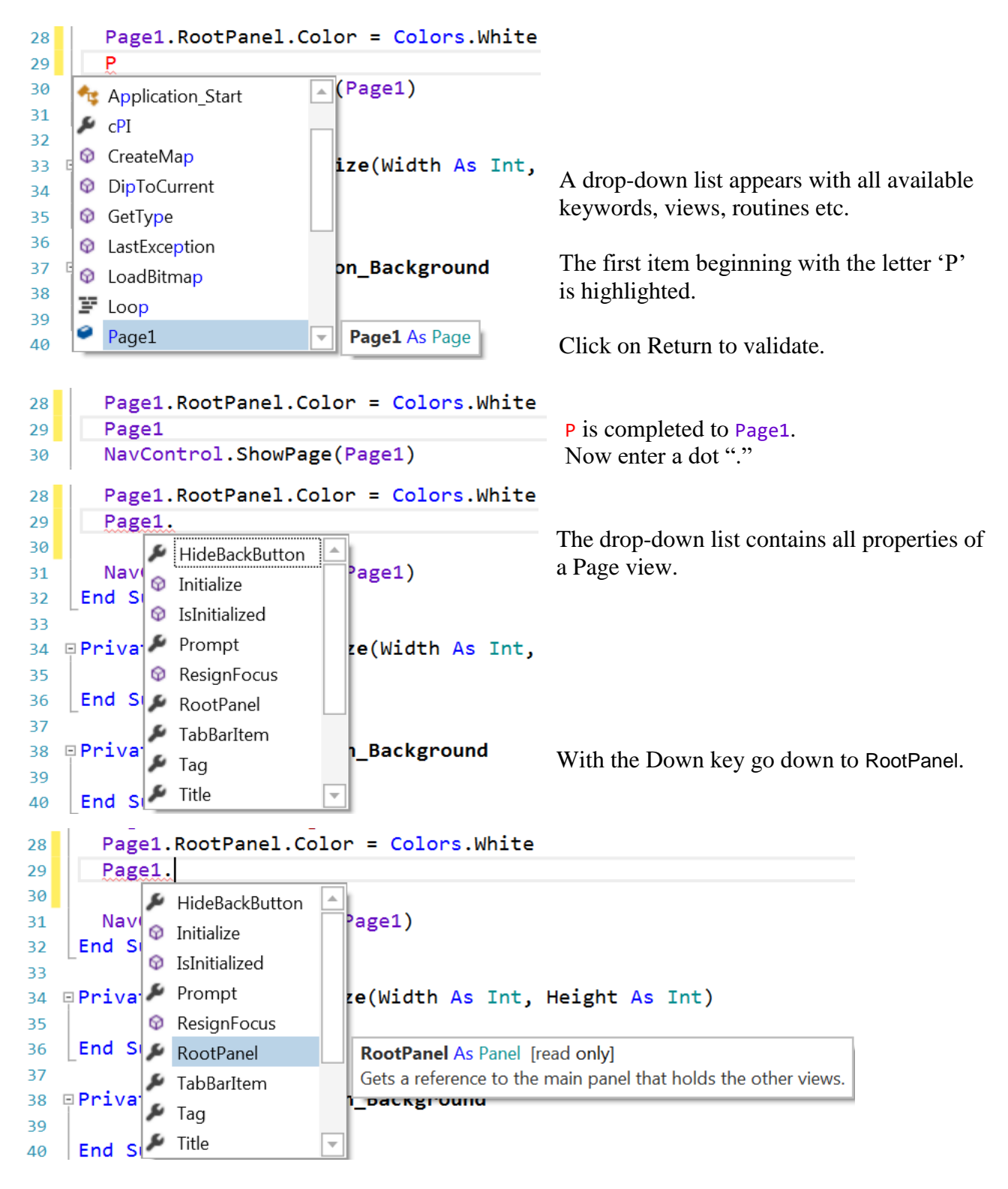

We see RootPanel highlighted, and besides the list the in-line help with the syntax for the property and an explanation.

```
Click on Return to validate.
28
        Page1.RootPanel.Color = Colors.White
        Page1.RootPanel
29
30
        NavControl.ShowPage(Page1)
                                                          Enter a dot "."
        Page1.RootPanel.Color = Colors.White
28
        Page1.RootPanel
20^{\circ}Again we get a drop-down list with the 
        NavControl.Sh ACTION DOWN
30properties of a Panel.
31End Sub
                          ACTION MOVE
32\blacktriangleright ACTION UP
                                                         With the Down key go down to LoadLayout.
    Private Sub Pag
33
                          AddView
34\blacktriangleright Alpha
35
     End Sub
36
                          BringToFront
37
    PPrivate Sub App
                                                         Again we see the syntax and the 
                          \blacktriangleright Color
                                                         explanation.
38C GetAllViewsRecursive
      End Sub
39
                          ⊕
                             GetView
\Delta QPage1.RootPanel.Color = Colors.White
28Page1.RootPanel.
29
        NavControl.Sh
30
                                                    \blacktriangleHeight
     End Sub
31ِ⊗
                            Initialize
\overline{32}IsFocused
   Private Sub Page
                                                        Height As Int)
33
                          Q IsInitialized
34\blacktriangleright Left
35
     End Sub
36
                          Q LoadLayout
                                                        LoadLayout (LayoutFile As String) As LayoutValues
   Private Sub App
37
                                                        Loads a layout file to the panel.
                          نکر
                             NumberOfViews
38
                             RemoveAllViews
                          ଜ
39
     End Sub
                          ⊛
                            RemoveViewAt
                                                    \overline{\mathbf{v}}40Page1.RootPanel.Color = Colors.White
28
                                                         Click on Return to validate.
        Page1.RootPanel.LoadLayout
29
       NavControl.ShowPage(Page1)
30Enter "(".
        Page1.RootPanel.Color = Colors.White
28Page1.RootPanel.LoadLayout(
29
        NavControl.ShowPage(Page1)
30
                                            LoadLayout (LayoutFile As String) As LayoutValues
     End Sub
31Loads a layout file to the panel.
32
```
The in-line help shows what to do and the explanation.

```
Complete the line with the layout file name.
       Page1.RootPanel.Color = Colors.White
28
                                                   The file extension is not needed.
29
       Page1.RootPanel.LoadLayout("Main")
                                                   The file name "Main" is between quotes
30
       NavControl.ShowPage(Page1)
                                                   because it is a String.
```
The yellow line in the left border shows that a modification was made in the code. As soon as you save the code the yellow line will be changed to a green line.

We want to generate a new problem as soon as the program starts. Therefore, we add a call to the New subroutine in Application\_Start.

```
Private Sub Application_Start (Nav As NavigationController)
  NavControl = Nav
  Page1.Initialize("Page1")
  Page1.Title = "Page 1"
  Page1.RootPanel.Color = Colors.White
  NavControl.ShowPage(Page1)
```
New

End Sub

New is displayed in red because the 'New' routine has not yet been defined.

Generating a new problem means generating two new random values between 1 and 9 (inclusive) for Number1 and Number2, then showing the values using the lblNumber1 and lblNumber2 'Text' properties.

To do this we enter following code: In Sub Process\_Globals we add two variables for the two numbers.

Private Number1, Number2 As Int End Sub

And the 'New' Subroutine:

```
Private Sub New
  Number1 = Rnd(1, 10) ' Generates a random number between 1 and 9
  Number2 = Rnd(1, 10)<br>
1b1Number1.Text = Number1<br>
1b1Number1.Text = Number1<br>
1b1Number1.Text = Number1<br>
1b1Number1
                                       ' Displays Number1 in label lblNumber1
  lblNumber2.Text = Number2 ' Displays Number2 in label lblNumber2
  lblComments.Text = "Enter the result" & CRLF & "and click on OK"
                                        ' Sets edtResult. Text to empty
End Sub
```
The following line of code generates a random number from '1' (inclusive) to '10' (exclusive) : Rnd(1, 10)

In this line Number1 =  $Rnd(1, 10)$  ' Generates a random number between 1 and 9 The text after the quote, ' Generates..., is considered as a comment. It is good practice to add comments explaining the purpose of the code.

The following line displays the comment in the lblComment view: lblComments.Text = "Enter the result" & CRLF & "and click on OK" CRLF is the LineFeed character.

Now we add the code for the Button click event.

We have two cases:

- When the Button text is equal to "O K", it means that a new problem is displayed, and the program is waiting for the user to enter a result and press the Button.

- When the Button text is equal to "NEW", it means that the user has entered a correct answer and when the user clicks on the Button a new problem will be generated.

#### Private Sub **btnAction\_Click**

```
If btnAction.Text = "O K" Then
     If txfResult.Text="" Then
        Msgbox("No result entered","E R R O R")
     Else
        CheckResult
     End If
  Else
     New
     btnAction.Text = "O K"
  End If
End Sub
```
If btnAction.Text = "O K" Then checks if the Button text equals "O K"

If yes then we check if the TextField is empty.

If yes, we display a MessageBox telling the user that there is no result in the TextField view.

If no, we check if the result is correct or if it is wrong. If no then we generate a new problem, set the Button text to "O K" and clear the TextField view.

The last routine checks the result.

```
Private Sub CheckResult
   If txfResult.Text = Number1 + Number2 Then
      lblComments.Text = "G O O D result" & CRLF & "Click on NEW"
      btnAction.Text = "N E W"
   Else
      lblComments.Text = "W R O N G result" & CRLF & "Enter a new result" & CRLF & "and click OK"
   End If
End Sub
```
With If txfResult.Text = Number1 + Number2 Then we check if the entered result is correct.

If yes, we display in the lblComments label the text below: 'G O O D result' 'Click on NEW' and we change the Button text to "N E W ". If no, we display in the lblComments label the text below: W R O N G result Enter a new result and click OK

### 3.7 My first B4i program 86 B4x Getting started

Let us now compile the program and transfer it to the Device.

In the IDE on top click on  $\bullet$  :

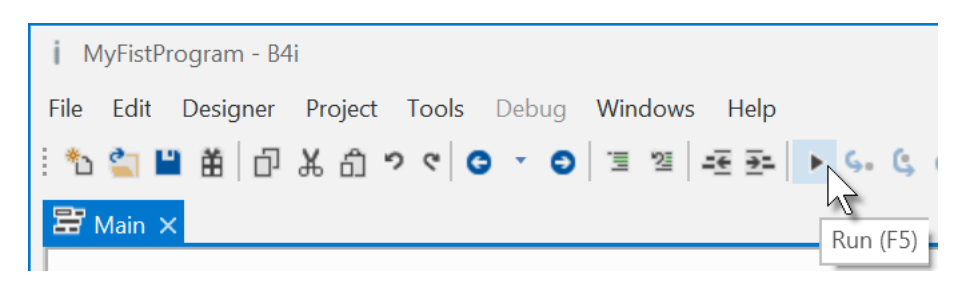

The program is going to be compiled.

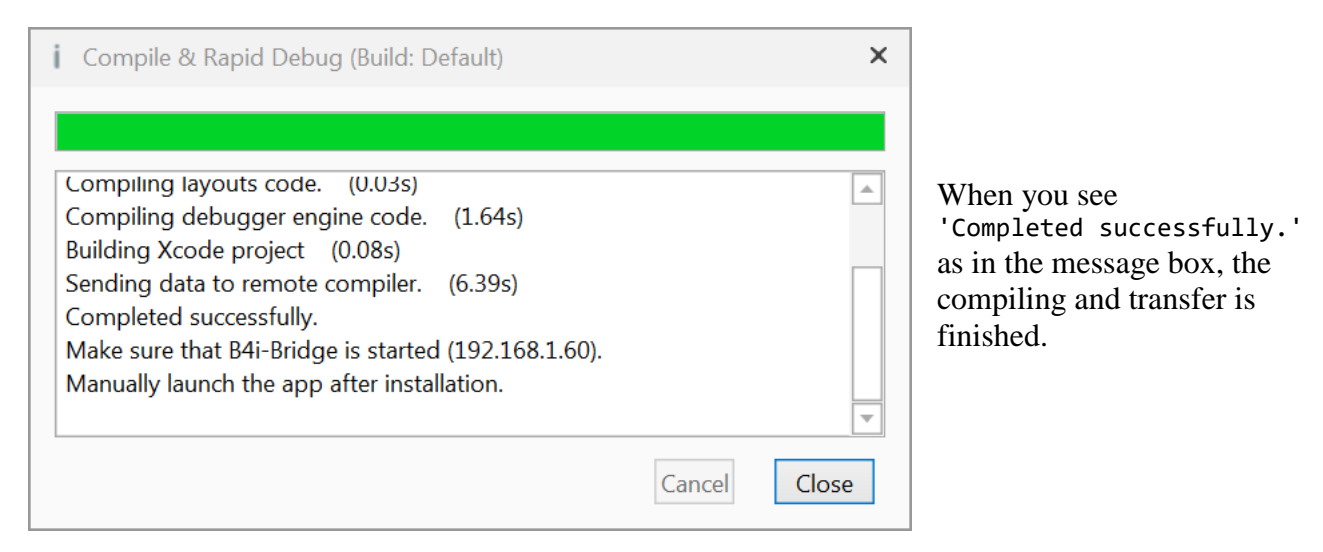

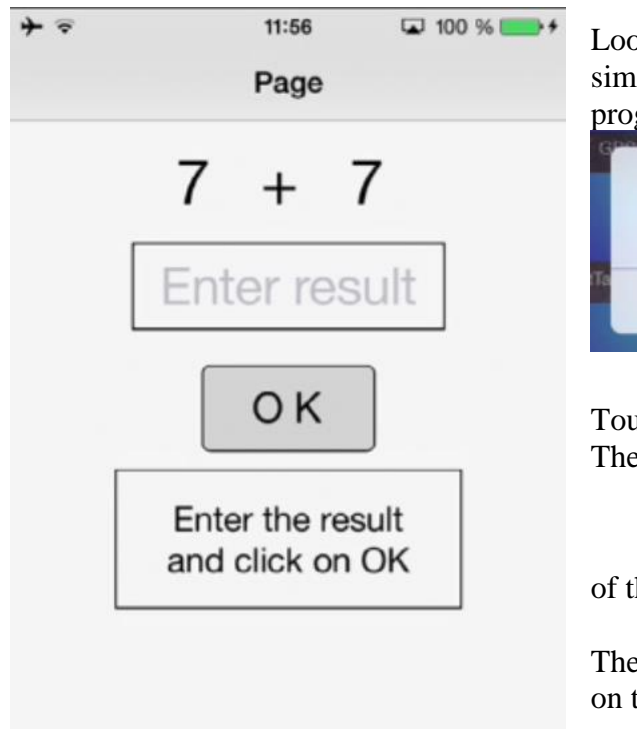

Looking at the device, you should see something similar to the image below when you first run the program.

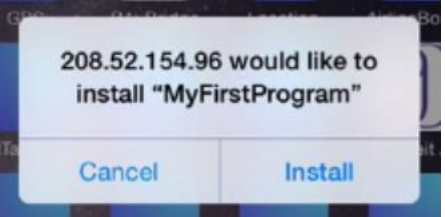

Touch on lnstall Then you will see somewhere on the device the icon

of the program • MyFirs......, touch it to run the program.

Then you should see something similar to the image on the left, with different numbers.

Of course, we could make aesthetic improvements in the layout, but this was not the main issue for the first program.

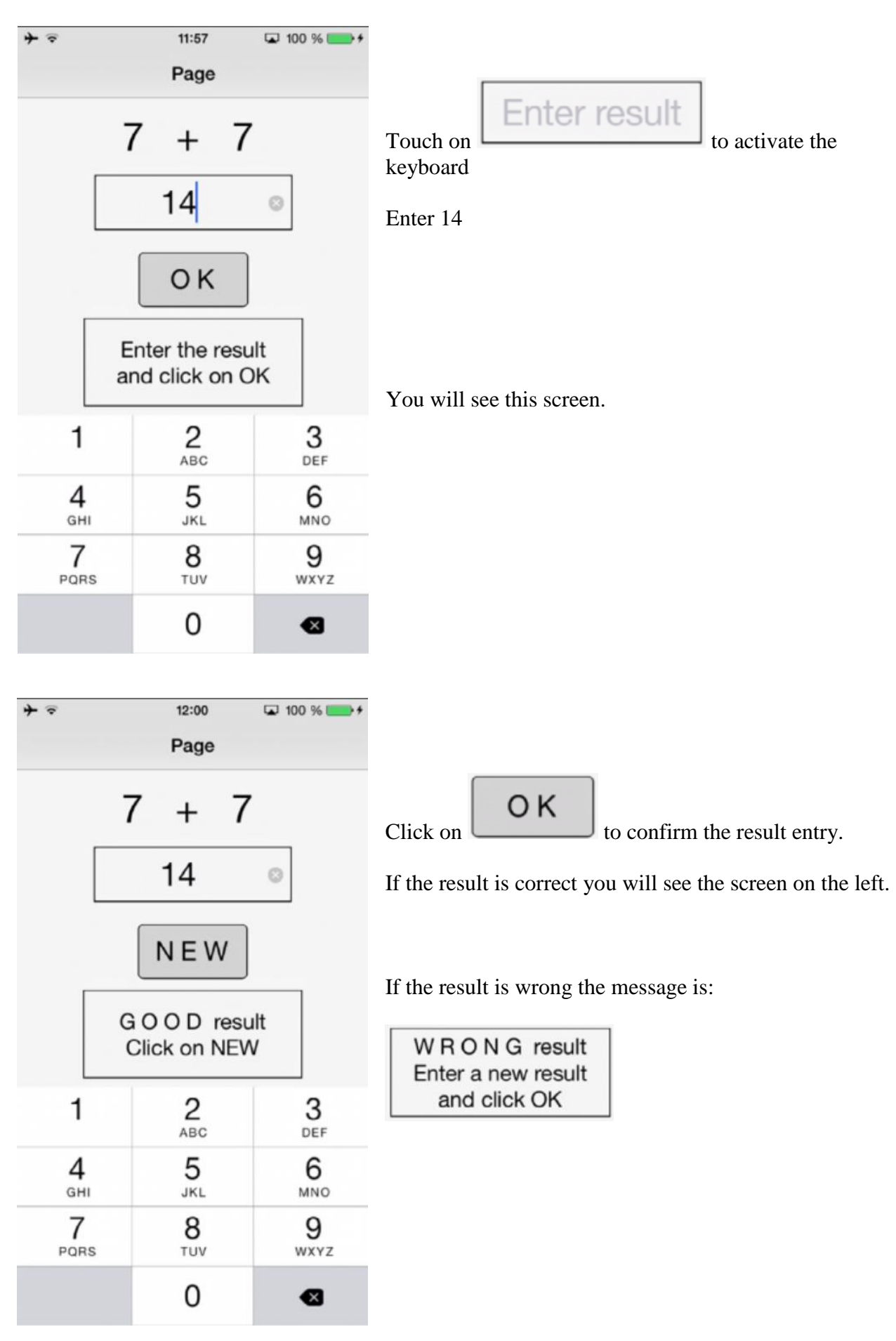

# **3.8 Second B4i program (SecondProgram.b4i)**

The project is available in the SourceCode folder: SourceCode\SecondProgram\B4i\SecondProgram.b4i.

Improvements to "My first program".

- Independent numeric keyboard to avoid the use of the virtual keyboard.
- Colors in the comment label.

Create a new folder called "SecondProgram". Copy all the files and folders from MyFirstProgram to the new SecondProgram folder and rename the program file MyFirstProgram.b4i to SecondProgram.b4i and MyFirstProgram.meta to SecondProgram.meta.

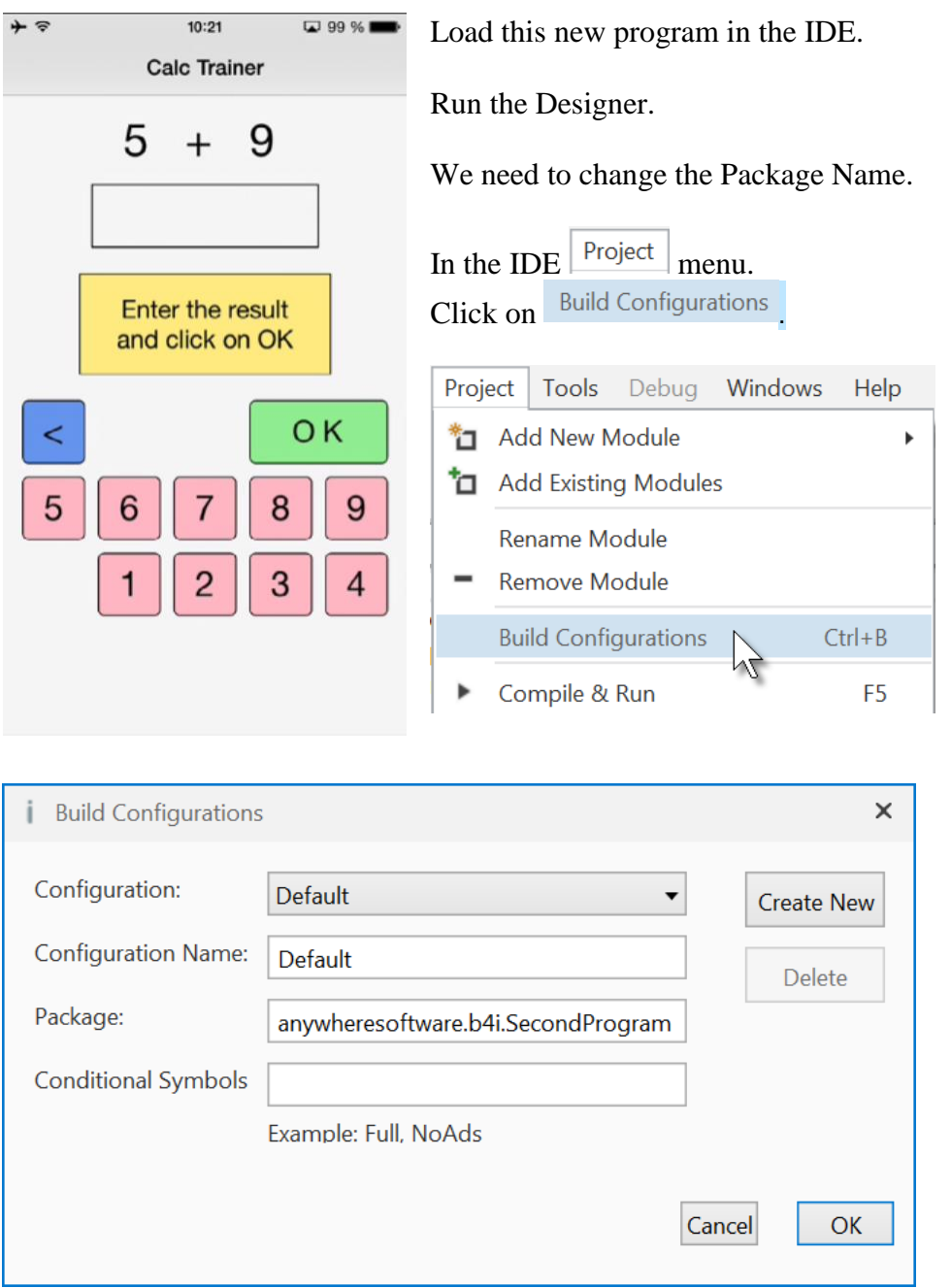

Change the Package name to anywheresoftware.b4i.SecondProgram and click on  $\Box$ OK

Then we must change the ApplicationLabel on the very top of the code.

```
#Region Project Attributes
  #ApplicationLabel: SecondProgram
```
We want to replace the txfResult TextField view by a new Label. In the Abstract Designer, click on the txfResult view.

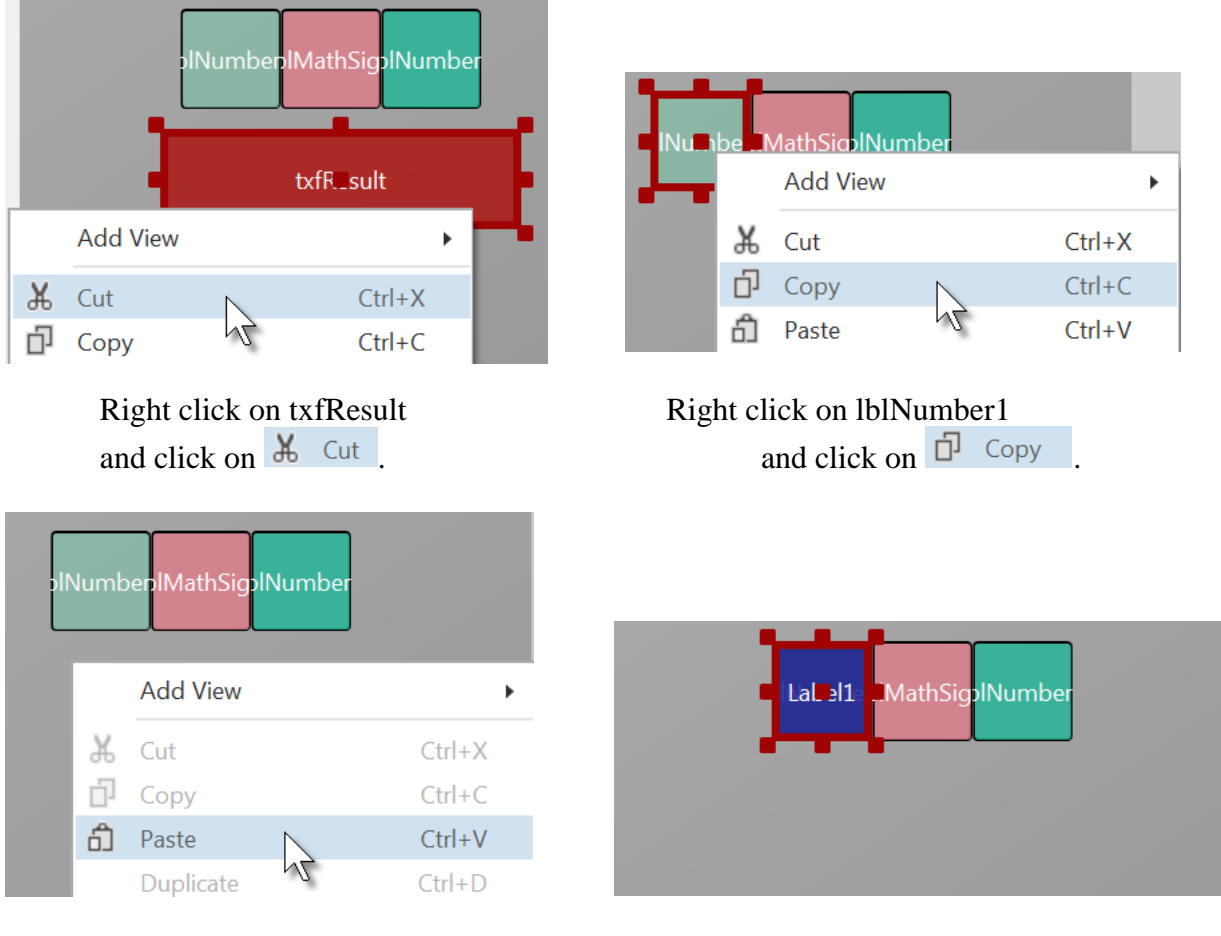

and click on  $\mathbf{\hat{\Box}}$  Paste

Right click somewhere else The new label covers lblNumber1.

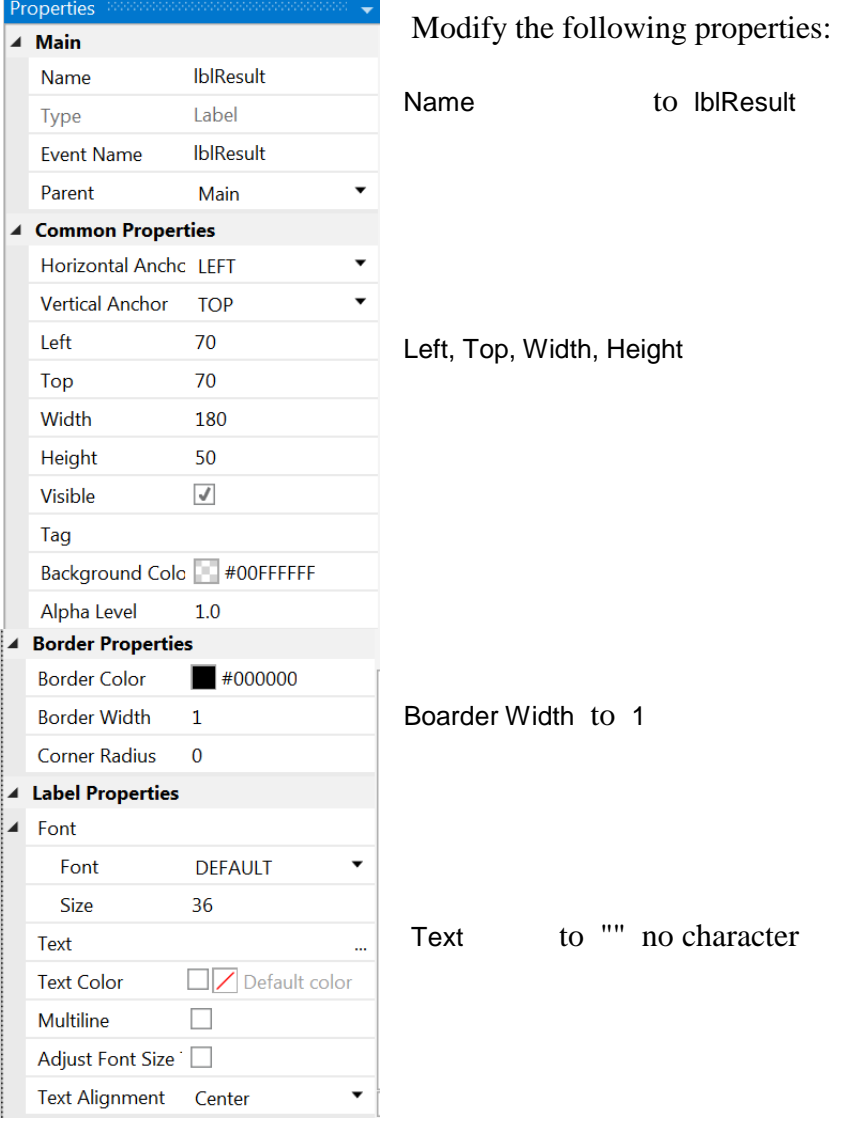

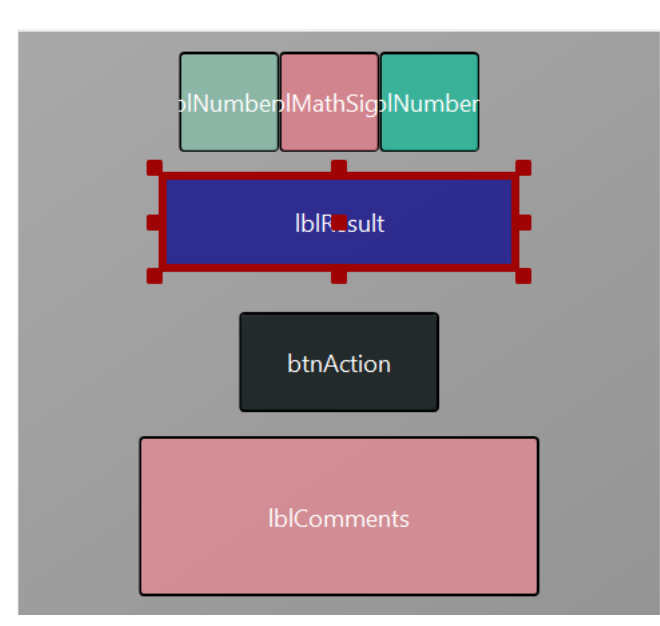

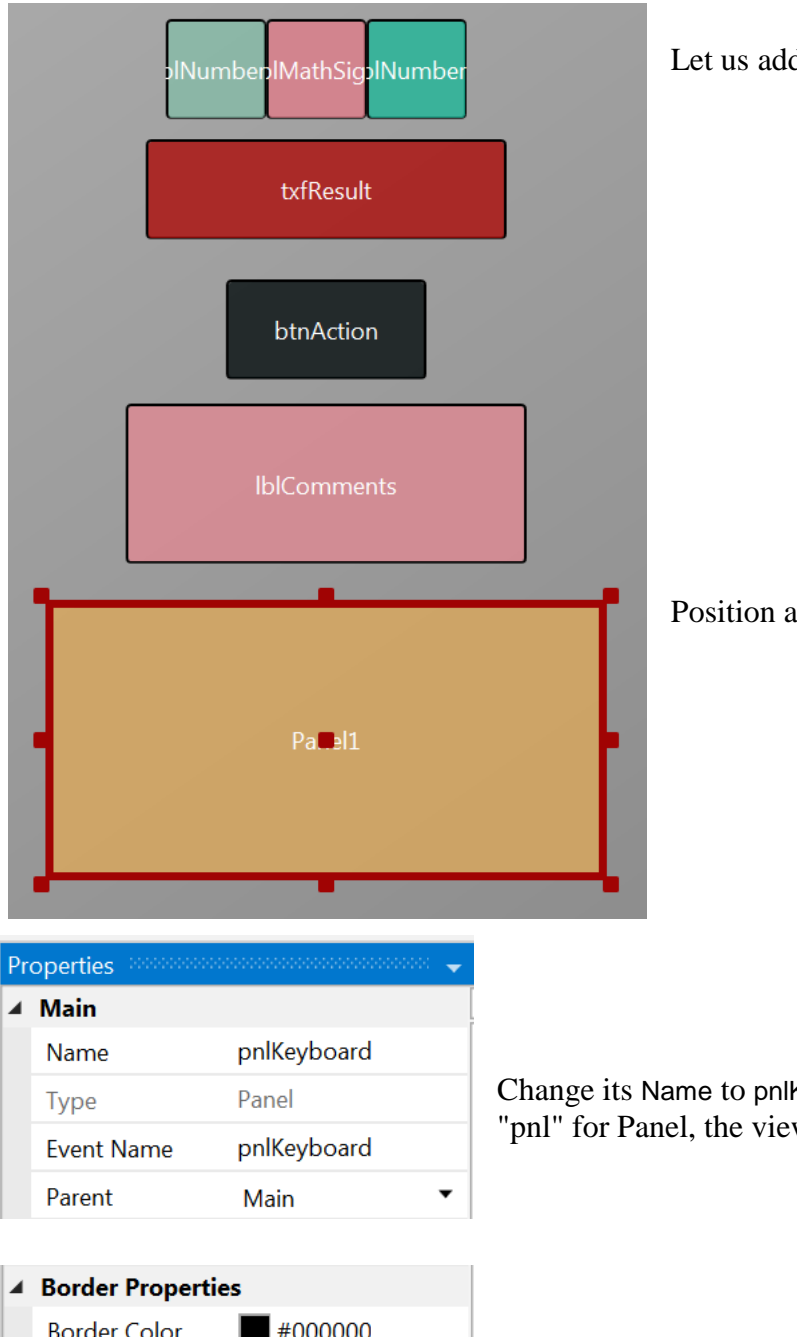

d a Panel for the keyboard buttons.

and resize it as in the image.

Keyboard w type.

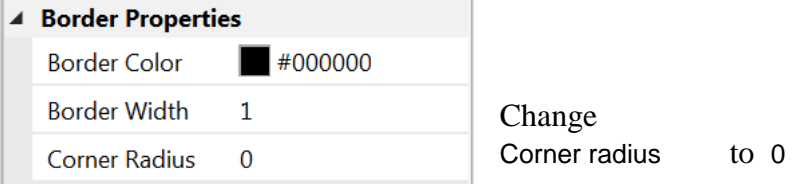

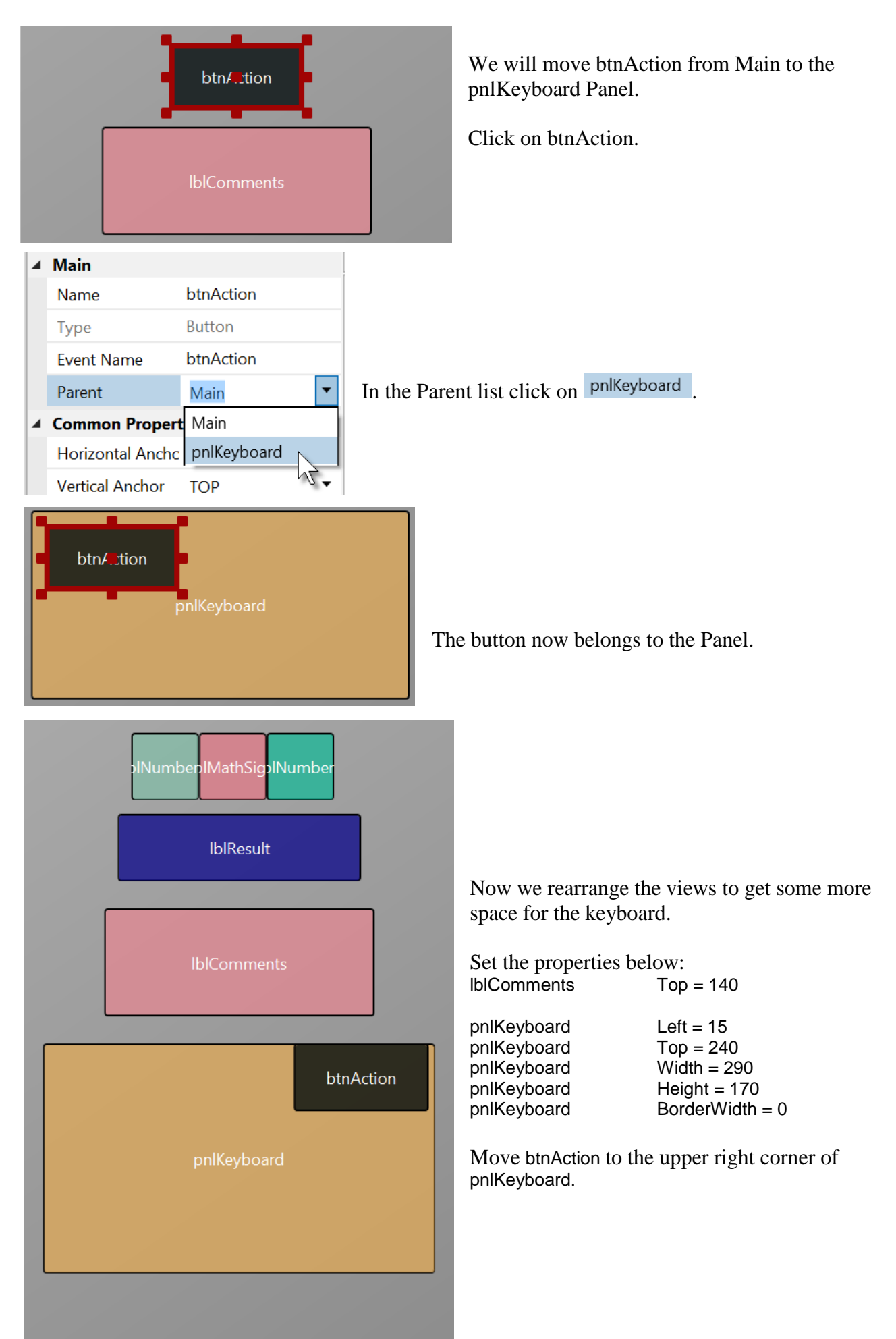

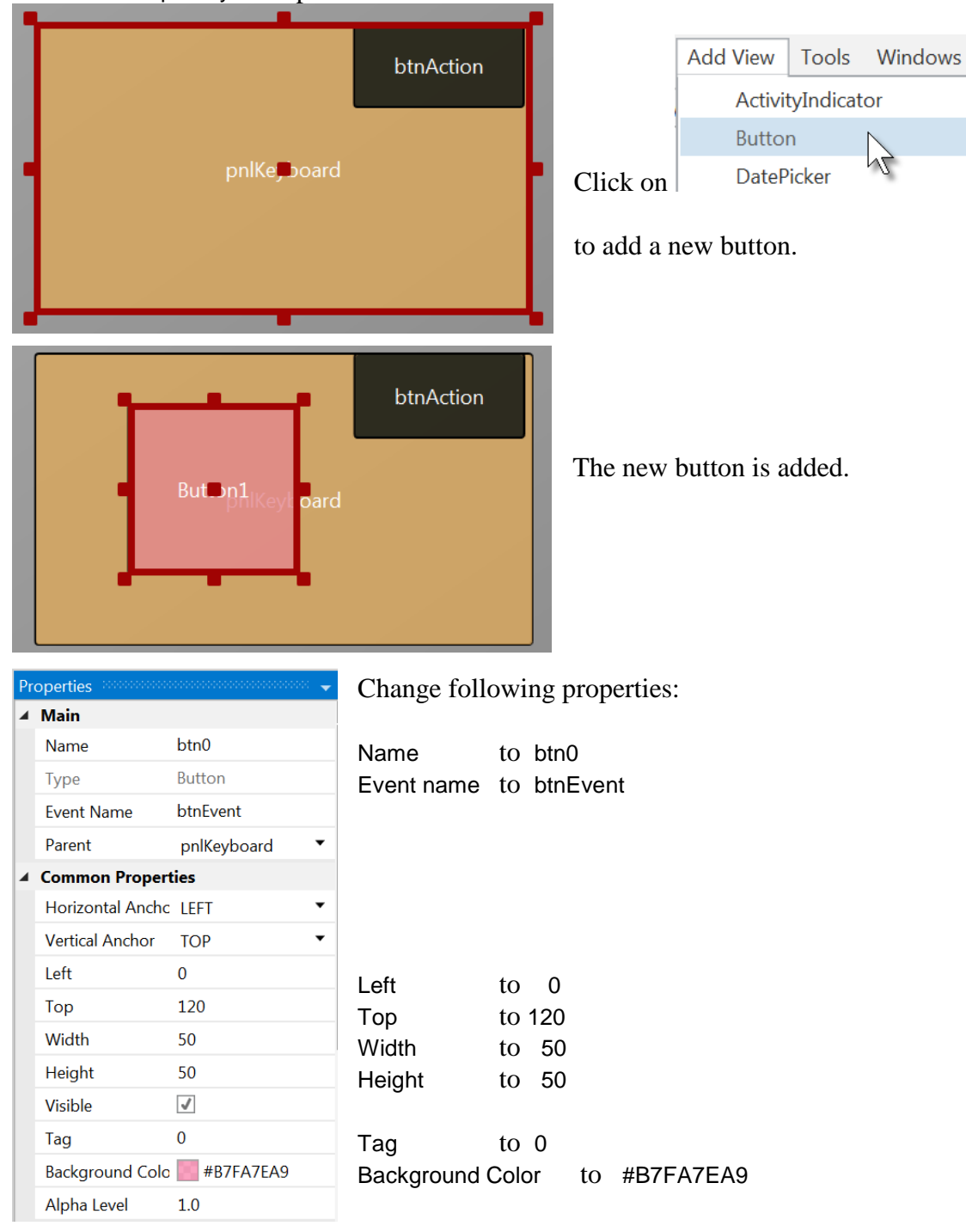

Click on the pnlKeyboard panel to select it.

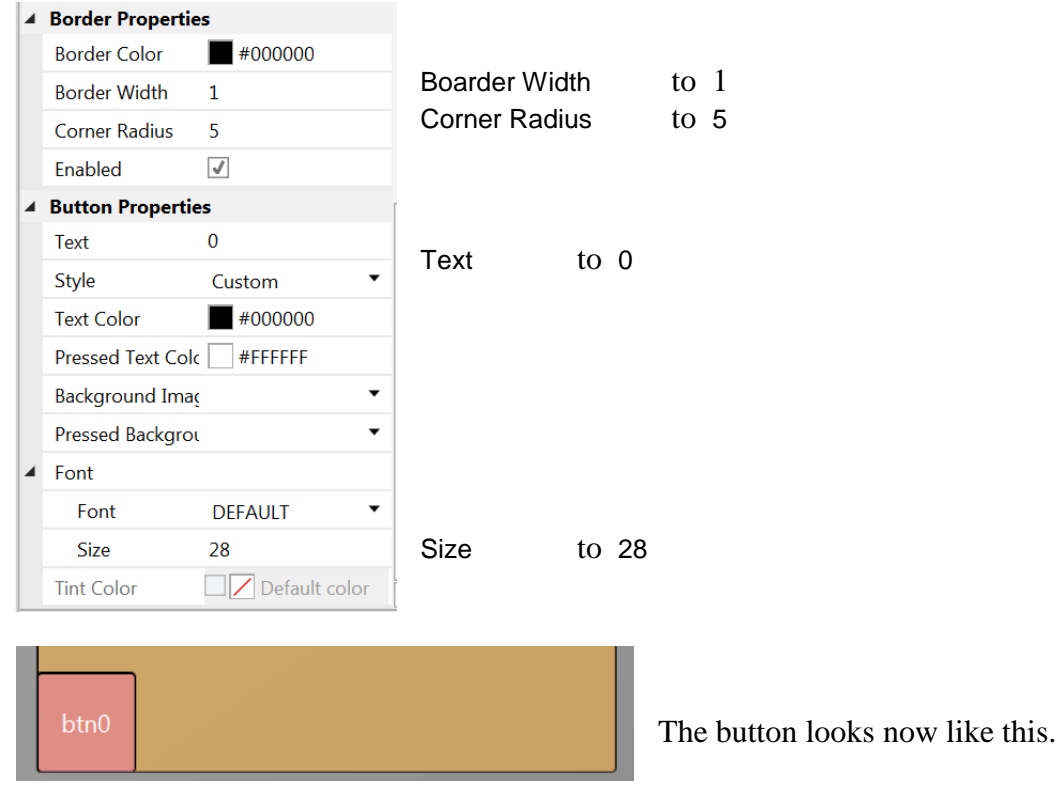

Let us duplicate btn0 and position the new one beside button btn0.

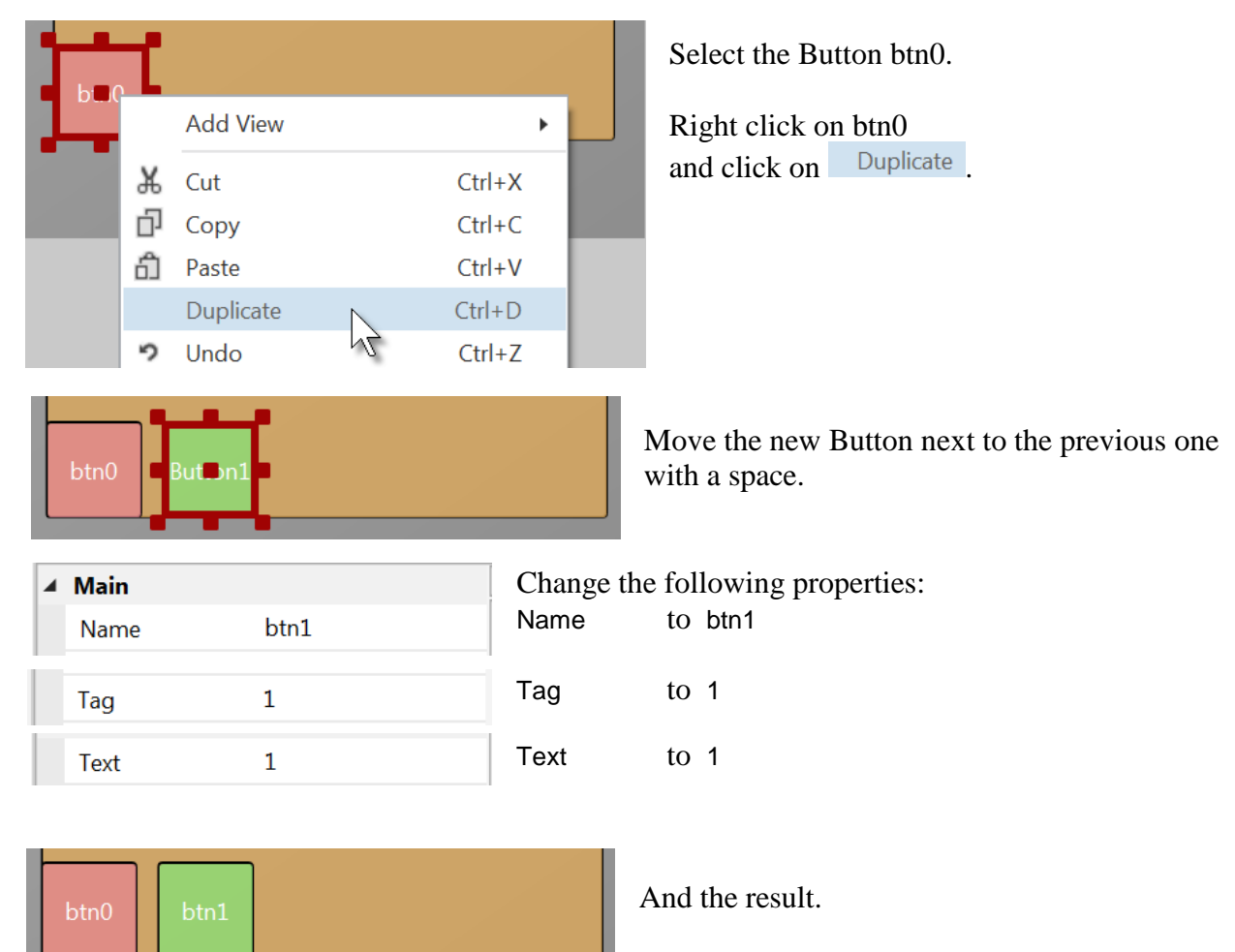

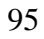

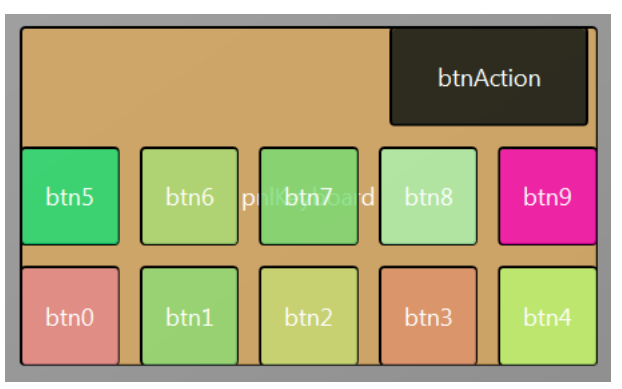

Add 8 more Buttons and position them like in the image.

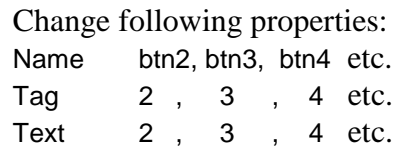

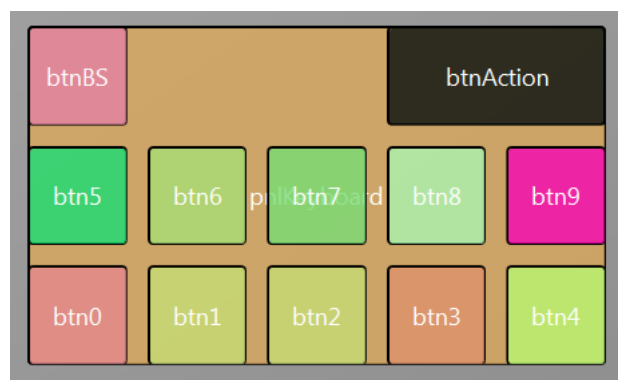

To create the BackSpace button, duplicate one of the number buttons, and position it in the top left corner.

Resize and position btnAction.

Change their Name, Tag, Text and Color properties as below.

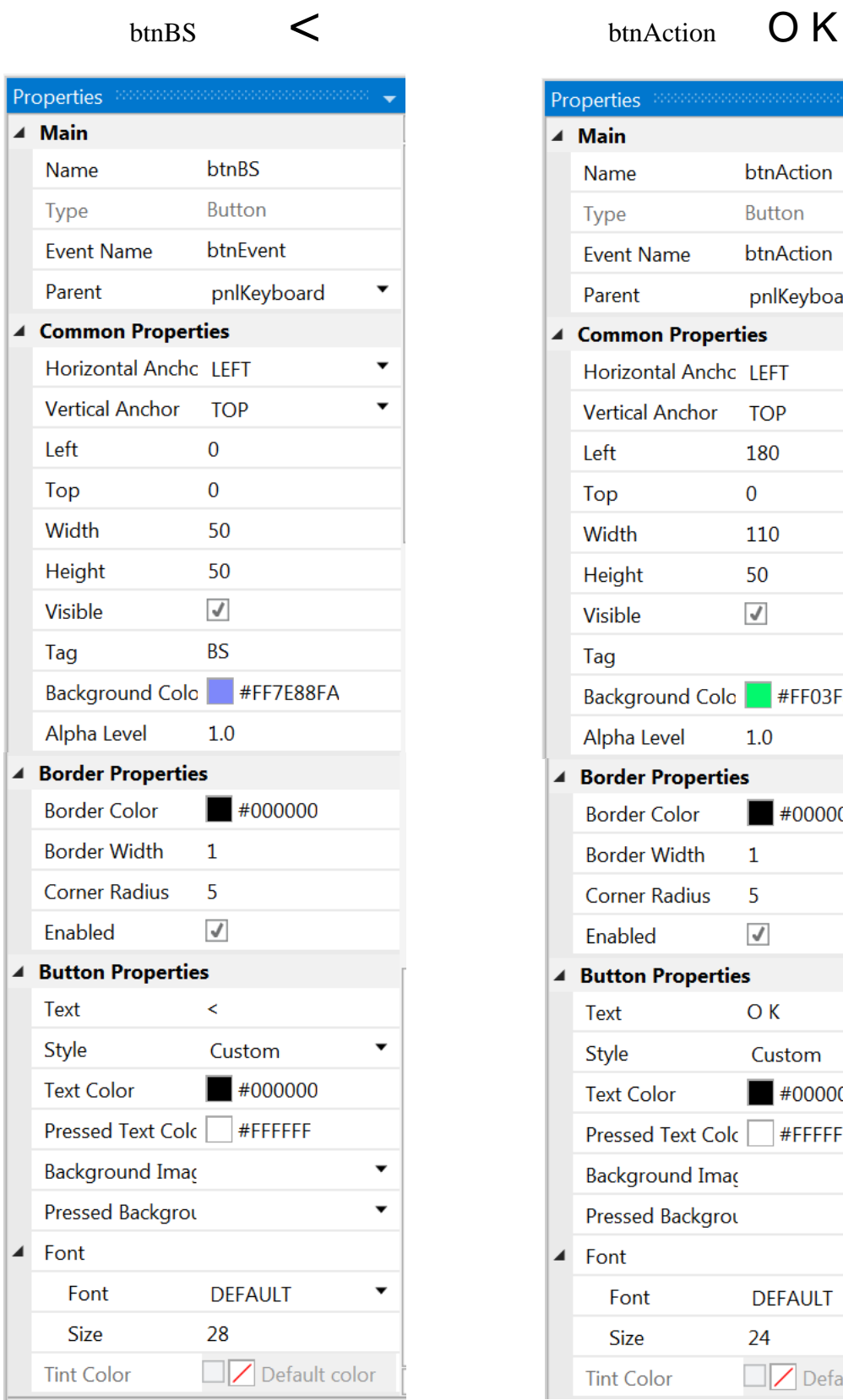

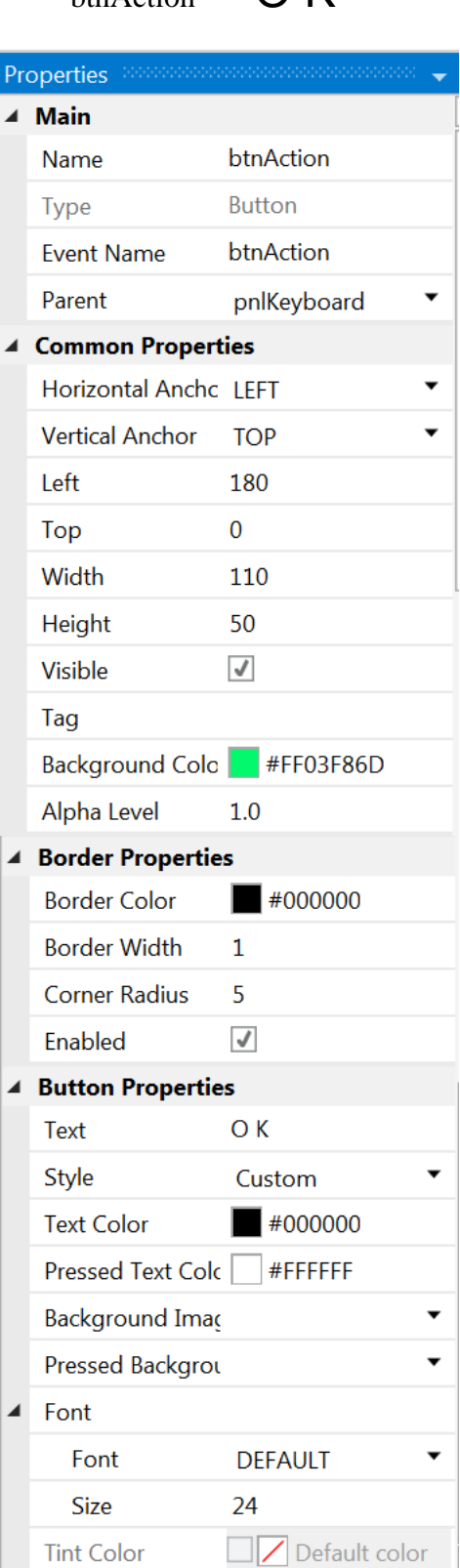

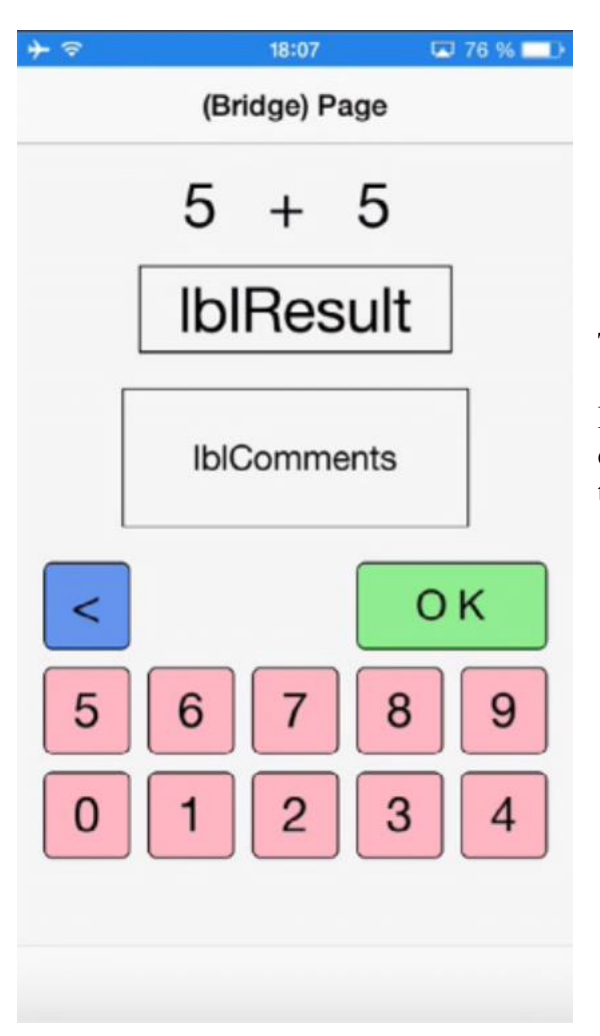

The finished new layout on the device.

If you had connect the device since the beginning you could have followed all the evolutions of the layout on the device.

Now we will update the code.

First, we must replace the txfResult by lblResult because we replaced the TextField view by a Label.

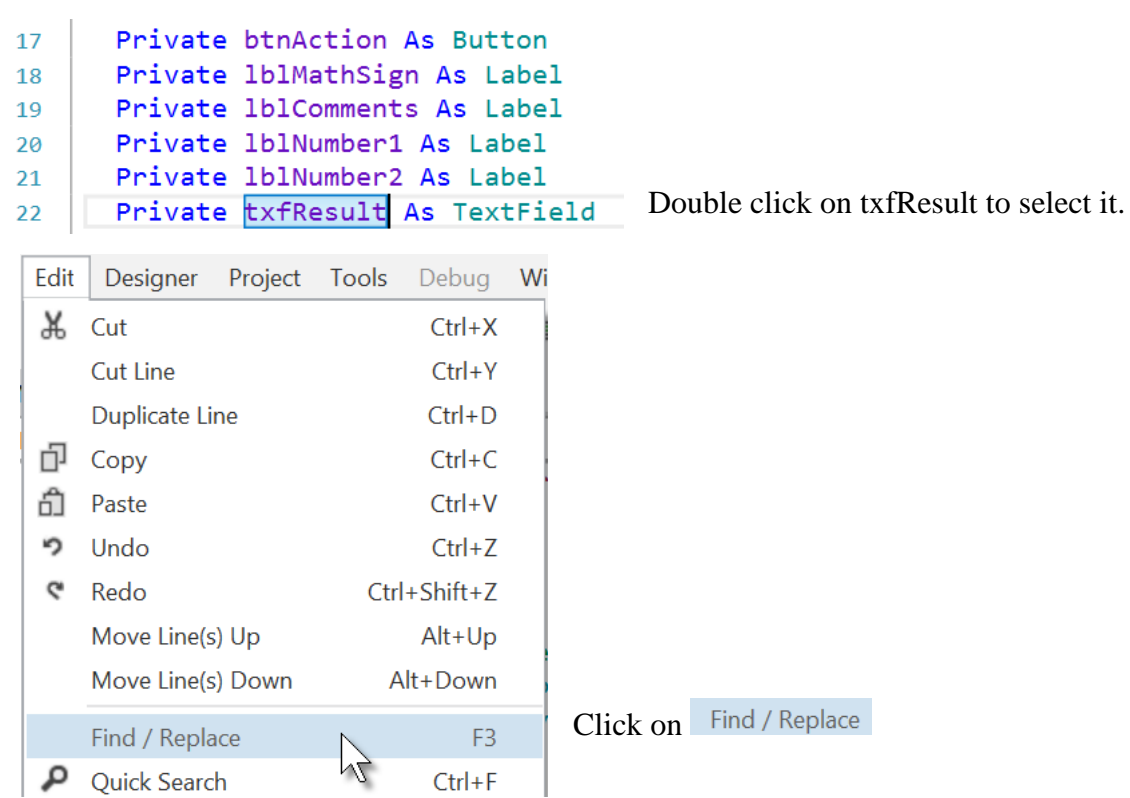

### 3.8 Second B4i program 98

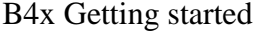

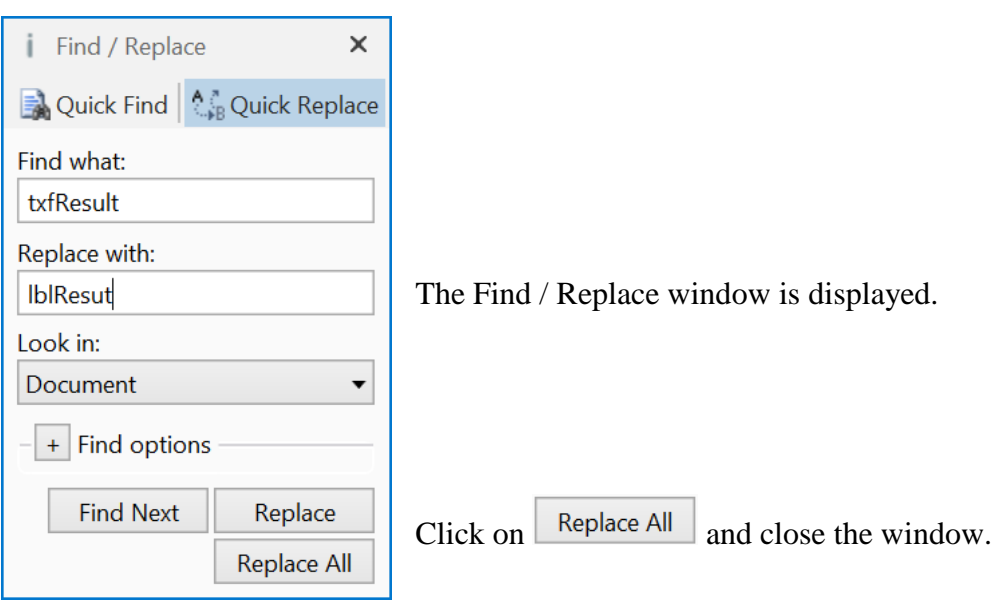

We also need to change its view type form TextField to Label.

#### Private lblResult As Label

Now we write the routine that handles the Click events of the Buttons. The Event Name for all buttons, except btnAction, is "btnEvent". The routine name for the associated click event will be btnEvent\_Click. Enter the following code:

#### Private Sub **btnEvent\_Click**

#### End Sub

We need to know what button raised the event. For this, we use the Sender object which is a special object that holds the object reference of the view that generated the event in the event routine.

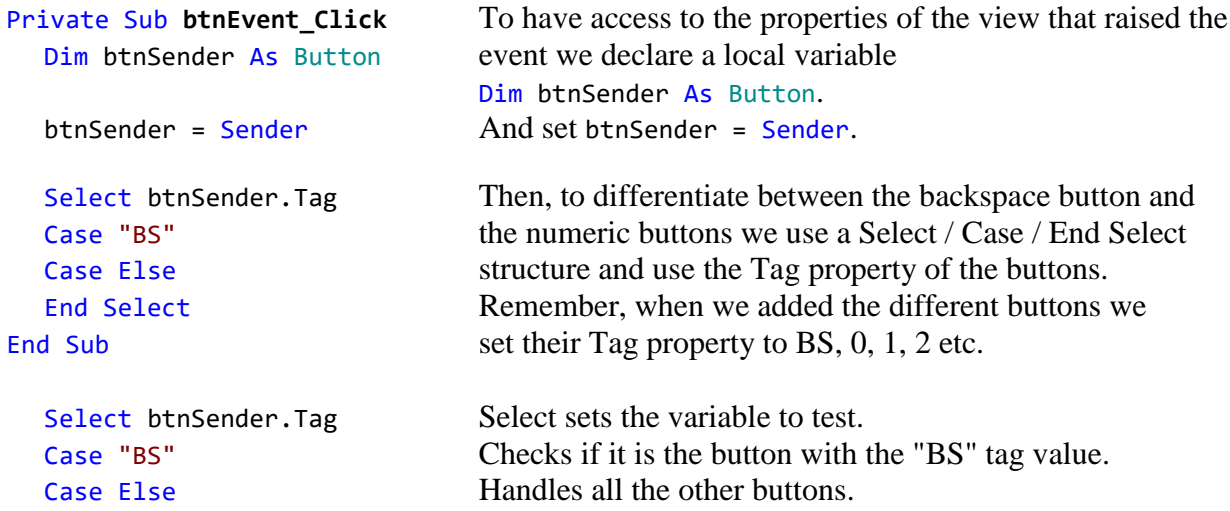

Now we add the code for the numeric buttons. We want to add the value of the button to the text in the lblResult Label.

```
Select btnSender.Tag
  Case "BS"
  Case Else
     lblResult.Text = lblResult.Text & btnSender.Text
  End Select
End Sub
```
This is done in this line lblResult.Text = lblResult.Text & btnSender.Text

The "&" character means concatenation, so we just append to the already existing text the value of the Text property of the button that raised the event.

```
Now we add the code for the BackSpace button.
  Select btnSender.Tag
  Case "BS"
     If lblResult.Text.Length > 0 Then
        lblResult.Text = lblResult.Text.SubString2(0, lblResult.Text.Length - 1)
     End If
  Case Else
     lblResult.Text = lblResult.Text & btnSender.Text
  End Select
End Sub
```
When clicking on the BS button we must remove the last character from the existing text in lblResult. However, this is only valid if the length of the text is bigger than 0. This is checked with: If lblResult.Text.Length > 0 Then

```
To remove the last character we use the SubString2 function.
lblResult.Text = lblResult.Text.SubString2(0,lblResult.Text.Length - 1)
```
SubString2(BeginIndex, EndIndex) extracts a new string beginning at BeginIndex (inclusive) until EndIndex (exclusive).

```
Now the whole routine is finished.
Private Sub btnEvent_Click
  Private btnSender As Button
  btnSender = Sender
  Select btnSender.Tag
  Case "BS"
     If lblResult.Text.Length >0 Then
        lblResult.Text = lblResult.Text.SubString2(0,lblResult.Text.Length - 1)
     End If
  Case Else
     lblResult.Text = lblResult.Text & btnSender.Text
  End Select
End Sub
In Sub btnAction Click we add, at the end, lblResult.Text = "" to clear the text.
  Else
     New
     btnAction.Text = "O K"
     lblResult.Text = ""
  End If
End Sub
```
We can try to improve the user interface of the program by adding some colors to the lblComments Label.

Let us set:

- Yellow for a new problem

- Light Green for a GOOD answer

- Light Red for a WRONG answer.

We first modify the New routine, where we add this line lblComments.Color = Colors.RGB(255,235,128)

```
Private Sub New
  Number1 = Rnd(1, 10) <br> ' Generates a random number between 1 and 9
  Number2 = Rnd(1, 10) ' Generates a random number between 1 and 9
  lblNumber1.Text = Number1 ' Displays Number1 in label lblNumber1
  lblNumber2.Text = Number2 ' Displays Number2 in label lblNumber2
  lblComments.Text = "Enter the result" & CRLF & "and click on OK"
  lblComments.Color = Colors.RGB(255,235,128) ' yellow color
                               ' Sets lblResult. Text to empty
End Sub
```
And in the CheckResult routine we add the two lines with  $lblComments.Color =...$ 

```
Private Sub CheckResult
   If lblResult.Text = Number1 + Number2 Then
      lblComments.Text = "G O O D result" & CRLF & "Click on NEW"
      lblComments.Color = Colors.RGB(128,255,128) ' light green color
      btnAction.Text = "N E W"
   Else
      lblComments.Color = Colors.RGB(255,128,128) ' light red color
      1b1Comments.Text = "W R O N G result" & CRLF & "Enter a new result" & CRLF & "and click OK"
   End If
End Sub
```
And we give the program a more meaningful title by adding Page1.Title = "Calc Trainer" in Application\_Start just before NavControl.ShowPage(Page1).

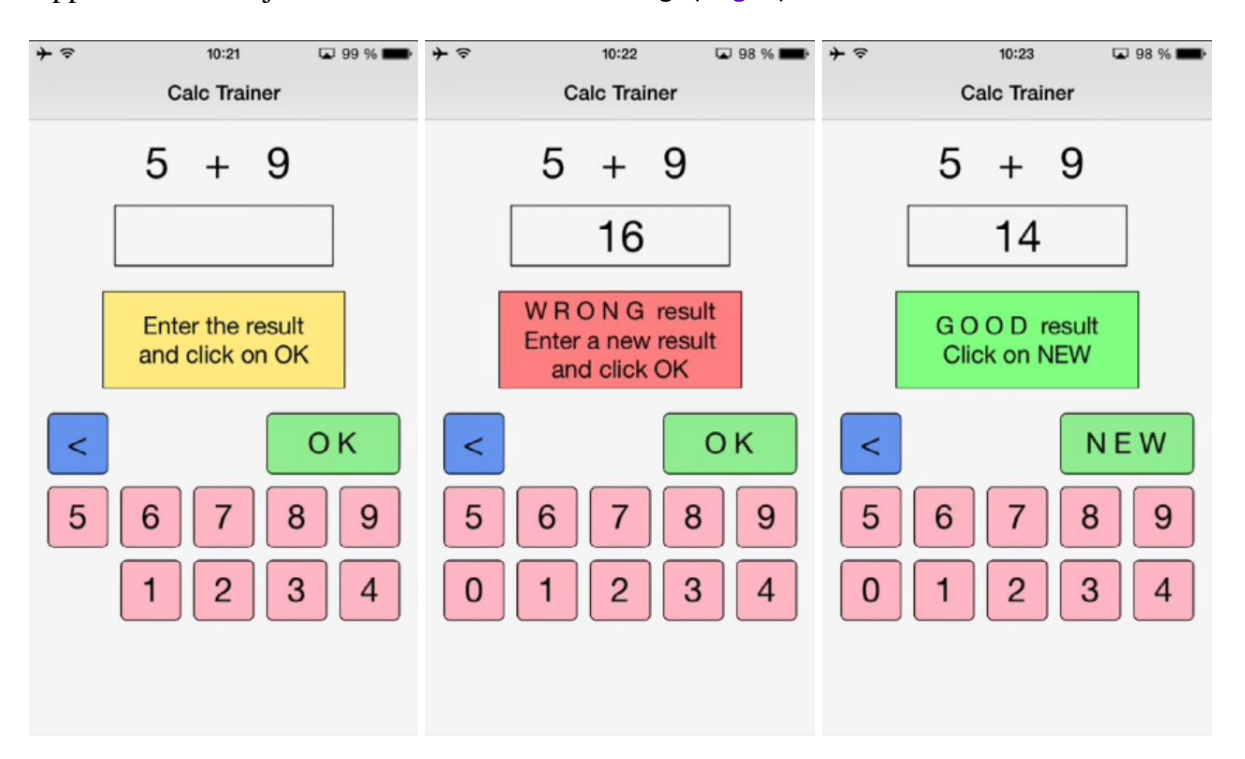

Another improvement would be to hide the '0' button to avoid entering a leading '0'. For this, we hide the button in the New subroutine with line  $btn0$ . Visible = False.

```
Private Sub New<br>Number1 = Rnd(1, 10)
   Number1 = Rnd(1, 10) <br>
Number2 = Rnd(1, 10) <br>
'Generates a random number between 1 and 9<br>
'Generates a random number between 1 and 9
                                        ' Generates a random number between 1 and 9
   lblNumber1.Text = Number1 ' Displays Number1 in label lblNumber1
   lblNumber2.Text = Number2 ' Displays Number2 in label lblNumber2
   lblComments.Text = "Enter the result" & CRLF & "and click on OK"
   lblComments.Color = Colors.RGB(255,235,128)<br>lblResult.Text = "" ' Sets lblResu
                                         ' Sets lblResult. Text to empty
   btn0.Visible = False
End Sub
```
We see that  $b \text{tn0}$  is in red, this means that this object is not recognized by the IDE. btn0.Visible = False

So we must declare it, by adding btn0 into line 17: Private btnAction, btn0 As Button

Now btn0 is no more in red. btn0.Visible = False

In addition, in the btnEvent\_Click subroutine, we hide the button if the length of the text in lblResult is equal to zero and show it if the length is greater than zero.

```
Private Sub btnEvent_Click
  Dim btnSender As Button
  btnSender = Sender
  Select btnSender.Tag
  Case "BS"
     If lblResult.Text.Length >0 Then
       lblResult.Text = lblResult.Text.SubString2(0,lblResult.Text.Length - 1)
     End If
  Case Else
     lblResult.Text = lblResult.Text & Send.Tag
  End Select
  If lblResult.Text.Length = 0 Then
     btn0.Visible = False
  Else
     btn0.Visible = True
  End If
End Sub
```
# **4 Getting started B4J**

B4J is a **100% free** development tool for desktop, server and IoT solutions.

With B4J you can easily create desktop applications (UI), console programs (non-UI) and server solutions.

The compiled apps can run on Windows, Mac, Linux and ARM boards (such as Raspberry Pi).

The B4J language is like Visual Basic and B4A language.

B4J includes a powerful GUI designer, built-in support for multiple screens and orientations.

What you need:

- The B4J program, this is a Windows program running on a PC.
- The Java SDK on the PC, free.

## **4.1 Installing B4J**

## **4.1.1 Installing Java JDK**

B4J depends on the free Java JDK component.

## **If you are already using B4A or B4i you can skip this chapter.**

Installation instructions:

The first step should be to install the **Java JDK**, as B4J requires it. Note that there is no problem with having several versions of Java installed on the same computer.

- Open the [Java 8 JDK download link.](http://www.oracle.com/technetwork/java/javase/downloads/jdk8-downloads-2133151.html)
- Check the Accept License Agreement radio button.
- Select **"Windows x86"** or **"Windows x64"** (for 64 bit machines) in the platforms list.
- Download the file and install it.

## **4.1.2 Installing B4J**

Download and install the B4J file on your computer.

As B4J is for free, there is no license file needed like for B4A and B4i.

## **4.2 Configure Paths in the IDE**

Then you need to configure the different paths in the IDE.

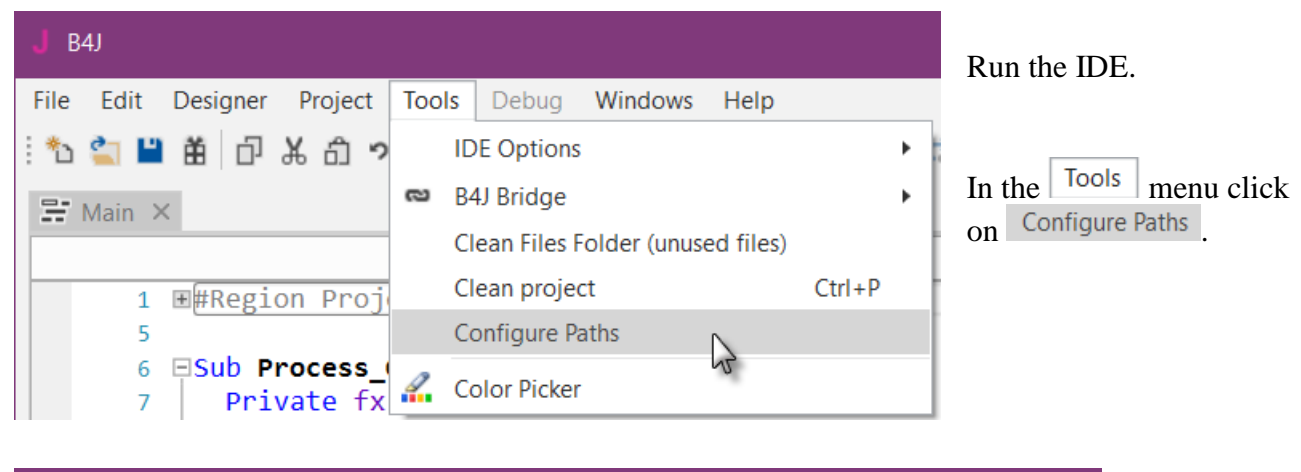

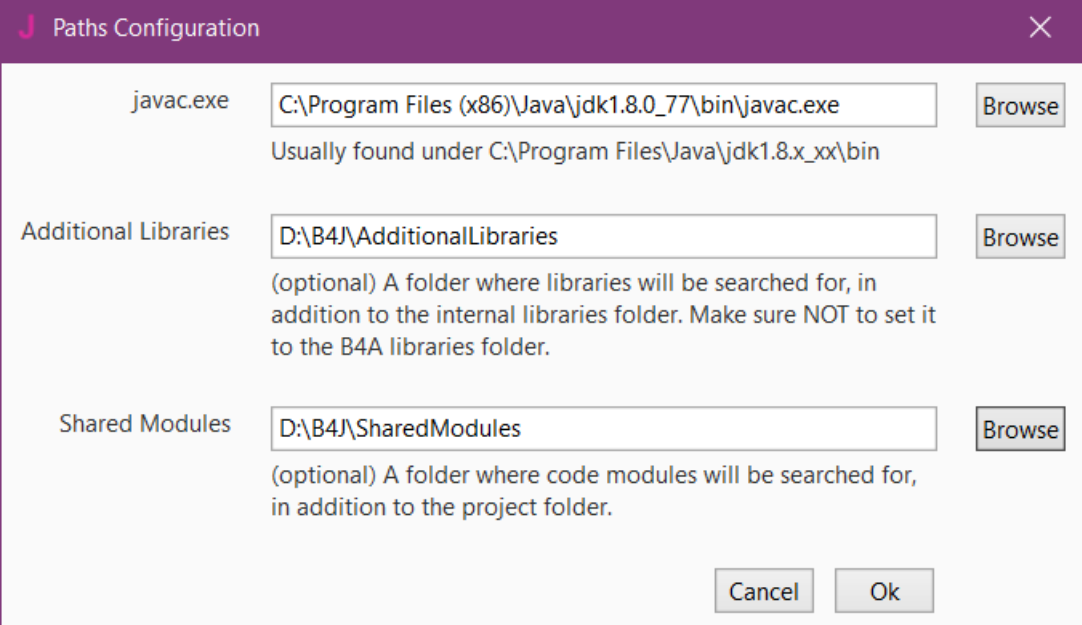

## **javac.exe**:

Enter the folder of the javac.exe file.

## **Additional libraries**:

Create s specific folder for additional libraries, for example C:\B4J\AdditionalLibraries.

## **Shared Modules**:

Create s specific folder for shared modules, for example C:\B4J\SharedModules.

# **4.3 My first program (MyFirstProgram.b4j)**

Let us write our first program. The suggested program is a math trainer for kids.

The project is available in the SourceCode folder shipped with this booklet: SourceCode\MyFirstProgram\B4J\MyFirstProgram.b4j

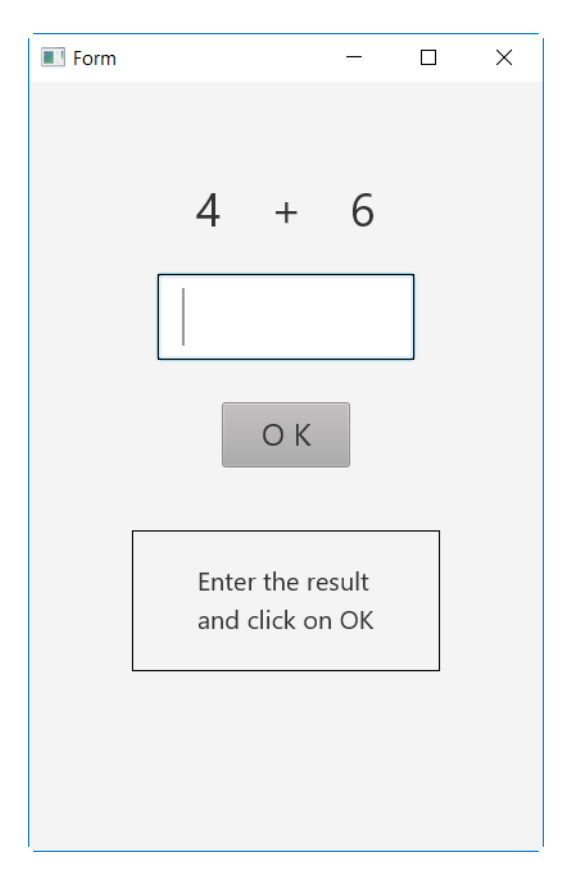

On the screen, we will have:

- 2 Labels displaying randomly generated numbers (between 1 and 9)
- $-1$  Label with the math sign  $(+)$
- 1 TextField where the user must enter the result
- 1 Button, used to either confirm when the user has finished entering the result or generate a new calculation.
- 1 Label with a comment about the result.

## In B4J:

- Label is an object to show text.
- TextField is an object allowing the user to enter text, like EditText in B4A.
- Button is an object allowing user actions.

We will design the layout of the user interface with the Designer, the Abstract Designer and a Form on the screen.

We will go step by step through the whole process.

The Designer manages the different objects of the interface.

The Abstract Designer shows the positions and sizes of the objects and allows moving or resizing them on the screen.

On the Form, we see the real result.

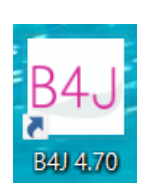

## **Save the project.**

**Run the IDE**

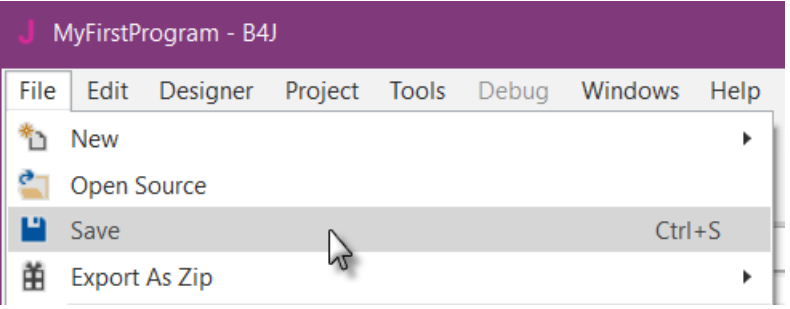

You must save the project before you can run the Designer.

Create a new folder MyFirstProgram and save the project with the name MyFirstProgram.

## **Set the Package Name.**

Each program needs a package name.

In the menu  $\left| \frac{\text{Project}}{\text{click on}} \right|$  click on  $\left| \frac{\text{Build Configurations}}{\text{child Configurations}} \right|$ 

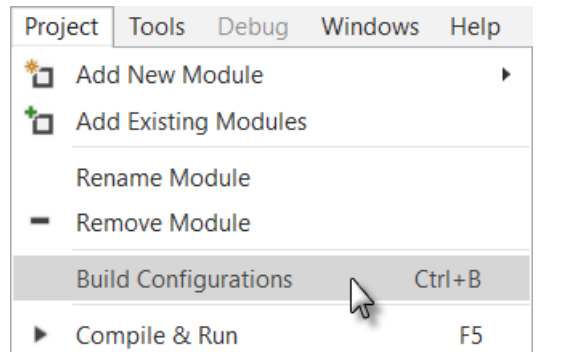

This window appears:

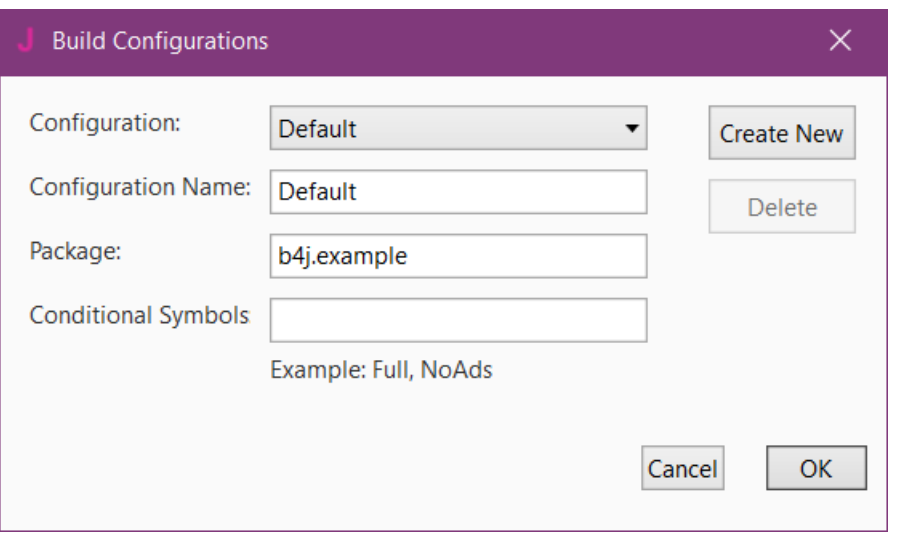

The default name is b4j.example. We will change it to b4j.MyFirstProgram.

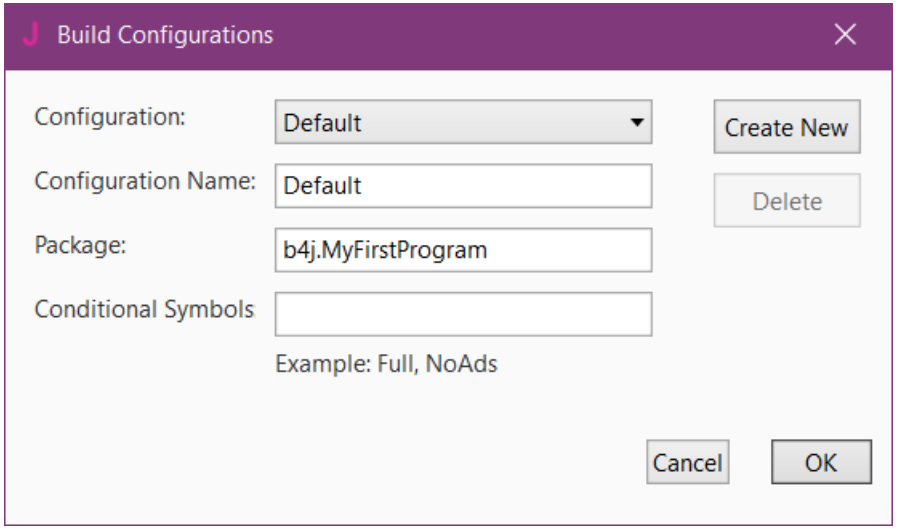

## **Set the Form size.**

The Form size is the size of the main window, called Form, shown on the PC screen.

On top of the code you see Region Project Attributes.

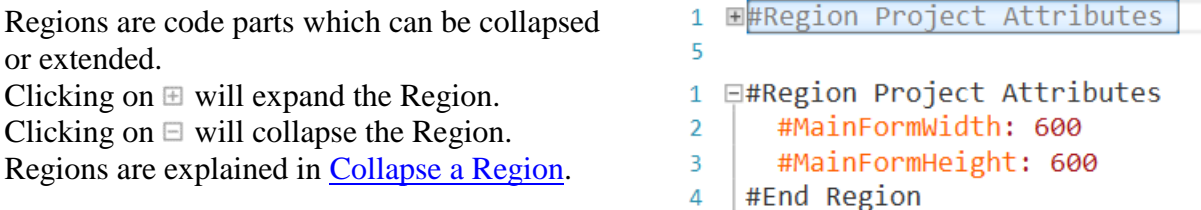

Here we can define the size of the project main window called Form. The default values are Width  $= 600$  and Height  $= 400$ .

We change these to Width  $= 400$  and Height  $= 600$ .

#Region Project Attributes #MainFormWidth: 400 #MainFormHeight: 600 #End Region

## **In the IDE open the Designer**.

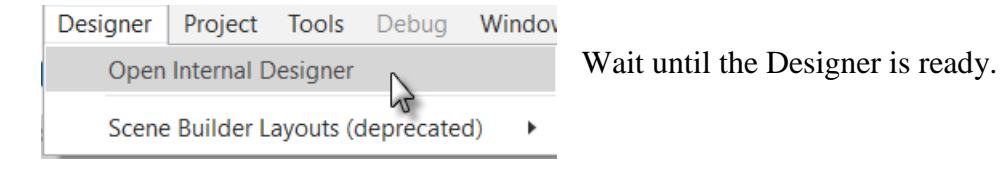

# 4.3 My first B4J program 107 B4x Getting started

J Form (WYSIWYG Designer)

 $\equiv$ 

 $\Box$ 

 $\times$ 

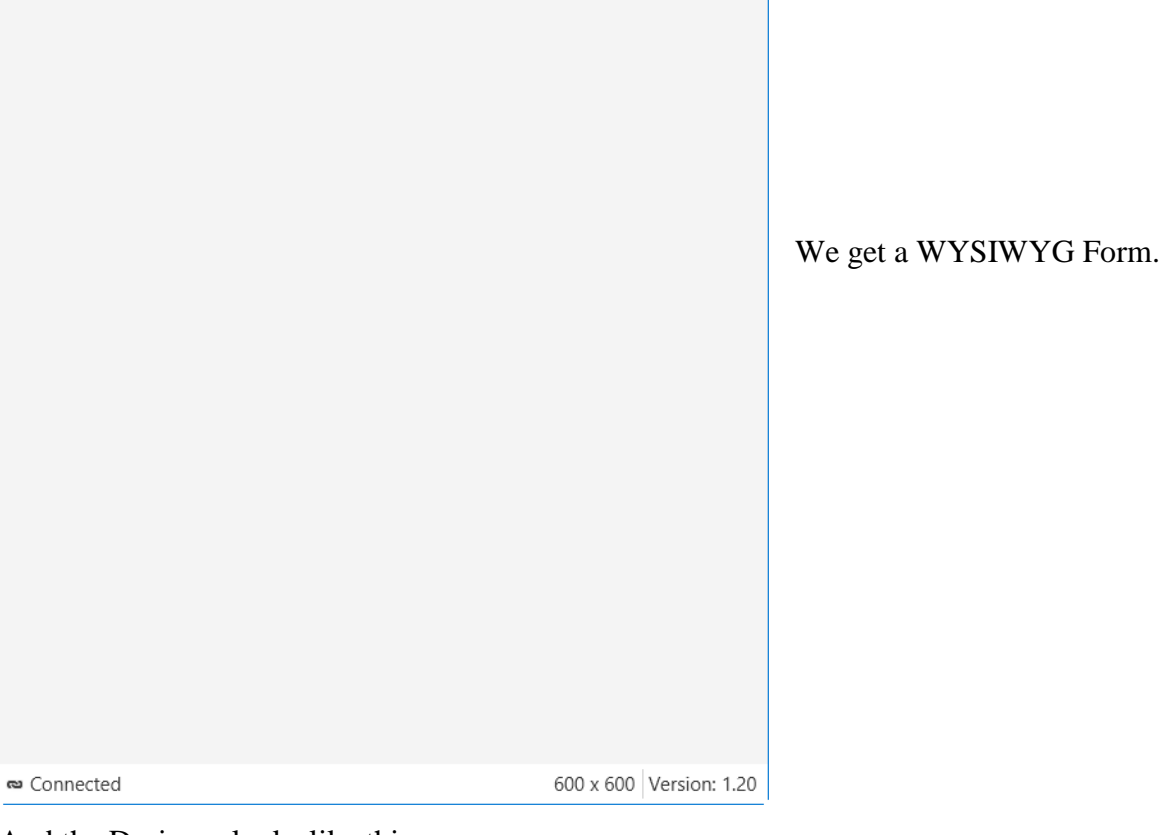

And the Designer looks like this.

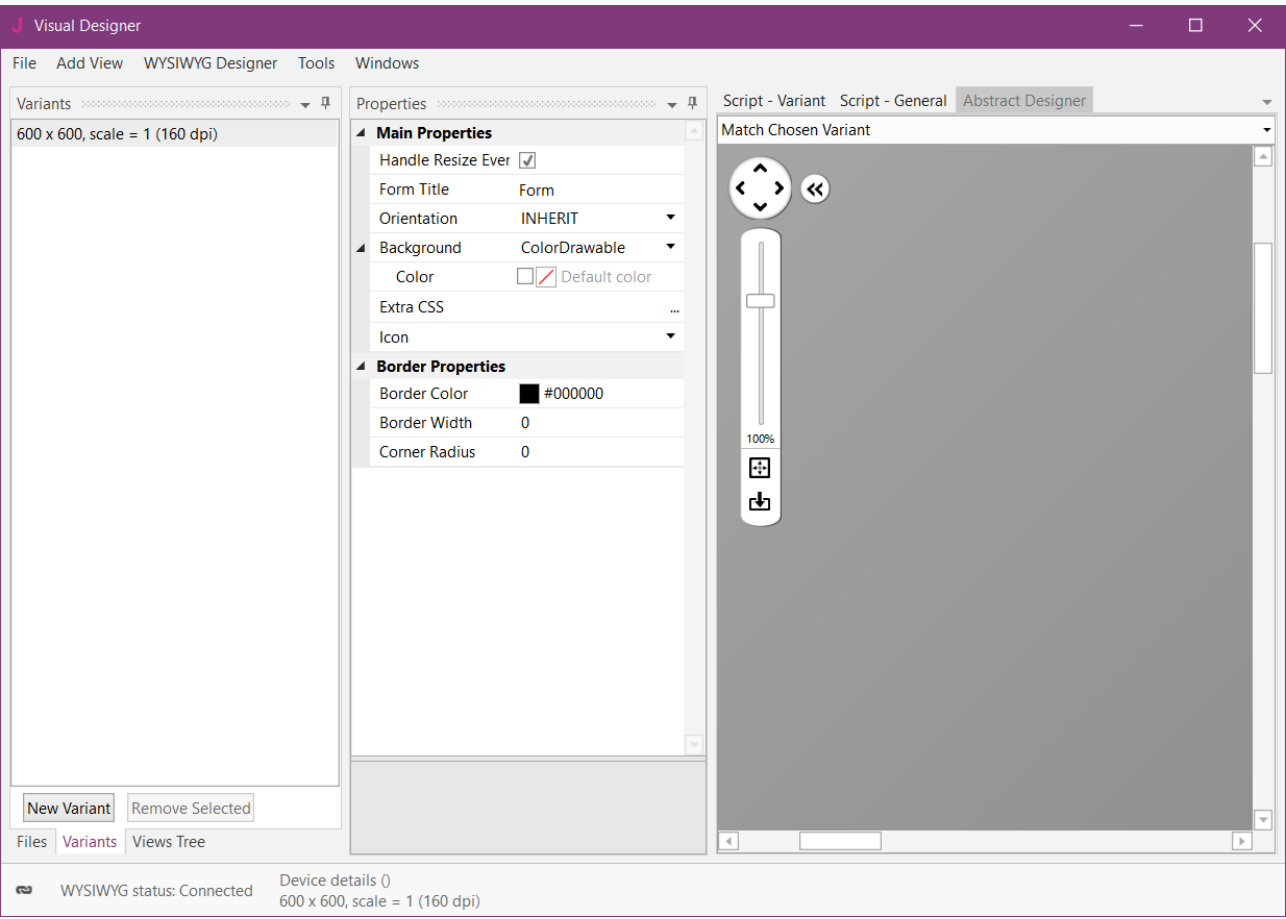

Note that in the bottom left of the Designer window you see the connection status to the WYSIWYG Form:

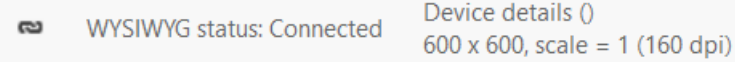

If you close the WYSIWYG Form you will see this status:

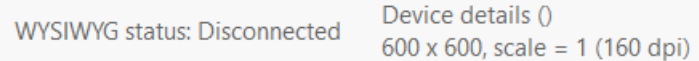

With the Designer, we have also the Abstract Designer which shows the layout not exactly WYSIWYG but the positions and size of the different objects. Only the top of the image is shown.

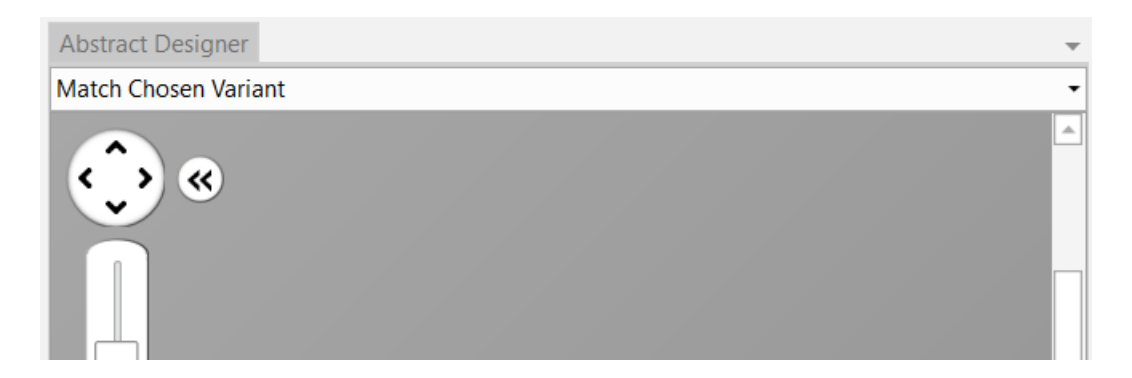

The dark gray area represents the screen area of the connected 'device' which is the WYSIWYG Form.

The default screen size variant is 600  $*$  600, we define a new variant with the same values, 400  $*$ 600, as in the Project Attributes.

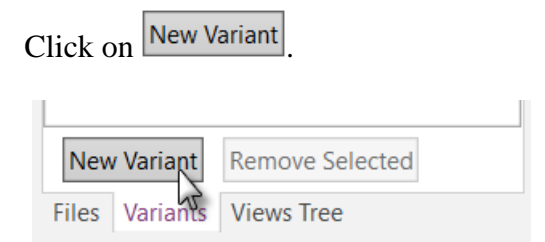

In this window click on  $\bullet$  Other: and enter the two values.

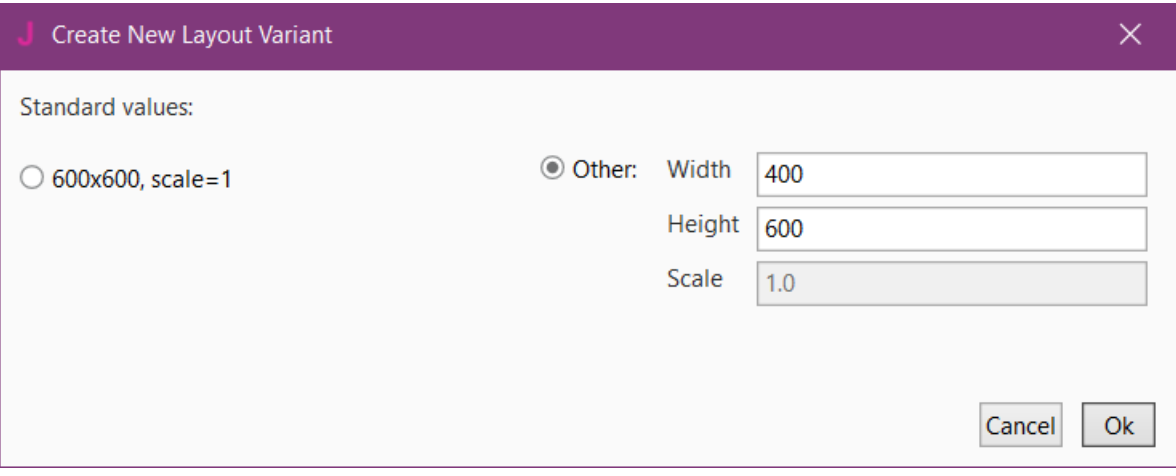
### 4.3 My first B4J program 109 B4x Getting started

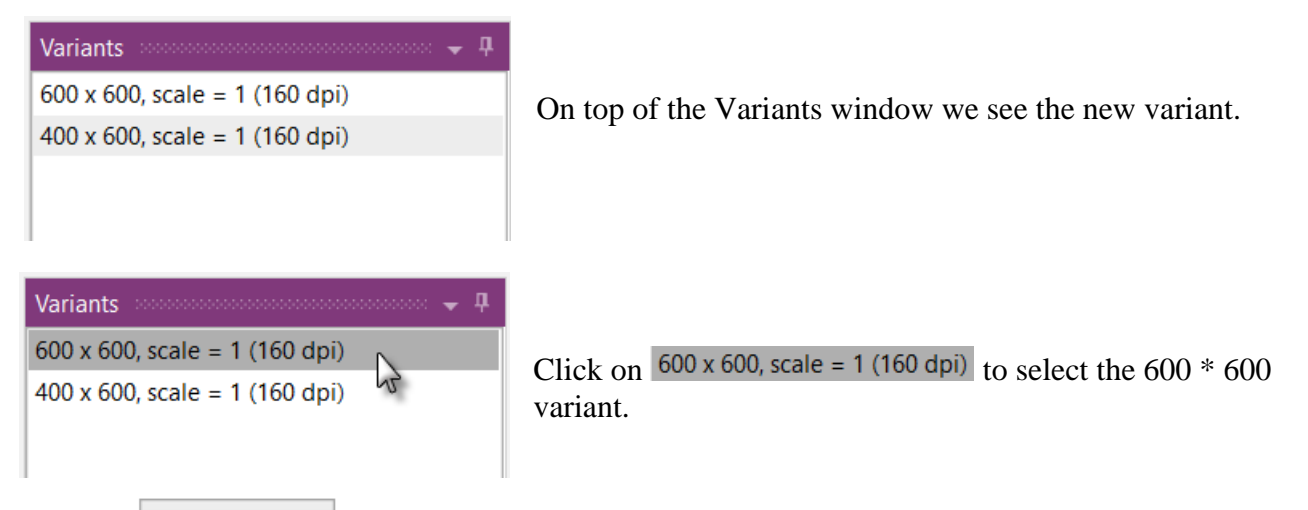

Click on Remove Selected to remove the  $600 * 600$  variant.

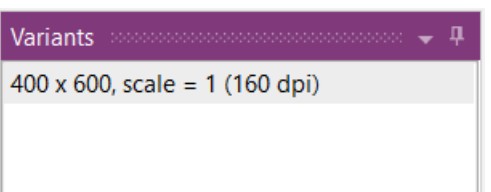

Click on Views Tree to show the Views Tree window.

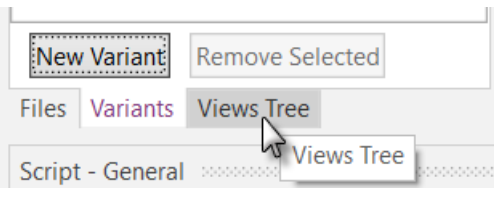

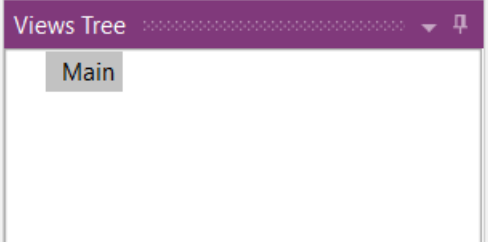

Now we will add the 2 Labels for the numbers. In the Designer, add a Label.

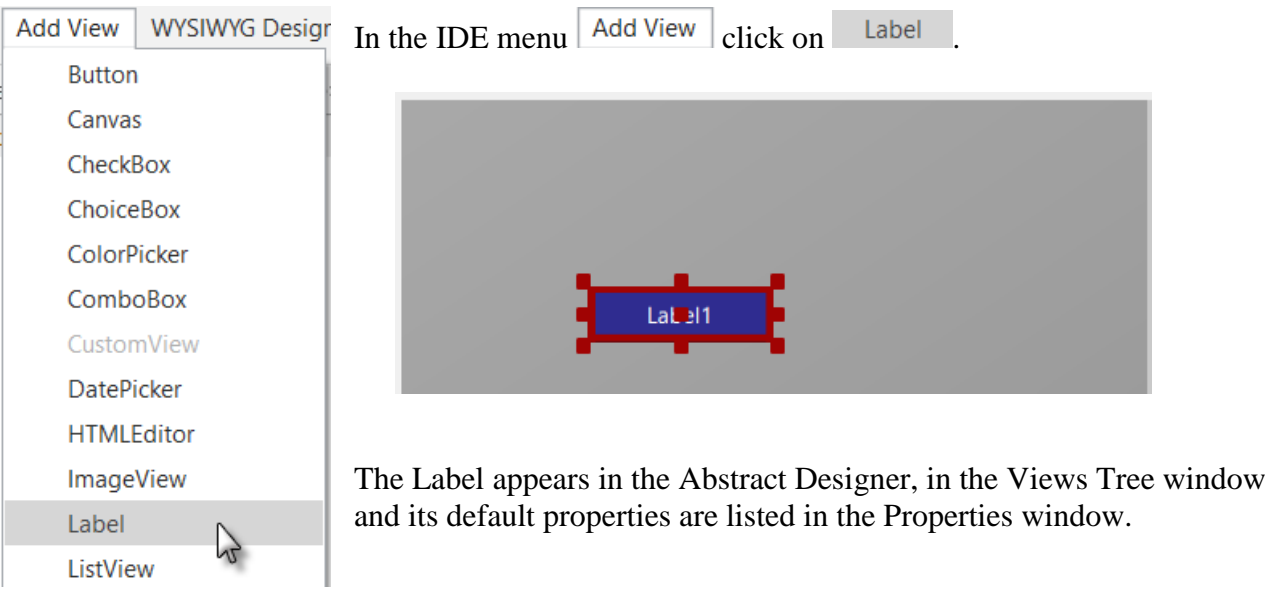

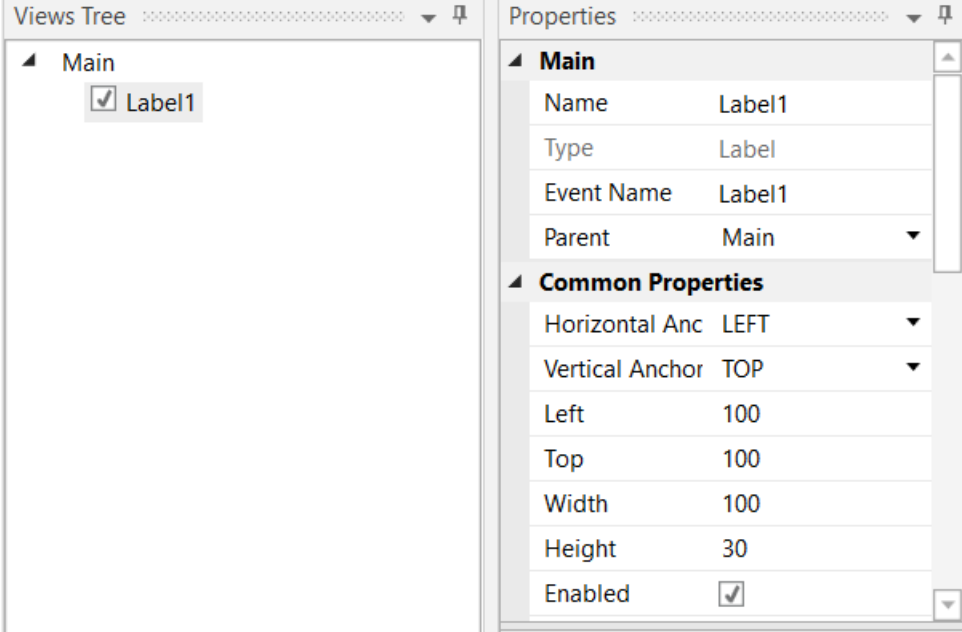

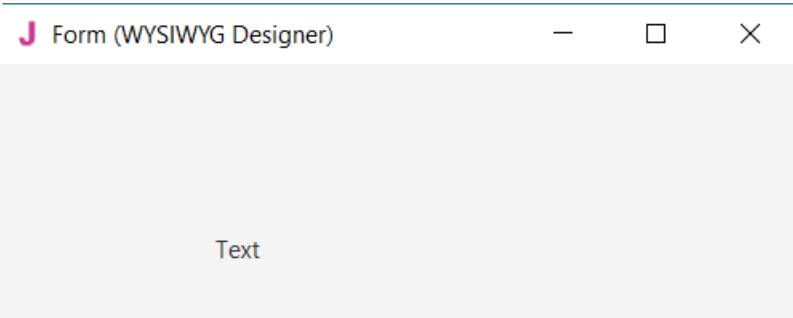

And in the WYSIWYG Form.

Resize and move the Label with the red squares like this.

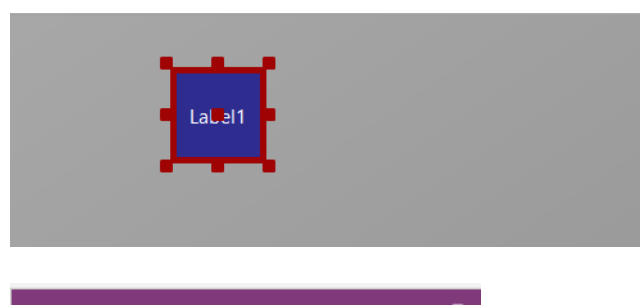

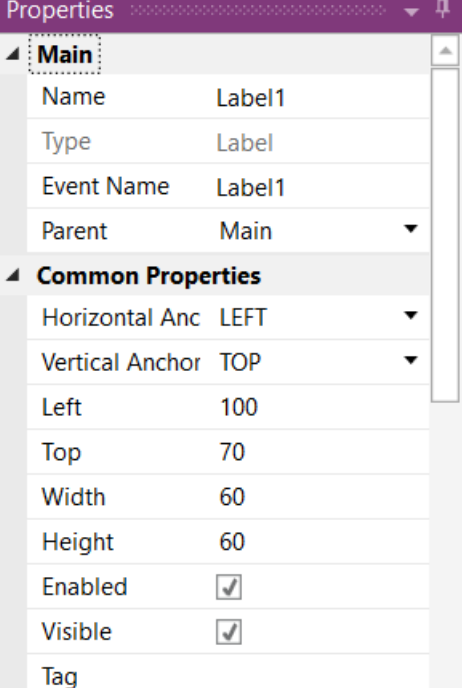

The new properties Left, Top, Width and Height are directly updated in the Properties window.

You can also modify the Left, Top, Width and Height properties directly in the Properties window.

Let us change the properties of this first Label, per our requirements.

By default, the name is Label with a number, here Label1. Let us change its name to lblNumber1.

The three letters 'lbl' at the beginning mean 'Label', and 'Number1' means the first number.

It is recommended to use significant names for nodes so we know directly what kind of node it is and its purpose.

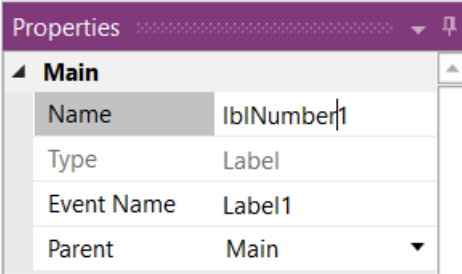

Pressing the 'Return' key or clicking elsewhere will also change the Event Name property.

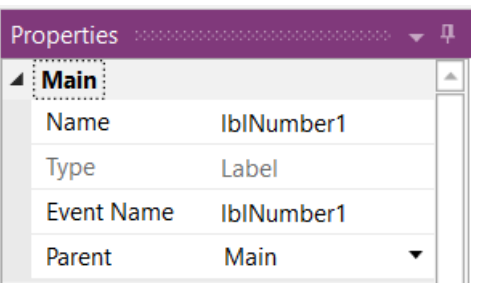

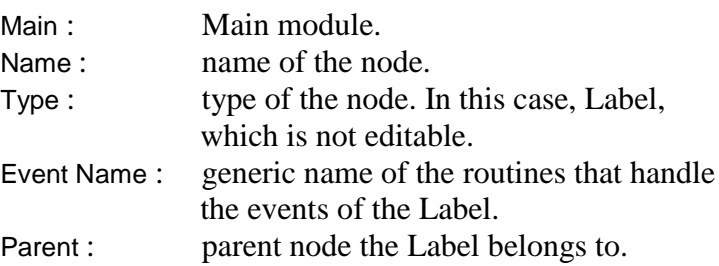

#### 4.3 My first B4J program 112 B4x Getting started

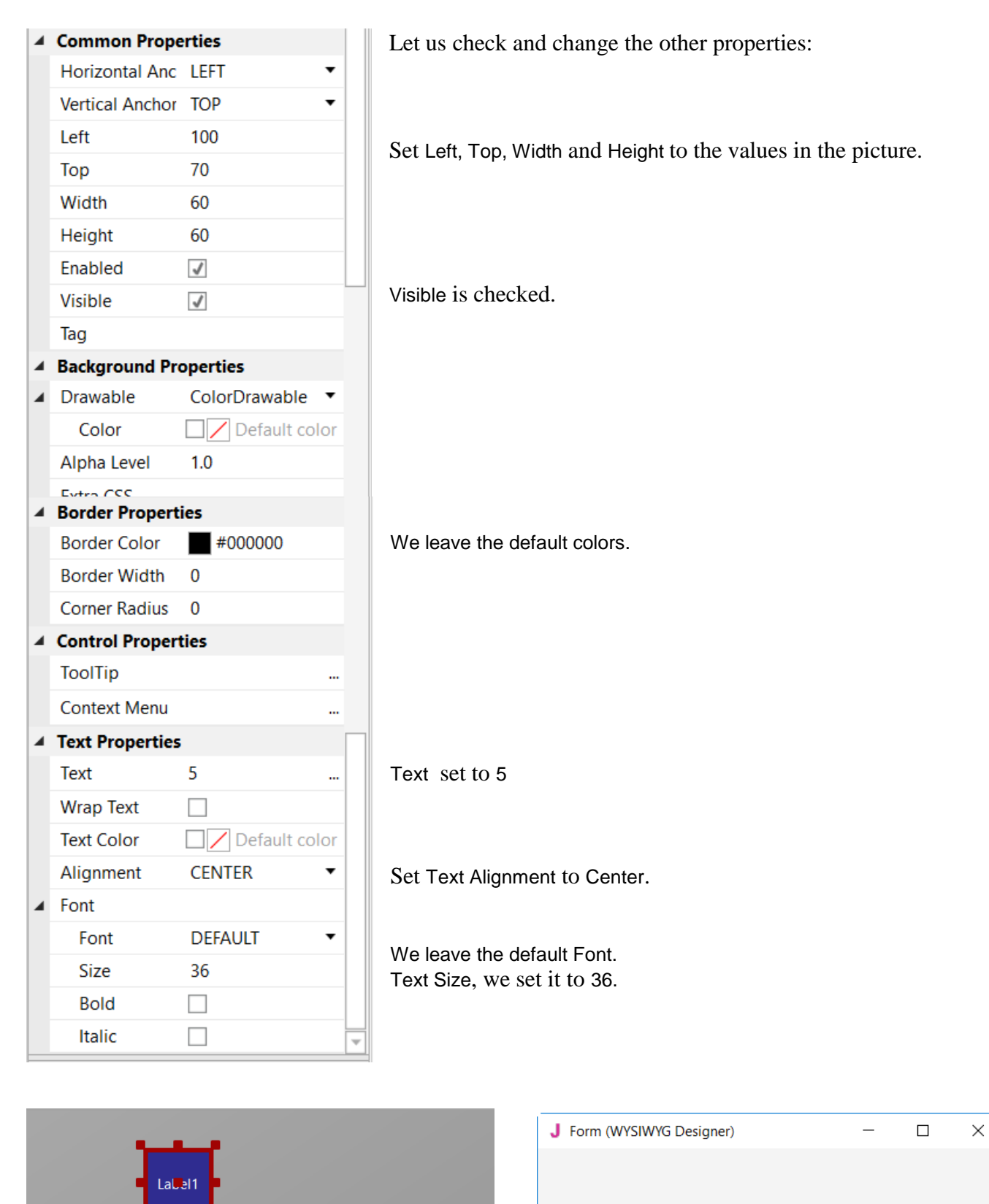

And the result in the Abstract Designer and on the WYSIWYG Form.

5

We need a second Label, like the first one. Instead of adding a new one, we copy the first one with the same properties. Only the Name and Left properties will change.

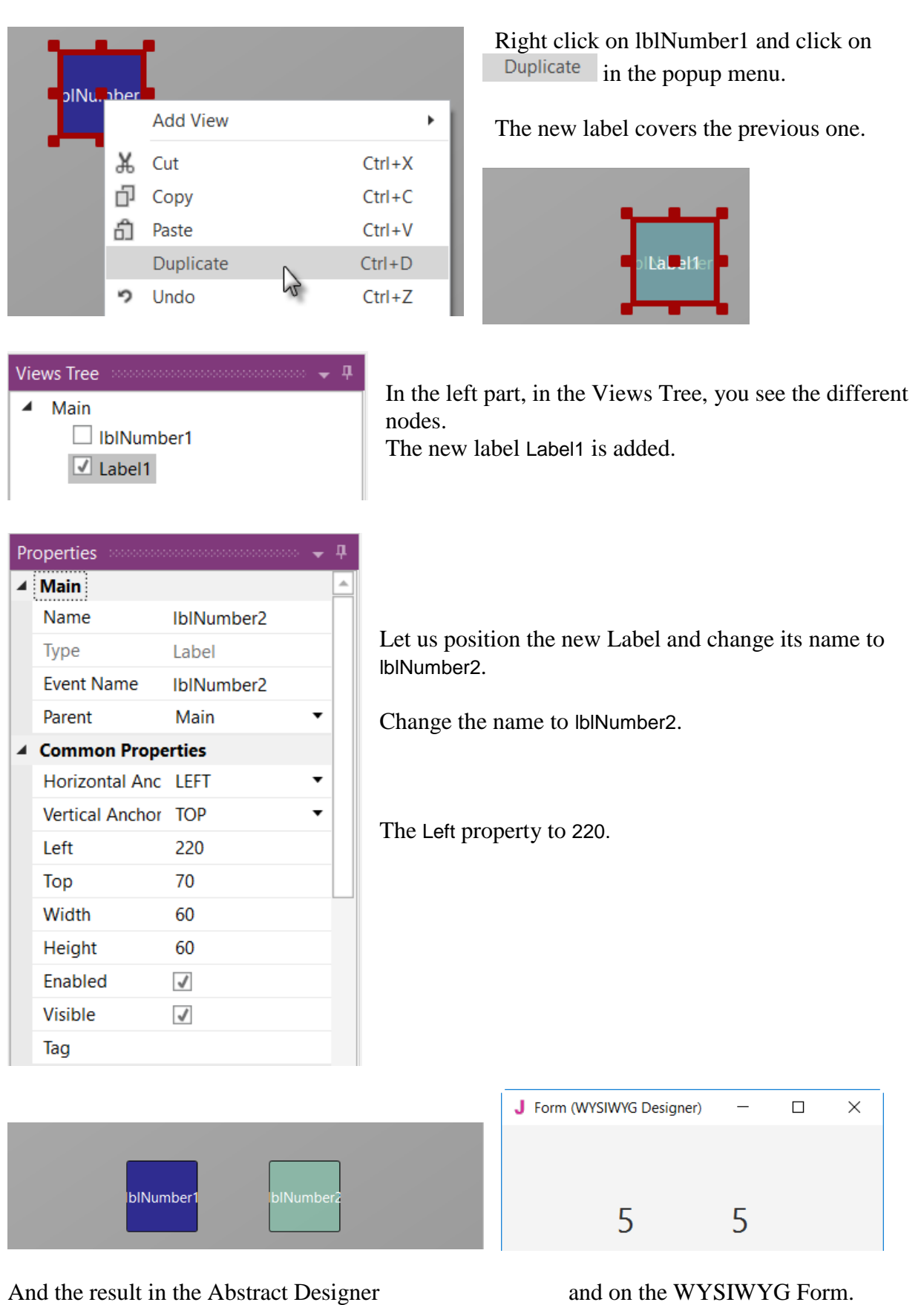

Let us now add a 3rd Label for the math sign. We copy once again lblNumber1. Right click on lblNumber1 in the Abstract Designer and click on **Duplicate** in the popup menu.

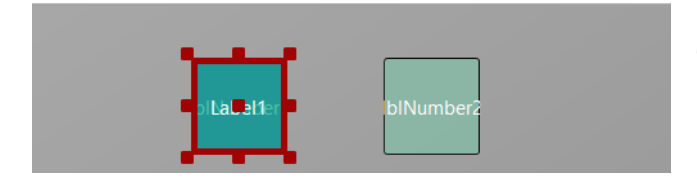

The new label covers lblNumber1.

Position it between the first two Labels and change its name to lblMathSign and its Text property to '+'.

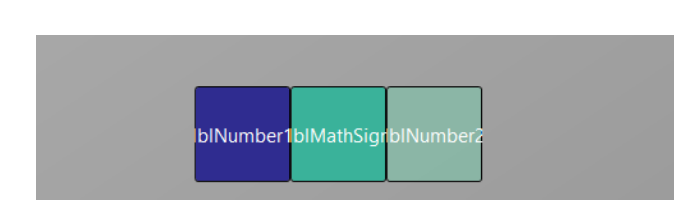

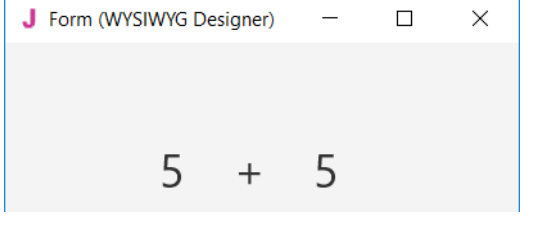

And the result in the Abstract Designer and on the WYSIWYG Form.

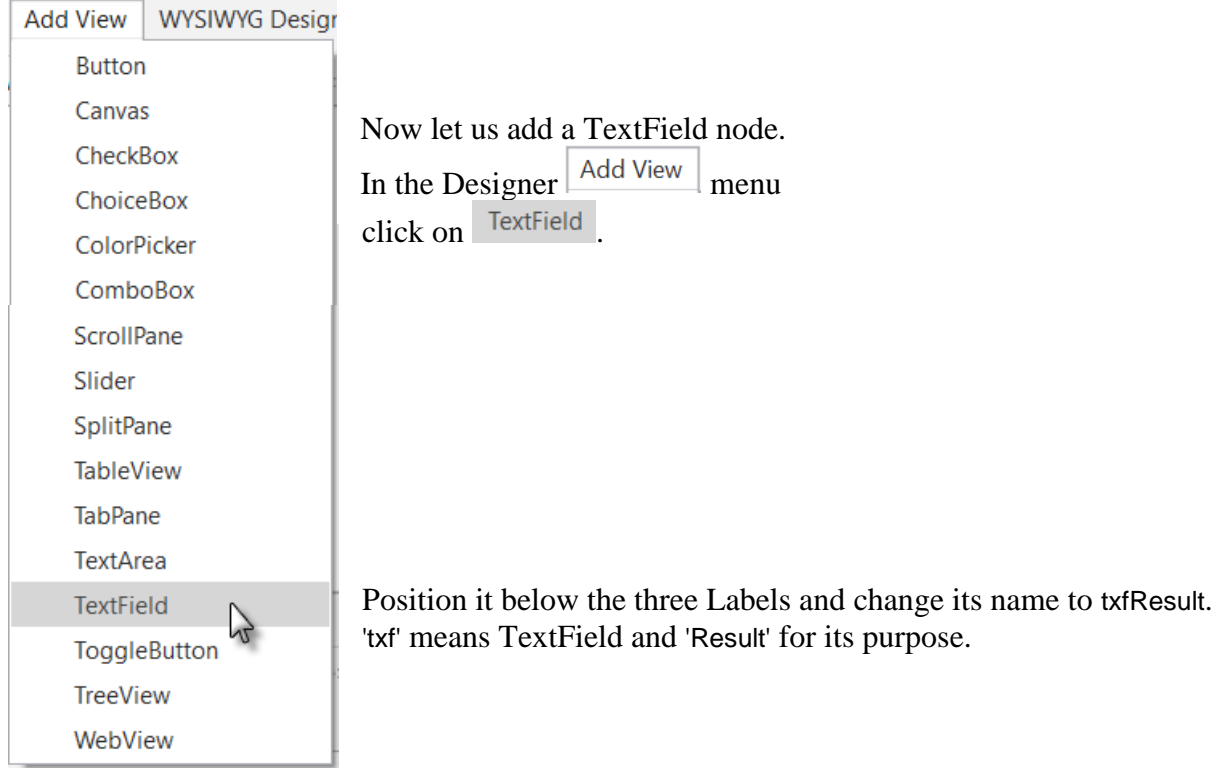

 $D_{\text{trans}}$ 

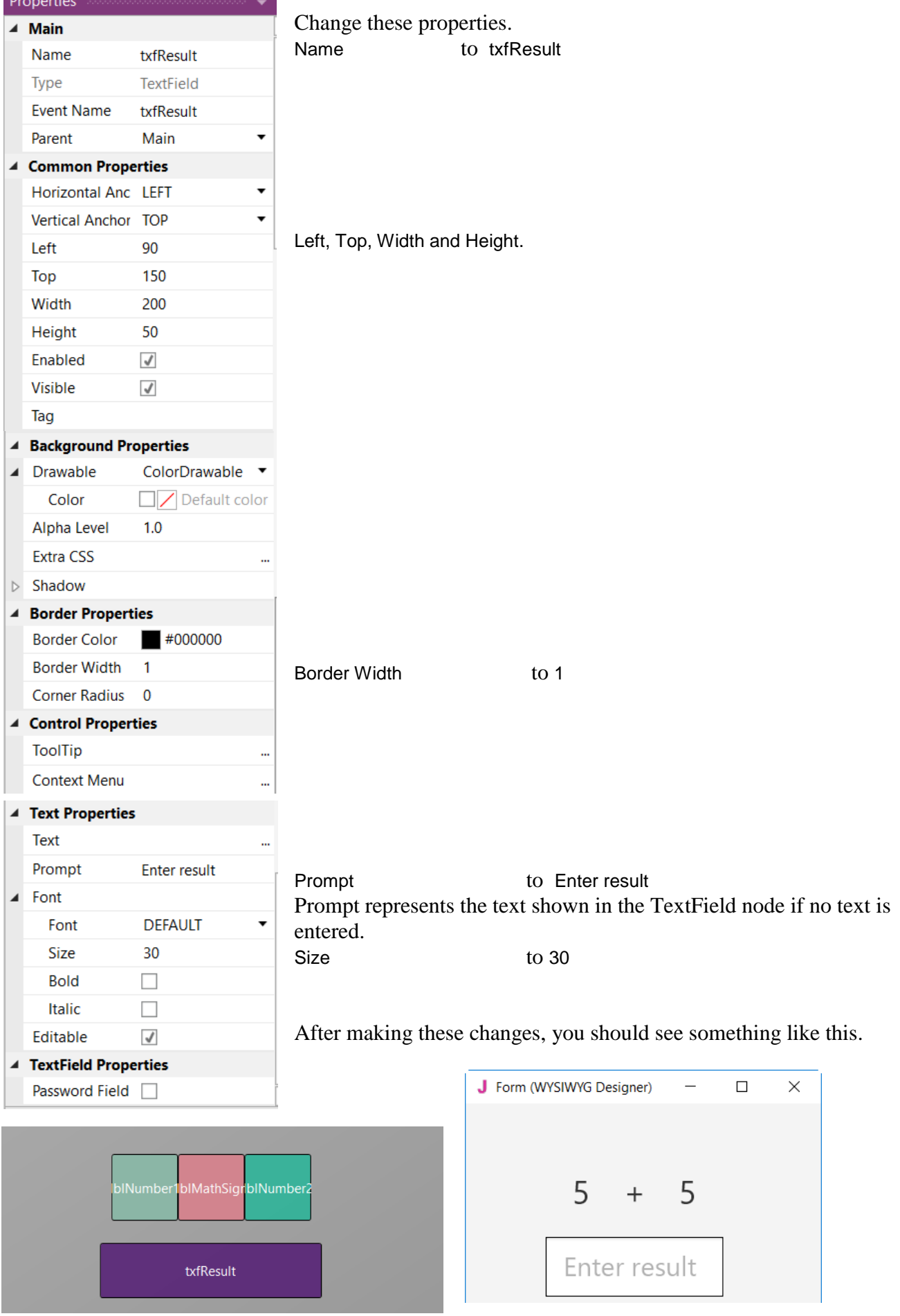

# 4.3 My first B4J program 116 and 116 B4x Getting started

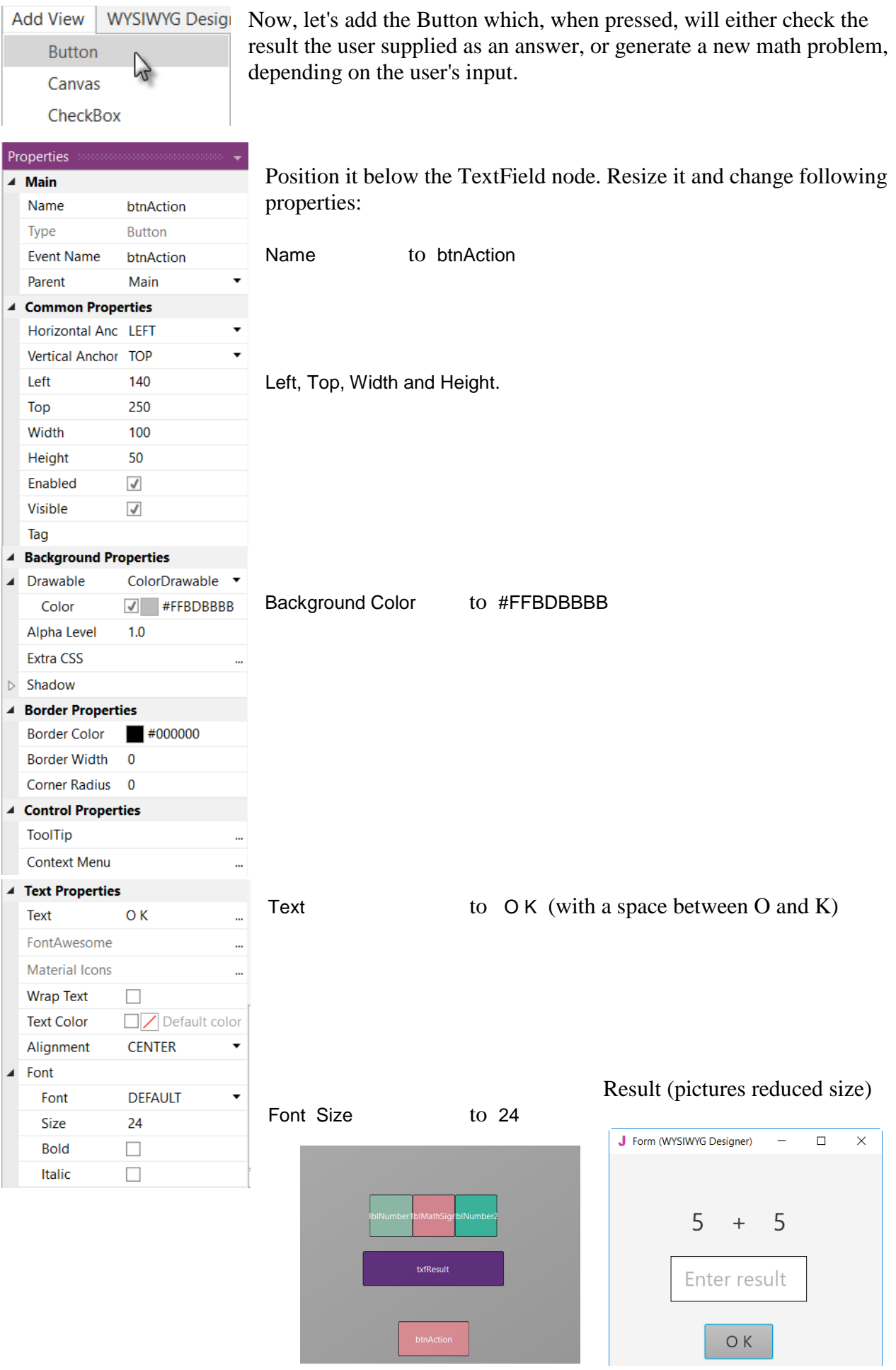

# 4.3 My first B4J program 117 and B4x Getting started

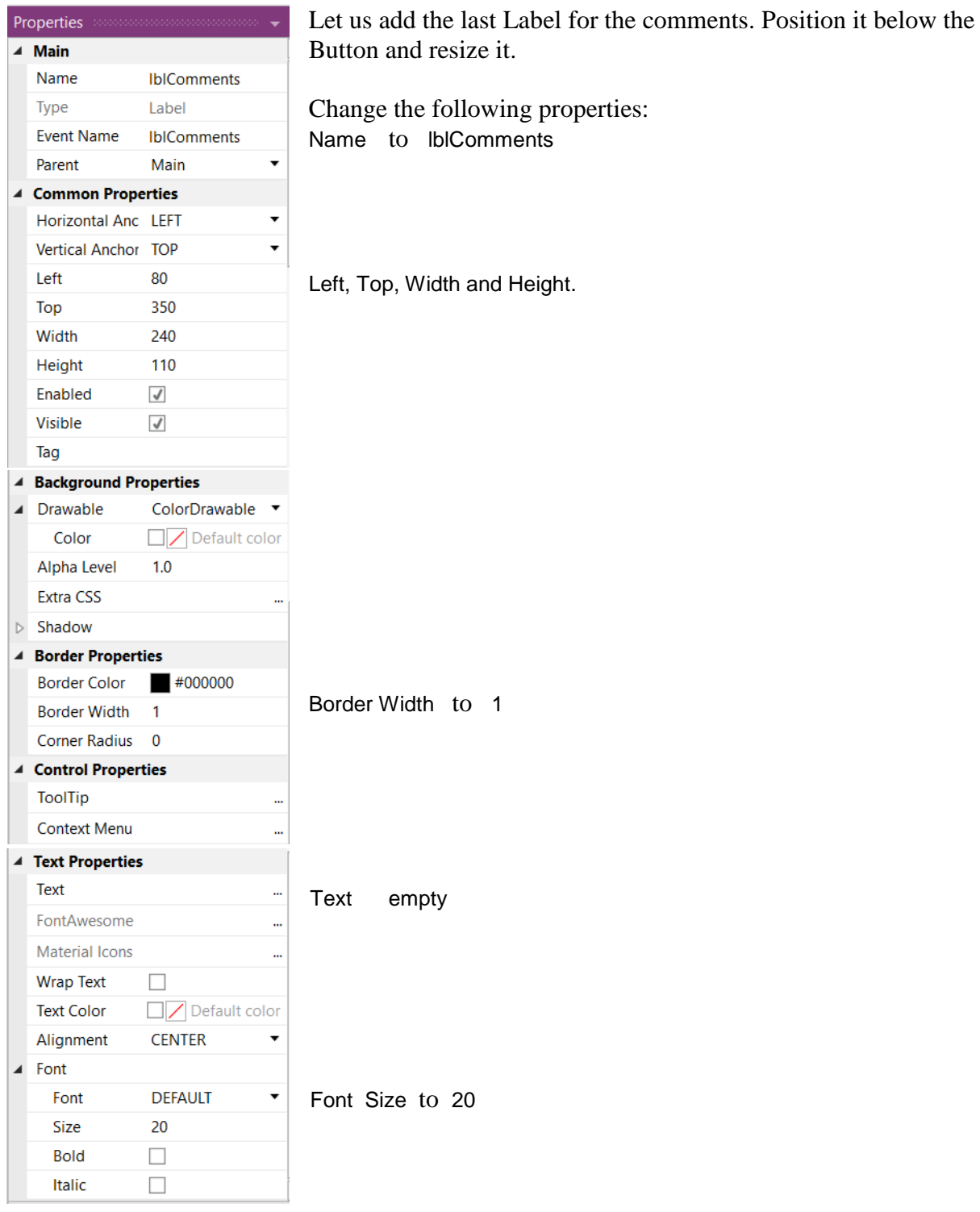

And the result.

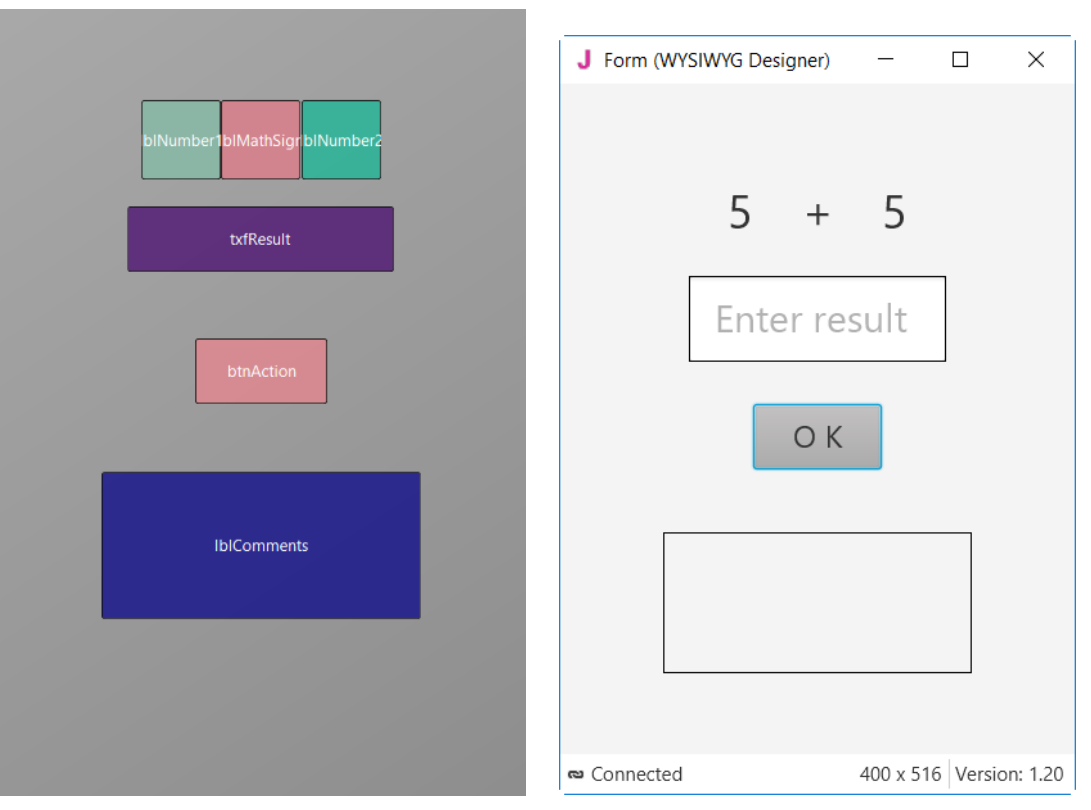

Now we save the layout in a file.

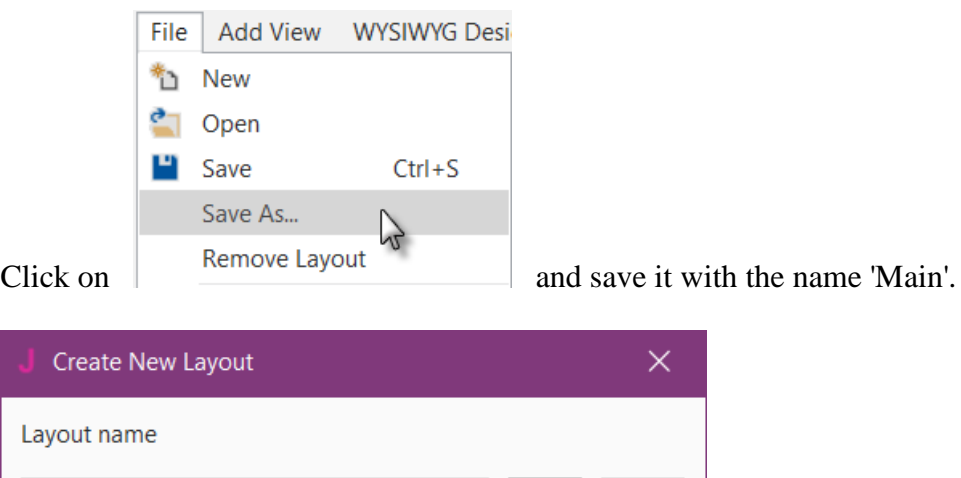

 $\overline{Ok}$ 

Cancel

 $Click on  $\sqrt{\frac{Ok}{k}}$$ 

Main

To write the routines for the project, we need to reference the Views in the code. This can be done with the *Generate Members* tool in the Designer.

The *Generate Members* tool automatically generates references and subroutine frames.

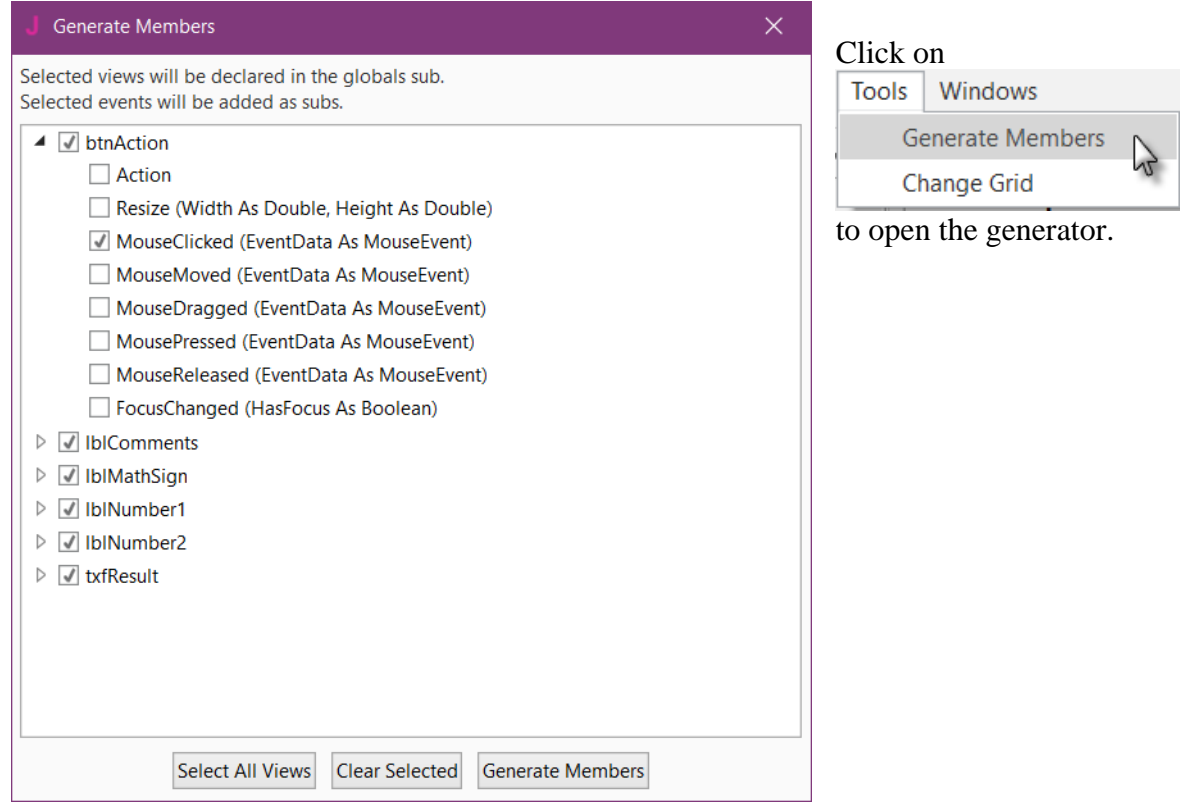

Here we find all the nodes added to the current layout.

We check all nodes and check the MouseClicked event for the btnAction Button.

Checking a node  $\triangleright \Box$  IbIComments generates its reference in the Globals Sub routine in the code. This is needed to make the node recognized by the system and allow the autocomplete function.

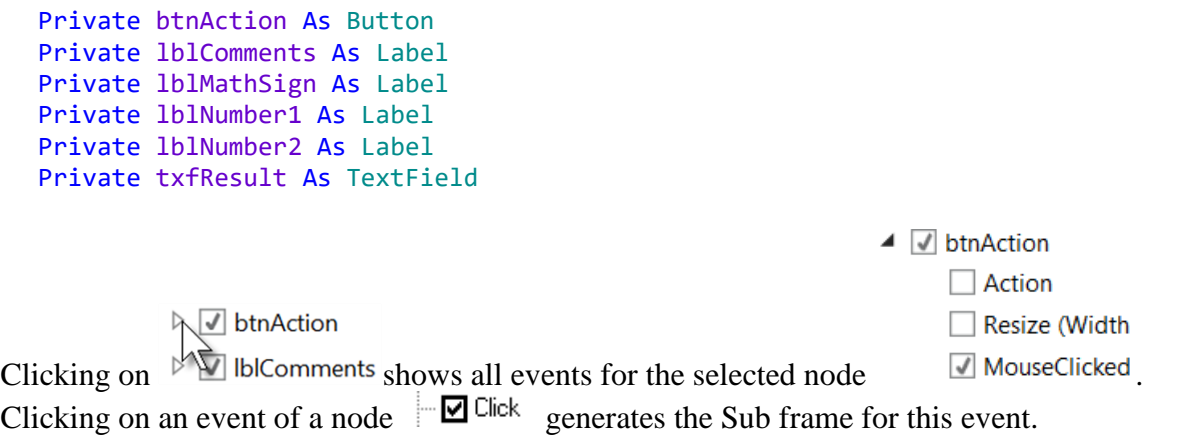

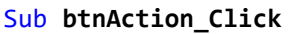

End Sub

Click on  $\frac{1}{s}$  Generate Members to generate the references and Sub frames, then close the window  $\frac{1}{s}$ .

Now we go back to the IDE to enter the code.

On the top of the program code we have:

```
Sub Process_Globals
  Private fx As JFX
  Private MainForm As Form
  Private btnAction As Button
  Private lblComments As Label
  Private lblMathSign As Label
  Private lblNumber1 As Label
  Private lblNumber2 As Label
  Private txfResult As TextField
End Sub
```
These lines are automatically in the project code. Private fx As JFX Private MainForm As Form

B4J needs a MainForm, and the JFX library for the nodes, details in chapter Process life cycle.

Below the code above we have the AppStart routine which is the first routine executed when the program starts.

The content below is also added automatically in each new project.

```
Sub AppStart (Form1 As Form, Args() As String)
  MainForm = Form1
  'MainForm.RootPane.LoadLayout("Layout1") 'Load the layout file.
  MainForm.Show
End Sub
\text{MainForm} = \text{Form1} > Sets Form1 to the variable MainForm.
'MainForm.RootPane.LoadLayout("Layout1") > Loads a layout file if needed.
MainForm.Show > Shows the MainForm
```
First, we need our program to load the layout file we defined in the previous pages. The file must be loaded onto the MainForm.RootPane, we uncomment the line 'MainForm.RootPane.LoadLayout("Layout1") and change the layout file name.

```
Sub AppStart (Form1 As Form, Args() As String)
  MainForm = Form1
  MainForm.RootPane.LoadLayout("Main") 'Load the layout file.
  MainForm.Show
End Sub
```
We want to generate a new problem as soon as the program starts. Therefore, we add a call to the New subroutine in AppStart.

```
Sub AppStart (Form1 As Form, Args() As String)
  MainForm = Form1
  MainForm.RootPane.LoadLayout("Main") 'Load the layout file.
  MainForm.Show
  New
```
End Sub

New is displayed in red because the 'New' routine has not yet been defined. Generating a new problem means generating two new random values between 1 and 9 (inclusive) for Number1 and Number2, then showing the values using the lblNumber1 and lblNumber2 'Text' properties.

To do this we enter following code: In Sub Process\_Globals we add two variables for the two numbers.

```
Private Number1, Number2 As Int
End Sub
```
And the 'New' Subroutine:

```
Private Sub New
   Number1 = Rnd(1, 10) <br>
'Generates a random number between 1 and 9
   Number2 = Rnd(1, 10)<br>
1b1Number1.Text = Number1 <br>
1b1Number1.Text = Number1 <br>
1b1Number1.Text = Number1 <br>
1b1Number1.Text = Number1 <br>
1b1Number1.Text = Number1 <br>
1b1Number1.Text = Number1 <br>
1b1Number1.Text = Number1 <br>
1b1N
   1blNumber1.Text = Number1 <br>
1blNumber2.Text = Number2 <br>
1blNumber2.Text = Number2 <br>
1blNumber2 in label lblNumber2
                                                        ' Displays Number2 in label lblNumber2
   lblComments.Text = "Enter the result" & CRLF & "and click on OK"
                                                       ' Sets edtResult. Text to empty
End Sub
```
The following line of code generates a random number from '1' (inclusive) to '10' (exclusive) : Rnd(1, 10)

In this line Number1 =  $Rnd(1, 10)$  ' Generates a random number between 1 and 9 The text after the quote, ' Generates..., is considered as a comment. It is good practice to add comments explaining the purpose of the code.

The following line displays the comment in the lblComment node: lblComments.Text = "Enter the result" & CRLF & "and click on OK" CRLF is the LineFeed character.

Now we add the code for the Button click event.

We have two cases:

- When the Button text is equal to "O K", it means that a new problem is displayed, and the program is waiting for the user to enter a result and press the Button.

- When the Button text is equal to "NEW", it means that the user has entered a correct answer and when the user clicks on the Button a new problem will be generated.

```
Private Sub btnAction_Click
   If btnAction.Text = "0 K" Then
      If txfResult.Text="" Then
         lblComments.Text = "No result entered" & CRLF & "Enter a result" & CRLF & "and click on OK"
      Else
         CheckResult
      End If
   Else
      New
      btnAction.Text = "O K"
   End If
End Sub
```
If btnAction.Text = "O K" Then checks if the Button text equals "O K".

If yes, we check if the TextField is empty.

If yes, we display a message in the comment field telling the user that there is no result in the TextField node.

If no, we check if the result is correct or if it is wrong.

If no, we generate a new problem, set the Button text to "O K" and clear the TextField node.

The last routine checks the result.

```
Private Sub CheckResult
   If txfResult.Text = Number1 + Number2 Then
      lblComments.Text = "G O O D result" & CRLF & "Click on NEW"
      btnAction.Text = "N E W"
   Else
      lblComments.Text = "W R O N G result" & CRLF & "Enter a new result" & CRLF & "and click OK"
   End If
End Sub
```
With If txfResult.Text = Number1 + Number2 Then we check if the entered result is correct.

If yes, we display in the lblComments label the text below:

'G O O D result' 'Click on NEW' and we change the Button text to "N E W ". If no, we display in the lblComments label the text below: W R O N G result Enter a new result and click OK

Let us now compile and run the program.

In the IDE on top click on :

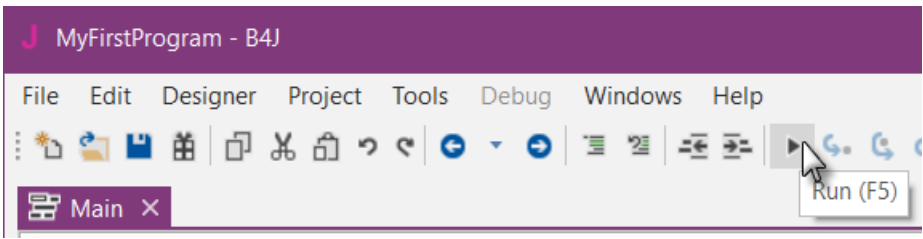

The program is going to be compiled.

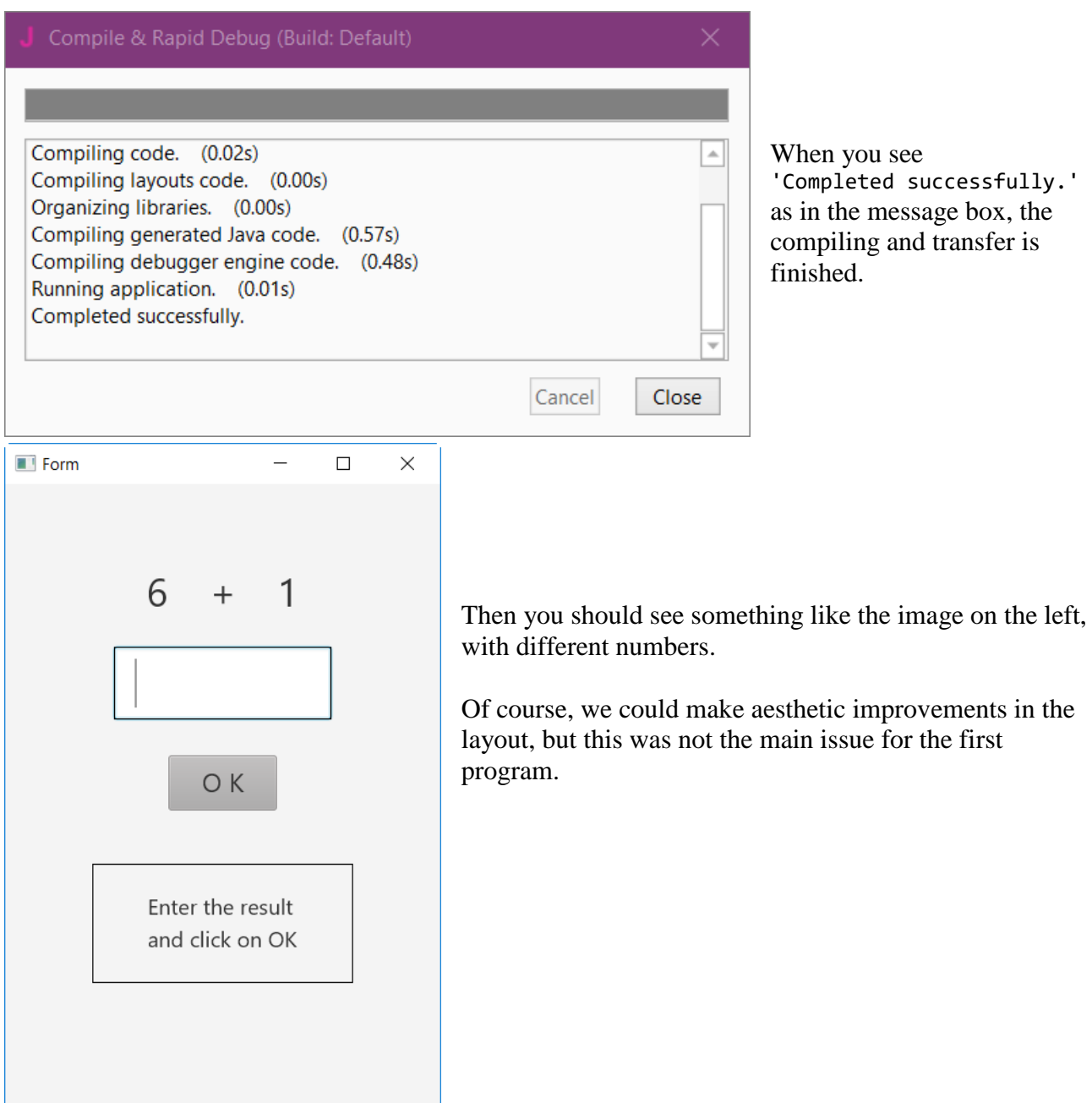

### 4.3 My first B4J program 124 B4x Getting started

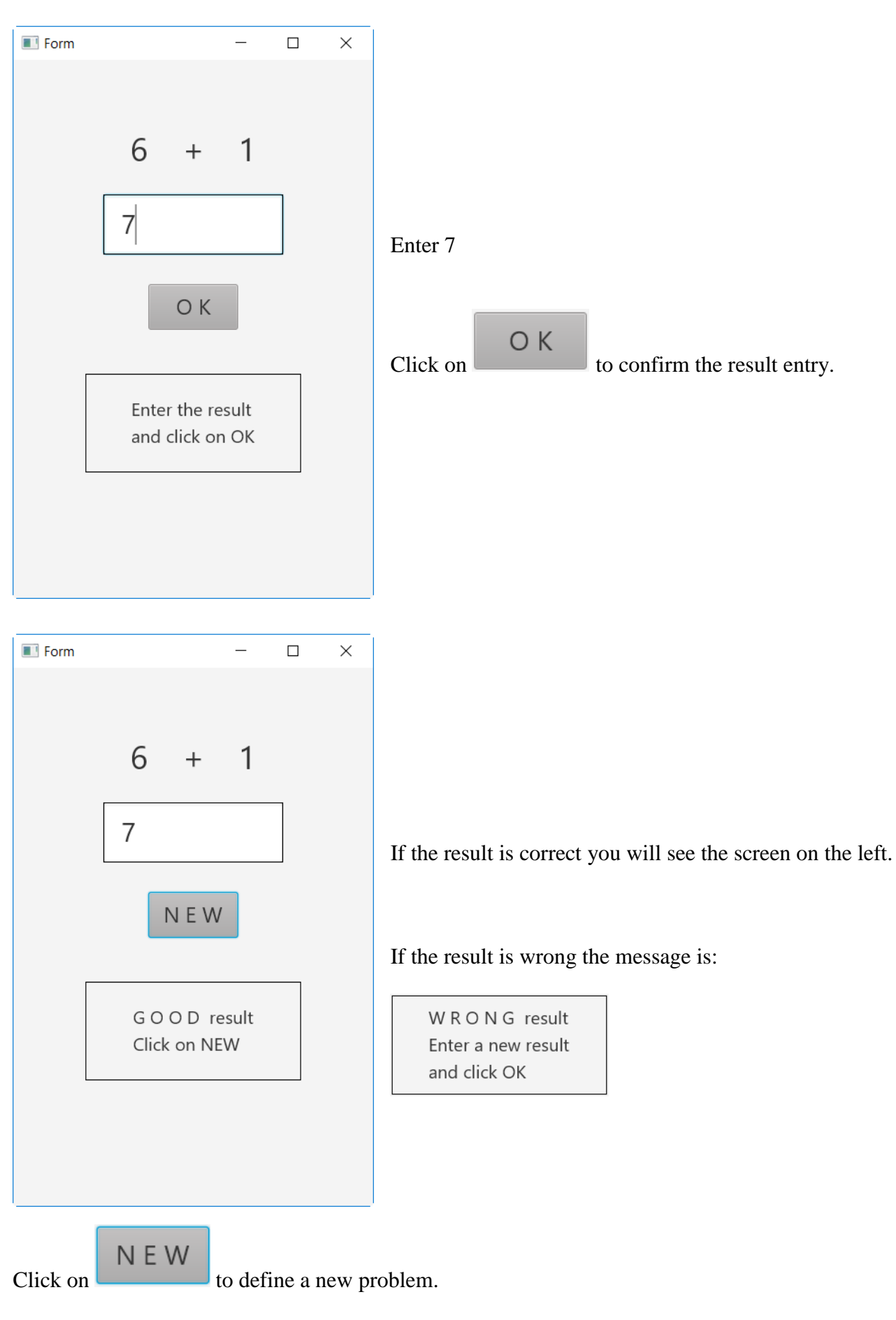

# **4.4 Second B4J program (SecondProgram.b4j)**

The project is available in the SourceCode folder: SourceCode\SecondProgram\SecondProgram.b4j.

Improvements to "My first program".

- Independent numeric keyboard to avoid the use of the PC keyboard.
- Colors in the comment label.

Create a new folder called "SecondProgram". Copy all the files and folders from MyFirstProgram to the new SecondProgram folder and rename the program file MyFirstProgram.b4j to SecondProgram.b4j and MyFirstProgram.b4j.meta to SecondProgram.b4j.meta.

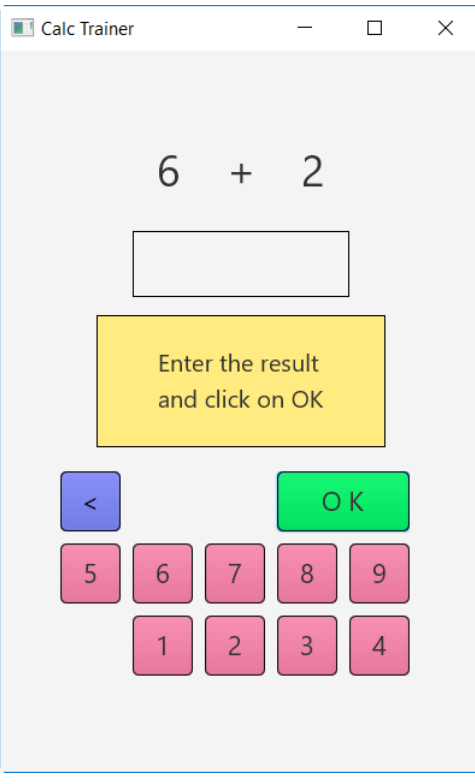

Load this new program in the IDE.

Run the Designer.

We need to change the Package Name.

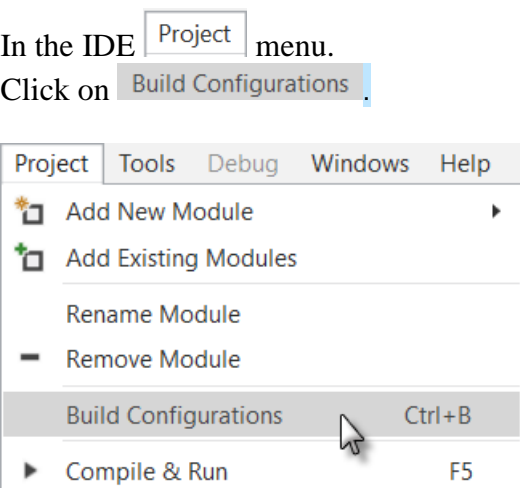

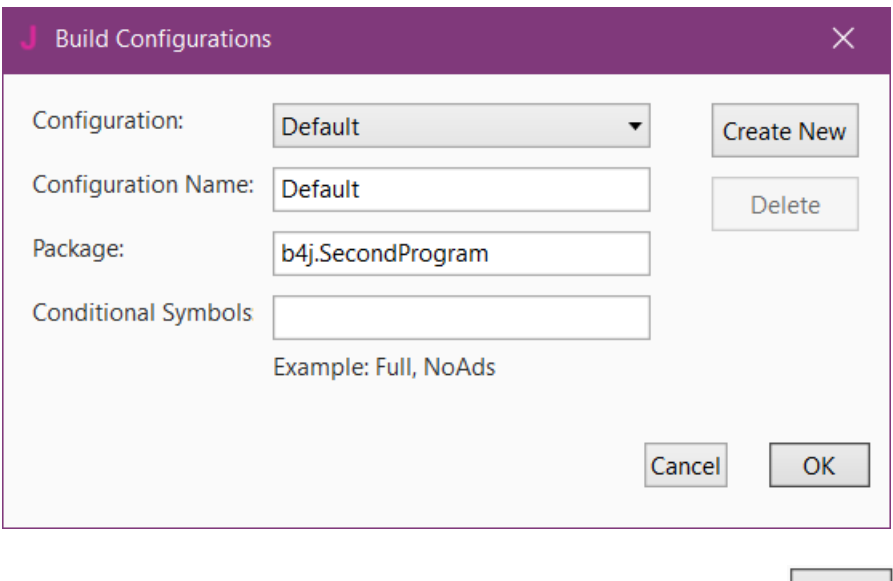

Change the Package name to b4j.SecondProgram and click on  $\boxed{OK}$ .

We want to replace the txfResult TextField node by a new Label. In the Abstract Designer, click on the txfResult node.

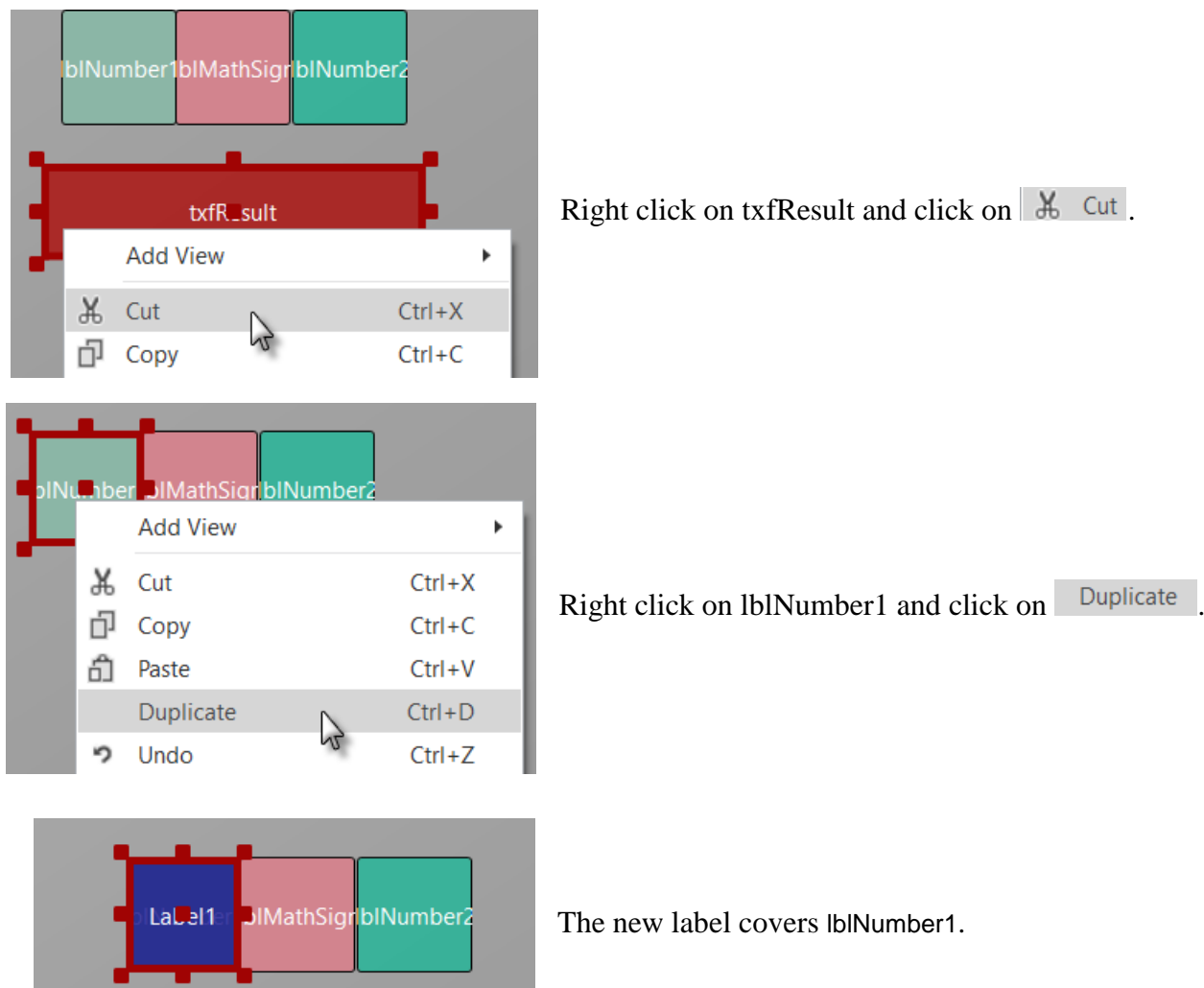

## 4.4 Second B4J program 128 B4x Getting started

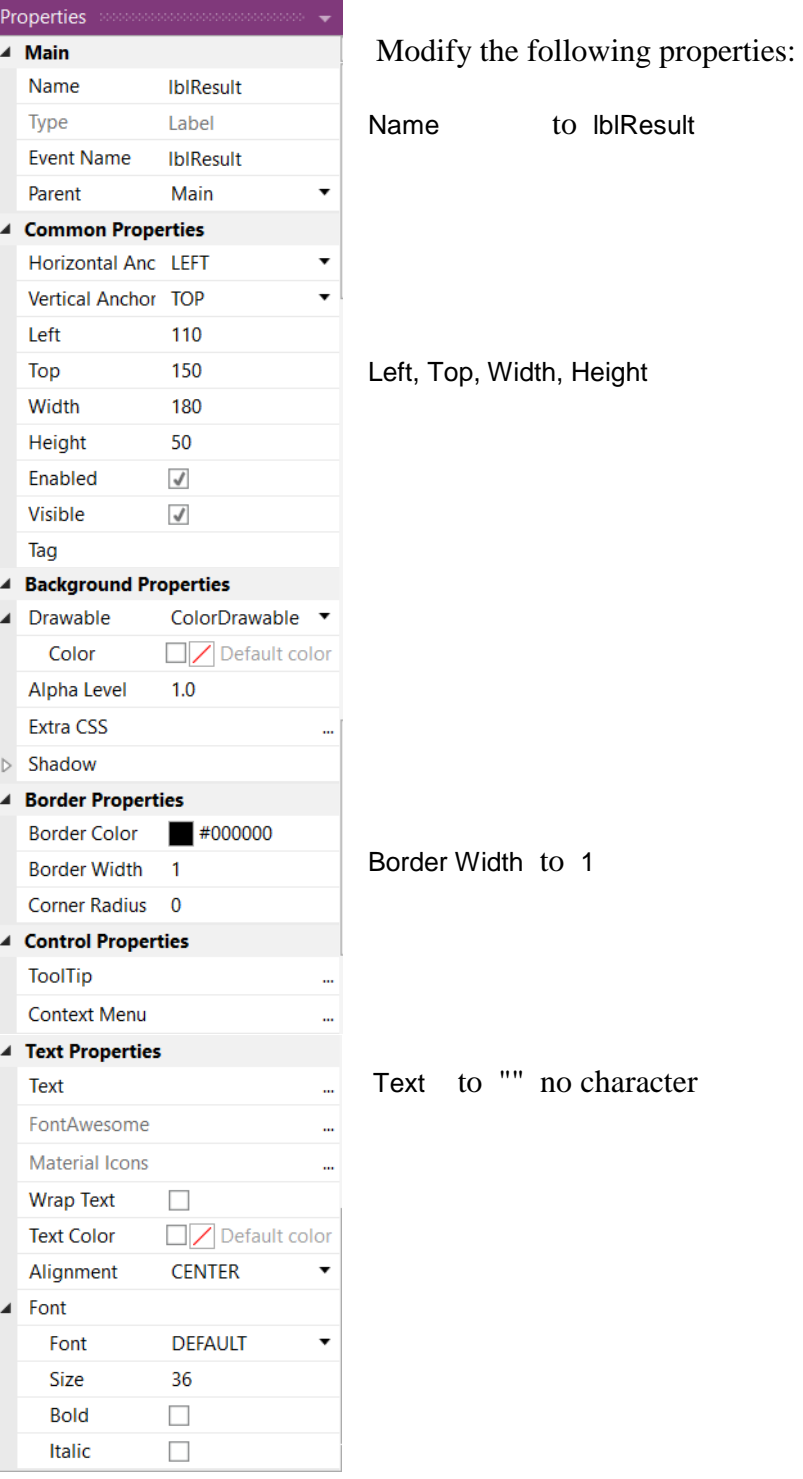

## 4.4 Second B4J program 129 B4x Getting started

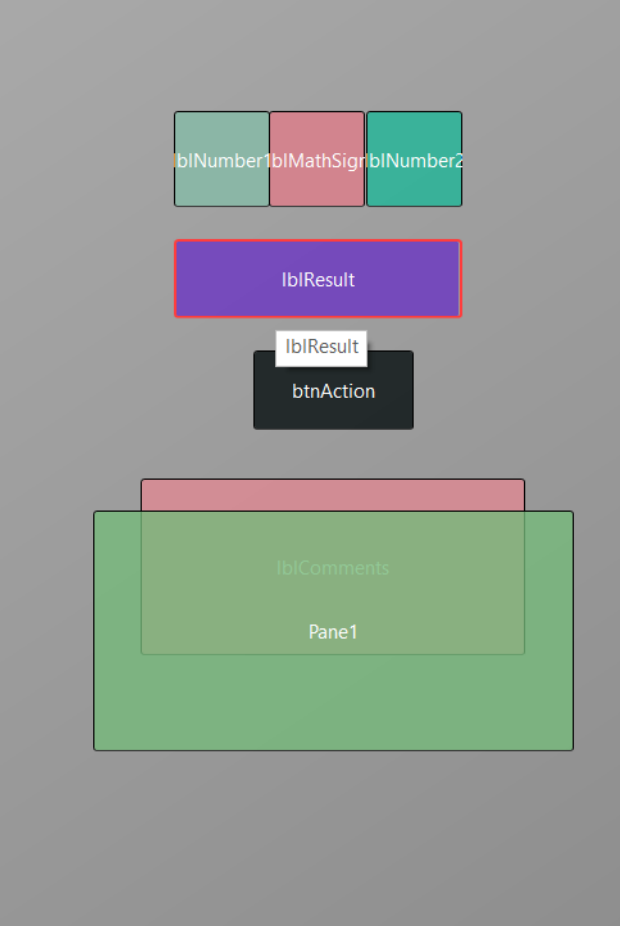

Let us add a Pane for the keyboard buttons.

Position and resize it as in the image.

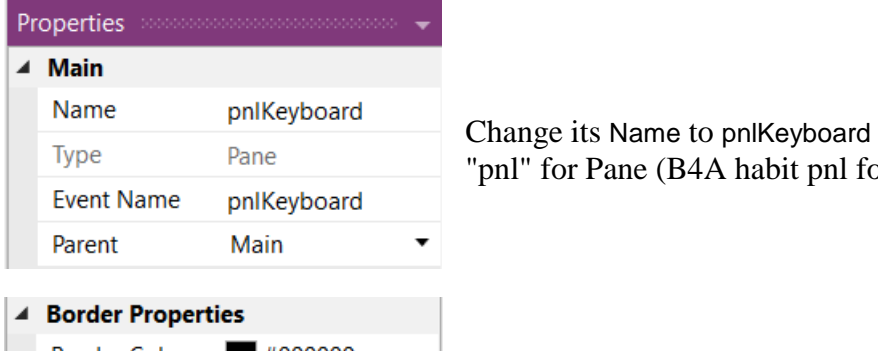

I" for Pane (B4A habit pnl for Panel), the node type.

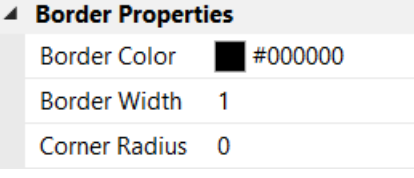

Change Corner radius to 0

### 4.4 Second B4J program 130 B4x Getting started

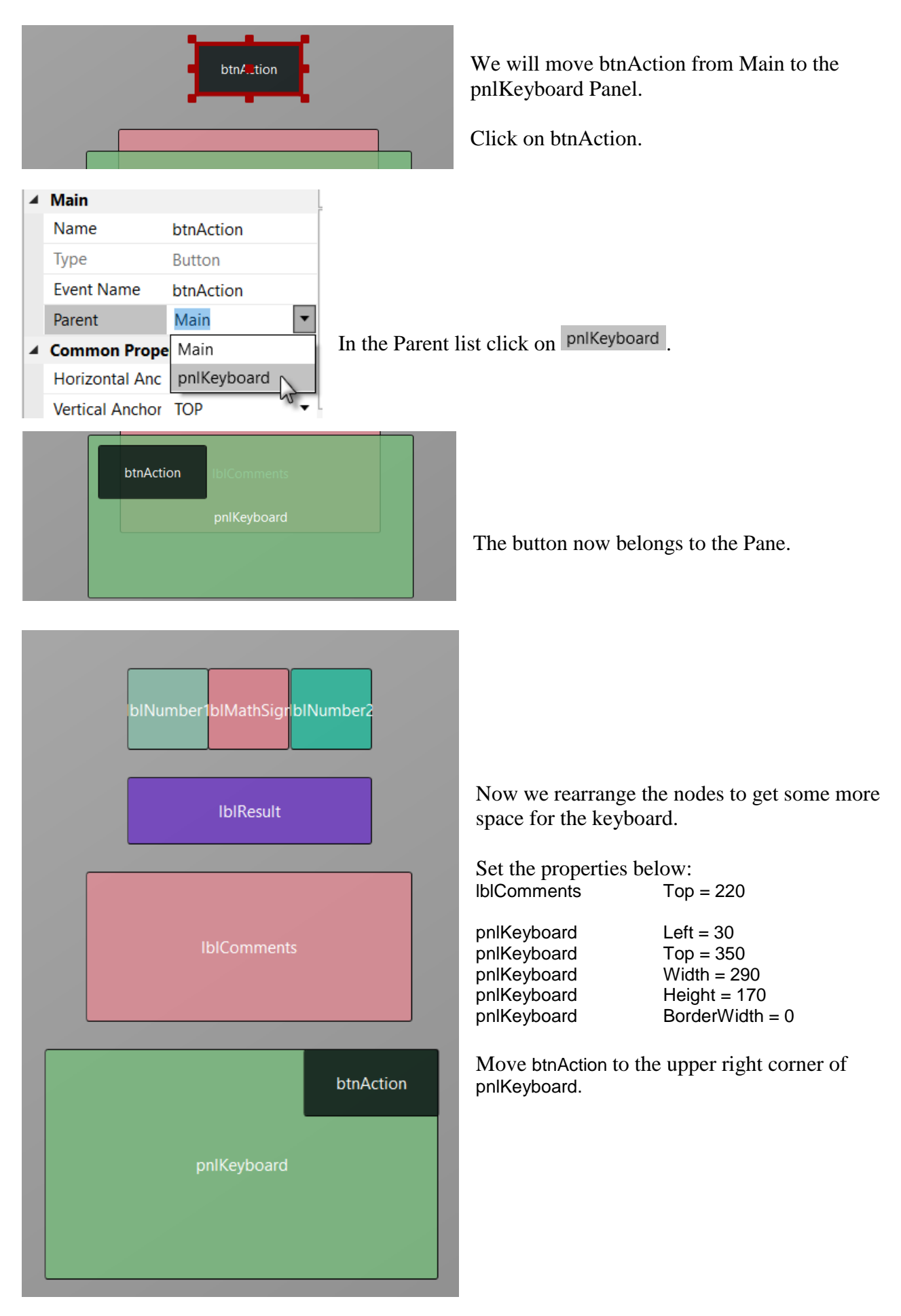

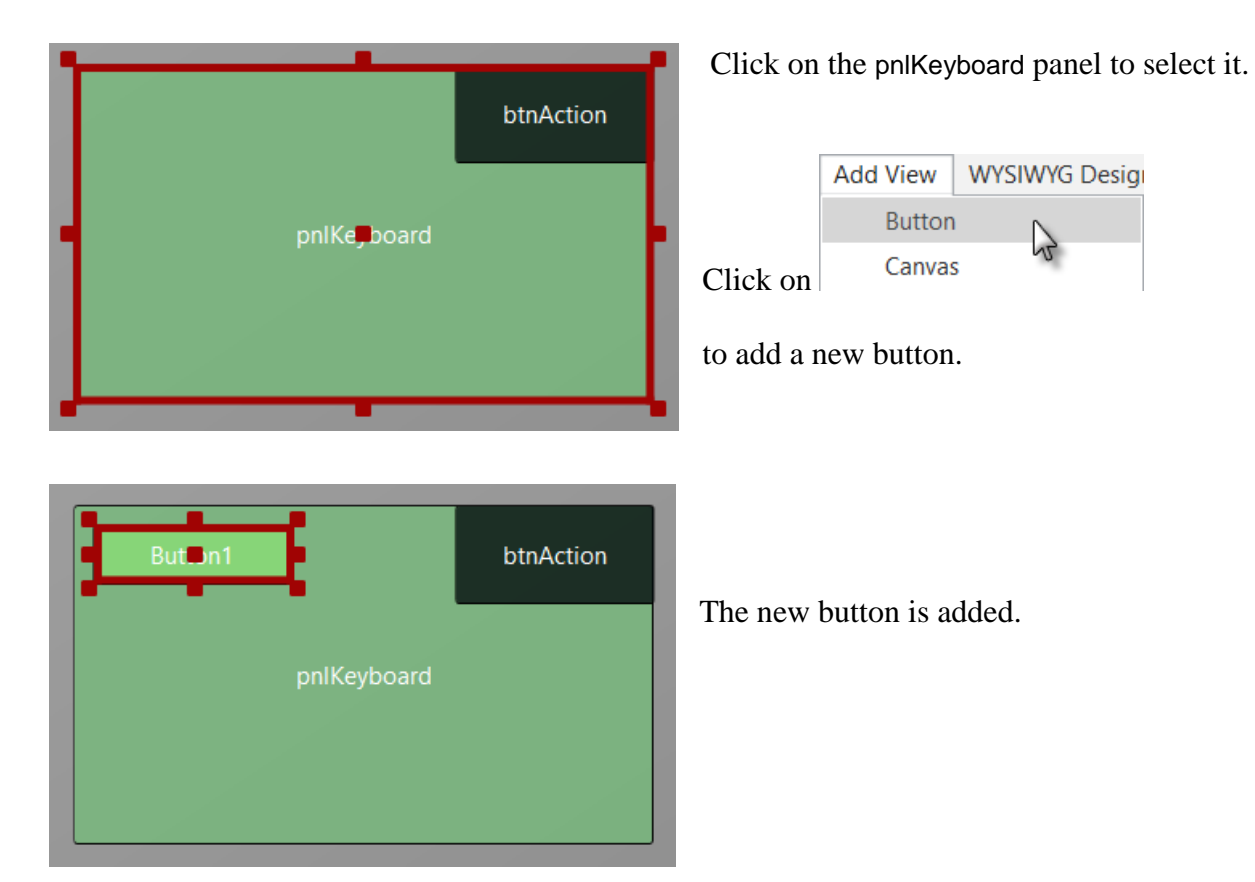

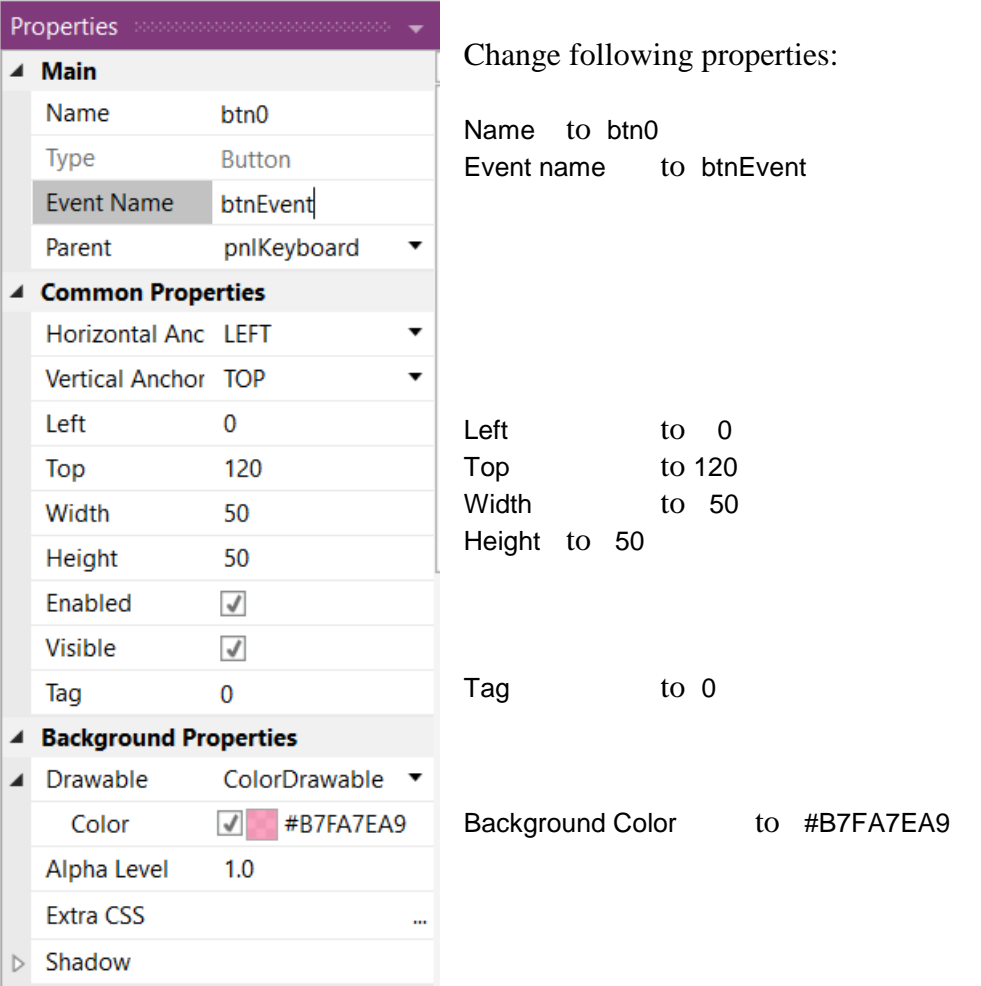

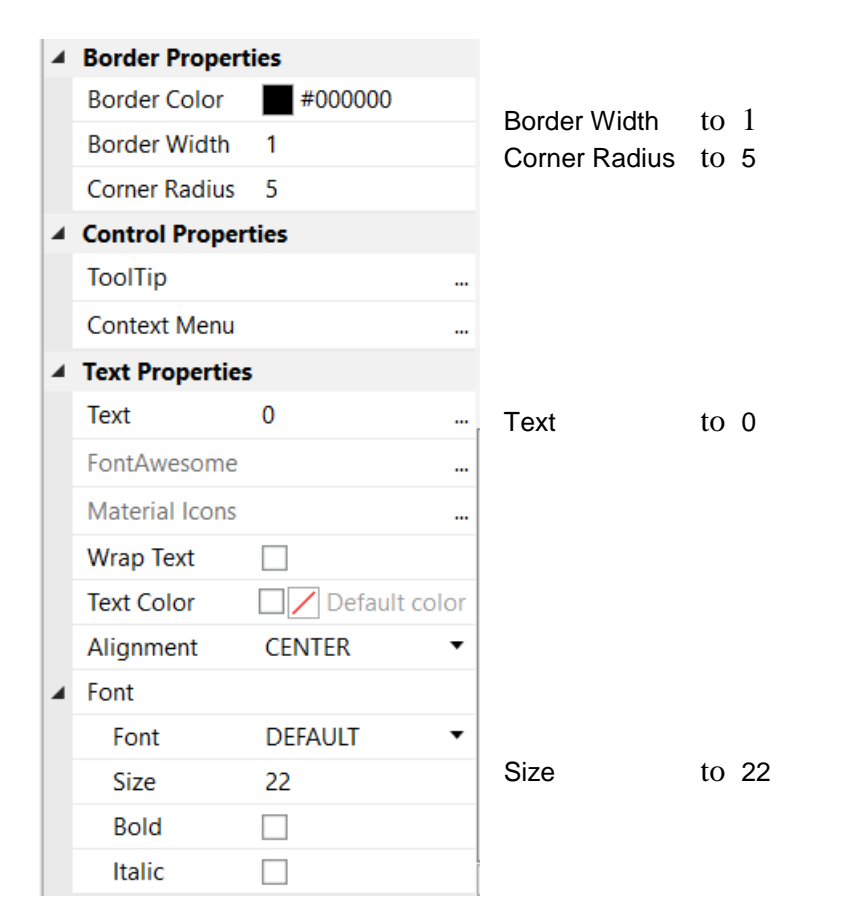

### The button looks now like this.

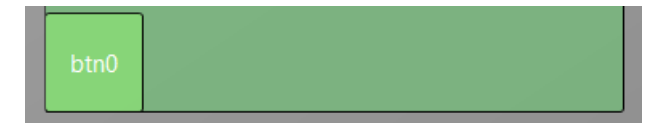

## 4.4 Second B4J program 133 B4x Getting started

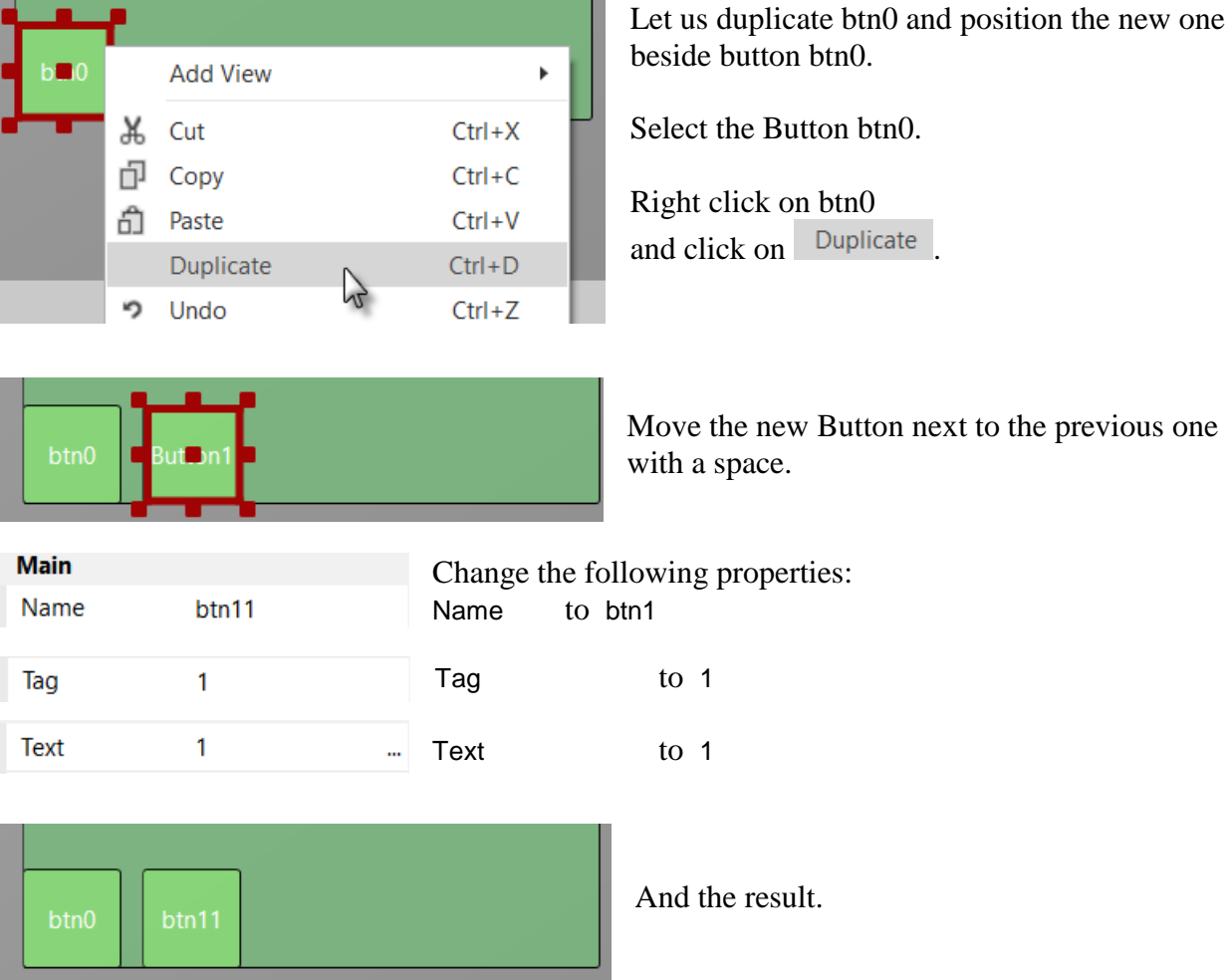

Add 8 more Buttons and position them like in the image.

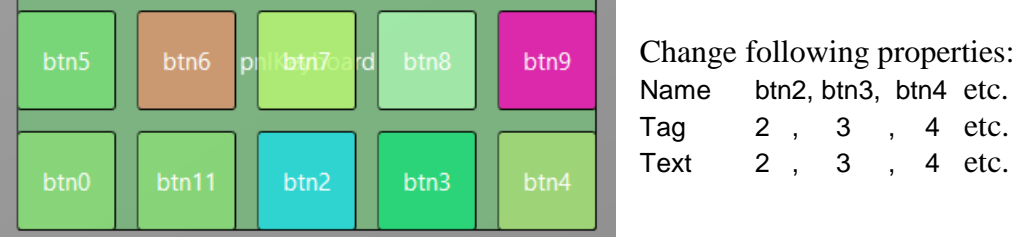

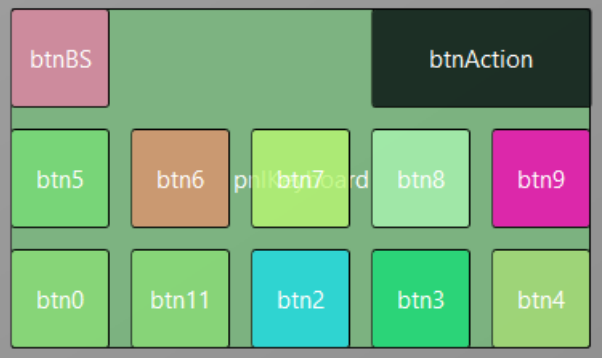

To create the BackSpace button, duplicate one of the number buttons, and position it in the top left corner.

Resize and position btnAction.

Change their Name, Tag, Text and Color properties as below.

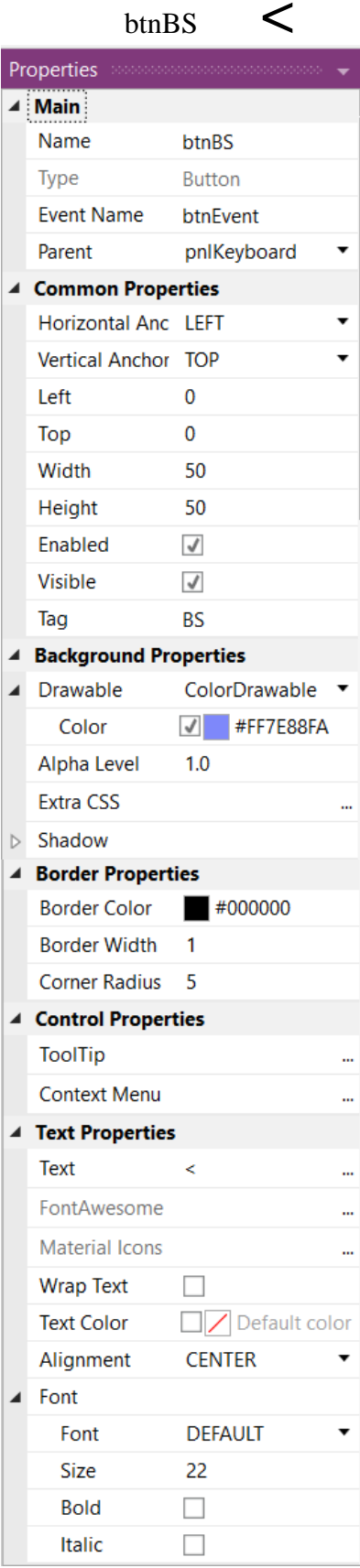

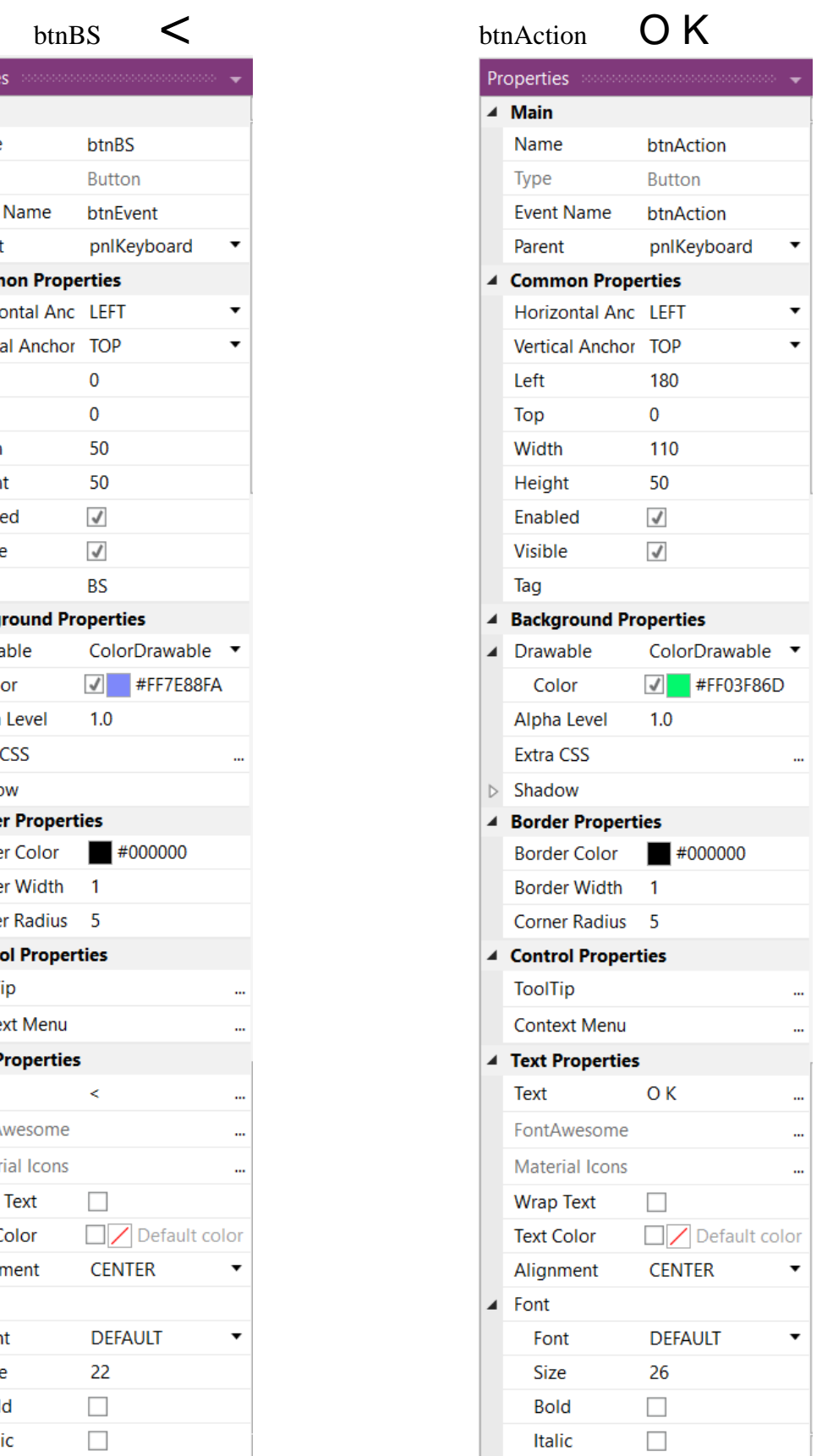

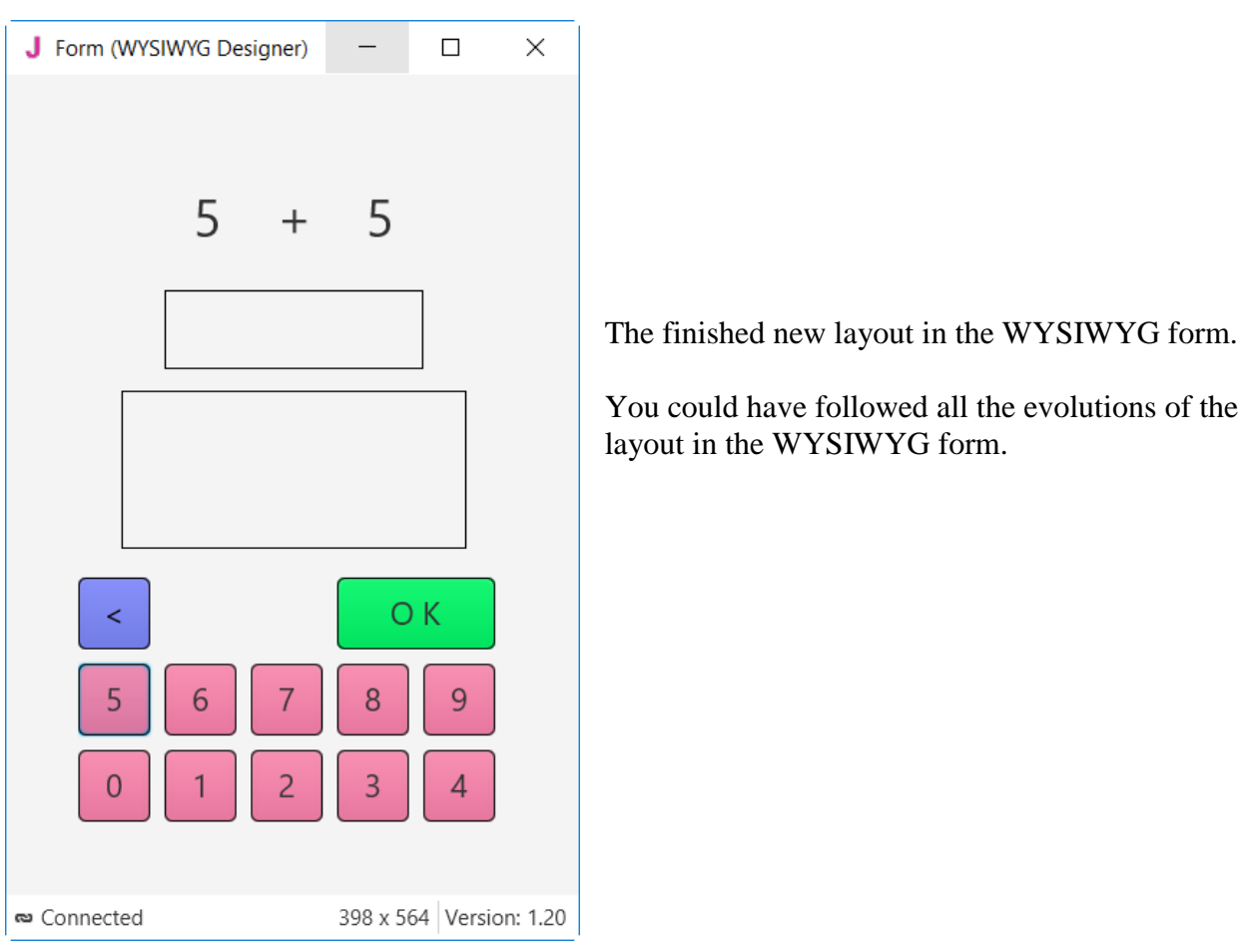

Now we will update the code.

First, we must replace the txfResult by lblResult because we replaced the TextField node by a Label.

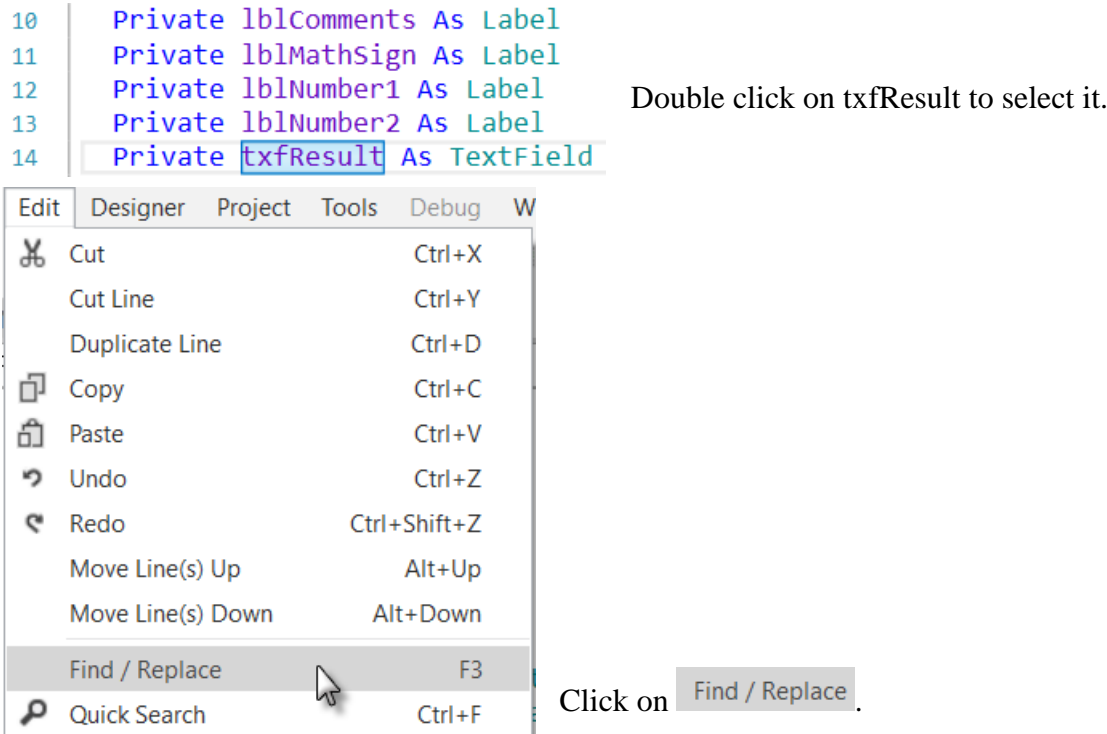

### 4.4 Second B4J program 136 B4x Getting started

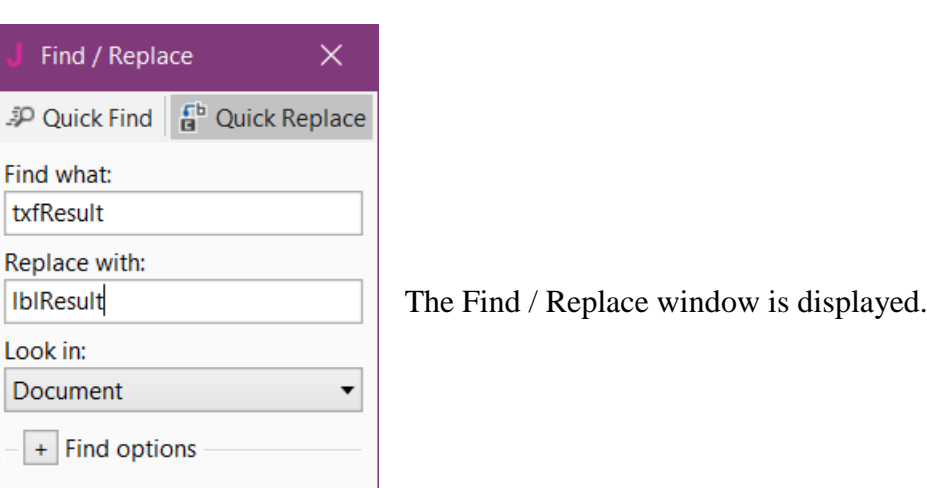

We also need to change its node type form TextField to Label.

#### Private lblResult As Label

**Find Next** 

Now we write the routine that handles the Click events of the Buttons. The Event Name for all buttons, except btnAction, is "btnEvent". The routine name for the associated click event will be btnEvent\_Click. Enter the following code:

#### Private Sub **btnEvent\_MouseClicked**

Replace **Replace All** 

#### End Sub

We need to know what button raised the event. For this, we use the Sender object which is a special object that holds the object reference of the node that generated the event in the event routine.

Click on  $\left\lfloor \frac{\text{Replace All}}{\text{and close}} \right\rfloor$  and close the window.

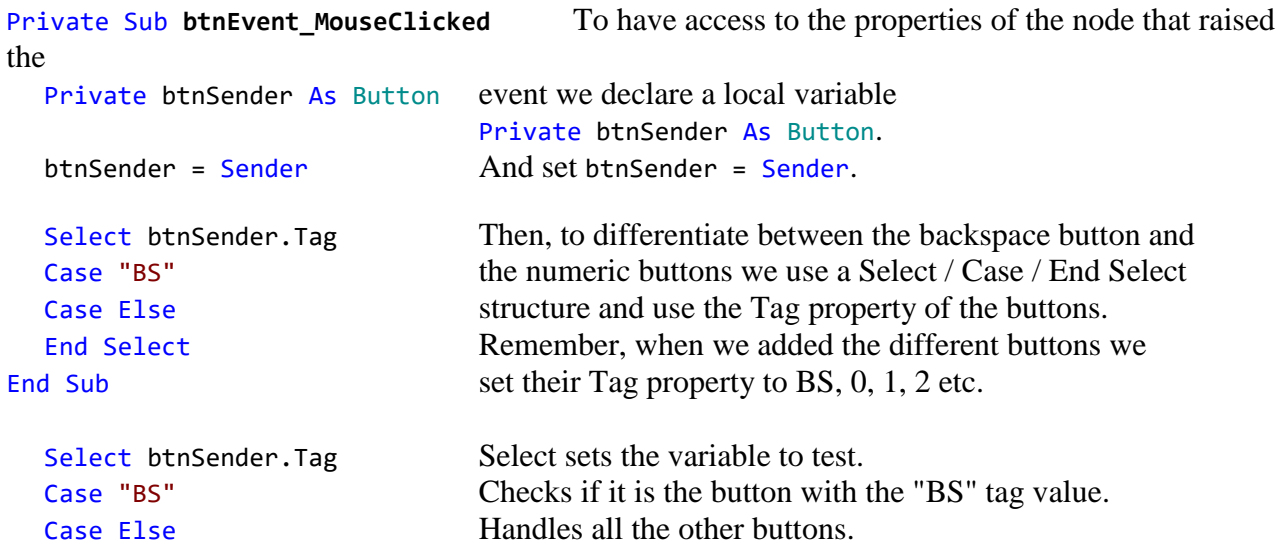

Now we add the code for the numeric buttons. We want to add the value of the button to the text in the lblResult Label.

```
Select btnSender.Tag
  Case "BS"
  Case Else
     lblResult.Text = lblResult.Text & btnSender.Text
  End Select
End Sub
```
This is done in this line lblResult.Text = lblResult.Text & btnSender.Text

The "&" character means concatenation, so we just append to the already existing text the value of the Text property of the button that raised the event.

```
Now we add the code for the BackSpace button.
  Select btnSender.Tag
  Case "BS"
     If lblResult.Text.Length > 0 Then
        lblResult.Text = lblResult.Text.SubString2(0, lblResult.Text.Length - 1)
     End If
  Case Else
     lblResult.Text = lblResult.Text & btnSender.Text
  End Select
End Sub
```
When clicking on the BS button we must remove the last character from the existing text in lblResult. However, this is only valid if the length of the text is bigger than 0. This is checked with: If lblResult.Text.Length > 0 Then

```
To remove the last character, we use the SubString2 function.
lblResult.Text = lblResult.Text.SubString2(0, lblResult.Text.Length - 1)
```
SubString2(BeginIndex, EndIndex) extracts a new string beginning at BeginIndex (inclusive) until EndIndex (exclusive).

```
Now the whole routine is finished.
Private Sub btnEvent MouseClicked (EventData As MouseEvent)
  Private btnSender As Button
  btnSender = Sender
  Select btnSender.Tag
  Case "BS"
     If lblResult.Text.Length >0 Then
        lblResult.Text = lblResult.Text.SubString2(0,lblResult.Text.Length - 1)
     End If
  Case Else
     lblResult.Text = lblResult.Text & btnSender.Text
  End Select
End Sub
In Sub btnAction MouseClicked we add, at the end, lblResult.Text = "" to clear the text.
  Else
     New
```

```
btnAction.Text = "O K"
     lblResult.Text = ""
  End If
End Sub
```
We can try to improve the user interface of the program by adding some colors to the lblComments Label.

Let us set:

- Yellow for a new problem

- Light Green for a GOOD answer

- Light Red for a WRONG answer.

We first modify the New routine, where we add this line CSSUtils.SetBackgroundColor(lblComments, fx.Colors.RGB(255,235,128)) We need to use the CSSUtils library for that! See next page how to add a library.

```
Private Sub New<br>Number1 = Rnd(1, 10)
                                  ' Generates a random number between 1 and 9
  Number2 = Rnd(1, 10) <br>
lblNumber1.Text = Number1 <br>
' Displays Number1 in label lblNumber1
                                  ' Displays Number1 in label lblNumber1
  lblNumber2.Text = Number2 ' Displays Number2 in label lblNumber2
  lblComments.Text = "Enter the result" & CRLF & "and click on OK"
  CSSUtils.SetBackgroundColor(lblComments, fx.Colors.RGB(255,235,128))' yellow color
  lblResult.Text = "" ' Sets lblResult.Text to empty
End Sub
```
And in the CheckResult routine we add the two lines with CSSUtils.SetBackgroundColor...

```
Private Sub CheckResult
   If lblResult.Text = Number1 + Number2 Then
      CSSUtils.SetBackgroundColor(lblComments, fx.Colors.RGB(128,255,128)) ' light green color
      lblComments.Text = "G O O D result" & CRLF & "Click on NEW"
      lblComments.Style = "-fx-background-color: palgreen;" ' palegreen color
      btnAction.Text = "N E W"Else
      CSSUtils.SetBackgroundColor(lblComments, fx.Colors.RGB(255,128,128)) ' light red color
      lblComments.Text = "W R O N G result" & CRLF & "Enter a new result" & CRLF & "and click OK"
   End If
End Sub
```
And we give the program a more meaningful title by adding MainForm.Title = "Calc Trainer" in AppStart just after MainForm.Show.

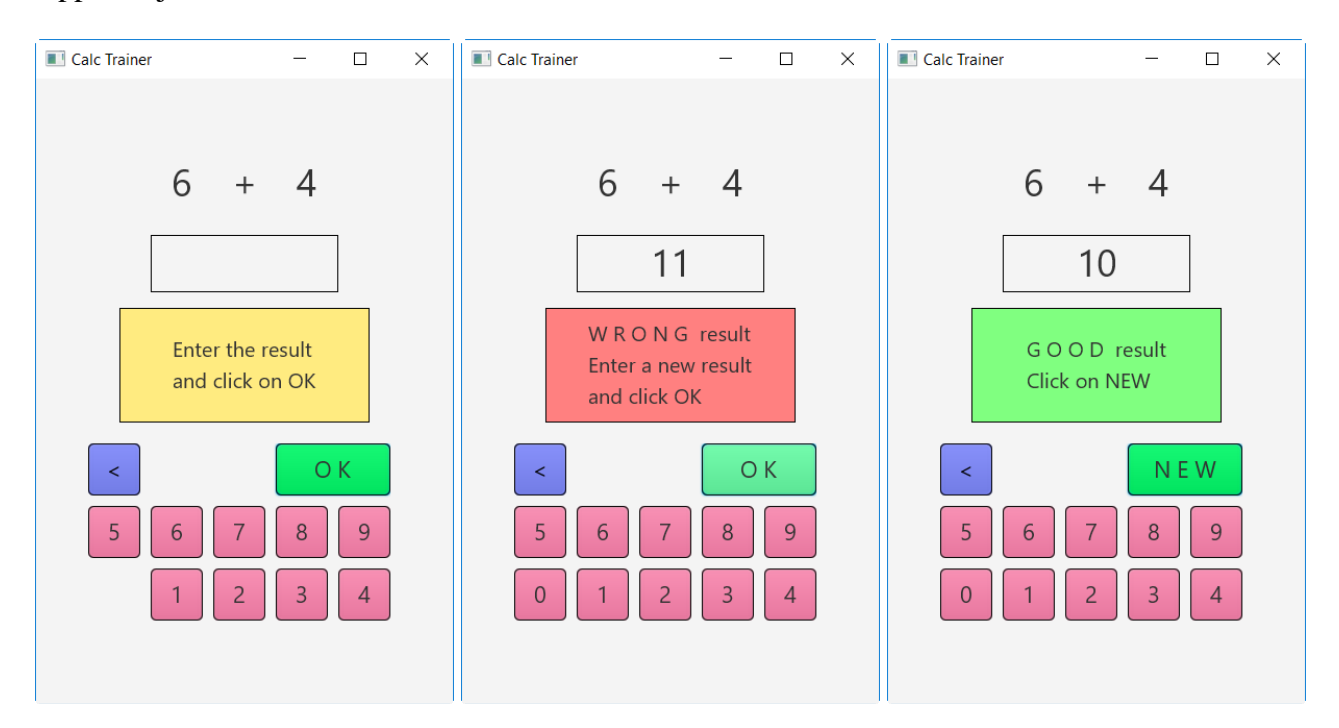

Add the CSSUtils library to the project.

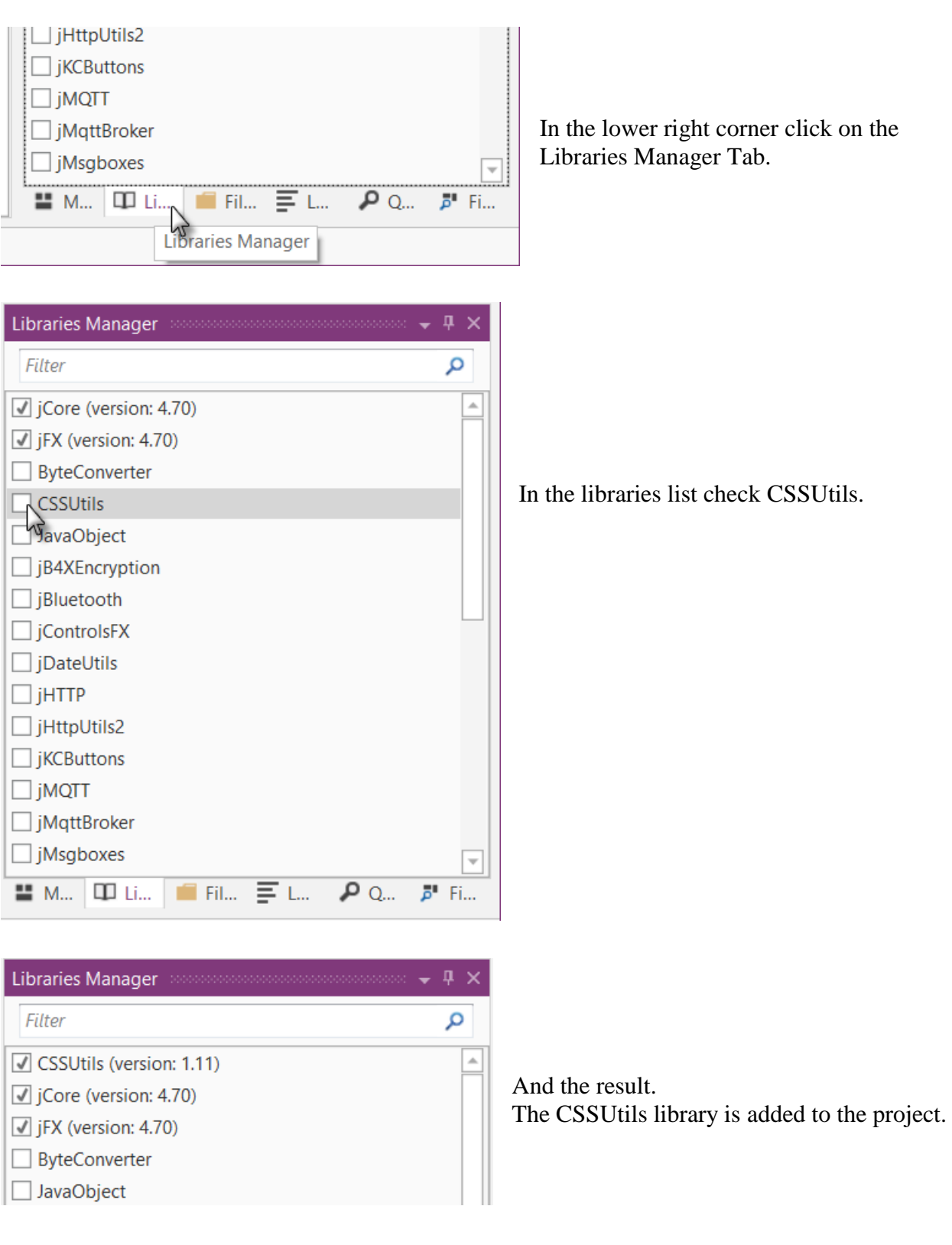

The libraries are ordered by alphabetic order.

The use of libraries is detailed in the Libraries chapter.

Another improvement would be to hide the '0' button to avoid entering a leading '0'. For this, we hide the button in the New subroutine with line  $btn0$ . Visible = False.

```
Private Sub New<br>Number1 = Rnd(1, 10)
   Number1 = Rnd(1, 10) <br>
Number2 = Rnd(1, 10) <br>
'Generates a random number between 1 and 9<br>
'Generates a random number between 1 and 9
                                        ' Generates a random number between 1 and 9
   lblNumber1.Text = Number1 ' Displays Number1 in label lblNumber1
   lblNumber2.Text = Number2 ' Displays Number2 in label lblNumber2
   lblComments.Text = "Enter the result" & CRLF & "and click on OK"
   lblComments.Color = Colors.RGB(255,235,128)<br>lblResult.Text = "" ' Sets lblResu
                                         ' Sets lblResult. Text to empty
   btn0.Visible = False
End Sub
```
We see that  $b \text{tn0}$  is in red, this means that this object is not recognized by the IDE. btn0.Visible = False

So we must declare it, by adding btn0 into line 9: Private btnAction, btn0 As Button

Now btn0 is no more in red. btn0.Visible = False

In addition, in the btnEvent\_MouseClicked subroutine, we hide the button if the length of the text in lblResult is equal to zero and show it if the length is greater than zero.

```
Private Sub btnEvent MouseClicked (EventData As MouseEvent)
  Dim btnSender As Button
  btnSender = Sender
  Select btnSender.Tag
  Case "BS"
     If lblResult.Text.Length > 0 Then
       lblResult.Text = lblResult.Text.SubString2(0,lblResult.Text.Length - 1)
     End If
  Case Else
     lblResult.Text = lblResult.Text & Send.Tag
  End Select
  If lblResult.Text.Length = 0 Then
     btn0.Visible = False
  Else
     btn0.Visible = True
  End If
End Sub
```
# **5 Getting started B4R**

#### **B4R - The simplest way to develop native, powerful Arduino programs.**

B4R follows the same concepts of the other B4X tools (B4A, B4i, B4J), providing a simple and powerful development tool.

Compiled apps run on Arduino compatible boards.

## **5.1 Installing Arduino IDE**

B4R needs the installation of Arduino IDE version 1.6.7+.

Download Arduino IDE from this link:<https://www.arduino.cc/en/Main/Software> and install it.

You should not install Arduino 1.6.12 because there is a bug.

You should not install Arduino from this site: http://www.arduino.org/downloads It wont work.

## **5.2 Install Microsoft .Net Framework**

On most computers Microsoft .Net Framework is already preinstalled.

If it is not the case, you must install either:

- [.Net Framework 4.5.2](https://www.microsoft.com/en-us/download/details.aspx?id=42642) for Windows Vista +
- [.Net Framework 4.0](https://www.microsoft.com/en-us/download/details.aspx?id=17851) for Windows XP

# **5.3 Install and configure B4R**

- Download and install B4R.
- Open B4R.
- Choose Tools menu Configure Paths.

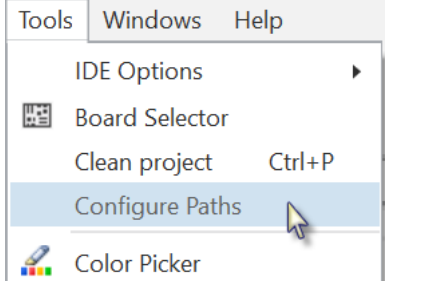

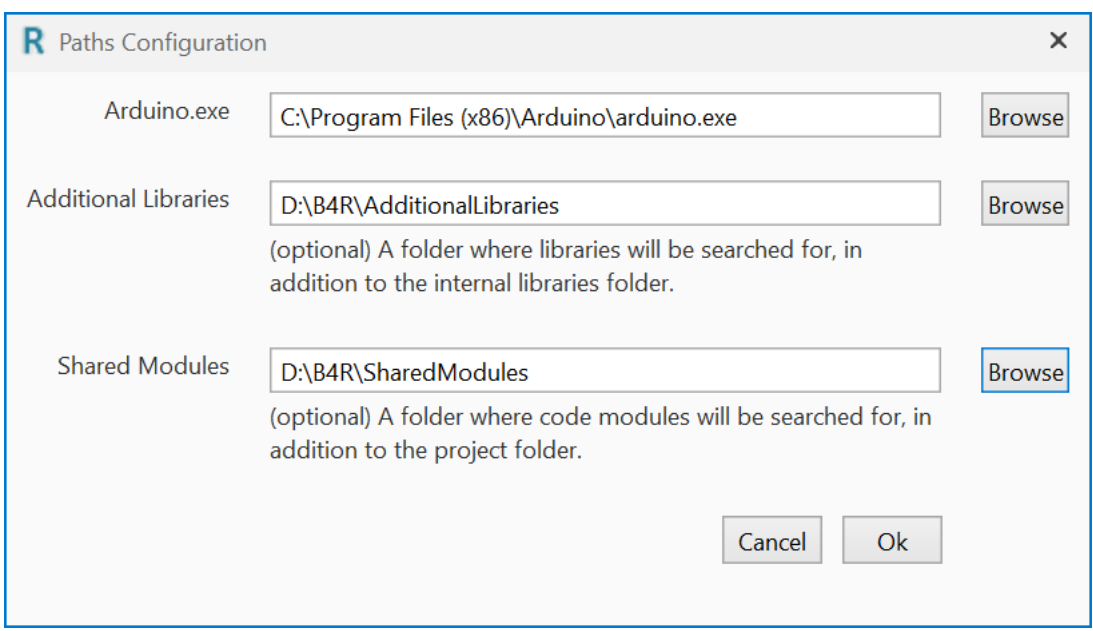

- Use the **Browse** button to locate "arduino.exe". The path will depend on where you installed the Arduino IDE.

It is recommended to create a specific folder for Additional Libraries. B4R utilizes two types of libraries:

- Standard libraries, which come with B4R and are located in the Libraries folder of B4R.
	- These libraries are automatically updated when you install a new version of B4R.
- Additional libraries, which are not part of B4R, should be saved in a specific folder different from the standard libraries folder. More details in Chapter Additional libraries folder.

You may also define a special folder for Shared Modules.

A same Code Module can be shared between different projects without the need to load it in the project folder.

# **5.4 Connecting a board**

When you connect a board to the PC with the USB cable Windows will load the driver and display the Serial port used.

## **5.5 Select a Board**

Run B4R.

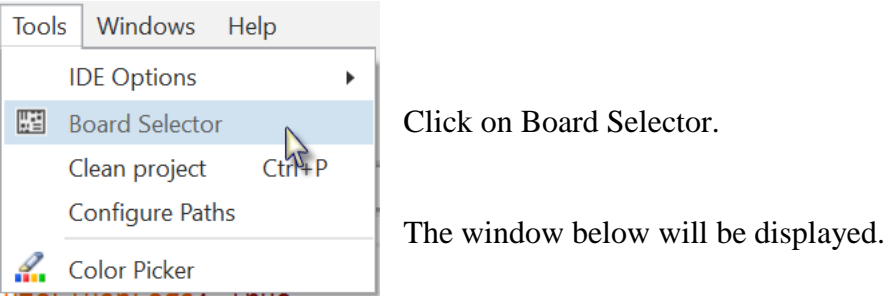

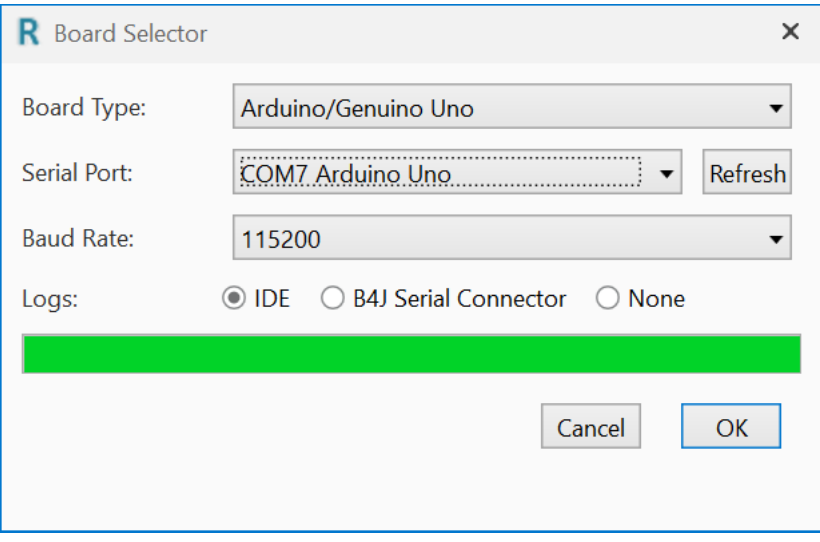

Select the Board Type in the drop down list. Select the Serial Port and select the Baud Rate.

If only one board is connected it will automatically be recognized.

You will see only boards which are connected.

## 5.4 Connecting a board 144 B4x Getting started

Depending on the board type several other properties can be set.

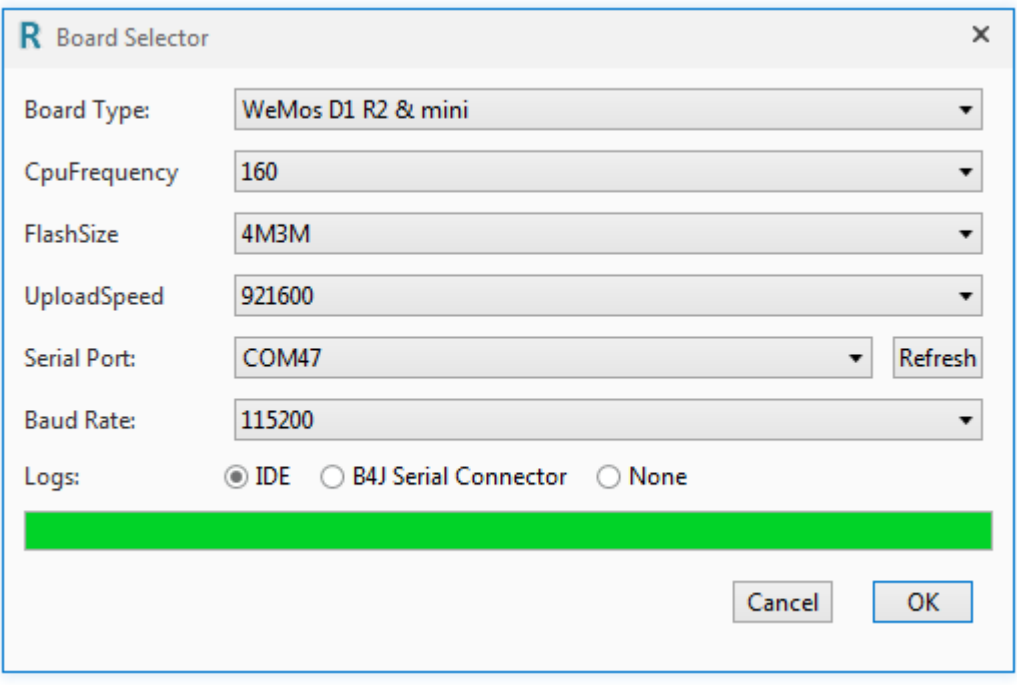
# **5.6 Arduino UNO board**

In this chapter I will explain some basic functions of the Arduino UNO board which may be useful for beginners.

The Arduino UNO board is the basic board of the Arduino family.

There exist other more advanced boards.

- Arduino DUE
- Arduino MEGA
- Arduino MICRO
- etc. see [Compare board specs.](https://www.arduino.cc/en/Products/Compare)

Additional boards called 'Shields' can be clipped onto the Arduino boards.

- Arduino Wi-Fi Shield 101
- Arduino Ethernet Shield
- etc.

## **The Arduino UNO**:

The source of the information in this chapter is a summary from the [Arduino site.](https://www.arduino.cc/en/Main/ArduinoBoardUno)

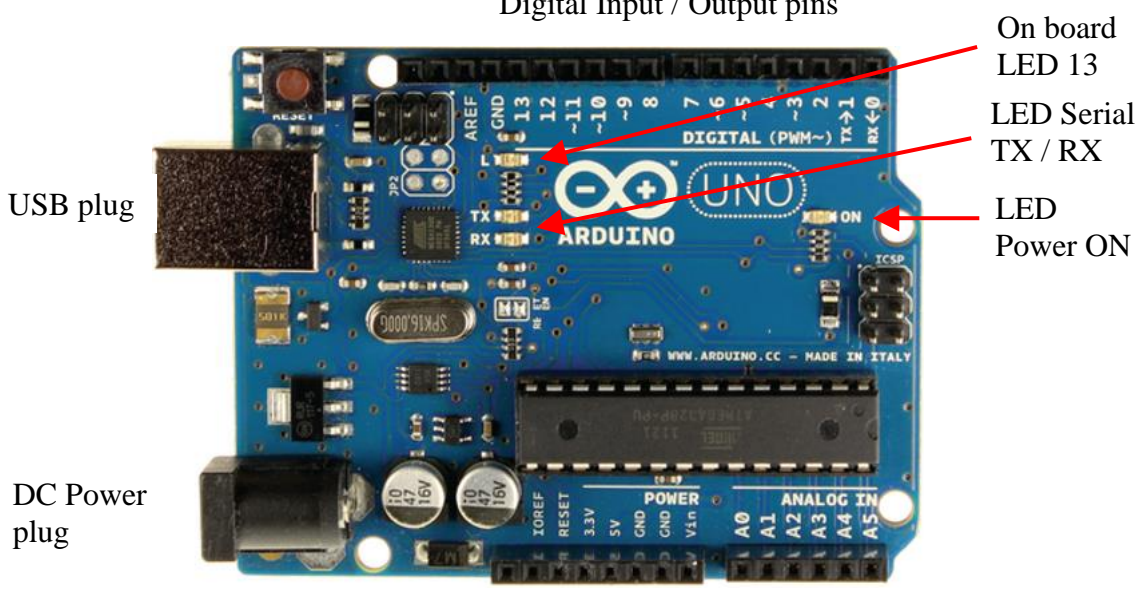

Digital Input / Output pins

Power pins Analog Input pins

## **5.6.1 Power supply**

The board can be supplied with power either from the DC power jack (7 - 12V), the USB connector (5V), or the VIN pin of the board (7-12V).

**Supplying voltage via the 5V or 3.3V pins bypasses the regulator, and can damage your board (see the pins below). We don't advise it**.

## **5.6.2 Pins**

The Arduino UNO has 3 pin sockets:

- Power pins.
- Digital Input / Output pins.
- Analog Input pins.

## **5.6.3 Power pins**

The Power pins are:

- **GND** Power ground, 2 pins.
- **VIN** Power supply input.
- The input voltage to the Uno board when it's using an external power source (as opposed to 5 volts from the USB connection or other regulated power source). You can supply voltage through this pin, or, if supplying voltage via the power jack, access it through this pin. Voltage  $7 - 12$  V.
- **5V** 5 Volt reference voltage. **Don't provide the power to this pin!** This pin outputs a regulated 5V from the regulator on the board.
- **3.3V** 3.3 Volt reference voltage. **Don't provide the power to this pin!** A 3.3 volt supply generated by the on-board regulator. Maximum current draw is 50 mA.

## • **RESET**

Bring this line LOW to reset the microcontroller. Typically used to add a reset button to shields which block the one on the board.

## • **IOREF**

This pin on the Uno board provides the voltage reference with which the microcontroller operates. A properly configured shield can read the IOREF pin voltage and select the appropriate power source or enable voltage translators on the outputs to work with the 5V or 3.3V.

### **5.6.3.1 Digital Input / Output pins**

Each of the 14 digital pins on the Uno can be used as an input or output, using the *pinMode* method, *DigitalRead* and *DigitalWrite* functions. They operate at 5 volts. Each pin can provide or receive 20 mA as recommended operating condition and has an internal pull-up resistor (disconnected by default) of 20-50k ohm. A maximum of 40mA is the value that must not be exceeded on any I/O pin to avoid permanent damage to the microcontroller.

In addition, some pins have specialized functions:

- Serial: 0 (RX) and 1 (TX). Used to receive (RX) and transmit (TX) TTL serial data. These pins are connected to the corresponding pins of the ATmega8U2 USB-to-TTL Serial chip.
- PWM:  $\sim$ 3,  $\sim$ 5,  $\sim$ 6,  $\sim$ 9,  $\sim$ 10, and  $\sim$ 11. These numbers have this " $\sim$ " prefix. They can provide 8-bit PWM (**P**ulse **W**idth **M**odulation) outputs with the *AnalogWrite* function allowing to modulate the brightness of a LED (**L**ight **E**mitting **D**iode) or run DC motors at different speeds. A value of 0 means always OFF and 255 means always ON. Usage: pinTest3.AnalogWrite(Value As UInt) pinTest3.AnalogWrite(196)

After *AnalogWrite* the pin will generate a steady square wave of the specified duty cycle until the next call to *AnalogWrite* (or a call to *DigitalRead* or *DigitalWrit***e** on the same pin). The frequency of the PWM signal on most pins is approximately 490 Hz. On the Uno and similar boards, pins 5 and 6 have a frequency of approximately 980 Hz. Pins 3 and 11 on the Leonardo also run at 980 Hz.

• LED 13: There is a built-in LED driven by digital pin 13. When the pin is HIGH value, the LED is on, when the pin is LOW, it's off.

### **5.6.3.2 Analog input pins**

The Arduino UNO has 6 Analog input pins A0 to A5 with 10 bit analog to digital converters (0 to 1023 resolution).

The reference voltage is 5 Volt allowing a resolution of 4.9 mV per unit.

While the main function of the analog pins for most Arduino users is to read analog sensors, the analog pins also have all the functionality of general purpose input/output (GPIO) pins (the same as digital pins 0 - 13).

## **5.6.4 Input modes INPUT / INPUT\_PULLUP**

If you have your pin configured as an INPUT, and are reading a switch, when the switch is in the open state the input pin will be "floating", resulting in unpredictable results. In order to assure a proper reading when the switch is open, a pull-up or pull-down resistor must be used. The purpose of this resistor is to pull the pin to a known state when the switch is open. A 10 K ohm resistor is usually chosen, as it is a low enough value to reliably prevent a floating input, and at the same time a high enough value to not draw too much current when the switch is closed.

The INPUT PULLUP mode adds an internal pull up resistor no need to add one externally.

With a pull up resistor the pin returns False when the switch is closed because it sets the input to 0 Volt.

**5.6.5 Basic Pin functions**

#### **5.6.5.1 Initialize**

Initializes a pin.

**Pin.Initialize**(Pin As Byte, Mode As Byte)

**Pin** is the pin number.

- $\bullet$  0, 1, 2, 3 etc. for digital pins
- Pin.A0, Pin.A1, Pin.A2 etc. for analog pins.

**Mode** is one of the three connection modes:

- MODE INPUT
- MODE\_INPUT\_PULLUP adds an internal pull up resistor.
- MODE\_OUTPUT

Example1: Initialize digital pin 3 as input. Private pinTest1 As Pin pinTest1.Initialize(3, pinTest1.MODE\_INPUT)

Example2: Initialize digital pin 3 as input with pull up resistor. Private pinTest2 As Pin pinTest2.Initialize(3, pinTest2.MODE\_INPUT\_PULLUP)

Example3: Initialize digital pin 3 as output. Private pinTest3 As Pin pinTest3.Initialize(3, pinTest3.MODE\_OUTPUT)

Example4: Initialize analog pin 3 as input. Private pinTest4 As Pin pinTest4.Initialize(pinTest4.A4, pinTest4.MODE\_INPUT)

The analog pins, on the Arduino UNO, can also be accessed with numbers, like: pinTest4.Initialize(18, pinTest4.MODE\_INPUT)

 $Pin.A0 = 14$  $Pin.A1 = 15$  $Pin.A2 = 16$ Pin.A $3 = 17$  $Pin.A4 = 18$  $Pin.A5 = 19$ 

Initializing an analog pin as output works like a digital output pin.

#### **5.6.5.2 DigitalRead**

Reads the current digital value of a pin. The return value is True or False.

**Pin.DigitalRead** returns a Boolean.

There are two input modes depending on the input signal.

- Pin.MODE\_INPUT
- Pin. MODE\_INPUT\_PULLUP adds an internal pullup resistor for use with a switch.

Example:

```
Private pinTest1 As Pin
pinTest1.Initialize(3, pinTest.MODE_INPUT)
```
Private Value As Boolean Value = pinTest1.DigitalRead

The Arduino uses internally 0 and 1 for a boolean variable. Log("State: ", Value) Will write either 0 for False or 1 for True in the Logs. In the code you can use False and True.

#### **5.6.5.3 DigitalWrite**

Writes a Boolean value to the given pin. It can be used for all digital pins and also all analog pins.

**Pin.DigitalWrite** (Value As Boolean)

Example:

```
Private pinTest3 As Pin
pinTest3.Initialize(3, pinTest3.MODE_OUTPUT)
```

```
pinTest3.DigitalWrite(True) directly with the value.
pinTest3.DigitalWrite(Value) with a variable.
```
#### **5.6.5.4 AnalogRead**

AnalogRead reads the current value of an analog pin. The return value is an UInt with values between 0 and 1023 (10 bits). The reference voltage is 5V.

```
Example:
Private pinPot As Pin
pinPot.Initialize(pinPot.A4, pinPot.MODE_INPUT)
```

```
Private Value As UInt
Value = pinPot.AnalogRead
```
### **5.6.5.5 AnalogWrite**

AnalogWrite writes a Byte value to the given pin. AnalogWrite has nothing to do with the analog pins nor with AnalogRead.

AnalogWrite can only be used on the digital pins  $\sim$ 3,  $\sim$ 5,  $\sim$ 6,  $\sim$ 9,  $\sim$ 10, and  $\sim$ 11 on the Arduino UNO, the pins with the  $\sim$  prefix.

#### **Pin.AnalogWrite** (Value As UInt)

Example: we use digital pin ~3 which allows PWM.

```
Private pinTest3 As Pin
pinTest3.Initialize(3, pinTest3.MODE_OUTPUT)
```
pinTest3.AnalogWrite(145) directly with the value. pinTest3.AnalogWrite(Value) with a variable, Value must be a UInt variable.

#### **5.7 First example programs**

All the projects were realized with the [Arduino Starter Kit.](https://www.arduino.cc/en/Main/ArduinoStarterKit)

The diagrams for the projects were realized with the [Fritzing](http://fritzing.org/home/) software.

When we run the IDE we get the default code like below. The #Region Project Attributes is normally collapsed; these attributes are explained in the Code header Project Attributes chapter.

```
#Region Project Attributes
  #AutoFlushLogs: True
  #CheckArrayBounds: True
  #StackBufferSize: 300
#End Region
Sub Process_Globals
  'These global variables will be declared once when the application starts.
  'Public variables can be accessed from all modules.
  Public Serial1 As Serial
End Sub
Private Sub AppStart
  Serial1.Initialize(115200)
  Log("AppStart")
End Sub
Public Serial1 As Serial Defines the serial interface with the computer.
Serial1.Initialize(115200) Initializes the serial port with a Baud rate of 115200 Hertz.
Log("AppStart") Shows AppStart in the Logs when the program starts.
```
All the projects were realized with the **Arduino Starter Kit.** 

The sketches for the projects were realized with the [Fritzing](http://fritzing.org/home/) software.

## **5.7.1 Button.b4r**

Let us write our first program.

It's similar to Erels Button example from the forum. It uses a pushbutton switch and the Led 13 on the Arduino UNO board.

The project Button.b4r is available in the SourceCode folder.

- Open B4R.
- Save the project as Button in a folder with the name Button.
- Build the board with the pushbutton and the wires.
- Connect the Arduino to the PC.
- Write the code.
- Run the program.

## **5.7.1.1 Sketch**

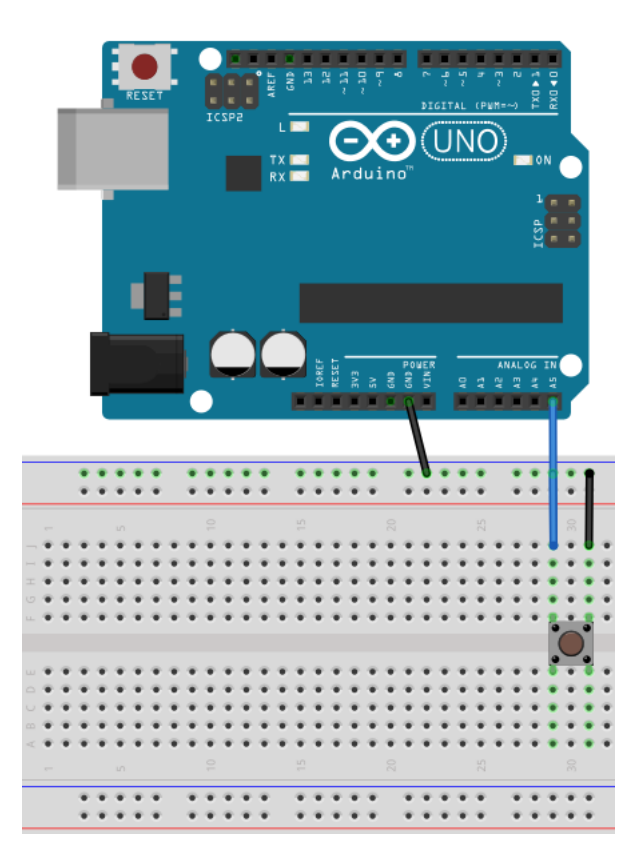

Material:

• 1 pushbutton switch

Connect one Arduino **GND** (ground) pin to the ground **GND** line of the breadboard. Then connect one pin of the pushbutton switch to the ground line.

And connect the other pin of the pushbutton to pin **A5** of the Arduino analog pins.

We could have connected the first pin of the pushbutton directly to the **GDN** pin of the Arduino, but the connection in the image is ready for the next examples.

We could also have used one of the digital pins instead of the analog pin.

**5.7.1.2 Code** 

```
Sub Process_Globals
   Public Serial1 As Serial
  Private pinButton As Pin 'pin for the button
  Private pinLED13 As Pin 'pin for LED 13 on the Arduino
End Sub
```
We declare the pins for the pushbutton and the on board Led 13.

```
Private Sub AppStart
  Serial1.Initialize(115200)
  Log("AppStart")
  pinButton.Initialize(pinButton.A5, pinButton.MODE_INPUT_PULLUP) 
  'Using the internal pull up resistor to prevent the pin from floating.
  pinButton.AddListener("pinButton_StateChanged")
  pinLED13.Initialize(13, pinLED13.MODE_OUTPUT)
End Sub
```
We initialize pinButton, as the analog pin A5, with pinButton.A5 and set the input mode to pinButton.MODE\_INPUT\_PULLUP. We need a pullup resistor to prevent the pin from floating, MODE INPUT PULLUP connects an internal pull up resistor.

We add pinButton.AddListener("pinButton\_StateChanged"), to generate a StateChanged event when the state of pin pinButton changes which means that the pushbutton is pressed or released.

We initialize pinLED13, as the onboard Led as digital pin 13 and set the output mode to pinLED13.MODE\_OUTPUT.

```
Sub pinButton_StateChanged (State As Boolean)
    Log("State: ", State)
    'state will be False when the button is clicked because of the PULLUP mode.
    pinLED13.DigitalWrite(Not(State))
End Sub
```
We add a Log,  $Log("State: ", State)$ , to display the state in the Logs.

We write the State to the digital output of the on board led, pinLED13.DigitalWrite(Not(State)).

We write Not (State) because State will be False when the pushbutton is pressed because of the PULLUP mode.

Click on  $\bullet$  or press F5 to run the code.

When you press the pushbutton, led 13 on the Arduino UNO will be ON and when you release the pushbutton led 13 will be OFF.

## **5.7.2 LedGreen.b4r**

For this project we use a copy of the Button project.

Create a new LedGreen folder, copy the files of the Button project and rename the Button.xxx files to LedGreen.xxx.

We add a green Led which can be switched on and off with the button from the first example.

The project LedGreen.b4r is available in the SourceCode folder.

## **5.7.2.1 Sketch**

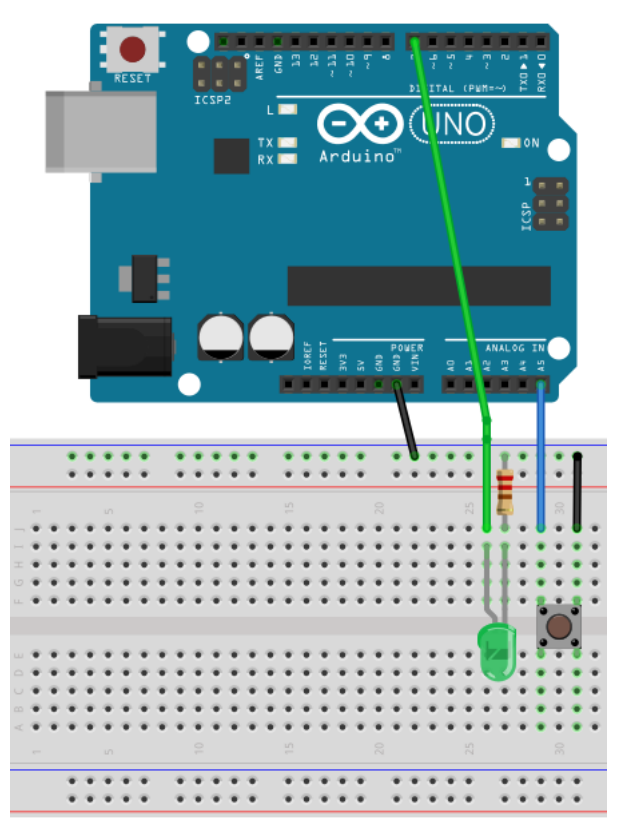

Material:

- 1 pushbutton switch
- 1 green LED
- 1 220  $Ω$  resistor

We keep the mounting of the pushbutton switch from the first example. One pin on the **GND** line of the breadboard.

The other pin to digital pin **7** on the Arduino.

#### And we

- Add a green Led on the breadboard.
- Connect the cathode (-) via a 220  $\Omega$  resistor to the ground **GND** line of the breadboard.
- Connect the anode (+) to digital pin **7**.

```
Sub Process_Globals
  Public Serial1 As Serial
  Private pinButton As Pin The 'pin for the button
  Private pinLEDGreen As Pin 'pin for the green Led
  Private LightOn = False As Boolean
End Sub
```
We keep the definition of pinButton.

```
We change the definition 
Private pinLED13 As Pin
to 
Private pinLEDGreen As Pin
for the green Led
```
We add a global boolean variable LightOn which is True when the light is ON.

```
Private Sub AppStart
  Serial1.Initialize(115200)
  pinButton.Initialize(pinButton.A5, pinButton.MODE_INPUT_PULLUP) 
  'Using the internal pull up resistor to prevent the pin from floating.
  pinButton.AddListener("pinButton_StateChanged")
  pinLEDGreen.Initialize(7, pinLEDGreen.MODE_OUTPUT)
End Sub
```
We leave the code for pinButton.

We initialize pinLEDGreen as digital pin **7** and set the output mode to pinLEDGreen.MODE OUTPUT.

```
Private Sub pinButton_StateChanged (State As Boolean)
  If State = False Then 'remember, False means button pressed.
     LightOn = Not(LightOn)pinLEDGreen.DigitalWrite(LightOn)
  End If
End Sub
```
Every time State is False, pushbutton pressed, we change the variable LightOn and write it to pinLEDGreen.

#### **5.7.3 LedGreenNoSwitchBounce.b4r**

For this proejct we use exactly the same circuit as LedGreen.b4r.

The only difference is in the code.

The project LedGreenNoSwitchBounce.b4r is available in the SourceCode folder.

The pushbutton switch we use in our projects has a problem called bouncing.

The signal of a mecanical switch is not clean, the switch has several bounces which are interpreted by the the digital inputs as several state changes. If we have an even number of state changes it is similar to having done nothing.

But we want only one state change per button press.

Image of switch bouncing [\(source Wikipedia\)](https://en.wikipedia.org/wiki/Switch):

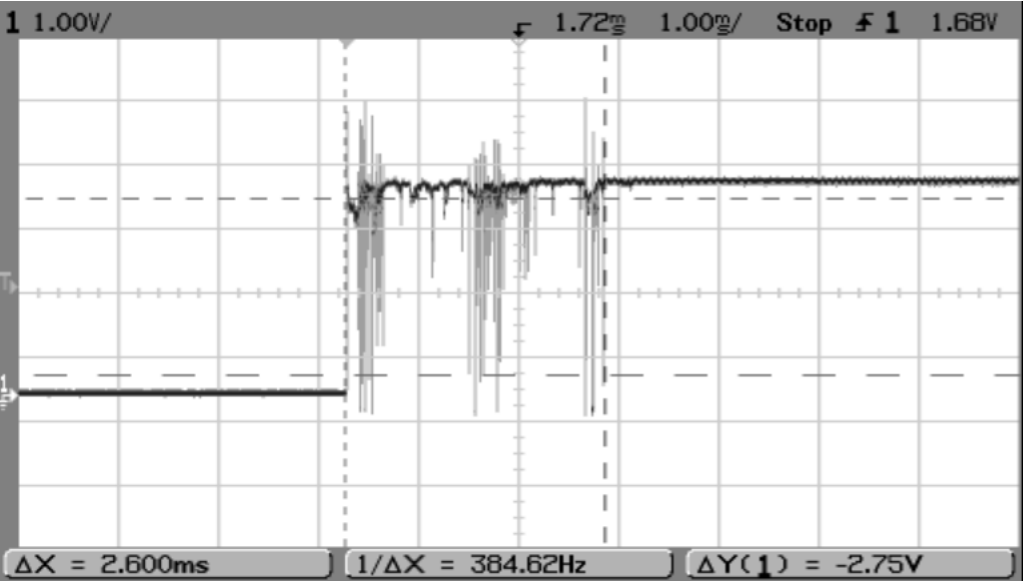

The switch bounces between on and off several times before settling.

To solve this problem we don't react in the pinButton\_StateChanged routine on state changes within a given time.

## **5.7.3.1 Sketch**

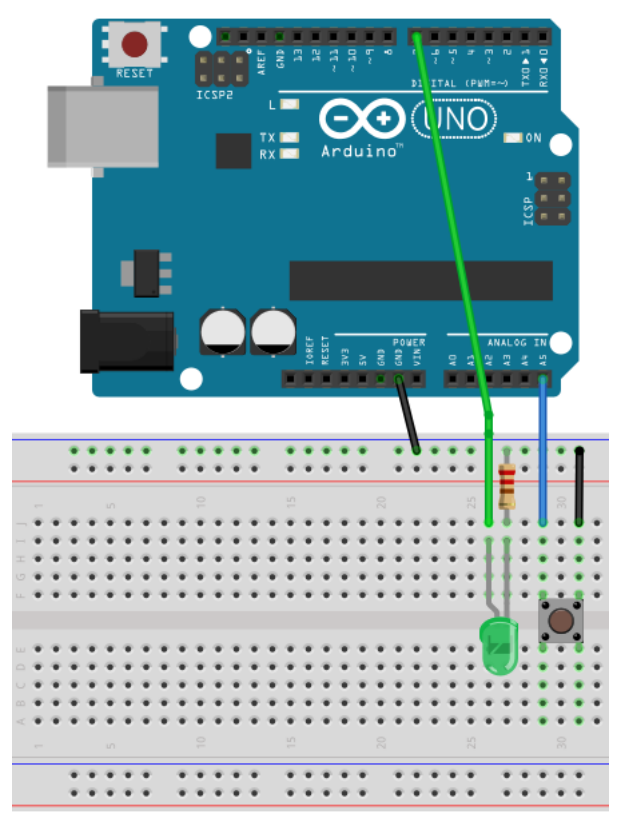

Material:

- 1 pushbutton switch
- 1 green LED
- 1 220  $\Omega$  resistor

We keep the mounting of the pushbutton switch from the first example. One pin on the **GND** line of the breadboard.

The other pin to digital pin **7** on the Arduino.

And we

- Add a green Led on the breadboard.
- Connect the cathode (-) via a 220  $\Omega$  resistor to the ground **GND** line of the breadboard.
- Connect the anode (+) to digital pin **7**.

### **5.7.3.2 Code**

The code is almost the same as LedGreen.b4r.

```
Sub Process_Globals
  Public Serial1 As Serial
  Private pinButton As Pin 'pin for the button
  Private pinLEDGreen As Pin 'pin for the green Led
  Private LightOn = False As Boolean
  Private BounceTime As ULong
  Private BounceDelay = 10 As ULong
End Sub
```
We add two new variables: BounceTime and BounceDelay.

```
Private Sub AppStart
  Serial1.Initialize(115200)
  'Using the internal pull up resistor to prevent the pin from floating.
  pinButton.Initialize(pinButton.A5, pinButton.MODE_INPUT_PULLUP) 
  pinButton.AddListener("pinButton_StateChanged")
  pinLEDGreen.Initialize(7, pinLEDGreen.MODE_OUTPUT)
End Sub
```
Same as LedGreen.b4r

New pinButton StateChanged routine:

```
Private Sub pinButton_StateChanged (State As Boolean)
  If State = False Then 'remember, False means button pressed.
     If Millis - BounceTime < BounceDelay Then
       Return 'Return, bouncing
     Else
       LightOn = Not(LightOn)
       pinLEDGreen.DigitalWrite(LightOn)
       BounceTime = Millis 'reset BounceTime to current time
     End If
  End If
End Sub
```
Every time State is False, pushbutton pressed:

- We check if the time between the current state change and the first state change. If the time is shorter than BounceDelay, which means a bounce, we do nothing. If the time is longer than BounceDelay, which means a real state change, we execute the code.
- We change the variable LightOn and write it to pinLEDGreen.
- Set the new BounceTime.

# **6 Help tools**

To find answers to many questions about B4A the following tools are very useful.

## **6.1 Search function in the forum**

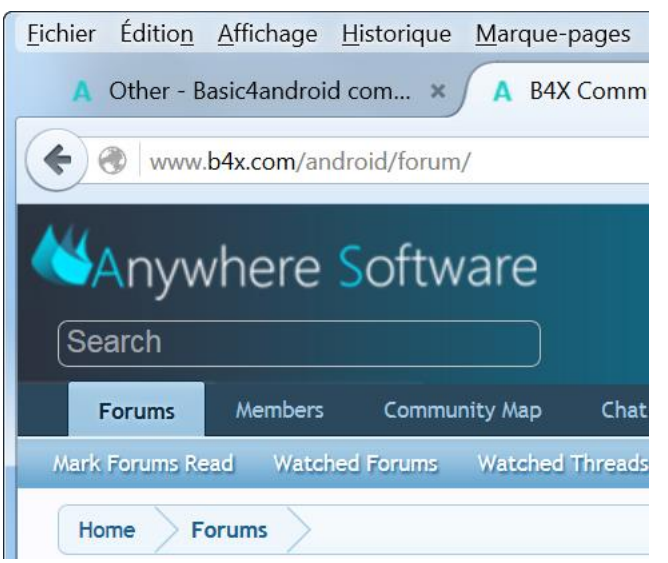

In the upper left corner you find the searchbox for the forum. Depending on the window size it can be on the top right side.

Enter a question or any keywords and press 'Return'.

The function shows you the posts that match your request.

Example: Enter the keyword ScrollView : ScrollView

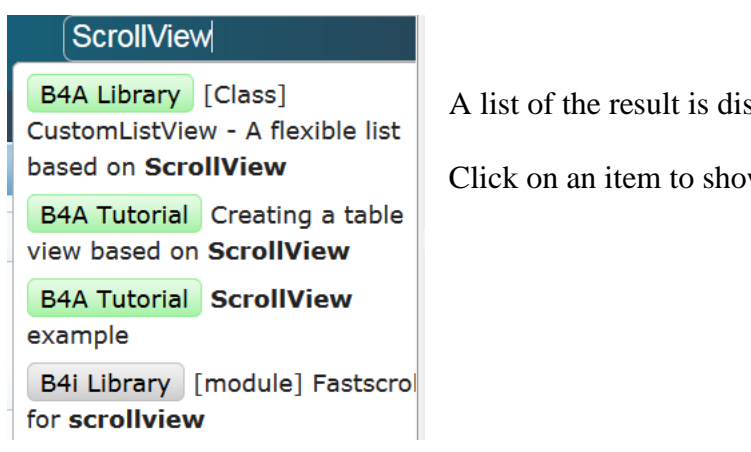

A list of the result is displayed below the search box.

Click on an item to show the thread.

#### And the result:

# **Search Results**

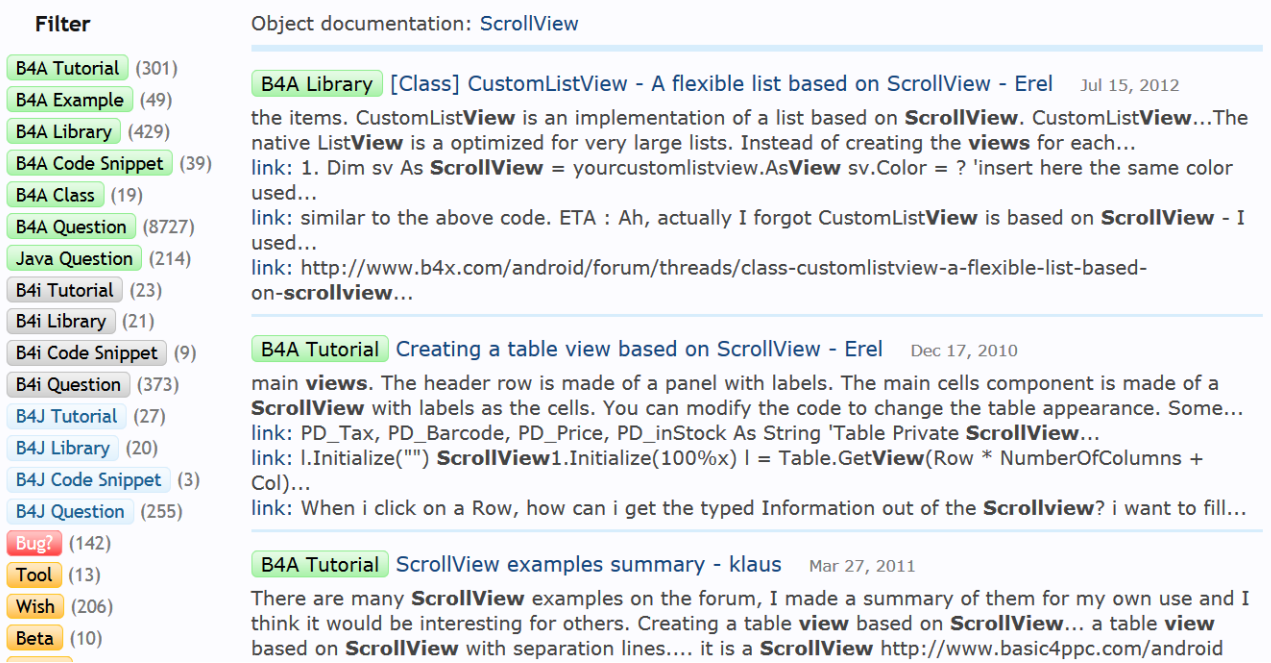

On the left you have a list of forums which you can filter.

Click on the title to show the selected post.

# **6.2 B4x Help Viewer**

This program shows xml help files. It was originally written by Andrew Graham (agrham) for B4A. I modified it, with Andrews' agreement, to show B4A, B4J, B4i and B4R xml help files.

The program can be **downloaded** from the forum.

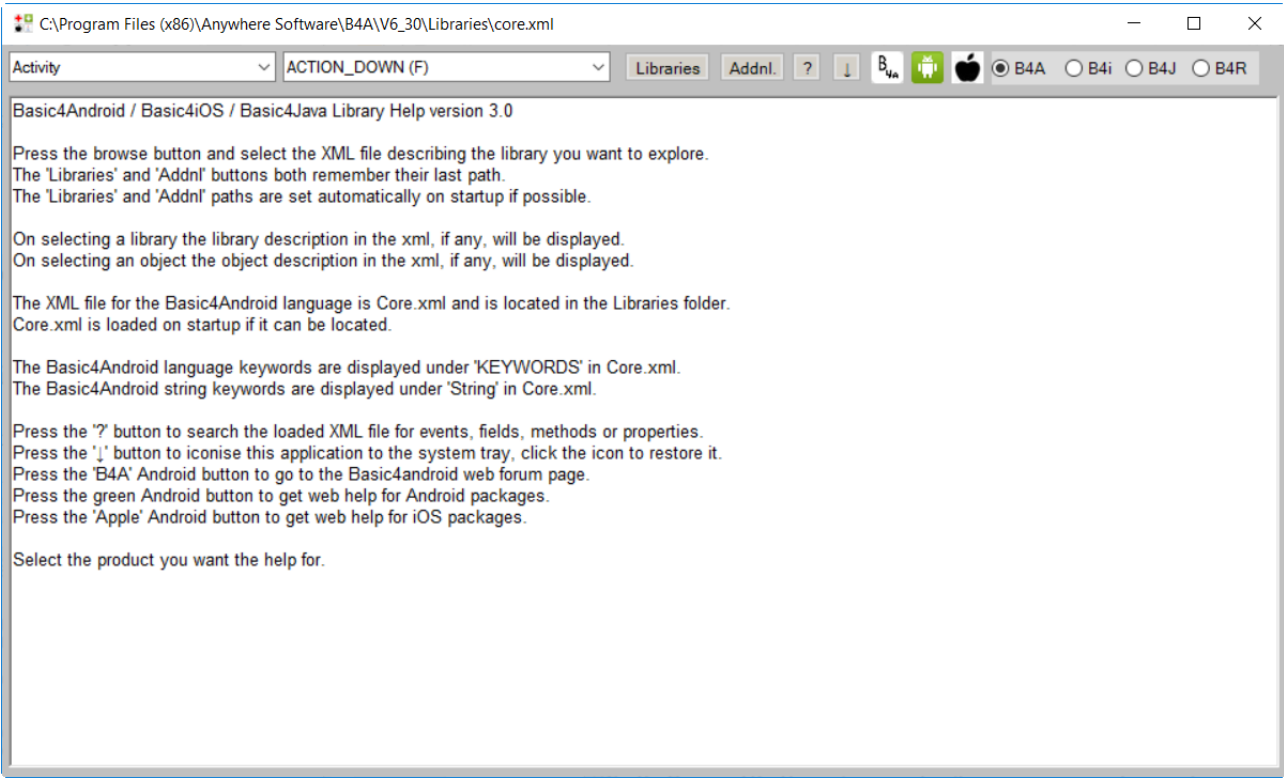

## On top we find:

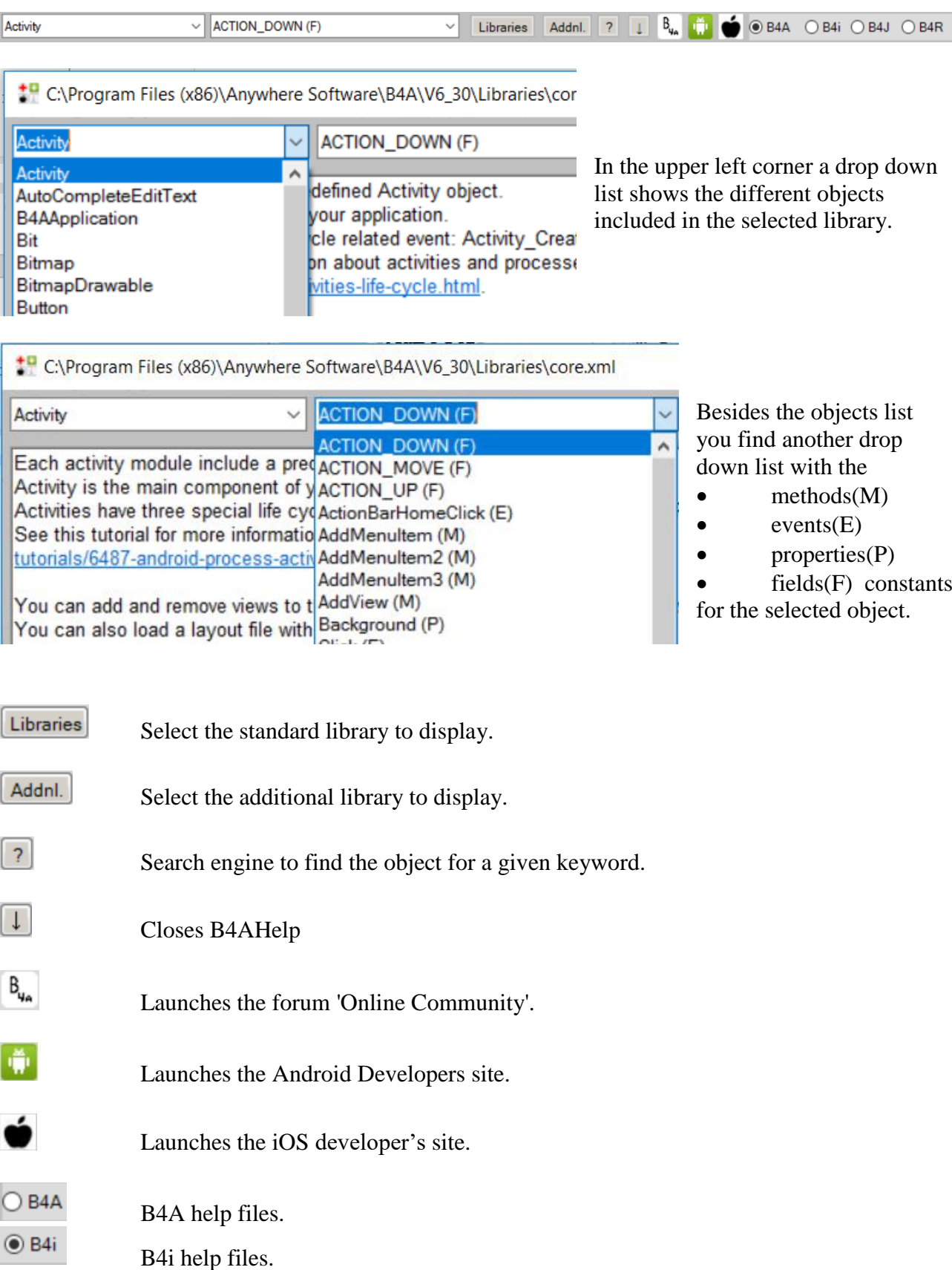

- $\bigcirc$  B4J B4J help files.
- $\bigcirc$  B4R B4R help files.

Libraries Standard libraries

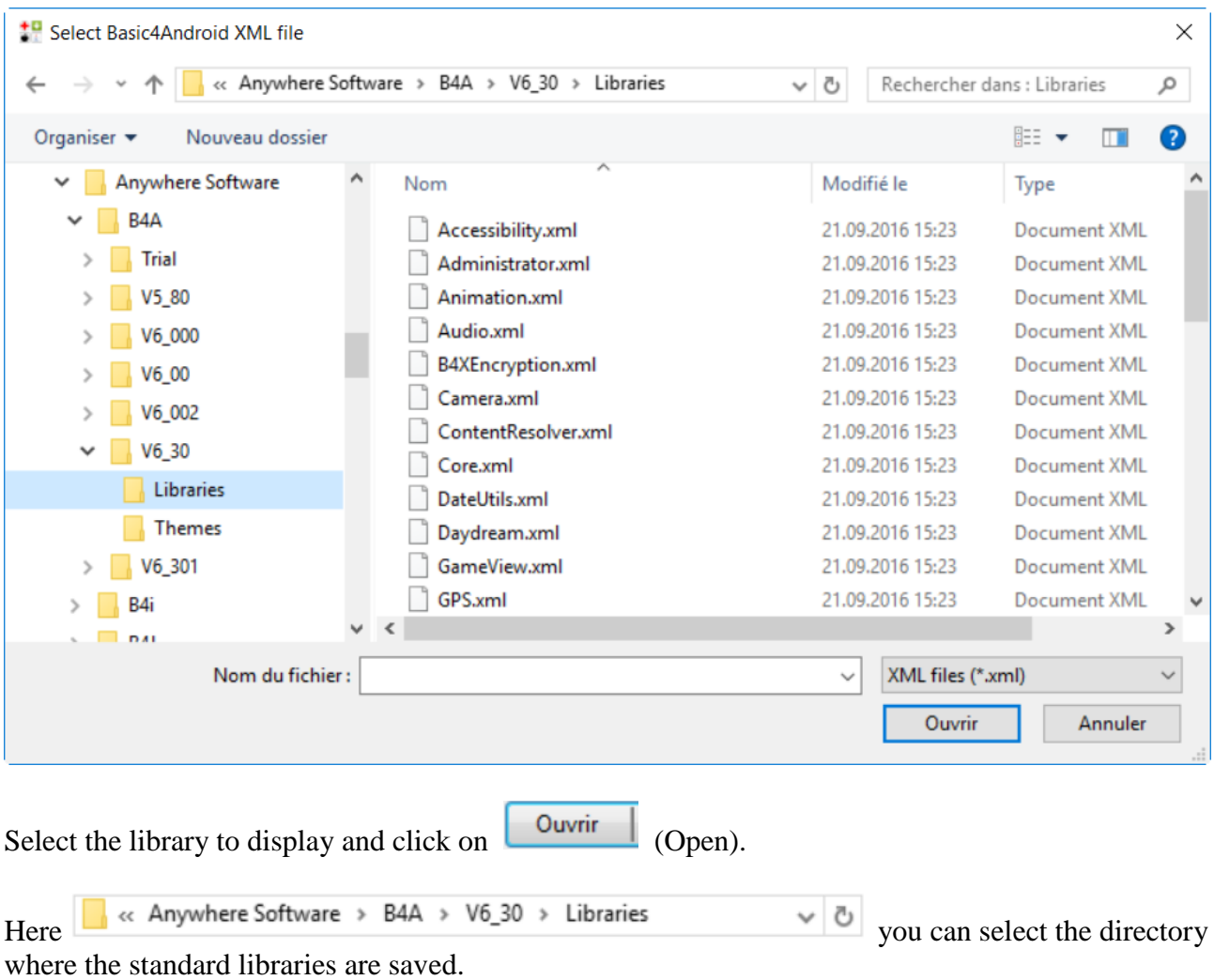

Once selected the directory is saved for the next start of the program.

#### Addnl.

Additional libraries.

The same also for the additional libraries.

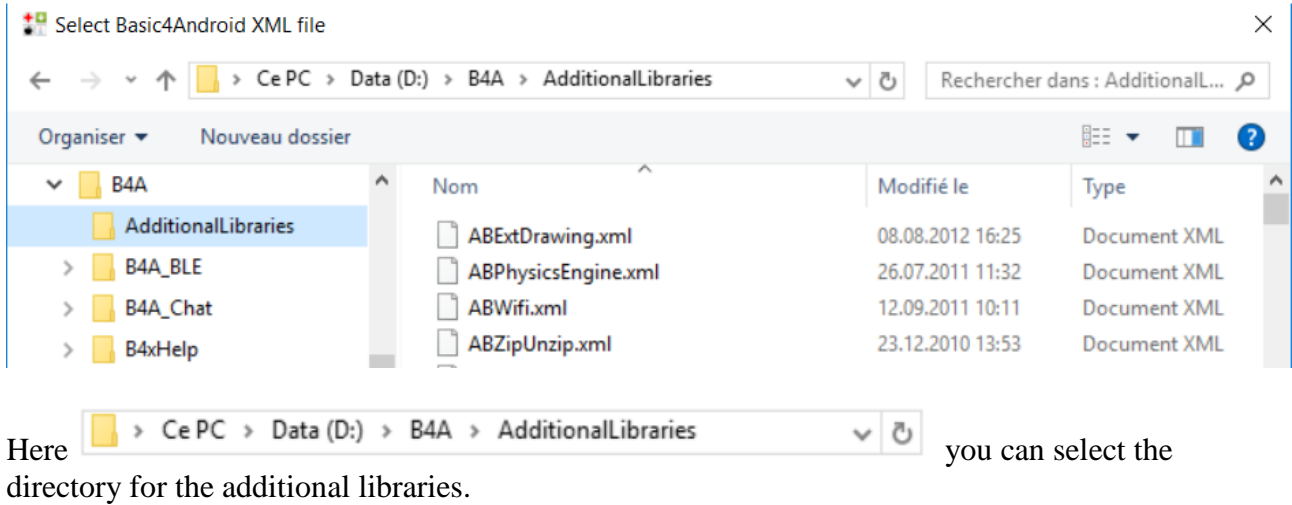

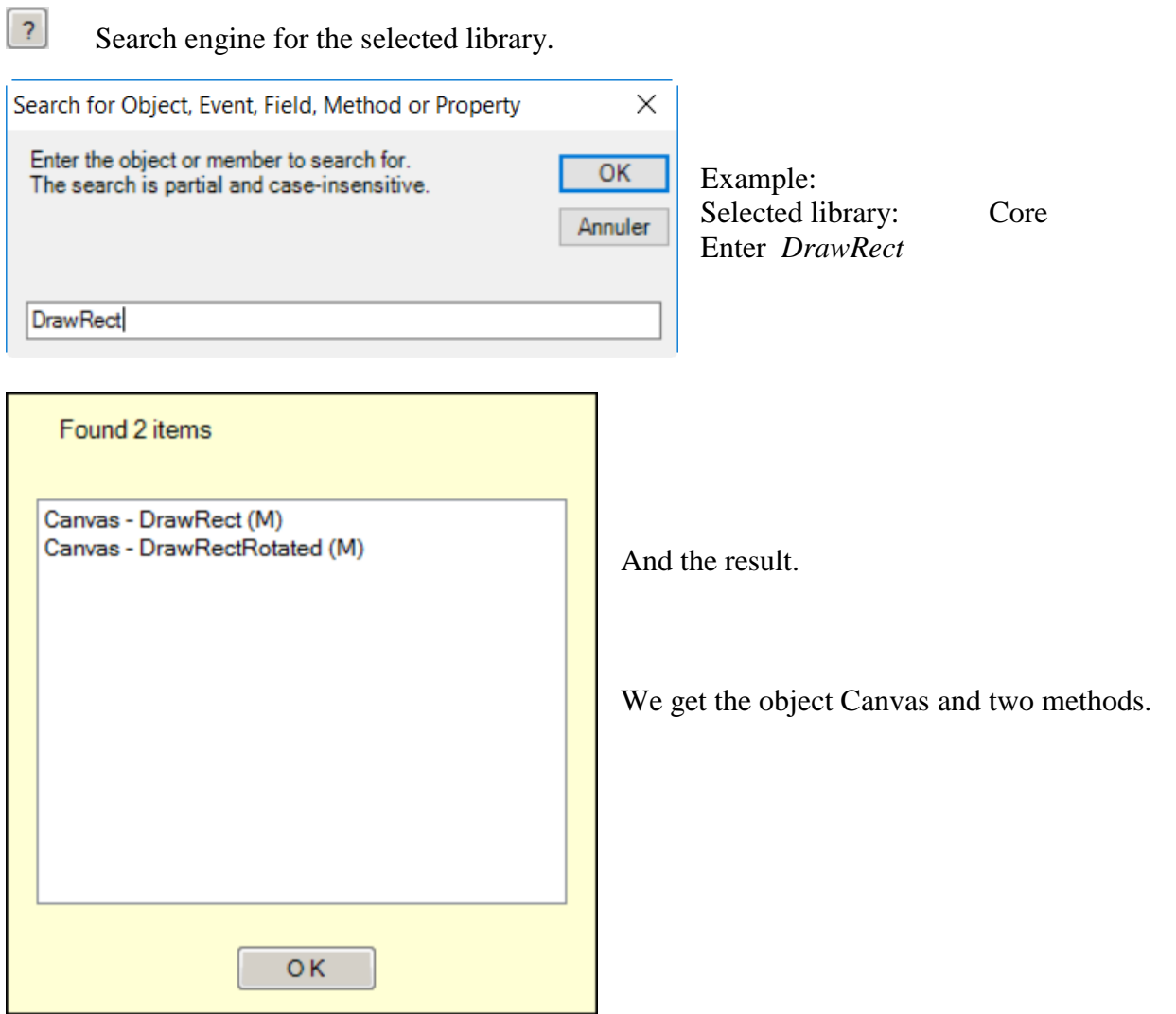

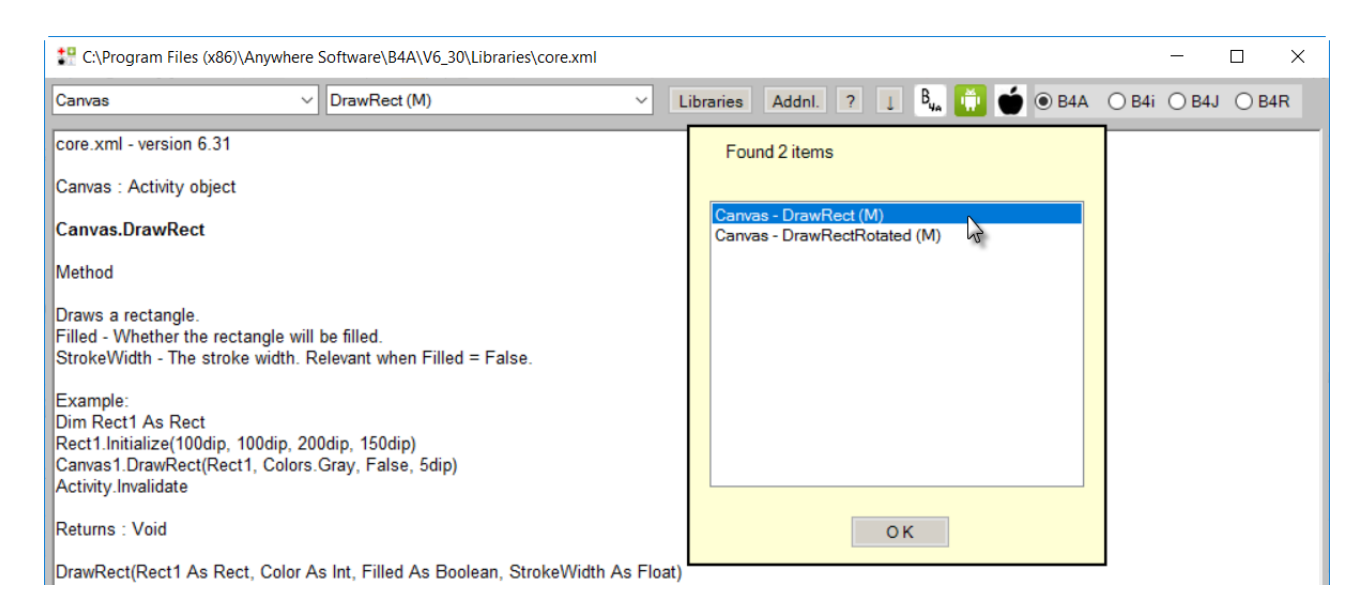

Click on an item in the list to show its help.

Click on to leave the search result list.

# **6.3 Help documentation - B4A Object Browser**

This is also a standalone Windows program showing the help files of libraries.

It has been written by Vader and can be downloaded [here.](http://www.basic4ppc.com/forum/basic4android-getting-started-tutorials/25682-help-documentation-docloader-16.html#post148746)

A pdf documentation on how to use the program is part of the download.

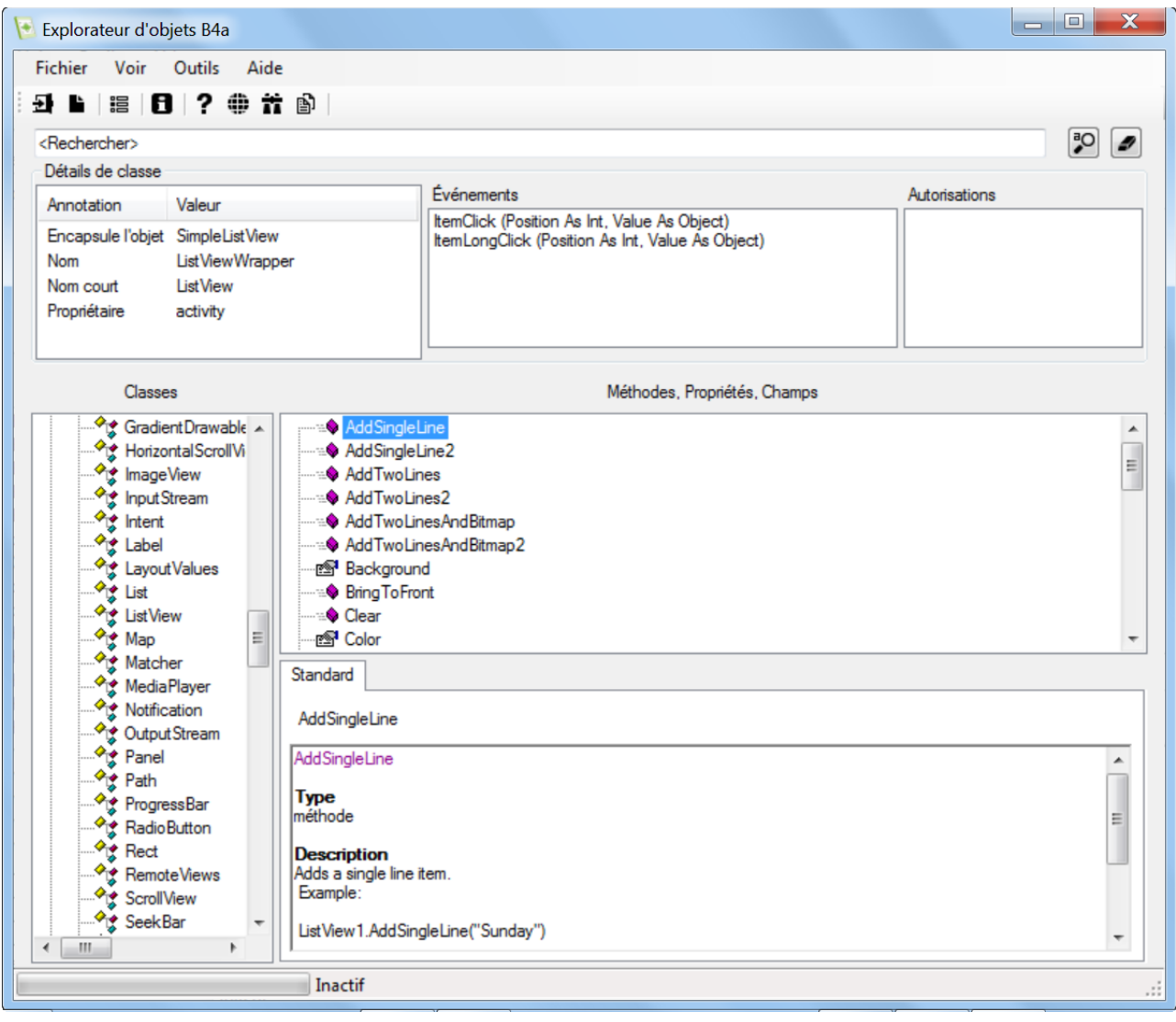

## **6.4 Useful links**

## **6.4.1 B4A**

A useful link for layout graphics. Android cheat sheet [for graphic designers](http://petrnohejl.github.io/Android-Cheatsheet-For-Graphic-Designers/)

Android Developers. [Design](http://developer.android.com/design/index.html) [Develop](http://developer.android.com/develop/index.html) [Distribute](http://developer.android.com/distribute/index.html)

**Android Developers** searching for any request.

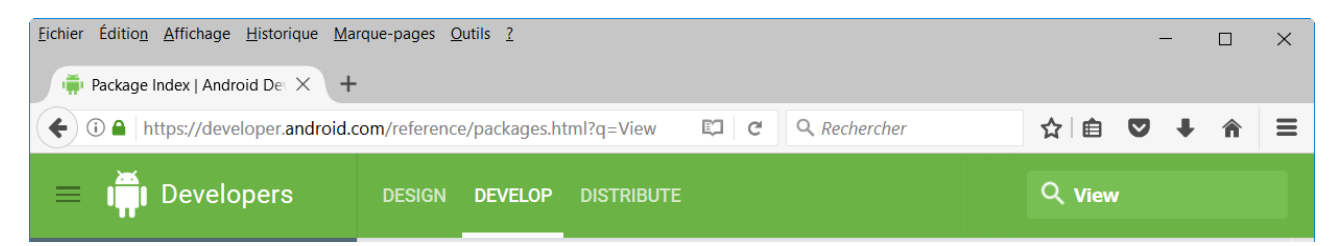

In the upper right corner you find the search field.

Q view Enter *View* in the field:

# **Results for View**

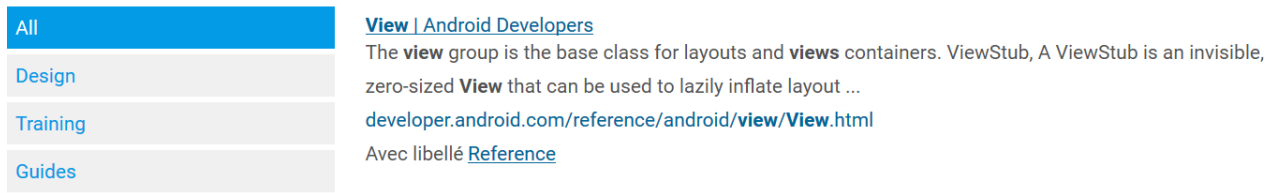

Click on the link View | Android Developers.

And you get all the information about Views.

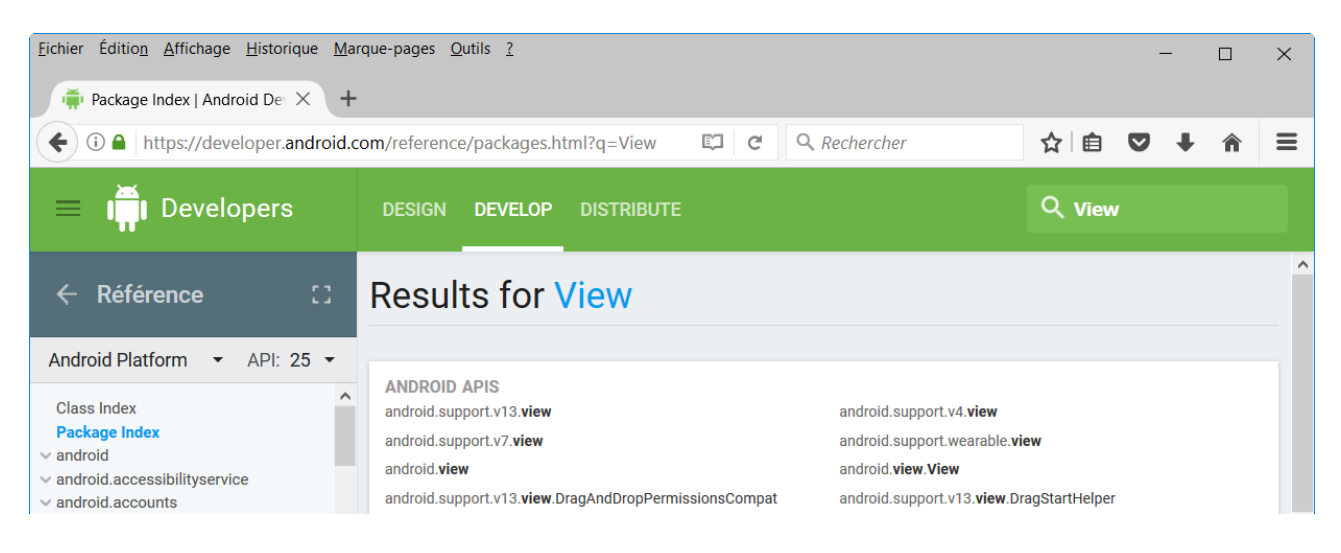

# **6.4.2 B4i**

iOS developers:

# **6.4.3 B4J**

## **6.4.4 B4R**

### Arduino HomePages:

#### <https://www.arduino.cc/en/Guide/HomePage>

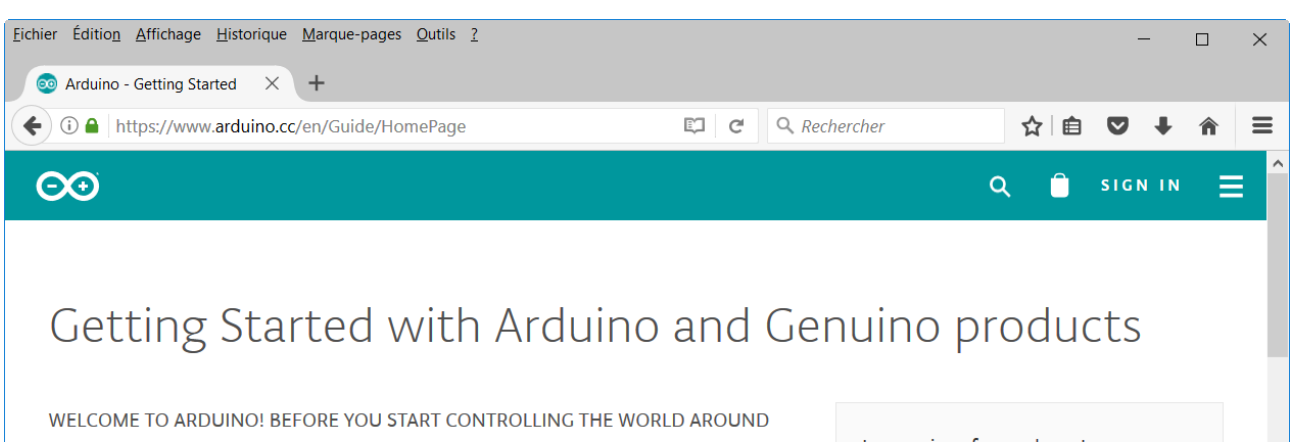

The Arduino Software (IDE) allows you to write programs and upload them to your board. In the Arduino Software page you will find two options:

YOU, YOU'LL NEED TO SET UP THE SOFTWARE TO PROGRAM YOUR BOARD

Instructions for our boards:

 $- 101$ 

 $-$  ADK

 $\overline{a}$  Due  $-$  Esplora

## **6.5 Books**

#### **B4A book**

Written by Philip Brown under the pseudo Wyken Seagrave.

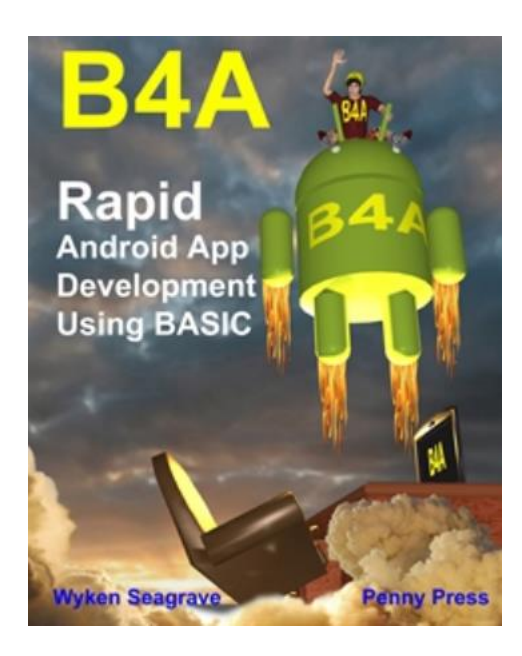

<http://pennypress.co.uk/b4a-book/>

### **MagBook** Build your own Android App.

Written by Nigel Whitfield.

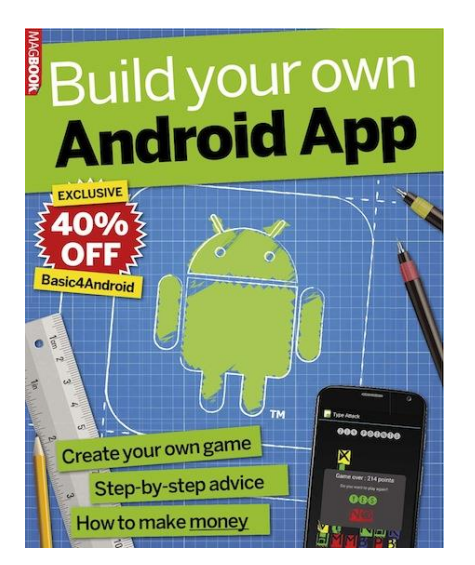

<http://www.magbooks.com/product/build-your-own-android-app/>